## aludu cisco.

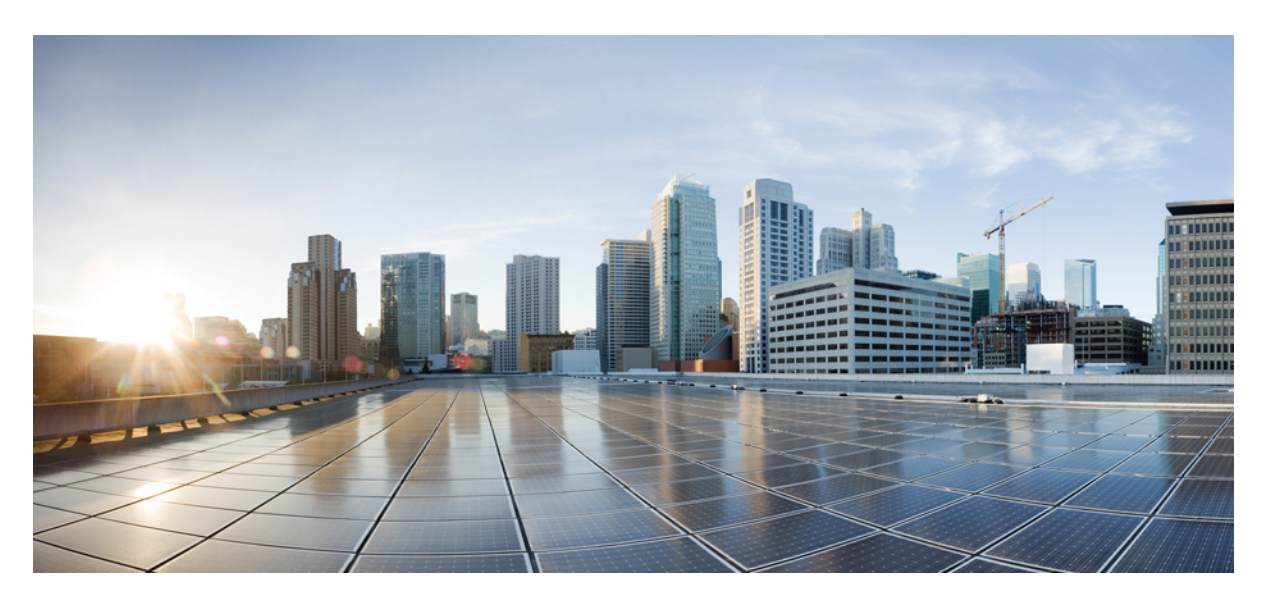

# **Cisco IP** 電話 **8800** シリーズ ユーザ ガイド

初版:2015 年 11 月 25 日 最終更新:2023 年 6 月 16 日

## シスコシステムズ合同会社

〒107-6227 東京都港区赤坂9-7-1 ミッドタウン・タワー http://www.cisco.com/jp お問い合わせ先:シスコ コンタクトセンター 0120-092-255 (フリーコール、携帯・PHS含む) 電話受付時間:平日 10:00~12:00、13:00~17:00 http://www.cisco.com/jp/go/contactcenter/

【注意】シスコ製品をご使用になる前に、安全上の注意( **www.cisco.com/jp/go/safety\_warning/** )をご確認ください。本書は、米国シスコ発行ド キュメントの参考和訳です。リンク情報につきましては、日本語版掲載時点で、英語版にアップデートがあり、リンク先のページが移動**/**変更され ている場合がありますことをご了承ください。あくまでも参考和訳となりますので、正式な内容については米国サイトのドキュメントを参照くだ さい。また、契約等の記述については、弊社販売パートナー、または、弊社担当者にご確認ください。

このマニュアルに記載されている仕様および製品に関する情報は、予告なしに変更されることがあります。このマニュアルに記載されている表現、情報、および推奨事 項は、すべて正確であると考えていますが、明示的であれ黙示的であれ、一切の保証の責任を負わないものとします。このマニュアルに記載されている製品の使用は、 すべてユーザ側の責任になります。

対象製品のソフトウェア ライセンスおよび限定保証は、製品に添付された『Information Packet』に記載されています。 添付されていない場合には、代理店にご連絡くだ さい。

FCC クラス A 準拠装置に関する記述:この装置はテスト済みであり、FCC ルール Part 15 に規定された仕様のクラス A デジタル装置の制限に準拠していることが確認済 みです。これらの制限は、商業環境で装置を使用したときに、干渉を防止する適切な保護を規定しています。この装置は、無線周波エネルギーを生成、使用、または放 射する可能性があり、この装置のマニュアルに記載された指示に従って設置および使用しなかった場合、ラジオおよびテレビの受信障害が起こることがあります。住宅 地でこの装置を使用すると、干渉を引き起こす可能性があります。その場合には、ユーザ側の負担で干渉防止措置を講じる必要があります。

FCC クラス B 準拠装置に関する記述:この装置はテスト済みであり、FCC ルール Part 15 に規定された仕様のクラス B デジタル装置の制限に準拠していることが確認済 みです。これらの制限は、住宅地で使用したときに、有害な干渉を防止する適切な保護を規定したものです。この装置は、無線周波エネルギーを生成、使用、または放 射する可能性があり、指示に従って設置および使用しなかった場合、ラジオおよびテレビの受信障害が起こることがあります。ただし、特定の設置条件において干渉が 起きないことを保証するものではありません。装置がラジオまたはテレビ受信に干渉する場合には、次の方法で干渉が起きないようにしてください。干渉しているかど うかは、装置の電源のオン/オフによって判断できます。

- 受信アンテナの向きを変えるか、場所を移動します。
- 機器と受信装置の距離を広げる。
- 受信装置が接続されている回路とは別の回路のコンセントに機器を接続する。
- 販売業者またはラジオやテレビに詳しい技術者に連絡します。

シスコでは、この製品の変更または改造を認めていません。変更または改造した場合には、FCC 認定が無効になり、さらに製品を操作する権限を失うことになります。

Cisco が採用している TCP ヘッダー圧縮機能は、UNIX オペレーティング システムの UCB (University of California, Berkeley)のパブリック ドメイン バージョンとして、 UCB が開発したプログラムを採用したものです。 All rights reserved. Copyright © 1981, Regents of the University of California.

ここに記載されている他のいかなる保証にもよらず、各社のすべてのマニュアルおよびソフトウェアは、障害も含めて「現状のまま」として提供されます。シスコおよ びこれら各社は、商品性の保証、特定目的への準拠の保証、および権利を侵害しないことに関する保証、あるいは取引過程、使用、取引慣行によって発生する保証をは じめとする、明示されたまたは黙示された一切の保証の責任を負わないものとします。

いかなる場合においても、シスコシステムズおよびその供給者は、このマニュアルの使用または使用できないことによって発生する利益の損失やデータの損傷をはじめ とする、間接的、派生的、偶発的、あるいは特殊な損害について、あらゆる可能性がシスコシステムズまたはその供給者に知らされていても、それらに対する責任を一 切負わないものとします。

定型 このマニュアルで使用している IP アドレスおよび電話番号は、実際のアドレスおよび電話番号を示すものではありません。 定型 マニュアル内の例、コマン ド出力、ネットワークトポロジ図、およびその他の図は、説明のみを目的として使用されています。説明の中に実際のアドレスおよび電話番号が使用されていたとして も、それは意図的なものではなく、偶然の一致によるものです。

この文書の印刷されたハード コピーおよび複製されたソフト コピーは、すべて管理対象外と見なされます。 最新版については、現在のオンライン バージョンを参照し てください。

シスコは世界各国 200 箇所にオフィスを開設しています。 各オフィスの住所と電話番号は、当社の Web サイトwww.cisco.com/jp/go/offices をご覧ください。

The documentation set for this product strives to use bias-free language. For purposes of this documentation set, bias-free is defined as language that does not imply discrimination based on age, disability, gender, racial identity, ethnic identity, sexual orientation, socioeconomic status, and intersectionality. Exceptions may be present in the documentation due to language that is hardcoded in the user interfaces of the product software, language used based on standards documentation, or language that is used by a referenced third-party product.

Cisco and the Cisco logo are trademarks or registered trademarks of Cisco and/or its affiliates in the U.S. and other countries. To view a list of Cisco trademarks, go to this URL: <https://www.cisco.com/c/en/us/about/legal/trademarks.html>. Third-party trademarks mentioned are the property of their respective owners. The use of the word partner does not imply a partnership relationship between Cisco and any other company. (1721R)

© 2015–2023 Cisco Systems, Inc. All rights reserved.

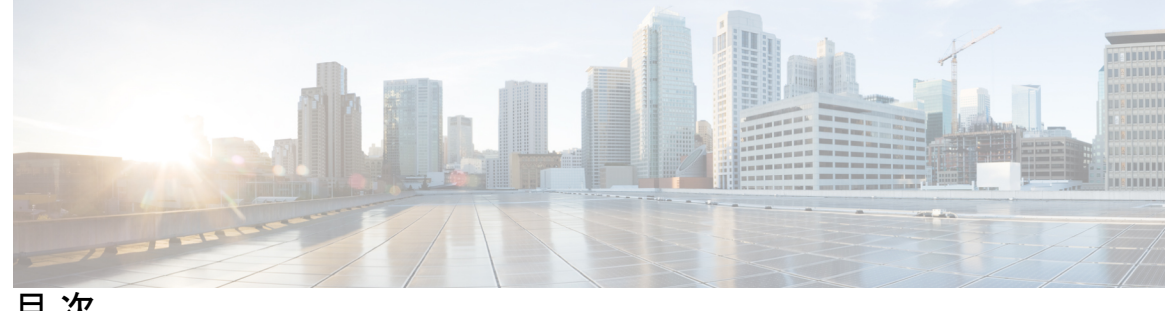

目 次

## 第 1 章 **1** 電話機 1

Cisco IP 電話 8800 シリーズ **1**

機能のサポート **3**

## 新規および変更情報 **3**

ファームウェア リリース 14.2(1) の新規および変更情報 **3**

ファームウェア リリース 14.1(1)SR2 の新規および変更情報 **4**

ファームウェアリリース 14.1(1) の新規および変更情報 **4**

ファームウェアリース14.0(1) の新規および変更情報 **4**

ファームウェアリース 12.8(1) の新規および変更情報 **5**

ファームウェア リリース 12.7(1) の新規および変更情報 **5**

ファームウェア リリース 12.1(1) の新規および変更情報 **7**

ファームウェア リリース 12.5(1) SR3 の新規および変更情報 **7**

ファームウェア リリース 12.5(1) SR2 の新規および変更情報 **7**

ファームウェアリリース12.5(1)SR1の新規および変更情報 **8**

ファームウェアリース 12.1(1) の新規および変更情報 **8**

ファームウェア リリース 12.1(1) の新規および変更情報 **9**

ファームウェアリース12.0(1) の新規および変更情報 **10**

ファームウェアリース 11.7(1)の新規および変更情報 **10**

ファームウェア リリース 11.5(1)SR1 に関する新しい情報および変更された情報 **10**

ファームウェアリース 11.5(1) の新規および変更情報 **11**

ファームウェアリース 11.0 の新機能 **12**

電話機のセットアップ **12**

ハンドセット レストの調整 **12**

電話機の設置角度の調整 **13**

ネットワークへの接続 **14** コンピュータとの有線ネットワーク接続の共有 **14** Wi-Fi クライアントのセットアップ **14** 事前設定済み Wi-Fi ネットワークへの接続 **15** VPN への接続 **16** VPN で使用するための電話機のセットアップ **16** アクティベーション コード オンボーディングで接続する **17** Expressway への接続 **18** サービス モードの変更 **19** ケーブル ロックによる電話機の固定 **19** 既存の電話機を新しい電話機に置き換え **20** ビデオフォンのカメラの保護 **21** 電話機のアクティブ化とサインイン **21** 電話機へのサインイン **21** 別の電話機からの内線へのサインイン **22** 別の電話機で内線からログアウトする **22** Cisco ヘッドセットからエクステンションモビリティへのログイン **23** セルフケア ポータル **24** 短縮ダイヤル番号 **25** ボタンとハードウェア **26** 電話機のキーパッド文字 **29** ナビゲーション **29** ソフトキー、回線ボタン、機能ボタン **29** 電話画面の機能 **30** 電話のアイコンを使用 **31** 電話画面のクリーニング **33** バッジ付きアイコン **33** 通話と回線の違い **33** USB ポート **34** モバイル デバイスの充電 **34**

中国語のサポート **35**

```
通話履歴検索 35
  電話機から短縮ダイヤル ボタンを追加する 35
  社内またはパーソナル ディレクトリへの新しい連絡先の追加 36
 Bluetooth と電話機) 36
Cisco IP 電話 8800 シリーズ アクセシビリティ機能 37
 の Webex Calling 37
 オンプレミス電話の Webex Calling 40
 音声フィードバック 44
 Webex Calling 45
 Cisco IP 電話 8800 シリーズ壁面取り付けキットアクセシビリティ 48
電話ファームウェアとアップグレード 49
 電話機アップグレードの延期 49
 電話機ファームウェア アップグレードの進捗状況の確認 49
省電力 49
 電話機の電源を入れる 50
電話回線のモード 50
 通常回線モード 51
 [拡張回線モード(Enhanced Line Mode)] 51
追加のヘルプと情報 52
 アクセシビリティ機能 52
 トラブルシューティング 52
  Webex Calling 電話に関する情報の検索 53
  通話品質の問題を報告する 53
  電話機のすべての問題を報告する 53
  電話機の接続の切断 54
 Cisco 製品 (ハードウェア) に関する 1 年間の限定保証規定 54
```
### 第 2 章 **1** 通話 55

オーディオパスの選択 **55** コールの発信 **56** 電話をかける **56**

スピーカーフォンによるコールの発信 **56** 標準ヘッドセットを使用したコールの発信 **57** 電話またはビデオのアドレスを使用した通話 **57** 番号のリダイヤル **57** スピード ダイヤル **58** 短縮ダイヤル ボタンを使用したコールの発信 **58** 短縮ダイヤル コードを使用して発信 **59** ファストダイヤル ボタンを使用したコールの発信 **59** 電話機から短縮ダイヤル ボタンを追加する **59** 電話機から短縮ダイヤル ボタンを変更する **60** 電話機から短縮ダイヤル ボタンを削除する **60** 国際番号のダイヤル **61** 連絡先が対応可能な場合の通知 **61** 課金コードまたは承認コードを必要とするコール **62** 安全なコール **62** ホットライン電話で発信する **62** コールへの応答 **63** コールに応答する **63** コール待機への応答 **63** コールの拒否 **63** コールの無視 **64** 応答不可をオンにする **64** 同僚の電話機に応答する(コール ピックアップ) **64** グループ内のコールに応答する(ピックアップ) **65** 別のグループからのコールへの応答(グループ ピックアップ) **65** 関連するグループからのコールの応答(その他のピックアップ) **65** ハントグループ内のコールへの応答 **66** ハントグループへのログインとハントグループからのログアウト **66** ハント グループでの通話キューの表示 **67** コールに自動応答する **67**

不審なコールのトレース **68**

コールをスパムとしてマークする **68**

不要なアクティブコールをマークする **68**

不要なビデオ通話をマークする **69**

不要な最近のコールをマークする **69**

マークされたコールの削除または編集 **70**

ビデオ通話 **70**

ビデオコールの発信 **71**

ビデオの停止 **71**

電話機表示とビデオ表示の切り替え **71**

ピクチャーインピクチャーの位置を調整する **72**

ビデオ通話とセキュリティ **72**

コールのミュート **72**

コールの保留 **73**

コールを保留にする **73**

長時間にわたって保留されているコールに応答する **73**

アクティブ コールと保留コールの切り替え **74**

コール パーク **74**

コール パークを使用してコールを保留にする **74**

コール パークを使用して保留中コールを取得する **75**

補助付きダイレクト コール パークを使用してコールを保留状態にする **75**

補助付きダイレクト コール パークを使用して保留中コールを取得する **76**

手動ダイレクト コール パークを使用してコールを保留状態にする **76**

手動ダイレクト コール パークを使用して保留中コールを取得する **76**

コールの転送 **77**

別の担当者にコールを転送する **77**

電話会議とミーティング **78**

コールへの別のユーザーの追加 **78**

会議を確立する前にコール間を切り替える **79**

会議参加者の表示と削除 **79**

スケジュール済み電話会議(ミートミー) **79**

ミートミー会議の開催 **79**

目次

ミートミー会議への参加 **80**

インターコム コール **80**

インターコム コールの発信 **80**

インターコム コールへの応答 **81**

通話の監視と録音 **81**

監視されたコールの設定 **82**

## 通話の録音 **82**

優先コール **82**

プライオリティ コールを発信する **83**

プライオリティ コールに応答する **84**

別のコールで通話している間にプライオリティ コールに応答する **84**

複数の回線 **84**

最も古いコールから応答 **84**

電話機ですべてのコールを表示 **85**

重要なコールの表示 **85**

回線フィルタを使用して特定の回線のコール通知を表示する **85**

回線フィルタの作成 **86**

回線フィルタの使用 **86**

回線フィルタの変更 **86**

の共有電話 **87**

共有回線のコールに参加する **87**

共有電話のコールに参加する前に通知を受け取る **87**

共有回線でのプライバシーの有効化 **88**

モバイル デバイスとデスクの電話機 **88**

Intelligent Proximity を使用した通話 **89**

モバイル デバイスとデスク~電話機のペアリング **89**

接続されたモバイル デバイスの切り替え **89**

モバイル デバイスの削除 **90**

ペアリングされた Bluetooth デバイスの表示 **90**

携帯電話の Intelligent Proximity **90**

タブレットの Intelligent Proximity **93**

モバイル コネクトを使用した通話 **94**

モバイル コネクトの有効化 **95**

デスク フォンから携帯電話にコールを移動する **95**

携帯電話からデスク フォンにコールを移動する **95**

携帯電話からデスク フォンにコールを転送する **96**

ボイスメール **96**

ボイスメールメッセージの表示 **97**

ボイスメール メッセージへのアクセス **97**

ビジュアル ボイスメール **98**

音声ボイスメールへのアクセス **98**

コールをボイスメールに転送 **98**

## 第 **3** 章 連絡先 **101**

社内ディレクトリ(Corporate Directory) **101**

社内ディレクトリの連絡先のダイヤル **101**

パーソナル ディレクトリ **101**

パーソナルディレクトリのサインインおよびサインアウト **102** パーソナル ディレクトリに新しい連絡先を追加する **102** パーソナル ディレクトリの連絡先の検索 **103** パーソナル ディレクトリ内の連絡先への発信 **103** ファスト ダイヤル コードの連絡先への割り当て **103** ファスト ダイヤル コードを使用した連絡先への発信 **104** パーソナル ディレクトリの連絡先を編集する **104** パーソナル ディレクトリから連絡先を削除する **105** ファスト ダイヤル コードの削除 **105**

Cisco Web Dialer **105**

## 第 **4** 章 通話履歴 **107**

最近の通話リスト **107** 最近の通話履歴を表示する **107** 最近の通話履歴に戻る **108**

目次

最近の通話履歴を消去する **108** コール レコードの削除 **109**

## 第 **5** 章 アプリケーション **111**

使用できるアプリケーション **111** アクティブアプリケーションの表示 **111** アクティブ アプリケーションへの切り替え **112** アクティブアプリケーションの終了 **112**

第 6 章  **設定 113** 

[設定(Settings)] メニュー **113** 壁紙の変更 **113** 呼出音の変更 **114** 画面の明るさの調節 **114** コントラストの調整 **114** フォント サイズの変更 **115** 電話機の名前の変更 **115** ビデオ設定 **116** ビデオの明るさの調節 **116** ビデオ帯域幅の調節 **116** ビデオ コールをコンピュータで表示する **116** ボイス通知の下位レベルをオフにする **117** 音声フィードバックをアクセシビリティから有効にする **118** 音声の速度を調整する **118** 電力節約モードのキー LED の選択をオフにする **119** ヘッドセットとユーザ情報の関連付け **119** コール中に音量を調節する **120** 着信音量の調節 **120** 電話機の表示言語 **121**

第 **7** 章 アクセサリ **123**

サポートされるアクセサリ **123** お使いの電話モデルをチェックする **126** 電話機に関連付けられたアクセサリの表示 **126** ヘッドセット **127** ヘッドセットの安全性に関する重要な情報 **127** シスコ ヘッドセット 500 シリーズ **127** Cisco ヘッドセット 521 および 522 コントローラのボタンとハードウェア **131** Cisco ヘッドセット 531 および 532 USB アダプタのボタンとハードウェア **132** Cisco ヘッドセット 561 および 562 ボタンおよび LED **133** Cisco ヘッドセット 561 と 562 の標準ベース **136** シスコ ヘッドセット 560シリーズ のマルチベース **137** シスコ ヘッドセット 700 シリーズ **141** シスコ ヘッドセット 730 ボタンとハードウェア **141** Cisco Headset 720 Buttons and Hardware **145** Bang & Olufsen Cisco 980 Buttons and Hardware **145** サードパーティ製ヘッドセット **145** Bluetooth ヘッドセット **146** 音質 **147** 有線ヘッドセット **147** ワイヤレス ヘッドセット **147** ヘッドセットを電話機に接続する **148** 標準ヘッドセットの接続 **148** USB ヘッドセットの接続 **148** Cisco 標準ベースと Y 字型ケーブルの接続 **149** マルチベースを Bluetooth デバイスに接続する **149** Bluetooth デバイスからマルチベースを切断する **150** すべての Bluetooth のペアリングを削除 **150** 電話機でのヘッドセットの設定 **150** お使いの電話から Cisco ヘッドセットの設定をリセットする **151** ヘッドセット フィードバックの調整 **151** Bluetooth をオンまたはオフにする **151**

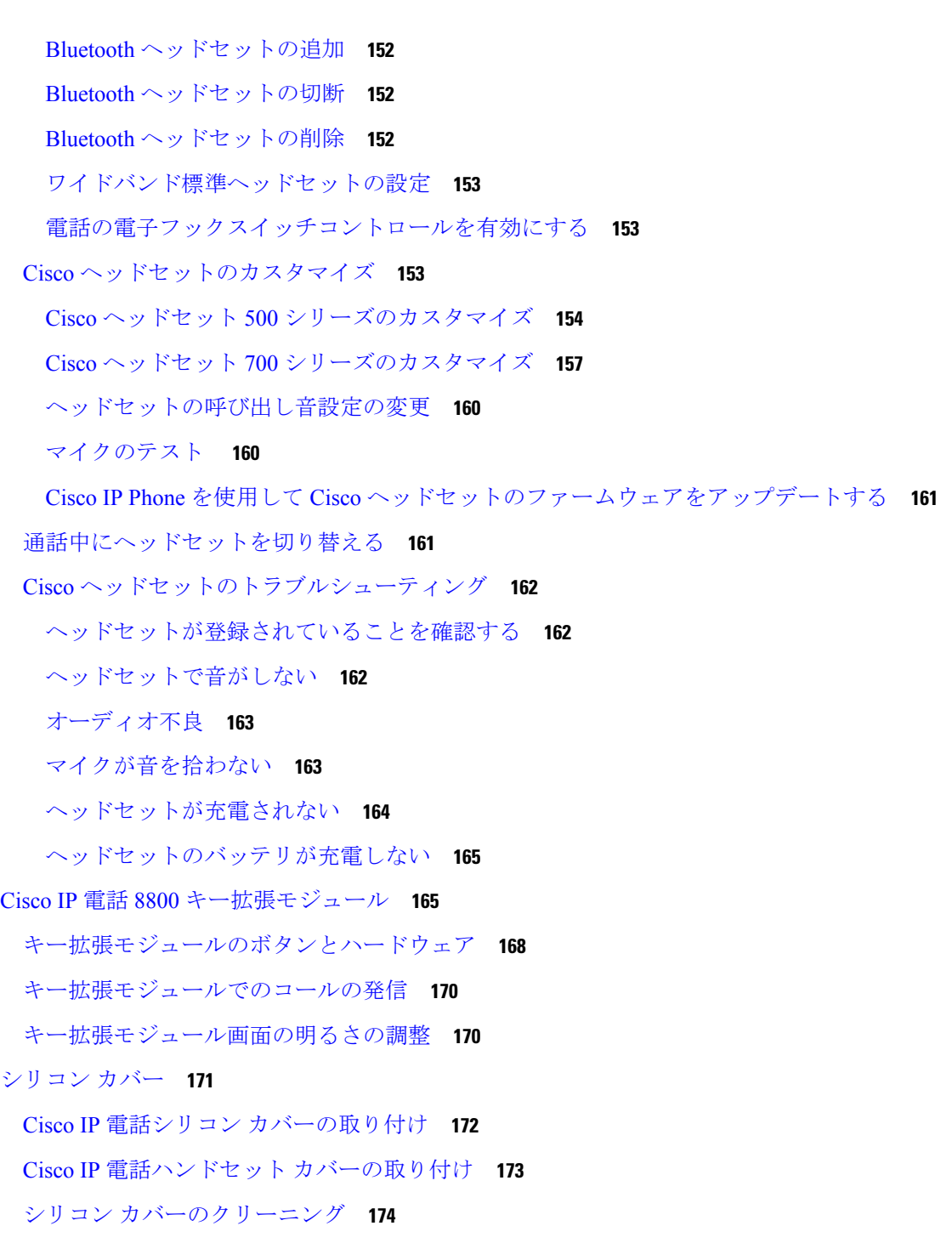

 $\blacksquare$ 

## 第 **8** 章 製品の安全性とセキュリティ **175**

安全性とパフォーマンスの情報 **175**

停電 **175**

規制区域 **175** ヘルスケア環境 **175** 外部デバイス **176** Bluetoothワイヤレス ヘッドセットのパフォーマンス **176** 電話機への電力供給方法 **176** ネットワーク輻輳時の電話機の挙動 **177** UL 警告 **177** ENERGYSTAR **177** 製品ラベル **178** 準拠宣言 **178** EU への適合宣言 **178** CE マーク **178** EU への RF 被曝に関する宣言 **178** 適合宣言(米国) **178** Part 15 無線デバイス **178** 適合宣言(カナダ) **178** カナダの RF 被曝に関する声明 **179** カナダの高出力レーザーに関する声明 **180** ニュージーランドへの適合宣言 **180** 接続許可(PTC)一般警告 **180** 適合宣言(台湾) **180** DGT の警告宣言 **180** 省電力およびビジュアル警告通知 **180** 適合宣言(アルゼンチン) **180** 適合情報(ブラジル) **181** 適合宣言(シンガポール) **181** 適合情報(日本) **181** FCC 準拠宣言 **181** FCC Part 15.19 宣言 **182** FCC Part 15.21 宣言 **182** FCC RF 被曝に関する宣言 **182**

FCC レシーバーおよびクラス B デジタル装置に関する宣言 **182** シスコ製品のセキュリティの概要 **182** シスコの循環型経済 **183**

Г

重要なオンライン情報 **184**

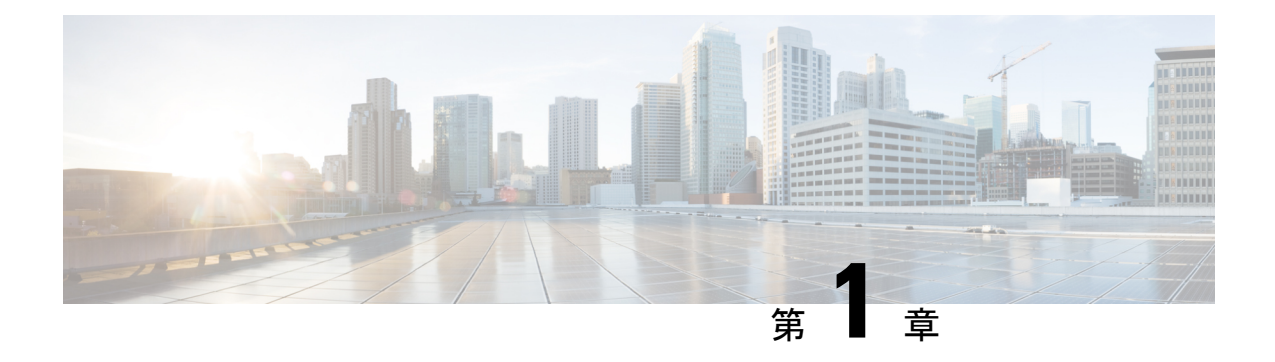

# 電話機

- Cisco IP 電話 8800 シリーズ (1 ページ)
- 新規および変更情報 (3 ページ)
- 電話機のセットアップ (12 ページ)
- ビデオフォンのカメラの保護 (21 ページ)
- 電話機のアクティブ化とサインイン (21 ページ)
- セルフケア ポータル (24 ページ)
- ボタンとハードウェア (26 ページ)
- Cisco IP 電話 8800 シリーズ アクセシビリティ機能 (37 ページ)
- 電話ファームウェアとアップグレード (49 ページ)
- 省電力 (49 ページ)
- 電話回線のモード (50 ページ)
- 追加のヘルプと情報 (52 ページ)

# **Cisco IP** 電話 **8800** シリーズ

Cisco IP 電話 8811、8841、8845、8851、8851NR、8861、8865、および 8865NR は、簡単に操作 できるハイ セキュリティの音声通信を提供します。

図 **<sup>1</sup> : Cisco IP** 電話 **8800** シリーズ

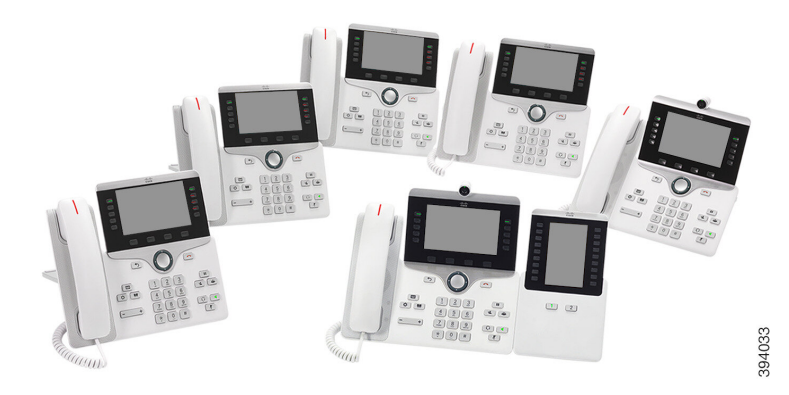

次の表に、Cisco IP 電話 8800 シリーズの主なハードウェア機能を示します。

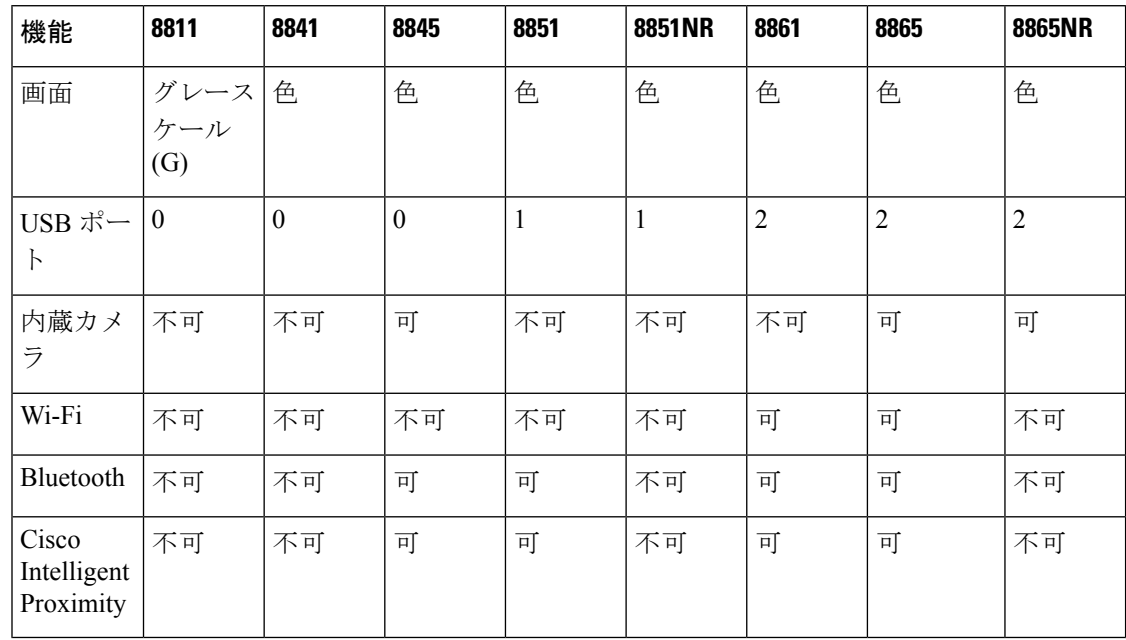

#### 表 **<sup>1</sup> : Cisco IP** 電話 **8800** シリーズの主な特徴

電話機はネットワークに接続され、コール制御システムに接続するように設定されている必要 があります。 コール制御システムに応じて、さまざまな機能が電話機でサポートされます。 管理者が電話機をセットアップする方法によっては、すべての機能を電話機で使用できるとは 限りません。

ビデオ コールを発信または受信するには、Cisco IP 電話 8845、8865、または 8865NR を使用す る必要があります。 Cisco IP 電話 8800 シリーズのその他の電話機では、音声コールのみがサ ポートされます。

電話機に機能を追加した場合は、一部の機能に回線ボタンが必要になります。ただし、電話機 の各回線ボタンは、1つの機能(回線、短縮ダイヤル、または機能)のみをサポートできます。 お使いの電話機の回線ボタンがすでに使用されている場合は、電話機にそれ以外の追加機能は 表示されません。

所有している電話機のモデルをチェックするには、**[**アプリケーション(**Applications**)**]** を **押して、[電話の情報(Phone information)] を選択します。 [モデル番号(Model number)]** フィールドに、電話機のモデルが表示されます。

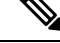

Cisco IP 電話 8845、8865、および 8865NR では、ボックスと梱包を保存する必要があります。 これらの電話機のカメラは脆弱です。電話機を移動する場合は、電話機を元のボックスにパッ クしてカメラを保護することを推奨します。 詳細については、ビデオフォンのカメラの保護 (21 ページ) を参照してください。 (注)

## 機能のサポート

このドキュメントでは、デバイスがサポートするすべての機能について説明します。ただし、 すべての機能が現在お使いの構成でサポートされているとは限りません。サポート対象機能に ついては、管理者に連絡してください。

# 新規および変更情報

以下のセクションの情報を参照すると、マニュアルの変更内容を理解できます。各セクション には、主な変更点が記載されています。

## ファームウェア リリース **14.2(1)** の新規および変更情報

次の情報は、ファームウェアリリース 14.2(1) の新規または変更された情報です。

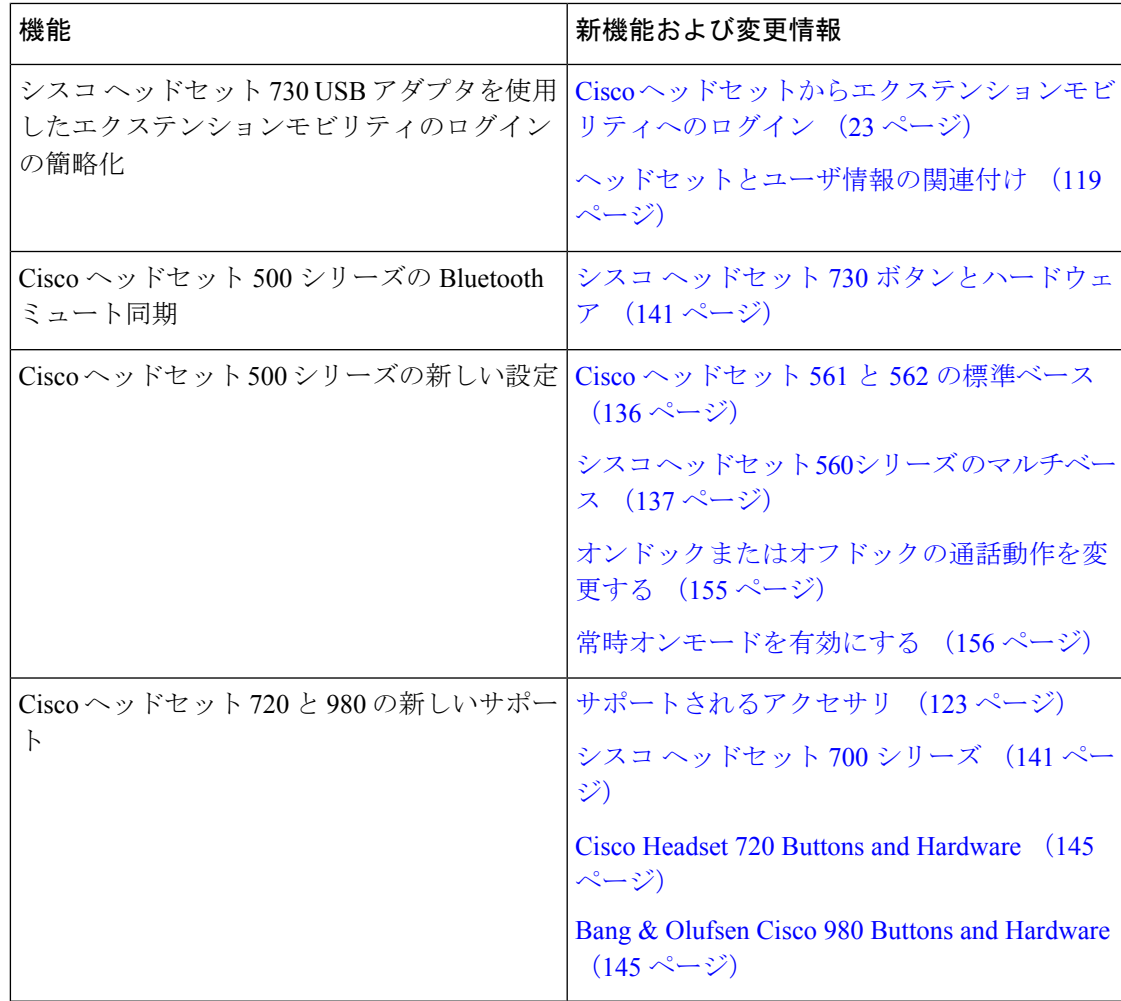

# ファームウェア リリース **14.1(1)SR2** の新規および変更情報

次の情報は、ファームウェアリリース 14.1(1)SR2 の新規または変更された情報です。

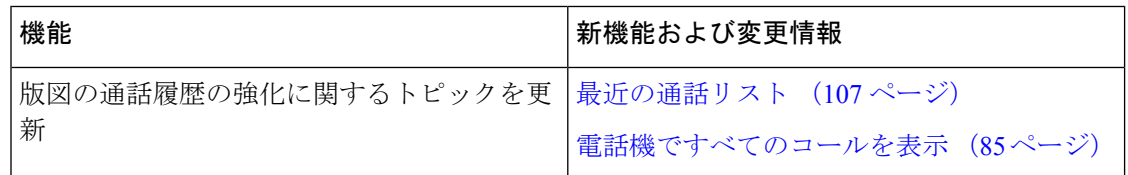

# ファームウェアリリース **14.1(1)** の新規および変更情報

次の情報は、ファームウェアリリース 14.1(1) の新規または変更された情報です。

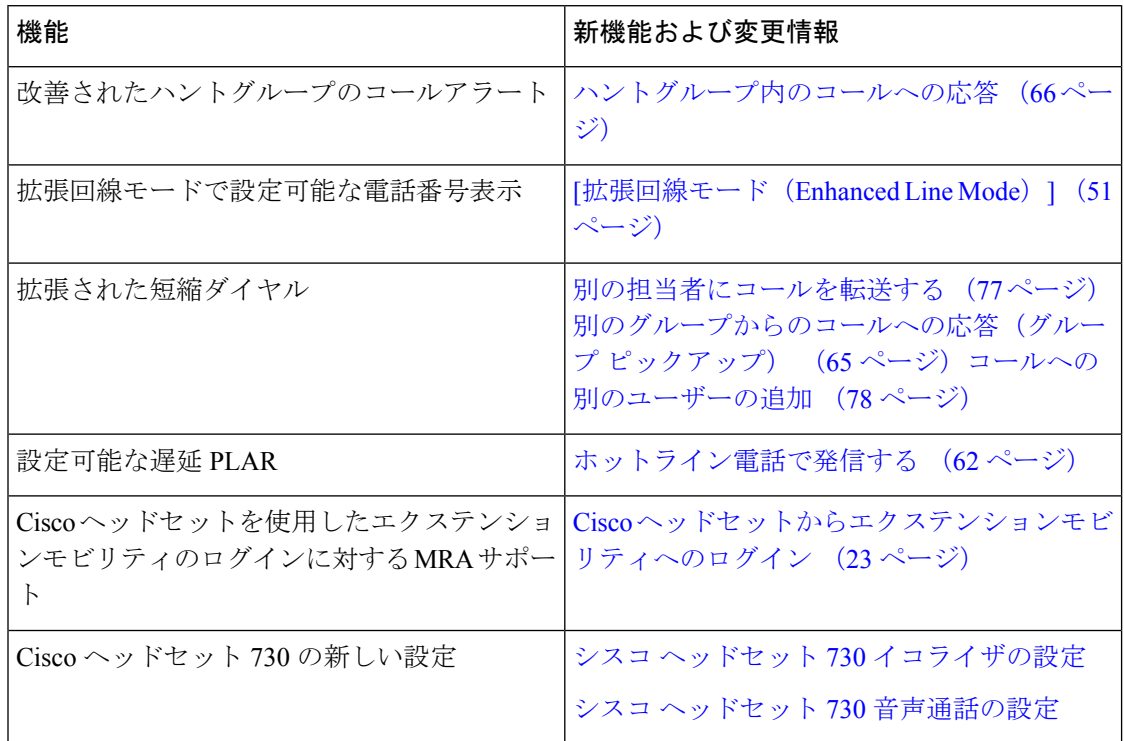

# ファームウェアリース**14.0(1)** の新規および変更情報

### 表 **2 :** 新規および変更情報

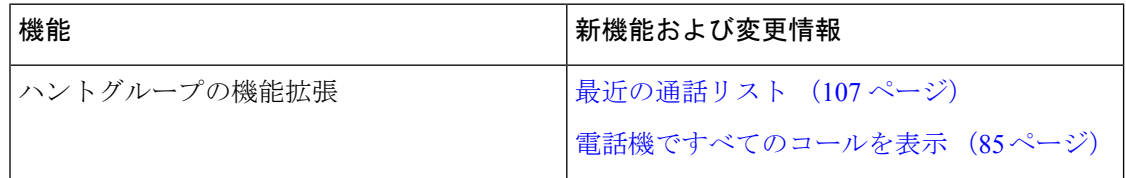

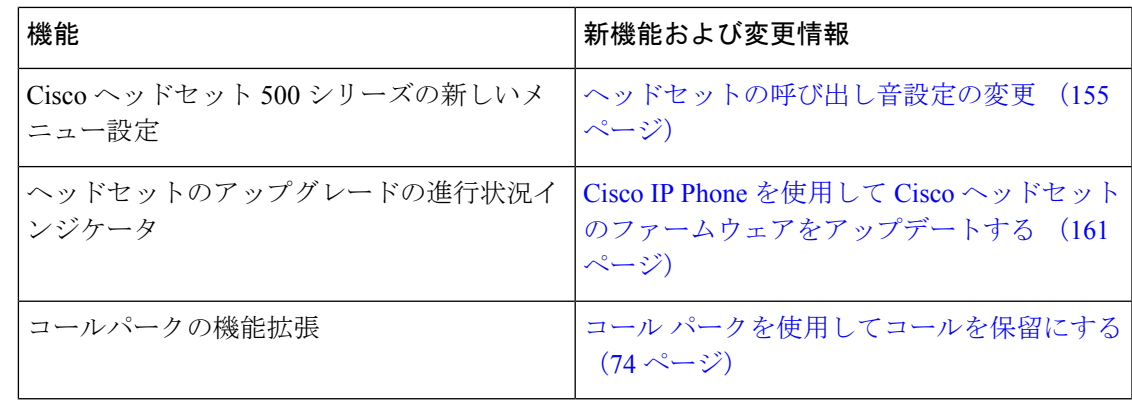

# ファームウェアリース **12.8(1)** の新規および変更情報

表 **3 :** ファームウェアリース **12.8(1)** の新規および変更情報

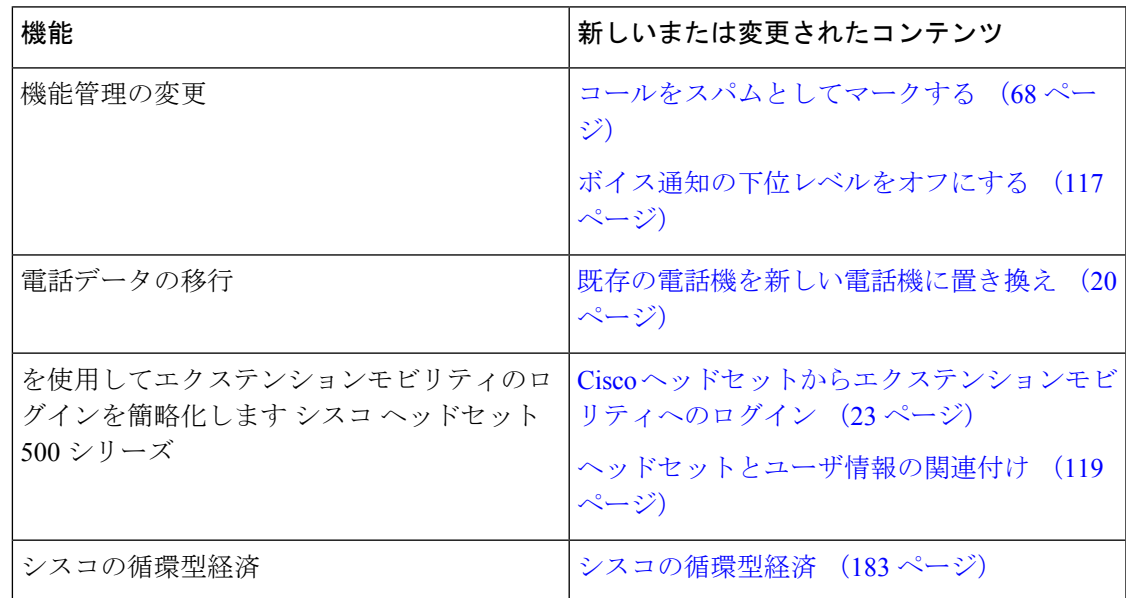

# ファームウェア リリース **12.7(1)** の新規および変更情報

次の表に、ファームウェア リリース 12.7 (1) で加えられた変更を示します。

表 **<sup>4</sup> :** ファームウェア リリース **12.7**(**1**)に合わせた **Cisco IP** 電話 **8800** ユーザ ガイドの改訂

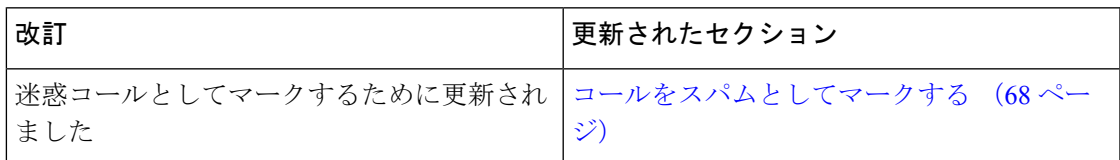

I

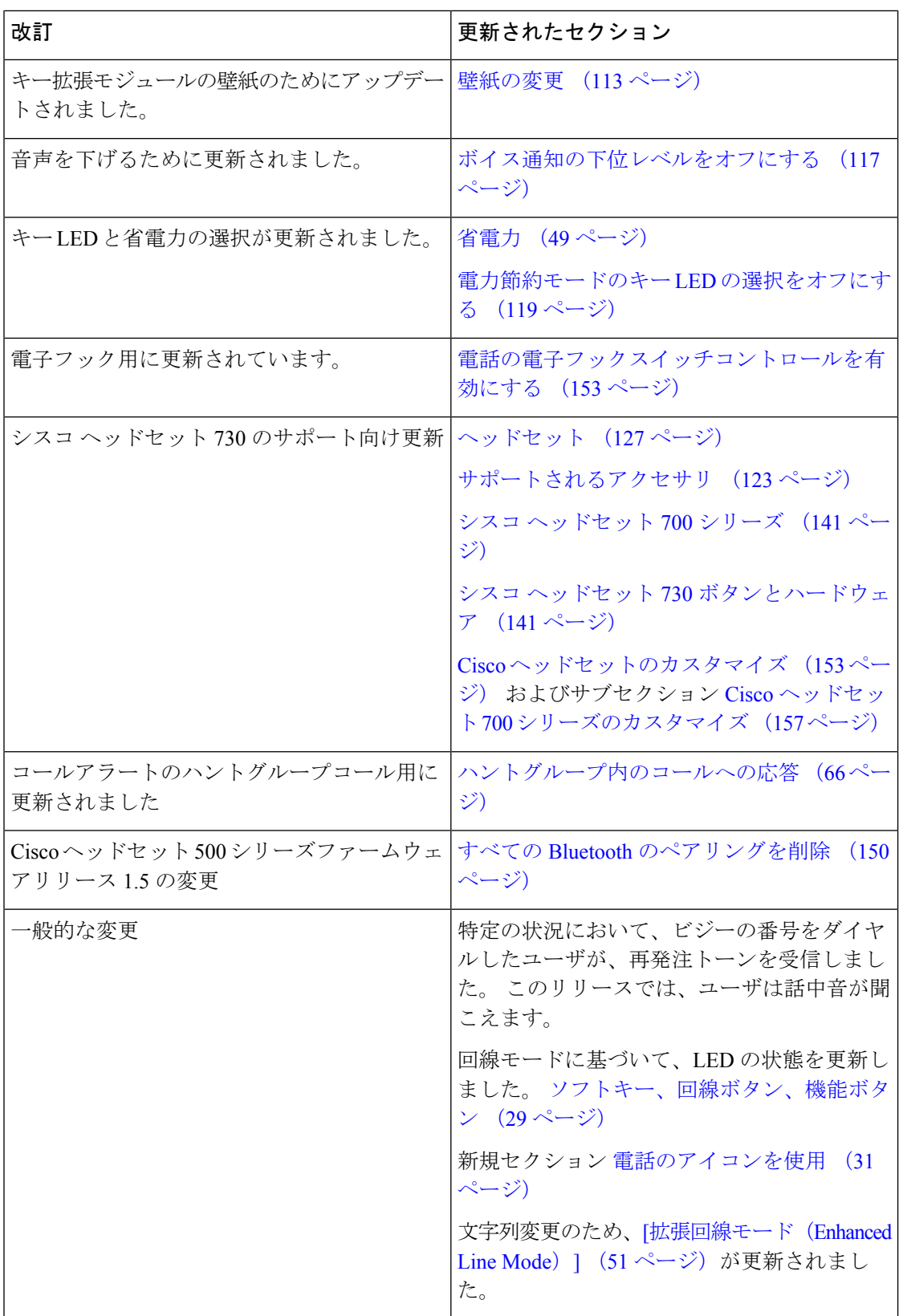

٦

## ファームウェア リリース **12.1(1)** の新規および変更情報

すべての Cisco Unified Communications Manager リリースをサポートするよう Cisco Unified Communications Manager のマニュアルに対するすべての参照が更新されています。

次の表に、ファームウェアリリース 12.6 (1) に加えられた変更を示します。

表 **5 :** ファームウェア リリース **12.0**(**1**)に合わせた **Cisco IP** 電話 **8800** ユーザ ガイドの改訂

| 改訂                                                             | 更新されたセクション |
|----------------------------------------------------------------|------------|
| セッションラインモードの改善のために更新  通常回線モード (51ページ)<br>されました                 |            |
| 拡張回線モードの改善のために更新されまし  [拡張回線モード (Enhanced Line Mode) ] (51<br>た | ページ)       |

## ファームウェア リリース **12.5(1) SR3** の新規および変更情報

すべての Cisco Unified Communications Manager リリースをサポートするよう Cisco Unified Communications Manager のマニュアルに対するすべての参照が更新されています。

次の表は、ファームウェアリリース 12.5 (1) SR3 に対して行われた変更を示しています。

表 **6 :** ファームウェア リリース **11.5 (1) SR3** に合わせた **Cisco IP** 電話 **8800** ユーザ ガイドの改訂

| 改訂                             | 更新されたセクション                                  |
|--------------------------------|---------------------------------------------|
| ヘッドセットリセット設定のサポートが追加<br>されました。 | お使いの電話からCiscoヘッドセットの設定を<br>リセットする (151 ページ) |
| 新しいトピック                        | 電話機のキーパッド文字 (29ページ)                         |
| 新しいトピック                        | コンピュータとの有線ネットワーク接続の共<br>有 (14ページ)           |
| 新しいトピック                        | ビデオフォンのカメラの保護 (21ページ)                       |

# ファームウェア リリース **12.5(1) SR2** の新規および変更情報

ファームウェアリリース12.5 (1) SR2に関するユーザガイドの更新は必要ありません。。

ファームウェアリリース 12.5(1)SR2 は、ファームウェアリリース 12.5 (1)およびファーム ウェア12.5 (1) SR1に代わるものです。 ファームウェアリリース12.5 (1) およびファームウェ アリリース 12.5 (1) SR1 は、ファームウェアリリース 12.5 (1) を優先して使用が延期されてい ます。

## ファームウェアリリース**12.5**(**1**)**SR1**の新規および変更情報

次の表で、ファームウェア リリース 12.5(1)SR1 をサポートするために実施されたこのマニュ アルへの変更について説明します。

表 **<sup>7</sup> :** ファームウェア リリース **11.5(1)SR1** に合わせた **Cisco IP** 電話 **8800** ユーザ ガイドの改訂

| 改訂                                                                                                    | 更新されたセクション                                                     |
|----------------------------------------------------------------------------------------------------|----------------------------------------------------------------|
| Cisco ヘッドセット 561 および 562                                                                                                    | シスコ ヘッドセット 500 シリーズ (127 ペー<br>$\langle \cdot \rangle$         |
| ス                                                                                                    | シスコヘッドセット561および562マルチベー シスコヘッドセット560シリーズのマルチベー<br>ス (137 ページ)  |
| Whisper Paging on Cisco Unified Communications $\left( \gamma \right)$ $\gamma \rightarrow \gamma$ $\rightarrow \gamma$ (80 $\sim \rightarrow \gamma$ )<br>Manager Express [英語] |                                                                |
| 中国語のサポート                                                                                                    | 中国語のサポート (35 ページ)                                              |
| で接続する                                                                                                    | アクティベーション コードオンボーディング   アクティベーション コードオンボーディング<br>で接続する (17ページ) |
| ヘッドセットでオーディオ パスが維持できる   オーディオパスの選択 (55 ページ)<br>ようにハンドセットを無効にする                                                                                                    |                                                                |

## ファームウェアリース **12.1(1)** の新規および変更情報

次の表で、ファームウェア リリース 12.1(1)SR1 をサポートするために実施されたこのマニュ アルへの変更について説明します。

表 **8 :** ファームウェア リリース **12.1**(**1**)**SR1** に合わせた **Cisco IP** 電話 **8800** ユーザ ガイドの改訂。

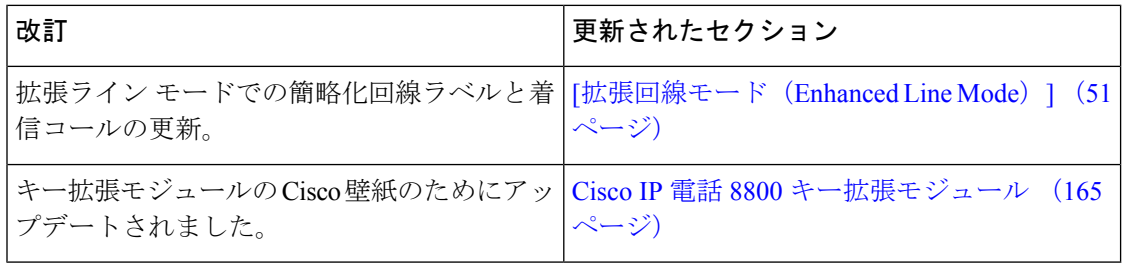

# ファームウェア リリース **12.1(1)** の新規および変更情報

次の表で、ファームウェア リリース 12.1(1) をサポートするために実施されたこのマニュアル への変更について説明します。

表 **9 :** ファームウェア リリース **12.1**(**1**)に合わせた **Cisco IP** 電話 **8800** ユーザ ガイドの改訂

| 改訂                                                 | 更新されたセクション                                                                                  |
|----------------------------------------------------|---------------------------------------------------------------------------------------------|
| Ciscoヘッドセット 521 および 522 の更新。                       | シスコヘッドセット500シリーズ (127ペー<br>ジ) および Ciscoヘッドセット 521 および 522<br>コントローラのボタンとハードウェア (131<br>ページ) |
| 通話履歴のための更新                                         | 最近の通話履歴を表示する (107 ページ)                                                                      |
| アクセシビリティ拡張機能のための追加                                 | Cisco IP 電話 8800 シリーズアクセシビリティ<br>機能 (37ページ) また、次のようなセクショ<br>ンを追加:音声フィードバック (44ページ)          |
|                                                    | 音声フィードバックをアクセシビリティから<br>有効にする (118ページ)                                                      |
|                                                    | 音声の速度を調整する (118ページ)                                                                         |
| 着信コール通知と着信アラートのための更新                               | [拡張回線モード (Enhanced Line Mode) ] (51<br>ページ)                                                 |
| Cisco Headset 531 および Cisco Headset 532 に関<br>して更新 | シスコヘッドセット 500 シリーズ (127ペー<br>$\mathcal{Y}$ )                                                |
|                                                    | マイクのテスト (160ページ)                                                                            |
|                                                    | スピーカーのサイドトーンを調整する<br>(154)<br>ページ)                                                          |
|                                                    | 低音と高音の調節 (154ページ)                                                                           |
|                                                    | マイク ボリュームの調節 (155ページ)                                                                       |
| 短縮ダイヤル ナビゲーションのための更新                               | 短縮ダイヤルボタンを使用したコールの発信<br>$(58 \times -\frac{3}{2})$                                          |
| 短縮ダイヤルボタンのための更新                                    | 電話機から短縮ダイヤルボタンを追加する<br>$(59 \leftarrow \circled{y})$                                        |
|                                                    | 電話機から短縮ダイヤル ボタンを変更する<br>$(60 \sim -\frac{1}{2})$                                            |
|                                                    | 電話機から短縮ダイヤル ボタンを削除する<br>$(60 \sim -\frac{1}{2})$                                            |

## ファームウェアリース**12.0(1)** の新規および変更情報

次の表で、ファームウェア リリース 12.0(1) をサポートするために実施されたこのマニュアル への変更について説明します。

表 **10 :** ファームウェア リリース **12.0**(**1**)に合わせた **Cisco IP** 電話 **8800** ユーザ ガイドの改訂

| 改訂               | 更新されたセクション                              |
|------------------|-----------------------------------------|
| 新しいキー拡張モジュール用の更新 | Cisco IP 電話 8800 キー拡張モジュール (165<br>ページ) |

## ファームウェアリース **11.7(1)**の新規および変更情報

次の表で、ファームウェア リリース 11.7(1) をサポートするために実施されたこのマニュアル への変更について説明します。

表 **<sup>11</sup> :** ファームウェア リリース **11.7**(**1**)に合わせた **Cisco IP** 電話 **8800** ユーザ ガイドの改訂

| 改訂                                       | 更新されたセクション                                  |
|------------------------------------------|---------------------------------------------|
| ビデオ コールの機能強化のための更新                       | ビデオ通話 (70ページ)                               |
| 新しいユーザ エクスペリエンスのための更新 バッジ付きアイコン (33 ページ) |                                             |
|                                          | 電話画面の機能 (30ページ)                             |
|                                          | [拡張回線モード (Enhanced Line Mode) ] (51<br>ページ) |

# ファームウェア リリース **11.5(1)SR1** に関する新しい情報および変更さ れた情報

次の表で、ファームウェア リリース 11.5(1)SR1 をサポートするために実施されたこのマニュ アルへの変更について説明します。

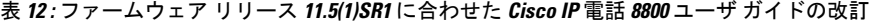

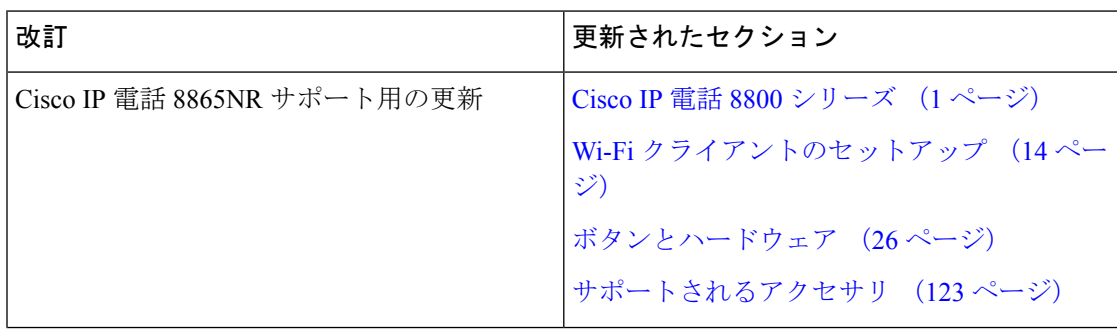

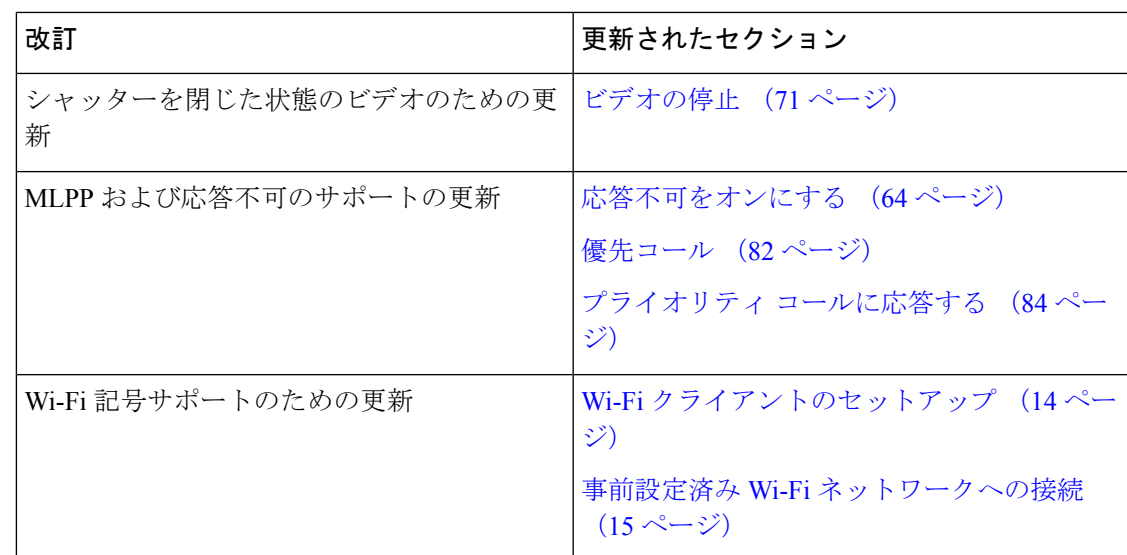

# ファームウェアリース **11.5(1)** の新規および変更情報

次の表で、ファームウェア リリース 11.5(1) をサポートするために実施されたこのマニュアル への変更について説明します。

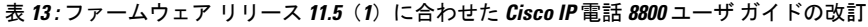

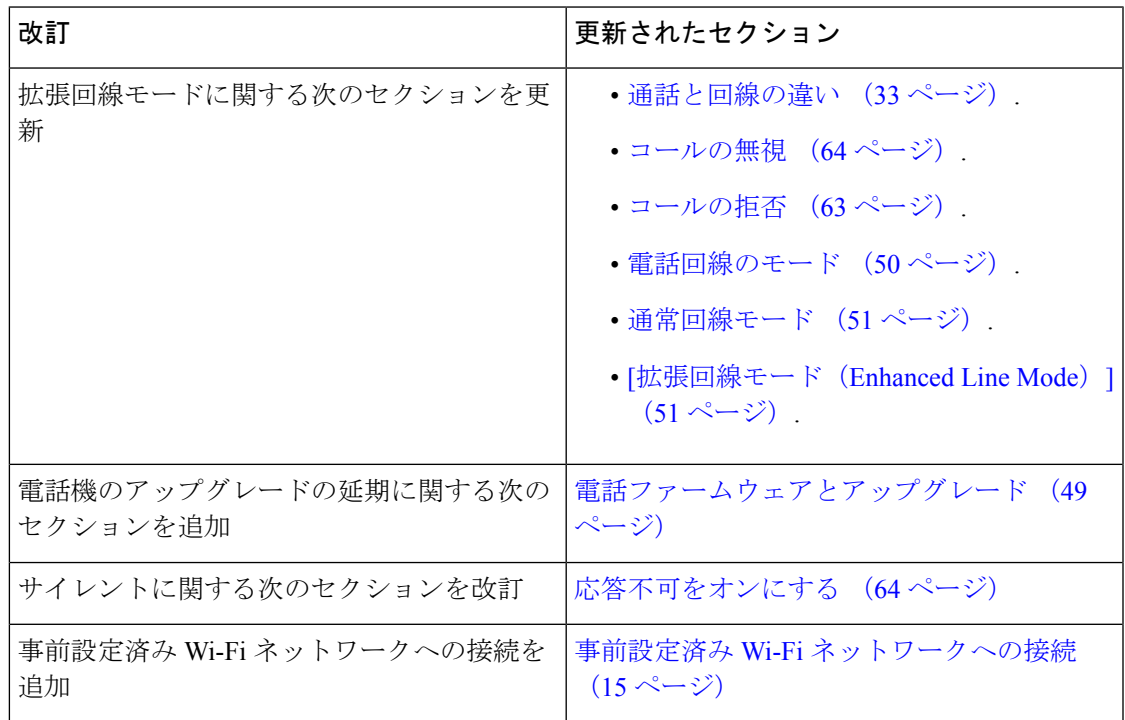

# ファームウェアリース **11.0** の新機能

次の表で、ファームウェア リリース 11.0 をサポートするために実施されたこのマニュアルへ の変更について説明します。

表 **<sup>14</sup> :** ファームウェア リリース **11.0** に合わせた **Cisco IP** 電話 **8800** ユーザ ガイドの改訂

| 改訂                                                            | 更新されたセクション                  |
|---------------------------------------------------------------|-----------------------------|
| 特定のフォントサイズについての記述を削除。                                         | フォント サイズの変更 (115 ページ).      |
| 割り込み/マージサポートの改善に関して次の<br>セクションを更新。                            | 共有回線のコールに参加する (87 ページ)      |
| 問題報告ツール サポートの改善に関して次の<br>セクションを改訂。                            | 電話機のすべての問題を報告する (53 ぺー<br>ジ |
| サイレント (DND) に関して次のセクション   応答不可をオンにする (64 ページ)<br>に新しいアイコンを追加。 |                             |
| ウェルカム画面に関して次のセクションを更<br>新。                                    | Expressway への接続 (18 ページ)    |

# 電話機のセットアップ

電話機のセットアップとネットワーク接続は管理者が行います。電話機の設定と接続が完了し ていない場合は、管理者に手順を問い合わせてください。

# ハンドセット レストの調整

電話機が壁に取り付けられている場合、またはハンドセットが受け台からすぐに滑り落ちる場 合には、受話器が受け台から滑り落ちないようにハンドセットレストを調整する必要がありま す。

図 **2 :** ハンドセット レストの調整

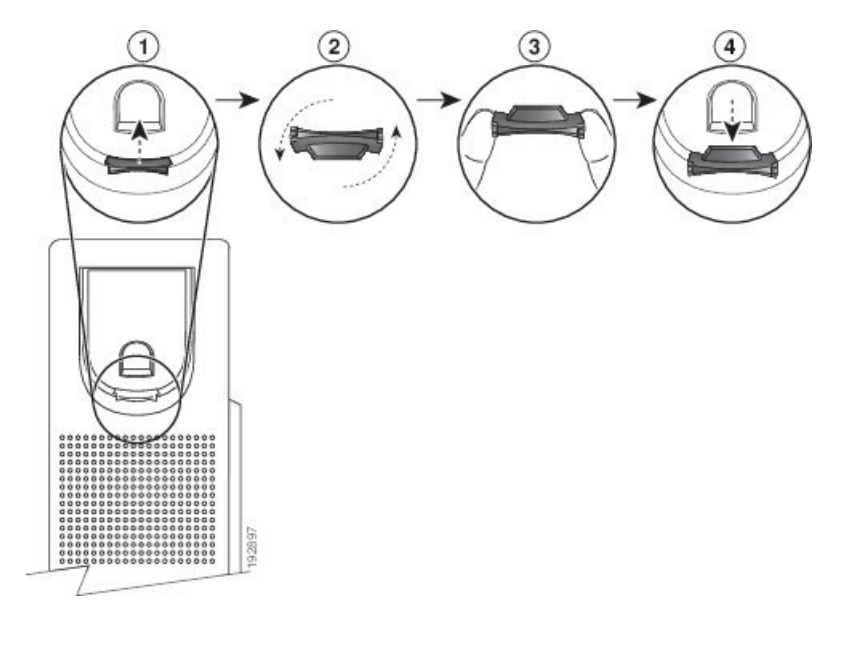

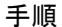

- ステップ **1** ハンドセットをはずし、ハンドセット受け台からプラスチックのタブを引き出します。
- ステップ **2** タブを 180 度回します。
- ステップ **3** コーナーのノッチを手前に向けて、2 本の指でタブを持ちます。
- ステップ **4** タブを受け台のスロットに合わせ、タブをスロット内に均等に押し込みます。回したタブの上 部から突起が出ている状態になります。
- ステップ5 ハンドセットを受け台に戻します。

# 電話機の設置角度の調整

電話機の角度を変えることで画面のグレアを抑えることができます。お使いの電話機にビデオ カメラがある場合は、角度を変えてカメラの表示を改善できます。

### 手順

- ステップ **1** 一方の手で受け台の受話器を押さえます。
- ステップ **2** もう一方の手でフットスタンドを動かして角度を変更します。
- ステップ **3** (任意)キー拡張モジュールのフットスタンドを調節して、電話機とキー拡張モジュールを安 定させます。

ステップ **4** (任意) カメラの角度を確認するには、[セルフビュー(Self-view)]を押します。

## ネットワークへの接続

電話機をネットワークに接続する必要があります。

- 有線ネットワーク接続:イーサネットケーブルを使用して電話機をネットワークにつなげ ます。
- ワイヤレス接続:Wi-Fi を使用して Cisco IP 電話 8861 および 8865 をワイヤレス アクセス ポイントに接続できます。

電話機をネットワークに接続すると、次のように電話機が設定される場合があります。

- 仮想プライベートネットワーク (VPN): 電話機は、保護されたネットワークに接続されま す。
- Expressway 経由モバイルおよび Remote Access:管理者がExpressway 経由モバイルおよび RemoteAccessを設定していて、電話機がネットワークに接続されている場合、Expressway サーバに自動的に接続されます。

## コンピュータとの有線ネットワーク接続の共有

電話機とお使いのコンピュータは、正常に機能するようにネットワークに接続する必要があり ます。イーサネットポートが1つしかない場合は、デバイスでネットワーク接続を共有できま す。

### 始める前に

管理者は、使用する前に、Cisco Unified Communications ManagerPC ポートを有効にする必要が あります。

### 手順

ステップ **1** イーサネットケーブルを使用して、電話機 SW ポートを LAN に接続します。

ステップ **2** コンピュータをイーサネット ケーブルで AP のイーサネット ポートに接続します。

## **Wi-Fi** クライアントのセットアップ

Cisco IP 電話 8861 と 8865 は Wi-Fi ネットワークへのアクセスが可能です。 電話機に電力を供 給する電源アダプタが必要です。 Cisco IP 電話 8865NR は、Wi-Fi ネットワークでは使用でき ません。

Cisco IP Conference Phone 8832 は Wi-Fi ネットワークにアクセスできます。 電話機に電力を供 給する電源アダプタが必要です。 Cisco IP Conference Phone 8832 NR は Wi-Fi ネットワークで は使用できません。

(注) 電話機で Wi-Fi を有効にすると、電話機の PC ポートが無効になります。

### 始める前に

Wi-Fiアクセスを有効にするには、管理者がコール制御システムで設定を行う必要があります。

## 手順

- ステップ **1** 電話機がイーサネットに接続されている場合は、イーサネットケーブルを取り外します。
- ステップ2 アプリケーション ※ を押します。
- ステップ3 [設定 (Settings) ]を押します。
- ステップ **4 [**管理者設定(**Admin settings**)**]** > **[**ネットワークのセットアップ(**Network setup**)**]** > **[Wi-Fi**ク ライアントのセットアップ(**Wi-Fi client setup**)**]** > **[Wi-Fi**ログインアクセス(**Wi-Fi sign in access**)**]** まで移動します。
- ステップ **5 [**管理者設定(**Adminsettings**)**]** > **[**ネットワークのセットアップ(**Networksetup**)**]** > **[Wi-Fi** ク ライアントのセットアップ(**Wi-Fi client setup**)**]** に移動します。
- ステップ **6** [ワイヤレス(Wireless)]に移動して、[オン(On)]を押します。
- ステップ **7** [Wi-Fi ログインアクセス(Wi-Fi sign in access)]に移動して、[オン(On)]を押します。
- ステップ **8** [適用(Apply)]を押して変更内容を保存するか、[復元(Revert)]を押して変更をキャンセル します。
- ステップ **9** [ネットワーク名(Network name)]に移動します。
- ステップ **10** 電話機が SSID のスキャンを終了したら、参加するネットワークを選択します。
- ステップ **11** Wi-Fi 認証情報を入力し、[接続(Connect)]を押します。

## 事前設定済み **Wi-Fi** ネットワークへの接続

Cisco IP 電話 8861 および 8865 を使って Wi-Fi ネットワークに接続できます。しかし、Cisco IP 電話 8865NR は Wi-Fi に対応していません。

電話機の設定方法によっては、Wi-Fi ネットワークに参加したとき、または電話機が起動した ときに、サインインが必要になる場合があります。

正しいユーザ名とパスワードを入力するまで、Wi-Fi サインイン ウィンドウを消すことはでき ません。

#### 手順

ステップ **1** 要求されたら、Wi-Fi クレデンシャルを入力します。 ステップ2 [サインイン (Sign-in) ]を選択します。

## **VPN** への接続

次の 2 つの方法のいずれかで VPN に接続します。

- •クレデンシャル(ユーザ名とパスワード、またはパスワードのみ)を入力する
- 証明書を使用する

電話機に証明書がすでにインストールされている場合は、何もする必要がありません。電話機 は自動的に VPN に接続されます。

### 手順

ステップ **1** 要求されたら、VPN 資格情報を入力してください。 ステップ2 [サインイン (Sign-in) ]を選択します。

## **VPN** で使用するための電話機のセットアップ

## 始める前に

この手順を完了するには、有効な TFTP サーバ アドレスが必要です。 この情報が不明な場合 は、管理者に問い合わせてください。

Cisco IP 電話 8865NR では Wi-Fi クライアントを使用できません。

### 手順

- ステップ1 アプリケーション <sup>☆</sup> を押します。
- ステップ **2** [管理者設定(Admin Settings)]を選択します。
- ステップ **3** 次のいずれかのメニュー項目を選択します。
	- イーサネットに接続されているすべての電話機:[イーサネットのセットアップ(Ethernet setup) ]
	- Wi-Fi を使用する Cisco IP 電話 8861 および 8865 ユーザ:**[**ネットワークのセットアップ (**Network Setup**)**]** > **[Wi-Fi** クライアントのセットアップ(**Wi-Fi client setup**)**]**
- ステップ **4** [IPv4 のセットアップ(IPv4 Setup)]を選択します。
- **ステップ5 [代替 TFTP(Alternate TFTP)]に移動し、[オン(On)]を選択します。**
- ステップ6 [TFTP サーバ 1 (TFTP server 1) ]を選択します。
- ステップ7 [TFTP サーバ 1 (TFTP server 1) |フィールドに TFTP サーバ アドレスを入力します。
- ステップ **8** [適用(Apply)]を押します。
- ステップ9 [続行 (Continue) ]を押します。
- ステップ **10** [終了(Exit)]を押します。

## アクティベーション コード オンボーディングで接続する

ネットワークがこの機能をサポートするように設定されている場合、アクティベーションコー ド オンボーディングを使用して、会社の電話ネットワークに接続することができます。

## アクティベーションコードを入力する

アクティベーションコードは、新しい電話機の設定に使用されます。 1 回のみ使用でき、1 週 間後に有効期限が切れます。コードがわからない場合や新しいコードが必要な場合は、管理者 に連絡してください。

#### 手順

ステップ **1** アクティベーション画面にアクティベーションコードを入力します。

ステップ2 [送信 (Submit) ]を押します。

### **QR** コードで電話機をアクティブ化する

電話機にカメラが付いている場合は、QR コードをスキャンして電話機を有効化することがで きます。間違って[手動で入力(Enter manually)]を押した場合は、[戻る(Back)] っ を押し て QR コード画面に戻ります。

### 始める前に

お使いの携帯電話のQRコードが必要です。電話機に割り当てられている場合、そのコードは Self Care Portal で利用できます。 ただし、管理者がこの情報の表示をブロックしている可能性 があります。

コードはデフォルトで最大1週間有効で、グラフィックの一番下に有効期限があります。コー ドが期限切れになっている場合やコードが必要な場合は、管理者に連絡してください。

#### 手順

ステップ1 OR コードは、次のいずれかの方法で使用します。

- QR コードが表示されている電子メールを印刷し、電話機のカメラに QR コードをかざし ます。
- モバイルデバイスでQRコードを表示し、電話機のカメラの前にデバイスをかざします。
- ステップ **2** カメラのリングを時計方向に回して、シャッターを開きます。
- ステップ **3** QR コードをスキャンします。 スキャンが成功すると、電話機がサーバに登録され、最初のコールを開始できるようになりま す。

## **Expressway** への接続

Expressway 経由でのモバイルおよび Remote Access を使用すると、オフィス外で勤務している ときでも社内ネットワークに接続できます。電話機にはTFTPアドレスが設定されていないた め、サインインプロセスを開始するための「ウェルカム (Welcome) 1画面が表示されます。

Expressway 経由でのモバイルおよび Remote Access を使用すると、オフィス外で勤務している ときでも社内ネットワークに接続できます。

### 始める前に

これまでオフィスまたはVPNで電話機を使用してきた場合は、Expresswayに接続する前にサー ビス モードをリセットしてください。

Expressway 経由でのモバイルおよび Remote Access にオンプレミスで接続する必要がある場 合、電話を再起動し、ガイダンスに従って **[**選択**]** を押します。

#### 手順

- ステップ **1** サービス モードのリセットは、**[**設定(**Settings**)**]** > **[**管理者設定(**AdminSettings**)**]** > **[**設定の リセット(**Reset Settings**)**]** > **[**サービス モード(**Service mode**)**]** から行います。
- ステップ **2** サービス モードの変更を促すメッセージが表示されたら、[選択(Select)]を押します。
- ステップ **3** [ウェルカム(Welcome)]画面でアクティベーション コードまたはサービス ドメインを入力 し、[続行(Continue)]を押します。
- ステップ **4** サービス ドメインを入力し、[続行(Continue)]を押します。
- ステップ5 ユーザ名とパスワードを入力します。
- **ステップ6** [送信 (Submit) ]を押します。
- **ステップ1** [サインイン (Sign In) ]を選択します。

## **QR** コードを使用した 電話機の自動有効化

電話機にカメラが付いている場合は、QR コードをスキャンして電話機を有効化することがで きます。間違って[手動で入力 (Enter manually) ]を押した場合は、[戻る (Back) ] っ を押し て QR コード画面に戻ります。

### 始める前に

ウェルカム メッセージにある QR コードが必要です。

ウェルカム メッセージのコードが期限切れである場合は、セルフ ケア ポータルでデバイス用 のアクティベーション コードを生成するか、管理者にアクティベーション コードを要求しま す。

### 手順

ステップ **1** QR コードは、次のいずれかの方法で使用します。

- QR コードが表示されている電子メールを印刷し、電話機のカメラに QR コードをかざし ます。
- モバイルデバイスでQRコードを表示し、電話機のカメラの前にデバイスをかざします。
- コンピュータで QR コードを表示し、コンピュータの画面の前に電話機をかざします。
- ステップ2 カメラのリングを時計方向に回して、シャッターを開きます。
- ステップ **3** QR コードをスキャンします。
	- スキャンが成功すると、電話機がサーバに登録され、最初のコールを開始できるようになりま す。

## サービス モードの変更

電話機が既存のサーバに接続すると、5秒間にわたってビープ音が聞こえます。サーバモード を Huron に変更できることを示すアラート メッセージ ウィンドウも表示されます。

手順

ステップ **1** サービス モードを変更するには:

- •電話機の「選択 (Select) ]キーを押します。
- **[**設定(**Settings**)**]** > **[**管理者設定(**AdminSettings**)**]** > **[**設定のリセット(**ResetSettings**)**]** > **[**サービス モード(**Service Mode**)**]** を選択します。

電話機で VPN が非アクティブ化された後、電話機が再起動します。

- ステップ2 [リセット (Reset) ]を押すと、サービスを Huron に変更できます。
- ステップ **3** 既存のサービスを保持するためには、[キャンセル(Cancel)]を押します。

## ケーブル ロックによる電話機の固定

最大 20 mm 幅のラップトップ ケーブル ロックで Cisco IP 電話 8800 シリーズを固定できます。

### 手順

- ステップ **1** ケーブルロックのループの端を持って折り返し、電話機の固定場所となる物の周りに巻き付け ます。
- ステップ **2** ロックをケーブルのループの端まで通します。
- ステップ **3** ケーブル ロックのロックを解除します。
- ステップ **4** ロック ボタンを押したままにして、ロックの歯の位置を合わせます。
- ステップ **5** ケーブル ロックを電話機のロック スロットに挿入し、ロック ボタンを放します。
- ステップ **6** ケーブル ロックをロックします。

## 既存の電話機を新しい電話機に置き換え

電話機モデルを変更することができます。この変更は、次のようにいくつかの理由で必要にな る場合があります。

- Cisco Unified Communications Manager (ユニファイド CM) を電話機モデルをサポートして いないソフトウェアバージョンに更新しました。
- 現在のモデルからの別の電話機モデルが必要です。
- 電話機を修理または交換する必要があります。

制限(**Limitation**) : 古い電話機が新しい電話よりも多くの回線または回線ボタンを使用して いる場合は、新しい電話機に追加回線や回線ボタンは設定されません。

設定が完了すると、電話機が再起動します。

### 始める前に

管理者 は、電話機の移行をCisco Unified Communications Managerに設定する必要があります。 ネットワークに接続されていない、または未設定の新しい電話が必要です。

### 手順

- ステップ **1** 古い電話機の電源をオフにします。
- ステップ **2** 新しい電話機の電源を入れます。
- ステップ **3** プロンプトが表示されたら、アクティベーション コードを入力します。
- ステップ **4 [** 既存の電話を置き換える(**Replace an existing phone**)**]** を選択します。
- ステップ **5** 古い電話機のプライマリ内線番号を入力します。
- ステップ **6** 古い電話機に暗証番号が割り当てられている場合は、暗証番号を入力します。
- **ステップ1** [送信 (Submit) ]を押します。

ステップ **8** デバイスが複数ある場合は、置き換えるデバイスを選択して **[**続行する **(Continue)]** を押しま す。

# ビデオフォンのカメラの保護

ビデオフォンのカメラが壊れやすく、電話機の配送中に壊れる可能性があります。

### 始める前に

次のいずれかが必要です。

- 元の電話箱と梱包材
- エアクッションや泡の回り込みなどのパッケージング素材

### 手順

- ステップ **1** 元のボックスを使用している場合は、次のようになります。
	- a) レンズがきちんと保護されていることを示すために、カメラにエアクッションを配置しま す。
	- b) 電話機を元のボックスに置きます。
- ステップ2 ボックスを持っていない場合は、電話機をエアクッションまたは泡の回りにして、カメラを保 護します。どの方向からでもカメラを何も押しられないようにエアクッションがカメラを保護 し囲むようにします。または、カメラが輸送中に破損することがあります。

# 電話機のアクティブ化とサインイン

場合によっては、電話機をアクティブ化したり、電話機にサインインしたりする必要が生じる ことがあります。電話機に対してアクティブ化を一度行うことで、電話機がコール制御システ ムに接続されます。サインインおよびアクティベーションの資格情報はシステム管理者より与 えられます。

## 電話機へのサインイン

### 始める前に

ユーザ ID と PIN (暗証番号)またはパスワードを管理者から取得します。

#### 手順

- ステップ1 [ユーザ ID(User ID)] フィールドにユーザ ID を入力します。
- ステップ **2** [PIN]または [パスワード(Password)]フィールドに PIN またはパスワードを入力して、[送信 (Submit)]を押します。

## 別の電話機からの内線へのサインイン

Cisco Extension Mobility を使用すると、ネットワーク内の別の電話機にログインして、それを 自分の電話機と同じように動作させることができます。ログインした後、その電話機には、電 話回線、機能、設定済みサービス、ウェブベースの設定などの自分のユーザプロファイルが適 用されます。 Cisco Extension Mobility サービスのセットアップは管理者が行います。

### 始める前に

ユーザ ID と PIN(暗証番号)を管理者から取得します。

#### 手順

- ステップ **1 [**アプリケーション(**Applications**)**]** を押します。
- ステップ2 [アプリ (Apps) ] を押します。
- ステップ **3** [エクステンション モビリティ(Extension Mobility)] を選択します(名前は異なる場合があり ます)。
- ステップ **4** ユーザ ID と PIN を入力します。
- ステップ **5** プロンプトが表示されたら、デバイス プロファイルを選択します。

## 別の電話機で内線からログアウトする

### 手順

- ステップ1 アプリケーション<sup>な</sup>を押します。
- ステップ2 [アプリ (Apps) ] を押します。
- ステップ **3** [Extension Mobility] を選択します。
- ステップ4 [はい(Yes) ]を押してログアウトします。
# **Cisco** ヘッドセットからエクステンションモビリティへのログイン

Cisco Extension Mobility を使用すると、ネットワーク内の別の電話機にログインして、それを 自分の電話機と同じように動作させることができます。ログインした後、その電話機には、電 話回線、機能、設定済みサービス、ウェブベースの設定などの自分のユーザプロファイルが適 用されます。 Cisco Extension Mobility サービスのセットアップは管理者が行います。

モバイルおよびリモートアクセス(MRA)ではヘッドセットサインインがサポートされてい ます。

電話機がモバイルおよびリモートアクセスに接続されている場合は、サインイン画面が表示さ れません。

別のユーザの電話機にシスコ ヘッドセット 500 シリーズまたは シスコ ヘッドセット 730を接 続します。 ヘッドセットは、USB または Y ケーブルを使用してこの機能にアクセスする必要 があります。または、シスコ ヘッドセット 560 シリーズ (スタンダード ベース付き)または Cisco ヘッドセット 560シリーズ マルチベースを介して電話機にペアリング、接続されている 必要があります。 シスコ ヘッドセット 730は、USB または Y ケーブルを使用して電話に接続 するか、または Cisco ヘッドセット USB HD アダプタ を介して電話に接続する必要がありま す。

ヘッドセットがユーザー ID にマップされていない場合、最初にこの手順を実行したときに、 電話機でヘッドセットをIDにマップするように求められる場合があり、それからCiscoUnified Communications Managerがヘッドセットにユーザーレコードをマップします。 プロンプトは、 電話機の構成設定によって異なります。お使いのヘッドセットがマップされている場合、電話 機はヘッドセットのシリアル番号に基づいてユーザーIDを取得し、そのIDがエクステンショ ンモビリティのサインイン画面に表示されます。

 $\label{eq:1} \mathscr{O}$ 

ヘッドセットがアップグレード中またはコール中の場合は、関連付けを行うことができませ ん。アップグレードが終了するか、またはコールが終了するのを待ってからこの手順を実行し ます。 (注)

ヘッドセットまたはUSBアダプタを取り外すと、サインアウトを行わない限り、遅れてExtension Mobility からサインアウトされます。

ワイヤレスヘッドセットを電話機から遠くに離すと、電話機は事前に決められたアイドル時間 が経過した後、内線モビリティをサインアウトします。

また、事前に決められたアイドル時間が経過すると、内線モビリティから自動的にサインアウ トします。

### 始める前に

ファームウェア アップグレードは進行できません。

電話機はアイドル状態である必要があります。

#### 手順

ステップ **1** ヘッドセットを電話機に接続します。

ステップ2 プロンプトが表示されたら、ユーザ ID と暗証番号を入力して、ヘッドセットをユーザ情報に マップします。

> ヘッドセットがすでに別のユーザーに関連付けられている場合は、**[**はい**]**をクリックしてユー ザーをサインアウトします。

- ステップ **3** [内線モビリティ]画面で、ユーザ ID と暗証番号を入力し、**[**送信 **(Submit)]** を押します。
- ステップ **4** プロンプトが表示されたら、デバイス プロファイルを選択します。
- ステップ **5** 終了したら、ヘッドセットを取り外します。
- ステップ **6 [**サインアウト(**Sign out**)**]**を押します。

### 関連トピック

ヘッドセットとユーザ情報の関連付け (119 ページ)

# セルフケア ポータル

コンピュータからアクセス可能なセルフ ケア ポータル Web サイトで、いくつかの電話機設定 をカスタマイズできます。セルフケアポータルは、組織のCiscoUnifiedCommunicationsManager の一部です。

セルフケア ポータルにアクセスするための URL、およびユーザー ID とパスワードが管理者か ら通知されます。

セルフ ケア ポータルでは、電話機の機能、回線設定、電話サービスを制御できます。

- 電話機の機能には短縮ダイヤル、サイレント機能、個人用アドレス帳などがあります。
- 回線の設定は、電話機の特定の電話回線(電話番号)に影響します。回線設定には、不在 転送、ビジュアルおよびオーディオ メッセージ インジケータ、呼出音のパターン、その 他の回線固有の設定が含まれます。
- 電話機サービスには、特別な電話機の機能、ネットワークデータ、Webベースの情報(株 式相場、映画情報など)が含まれます。電話サービスを電話機で利用するには、その前に セルフ ケア ポータルを使って電話サービスを登録する必要があります。

Cisco IP 電話 8800キー拡張モジュールを使用している場合は、スピードダイヤルやその他の電 話サービス用に設定できます。

セルフ ケア ポータルを使用して設定できるいくつかの機能を次の表に示します。 詳細につい ては、ご使用のコール制御システムに関するセルフ ケア ポータルのマニュアルを参照してく ださい。

#### 表 **15 :** 自己管理ポータルで利用できる機能

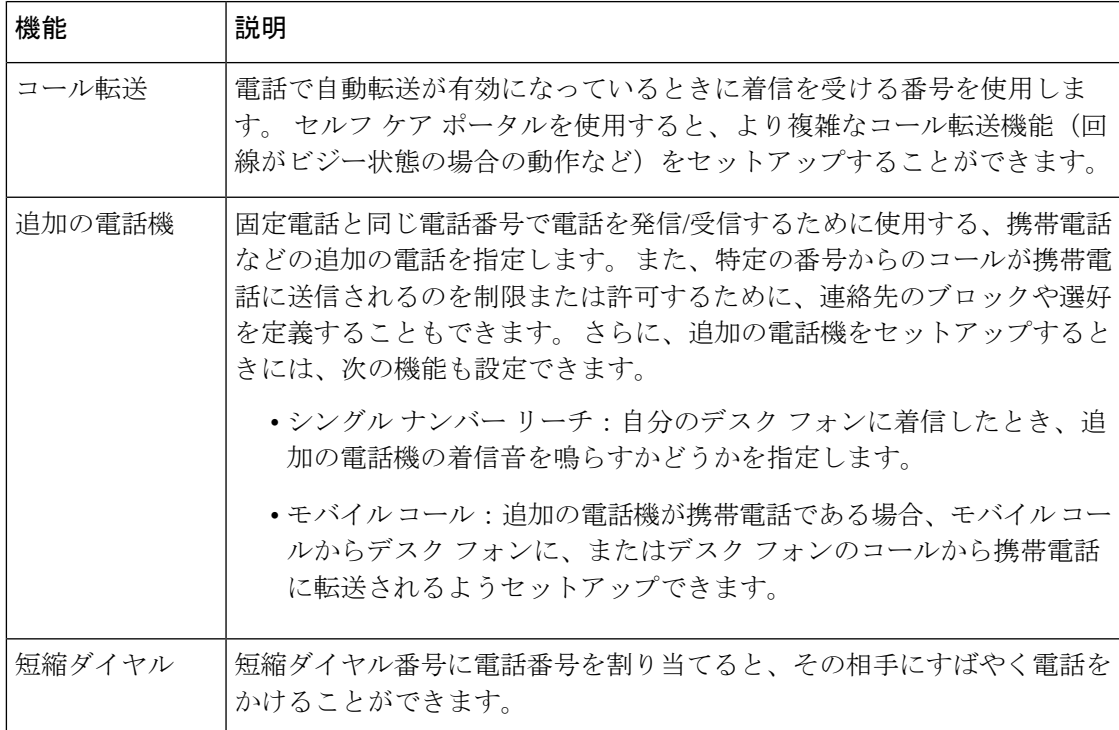

関連トピック

```
モバイル コネクトを使用した通話 (94 ページ)
スピード ダイヤル (58 ページ)
コールの転送 (77 ページ)
```
# 短縮ダイヤル番号

電話機で番号をダイヤルする際には、一連の数字(ディジット)を入力します。短縮ダイヤル 番号を設定する際には、コールで必要なすべてのディジットを短縮ダイヤル番号に含める必要 があります。たとえば、外線に接続するために9をダイヤルする必要がある場合は、9番を押し てからダイヤルしたい番号を押してください。

また、ダイヤルする他のディジットを番号に追加することもできます。追加のディジットの例 として、会議アクセス コード、内線、ボイスメール パスワード、承認コード、課金コードな どがあります。

ダイヤル文字列に含めることができる文字はつぎのとおりです。

- $\cdot$  0~9
- シャープ(#)
- アスタリスク (\*)

• コンマ(,):一時停止記号であり、ダイヤリング中に 2 秒の遅延を挿入します。 複数の カンマを連続させることができます。たとえば、2個のカンマ(,,)は、4秒間のポーズを 表します。

ダイヤル文字列の規則は次のとおりです。

- ダイヤル文字列の各部分を分離するには、カンマを使用します。
- 短縮ダイヤル文字列では、常に課金コードの前に承認コードを含める必要があります。
- 文字列内の承認コードと課金情報コードの間に1つのコンマが必要です。
- 承認コードおよび追加のディジットを含む短縮ダイヤルには、短縮ダイヤルラベルが必要 です。

短縮ダイヤルを設定する前に、ディジットシーケンスを手動で少なくとも1回ダイヤルしてみ て、内容が正しいことを確認してください。

短縮ダイヤルの承認コード、課金コード、および追加のディジットは、電話機の通話履歴に保 存されません。短縮ダイヤルを使って宛先に接続した後に**[**リダイヤル(**Redial**)**]**を押すと、 電話機に必要な承認コード、課金情報コード、または追加の数字を手動で入力するよう求めら れます。

### 例

承認コードと課金コードが必要な状況で、特定の内線の相手に電話するために短縮ダイヤル番 号をセットアップするには、次の要件を考慮してください。

- 外線の **9** をダイヤルする必要があります。
- 通話先の番号は **5556543** です。
- 承認コード **1234** を入力する必要があります。
- 課金コード **9876** を入力する必要があります。
- 4 秒ほど待機します。
- 電話がつながった後、内線 **56789#** をダイヤルする必要があります。

このシナリオでは、短縮ダイヤル番号は**95556543,1234,9876,,56789#** となります。

#### 関連トピック

課金コードまたは承認コードを必要とするコール (62ページ) 電話機のキーパッド文字 (29 ページ)

# ボタンとハードウェア

Cisco IP 電話 8800 シリーズには、次に示す 2 つの異なるハードウェア タイプがあります。 • Cisco IP 電話 8811、8841、8851、8851NR、および 8861:カメラなし。

• Cisco IP 電話 8845、8865、および 8865NR:内蔵カメラ付き。

次の図は、Cisco IP 電話 8845 を示しています。

図 **3 : Cisco IP** 電話 **8845** のボタンおよびハードウェア

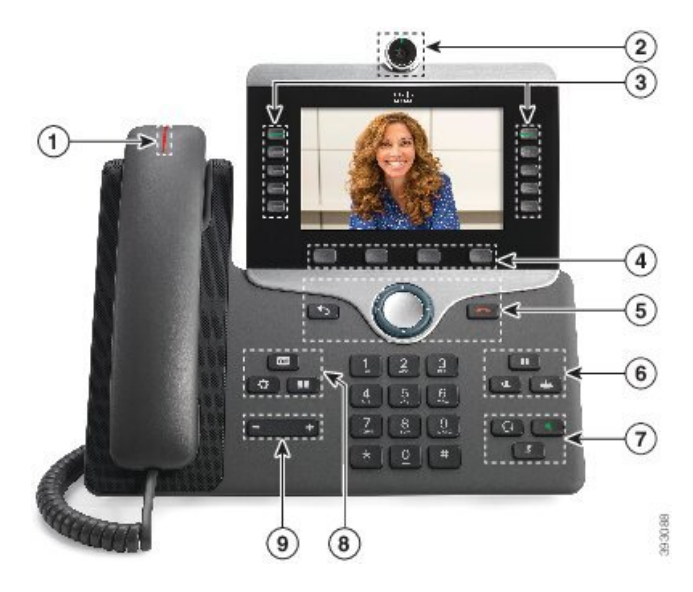

次の表は、Cisco IP 電話 8800 シリーズのボタンについて説明しています。

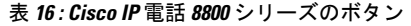

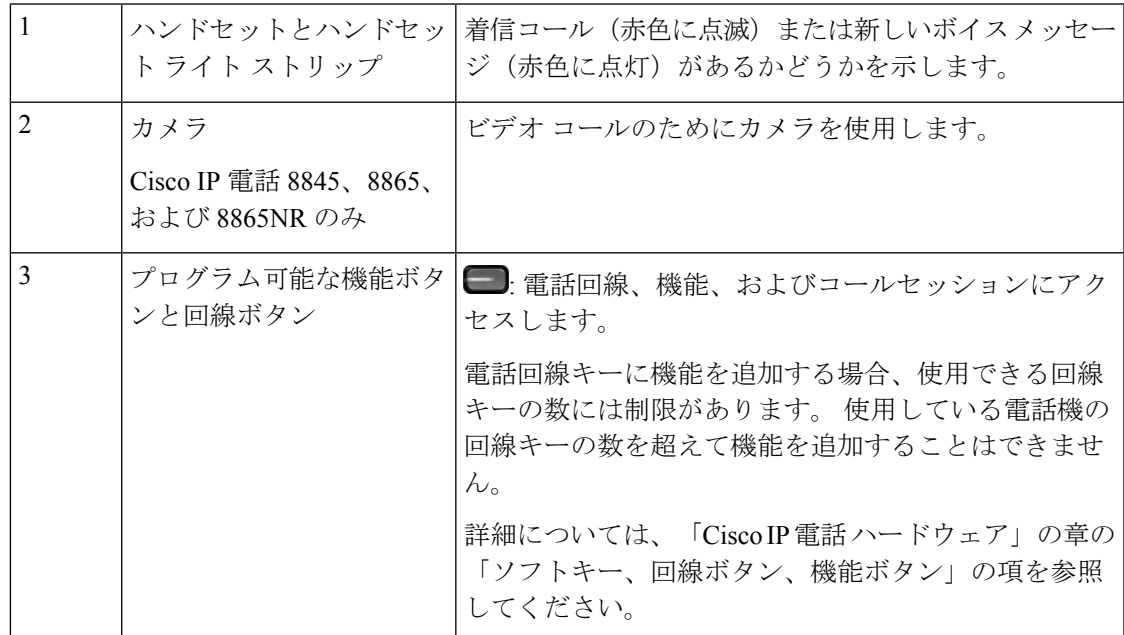

I

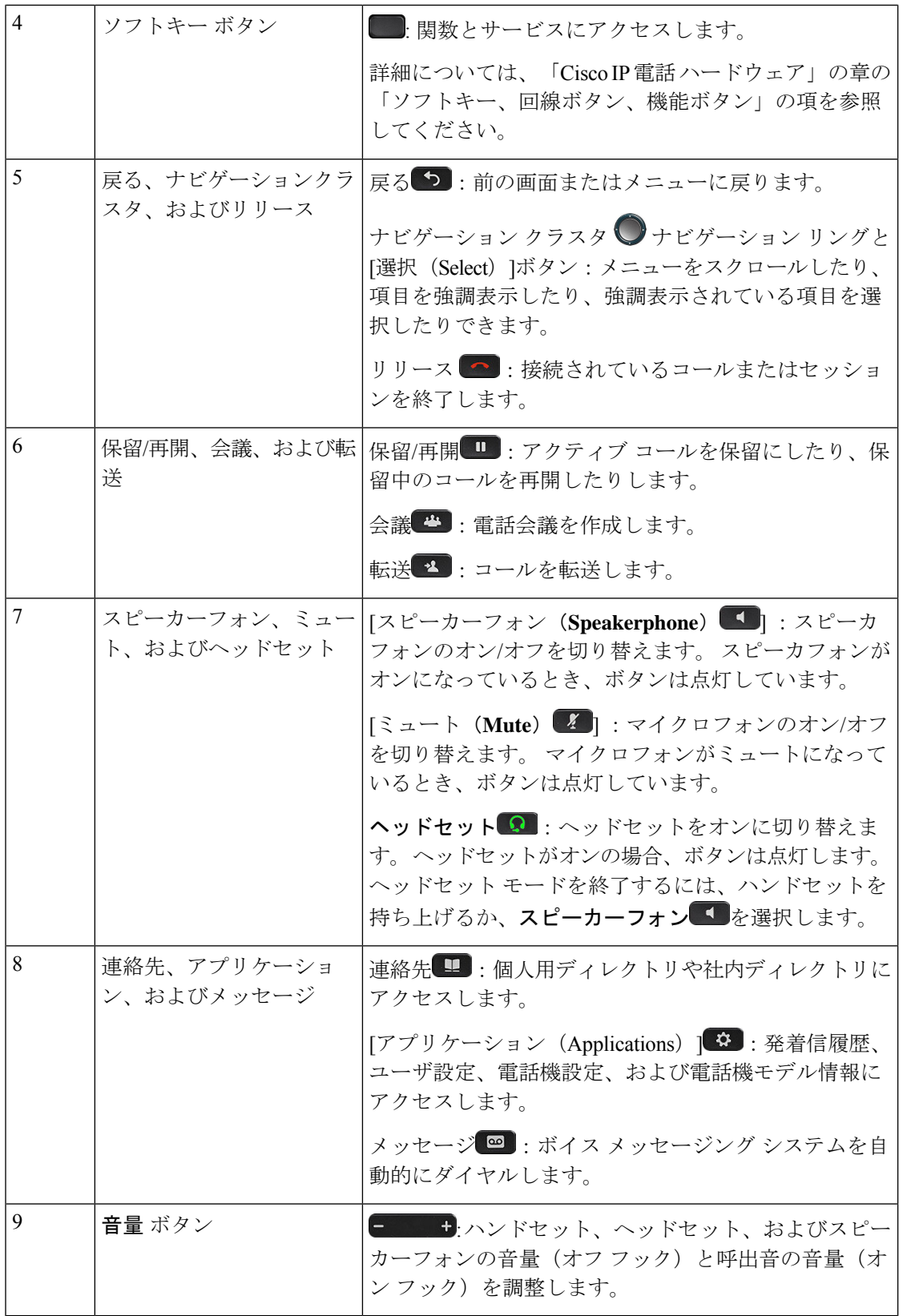

٦

# 電話機のキーパッド文字

電話機のキーパッドでは、文字、数字、および特殊文字を入力できます。**2**~**9**キーを押して、 文字と数字を取得します。 特殊文字には、**1**、ゼロ **(**0)、アスタリスク **(\*)**、およびシャープ **(#)** キーを使用します。 次の表は、英語ロケール用の各キーの特殊文字を示しています。 他のロ ケールにも独自の文字があります。

表 **<sup>17</sup> :** キーパッドの特殊文字

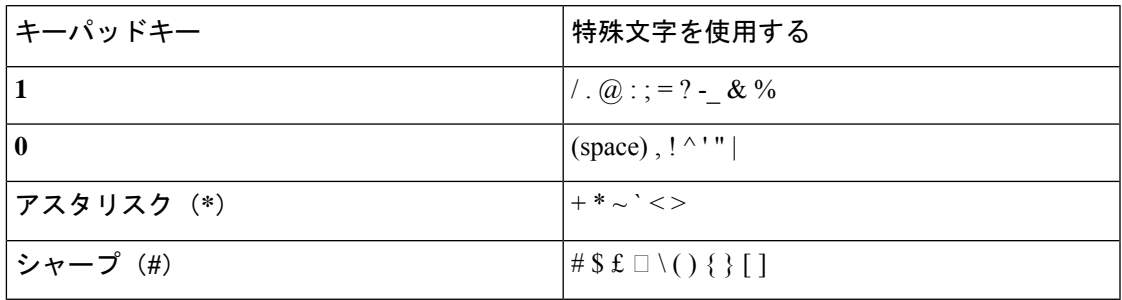

# ナビゲーション

ナビゲーションクラスタの外側のリングを使用して、メニューをスクロールし、フィールド間 を移動します。 ナビゲーション クラスタの内側の [選択 (Select) ]ボタンを使用してメニュー 項目を選択します。

図 **<sup>4</sup> :** ナビゲーション クラスタ

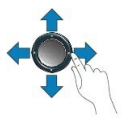

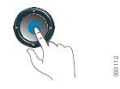

メニュー項目にインデックス番号がある場合は、キーパッドでインデックス番号を入力して項 目を選択できます。

# ソフトキー、回線ボタン、機能ボタン

電話機で対話式に機能を操作する方法がいくつかあります。

- ソフトキーは画面の下にあり、ソフトキーの上の画面に表示されている機能にアクセスで きます。 ソフトキーは、その時点で行っている操作に応じて変化します。 **[**その他**...** (**More...**)**]** ソフトキーは、その他にも使用可能な機能があることを示しています。
- スクリーンの両側にある機能ボタンと回線ボタンを使用すると、電話機能および電話回線 にアクセスできます。
- 機能ボタン:短縮ダイヤルやコールピックアップなどの機能で使用します。また、別 の回線での自分のステータスを表示するために使用します。
- 回線ボタンを使用すると、コールに応答したり、保留中のコールを再開したりできま す。 アクティブ コールに対して使用されないときは、不在着信の表示などの電話機 能を開始できます。

機能ボタンと回線ボタンの点灯は、次のようなステータスを示します。

| LED のカラーと状態      | 標準回線モード: 回線ボタン                                       | 標準回線モード:機能ボタン                              |
|------------------|------------------------------------------------------|--------------------------------------------|
|                  |                                                      | [拡張回線モード(Enhanced<br>Line Mode) ]          |
| □緑色で一定の LED      | アクティブコールまたは双方<br>向インターコムコール、保留<br>コール、使用中のプライバ<br>シー | アクティブコールまたは双方<br>向インターコムコール、使用<br>中のプライバシー |
| □緑色、LED 点滅       | なし                                                   | 保留された通話                                    |
| ■オレンジ色、点灯 LED    | ハントグループにログインし<br>た着信コール、復帰コール、<br>一方向インターコムコール       | ハントグループにログインし<br>た一方向インターコムコール             |
| コオレンジ色、LED点滅     | なし                                                   | 着信コール、復帰コール                                |
| $\Box$ 赤色、点灯 LED | 使用中のリモート回線、保留<br>中のリモート回線、アクティ<br>ブに応答不可             | 使用中のリモート回線、アク<br>ティブな応答がありません              |
| □赤色、LED 点滅       | なし                                                   | リモート回線が保留中                                 |

管理者は、いくつかの機能をソフトキーまたは機能ボタンとして設定できます。さらに、ソフ トキーや関連するハード ボタンを使っていくつかの機能にアクセスすることもできます。

### 関連トピック

電話回線のモード (50 ページ)

### 電話画面の機能

電話スクリーンには、電話番号、アクティブコールと回線のステータス、ソフトキー、短縮ダ イヤル、発信履歴、電話メニューのリストなど、その電話機に関する情報が表示されます。ス クリーンにはヘッダー行、中央セクション、フッター行の 3 つのセクションがあります。

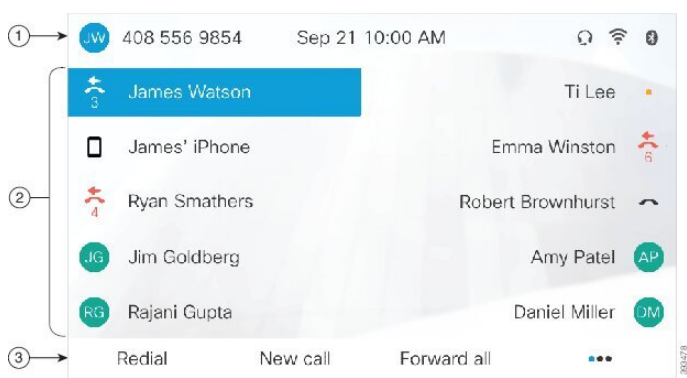

図 **5 : Cisco IP** 電話**8800**の画面

以下の表では、Cisco IP 電話 の画面コンポーネントについて説明します。

#### 表 **18 : Cisco IP** 電話 の画面情報

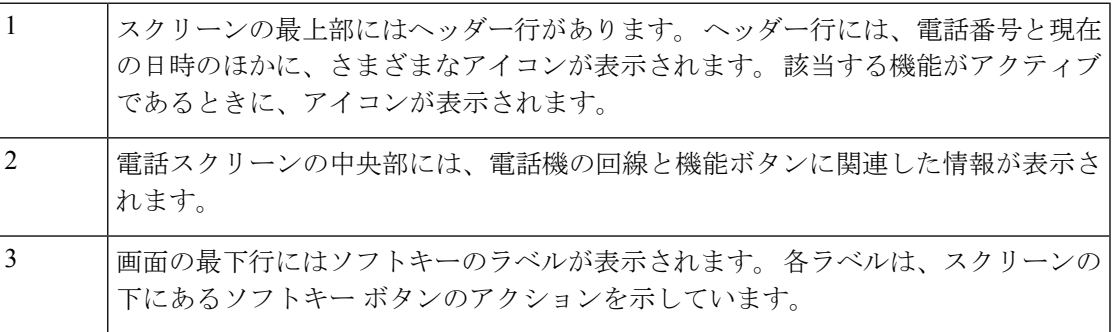

### 電話のアイコンを使用

電話画面にたくさんのアイコンが表示されます。このセクションでは、共通アイコンの画像が 提供されます。

アイコンは画面に応じて、カラーまたはグレースケールで表示されます。

### 線

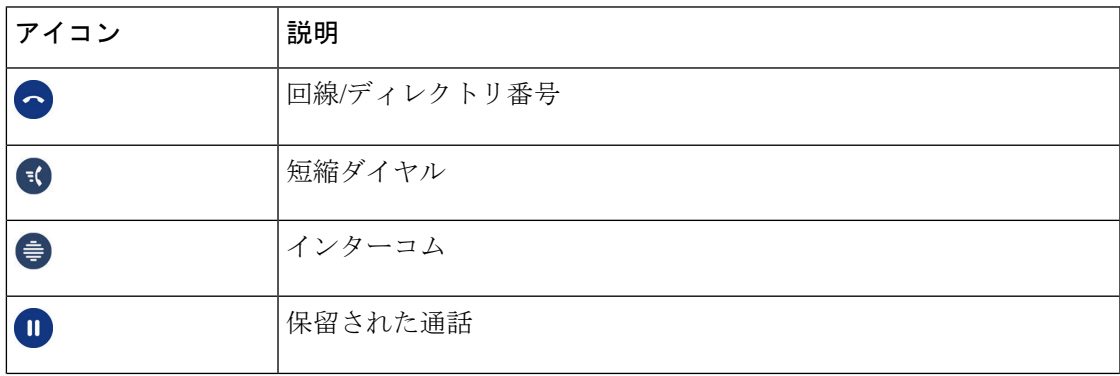

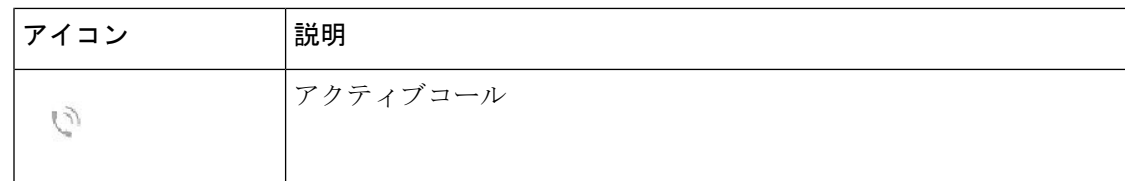

### 共有電話

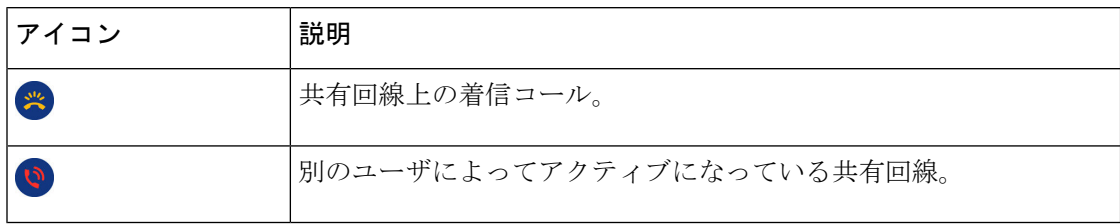

### 通話履歴

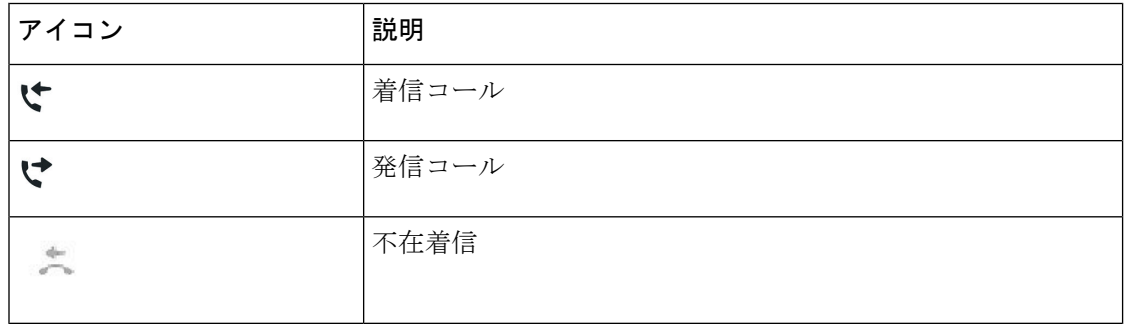

### **Bluetooth** アイコン

電話機モデルに Bluetooth がサポートされている場合は、これらのアイコンが表示されます。

### 表 **19 : Bluetooth** アイコン

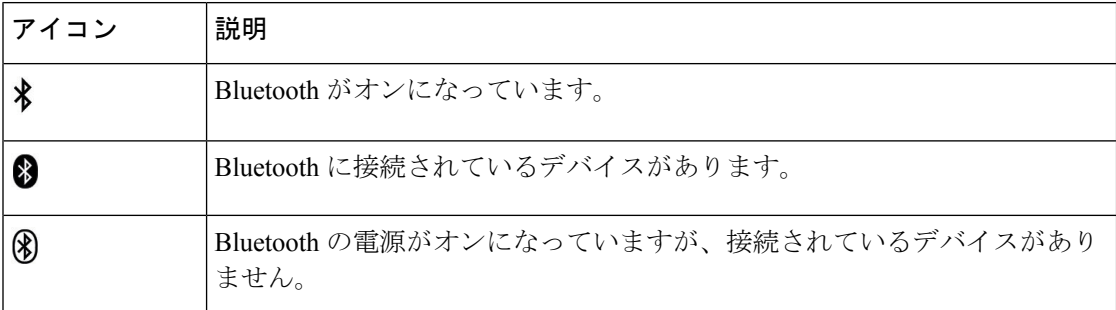

### **Wi-Fi** ネットワークアイコン

電話機が Wi-fi ネットワークに接続されている場合は、これらのアイコンが表示されます。

表 **20 :** ネットワーク アイコン

| アイコン                                          | 説明                           |
|-----------------------------------------------|------------------------------|
| $\textcircled{\tiny{\textcircled{\tiny{R}}}}$ | Wi-Fi 接続中で、バーの数は信号強度を示しています。 |
| $\textcircled{\tiny 2}$                       |                              |
| $\textcircled{\tiny 2}$                       |                              |
| $\textcircled{\tiny 2}$                       |                              |
| $\textcircled{\tiny{1}}$                      | Wi-Fi 接続がありません。              |

### 電話画面のクリーニング

手順

電話機の画面が汚れた場合、乾いた柔らかい布で拭いてください。

液体や粉末は電話機に対して使用しないでください。電話機の部品に入り込み、故 障の原因になる可能性があります。 注意

## バッジ付きアイコン

不在着信があった場合は、電話機のデスクトップに不在着信アイコンと、不在着信の回数を示 すカウンタが表示されます。ボイスメールを受信した場合は、メッセージを聞くまで、不在着 信アイコンがボイスメール アイコンとボイスメール カウンタに変わります。

加えて、1つの回線に複数のコールがある場合は、保留アイコンまたはオフフックアイコンが コール数を示すように変化します。

## 通話と回線の違い

本書で電話機の使用法を説明する際に使っている回線 およびコール という用語には、かなり 独特な意味合いがあります。

- 回線:回線は、他人が自分へのコールに使用できる電話番号またはインターコム番号にそ れぞれ対応しています。回線の数は、電話番号および電話回線アイコンの数と同じです。 電話機の設定によっては、最大16回線持つことができます。
- コール:1 本の回線で複数のコールをサポートできます。 デフォルトで、電話機は 1 つの 回線につき4つの接続コールをサポートしますが、管理者は必要に応じてこの数を調整で きます。

アクティブとなり得るコールは常に1つに限定されるので、他のコールはすべて自動的に 保留状態になります。

たとえば 2 つの回線があり、各回線で 4 つのコールがサポートされる場合、一度に最大 8 つの接続コールが存在する可能性があります。これらのうち1つだけがアクティブで、他 の 7 つは保留中のコールとなります。

# **USB** ポート

電話機には 1 つ以上の USB ポートが搭載されていることがあります。 各 USB ポートには、最 大で 5 台の USB デバイスを接続できます。 デバイスの最大数には、ポートに接続された各デ バイス(キー拡張モジュールを含む)が含まれます。

たとえば、ご使用の電話機は側面ポートで 5 台の USB デバイス、背面ポートでさらに 5 台の 標準 USB デバイスをサポートできます。 多くのサードパーティ USB 製品は、USB デバイス を複数含んでおり、したがって、複数デバイスとしてカウントされます。

USB ハブを使用している場合、アクティブ コール中に電話機から USB ケーブルを抜くと、電 話機が再起動することがあります。

### 関連トピック

Cisco IP 電話 8800 シリーズ (1 ページ)

### モバイル デバイスの充電

デバイスが USB 接続可能な場合、電話機の USB ポートを使用してモバイル デバイスを充電で きます。 次のポートで USB 充電が可能です。

- 側面ポート:標準的なデバイス充電が可能です。
- 背面ポート(Cisco IP 電話 8861、8865、および8865NRのみ):標準的なデバイス充電お よび高速充電が可能です。

モバイル デバイスが電力節約モードである場合、電話機は充電を続けますが、PowerSavePlus モードの場合は充電を停止します。

電話機を使用してモバイル デバイスを充電する際には、次の条件が適用されます。

- 充電が始まるまで、いくらかの遅延が発生することがあります。
- 場合によっては、充電中アイコンがデバイスに表示されないことがあります。たとえば、 デバイスが完全に充電されるとアイコンが表示されない場合があります。
- 電話機に複数の Cisco IP 電話 8800 キー拡張モジュール が取り付けられている場合は、背 面 USB ポートでデバイスの高速充電を行うことができません。

タブレットを取り外してすぐに USB ヘッドセットを電話機に差し込むと、電話機が USB ヘッ ドセットを認識するまで 3 秒間かかります。

### 関連トピック

省電力 (49 ページ)

### 中国語のサポート

あなたは漢字を入力することができ、拼音を選択すると電話機に中国語が表示されます。この 機能は、短縮ダイヤル、通話履歴、個人用および社内ディレクトリでサポートされています。

この機能は、電話機とキー拡張モジュールの両方でサポートされています。ただし、これはア ジア諸国でのみ利用可能であり、中国語(中国)のみがサポートされています。中国語の入力 は、多くのアジア諸国の PC や携帯電話に共通のピンイン入力方式に基づいています。

この機能には中国語のロケール インストーラが必要ですが、追加の設定は必要ありません。

### 通話履歴検索

中国語の入力は、多くのアジア諸国の PC や携帯電話に共通のピンイン入力方式に基づいてい ます。

### 手順

- ステップ1 アプリケーション <sup>☆</sup> を押します。
- ステップ2 [通話履歴 (Recent) ] を選択します。 電話機がアイドル状態の場合、ナビゲーションクラスタを上に押すことによって通話履歴リス トを表示することも可能です。
- ステップ **3** [ABC]を選択します。
- ステップ **4** 拼音を選択します。
- ステップ **5** ナビゲーション クラスタとキーパッドを使用して入力を選択します。

### 電話機から短縮ダイヤル ボタンを追加する

セルフ ケア ポータルにアクセスできない場合は、中国語のユーザが電話機から短縮ダイヤル ボタンを設定することができます。 中国語の入力は、多くのアジア諸国の PC や携帯電話に共 通のピンイン入力方式に基づいています。

### 手順

- ステップ **1** 回線キーを 2 秒間押し続けます。
- ステップ2 拼音を選択します。
- ステップ **3** [名前(Name)] フィールドに、短縮ダイヤル番号の名前を入力します。
- ステップ **4** [番号(Number)] フィールドに電話番号を入力します。 発信するために必要なすべての数字 を含めます。
- ステップ **5** [適用(Apply)]を選択して、短縮ダイヤル番号を保存します。

社内またはパーソナル ディレクトリへの新しい連絡先の追加

中国語のユーザーは、友人、家族、同僚などの連絡先情報を保管できます。中国語の入力は、 多くのアジア諸国の PC や携帯電話に共通のピンイン入力方式に基づいています。

### 手順

- ステップ **1 [**連絡先(**Contacts**)**]** を押します。
- ステップ **2** 社内ディレクトリまたはパーソナル ディレクトリを選択します。
- ステップ **3** 拼音を選択します。
- ステップ **4** 名、姓、およびオプションでニックネームを入力します。
- ステップ **5** [電話(Phones)]を押し、電話番号および必要に応じてアクセス コードを入力して、[送信 (Submit)]を押します。

# **Bluetooth** と電話機)

電話機がBluetoothに対応している場合、Bluetoothヘッドセットを使用して、携帯電話やタブ レットを電話機に接続できます。

Bluetooth 接続は電話機から 1~2 メートル (3~6 フィート)の範囲内で最も良く機能します が、20 メートル(66 フィート)離れていても機能する場合があります。 接続されているデバ イスと電話機との間に障害物(壁、ドア、窓など)、大きな金属物、または他の電子機器があ る場合には、Bluetooth 接続の品質が低下することがあります。

モバイルデバイスまたはヘッドセットをBluetoothで電話機に接続するには、最初にデバイスと 電話機をペアリングします。 最大で 50 台のモバイル デバイスおよび Bluetooth ヘッドセット を電話機とペアリングできます。

ヘッドセットまたはモバイル デバイスがペアリングされた後、ヘッドセットまたはモバイル デバイスがオンになると、電話機はそれに接続します。

電話機で Bluetooth ヘッドセットやモバイル デバイスを使用するときには、次の点に注意して ください。

- 電話機は、電話機に最後に接続された Bluetooth ヘッドセットまたはモバイル デバイスを デフォルト デバイスとして使用します。
- •1台のモバイルデバイス(携帯雷話機またはタブレット)と1つの Bluetooth ヘッドセッ トを同時に接続できます。
- 電話機は、ペアリングされたモバイルデバイスのうち一度に1台だけと接続できます。携 帯電話が接続された状態でタブレットをオンにした場合、タブレットが電話機に接続さ れ、携帯電話は切断されます。
- Bluetoothヘッドセットとモバイルデバイスが電話機に接続されている場合、Bluetoothヘッ ドセットを使用してデスクの電話機のコールにモバイルデバイスから応答することはでき ません。

### 関連トピック

モバイル デバイスとデスク~電話機のペアリング (89 ページ) Cisco IP 電話 8800 シリーズ (1 ページ)

# **Cisco IP** 電話 **8800** シリーズ アクセシビリティ機能

Cisco IP 電話 8800 シリーズ には、視覚障がい、聴覚障がい、運動障がいを持つユーザのため のアクセシビリティ機能があります。こうした機能の多くは標準搭載されているため、障がい を持つユーザは特別な設定を行うことなく使用できます。

このマニュアルの電話機のサポートページという用語は、特定の機能を設定するためにユーザ がアクセスできる Web ページのことをいいます。Cisco Unified Communications Manager(リ リース 10.0 以降)では、これらのページは、セルフ ケア ポータルになっています。Cisco Unified Communications Manager(リリース 9.1 以前)では、これらのページはユーザ オプショ ンという Web ページです。

Cisco では、組織のニーズに合った、アクセシビリティ機能搭載の製品および技術の設計や提 供に取り組んでいます。Cisco および Cisco によるアクセシビリティへの取り組みに関する詳 細については、次の URL を参照してください。<http://www.cisco.com/go/accessibility>

### の **Webex Calling**

電話機には、少しの設定または設定不要で使用できる標準のアクセシビリティ機能が搭載され ています。

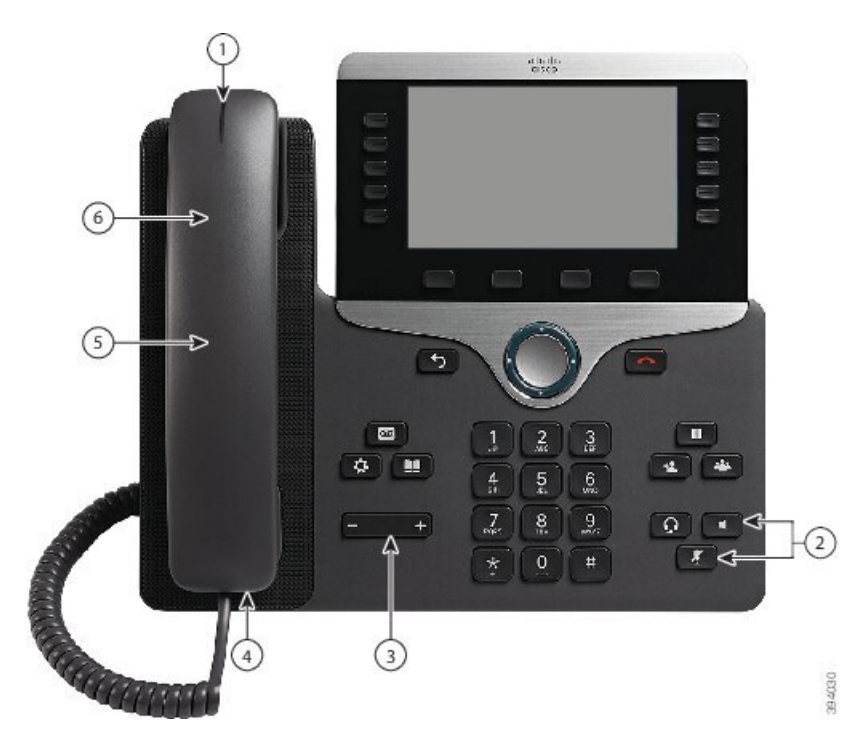

図 **6 :** 聴覚障がい者向けアクセシビリティ機能**—Cisco IP** 電話 **8861**

次の表では、Cisco IP電話8800シリーズの聴覚障がい者向けアクセシビリティ機能を説明して います。

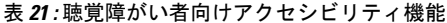

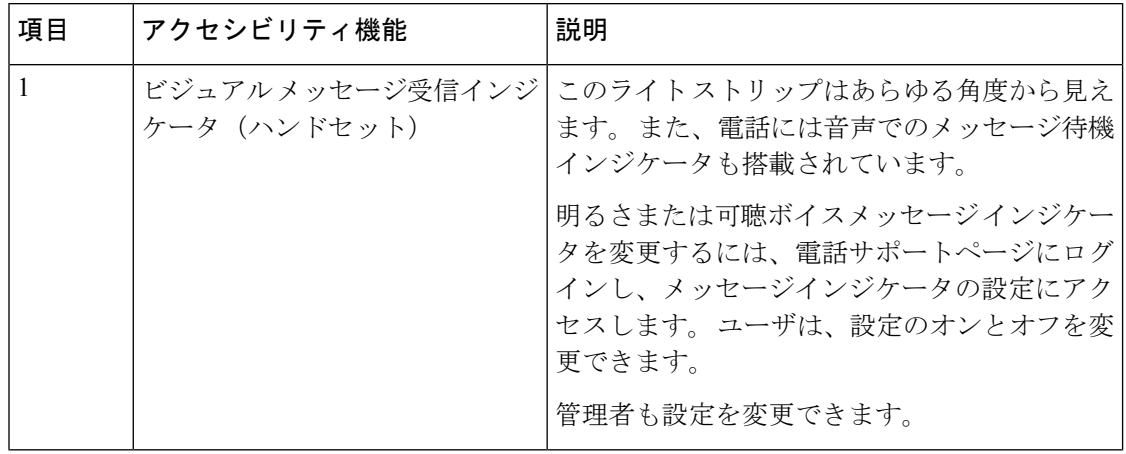

I

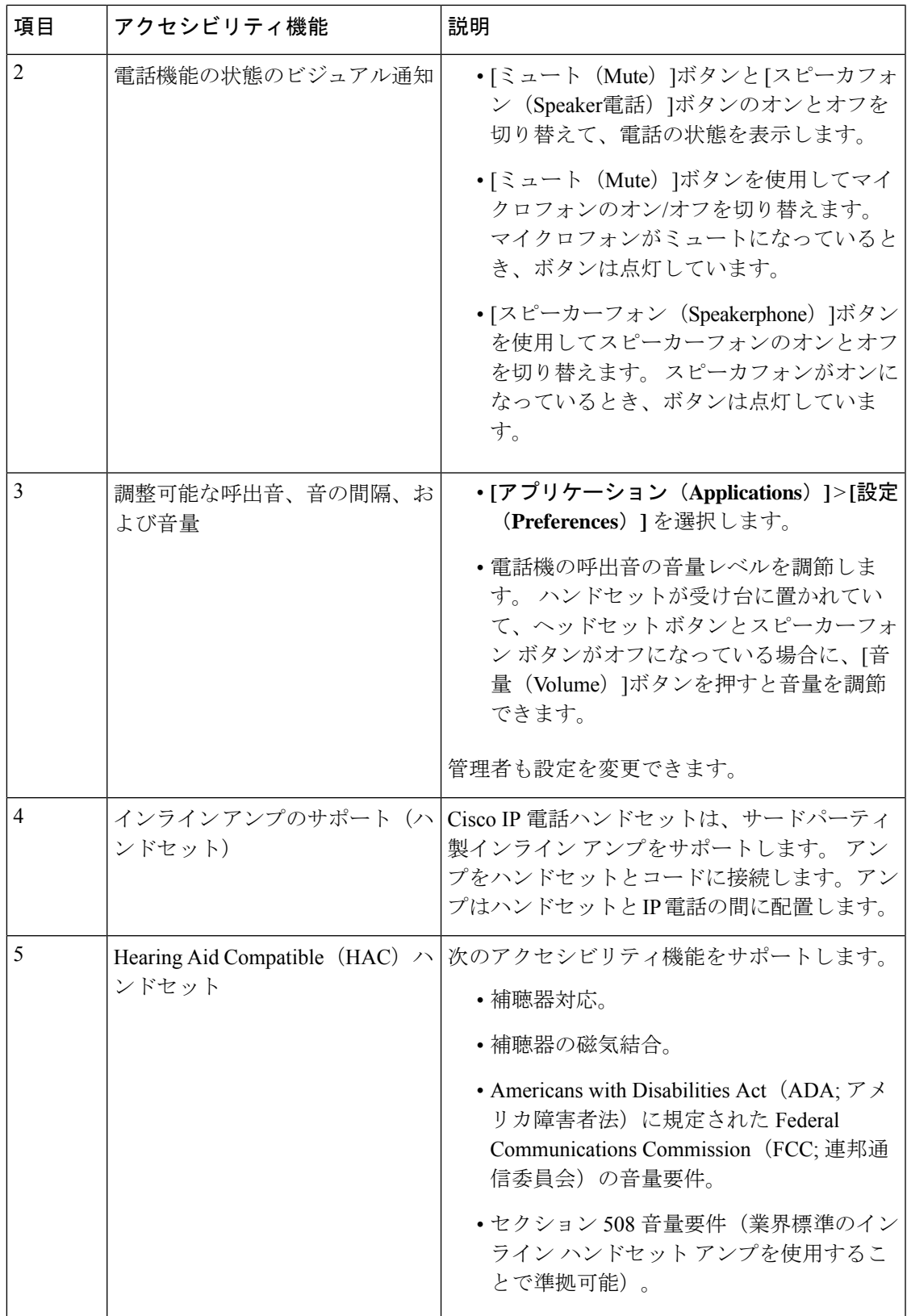

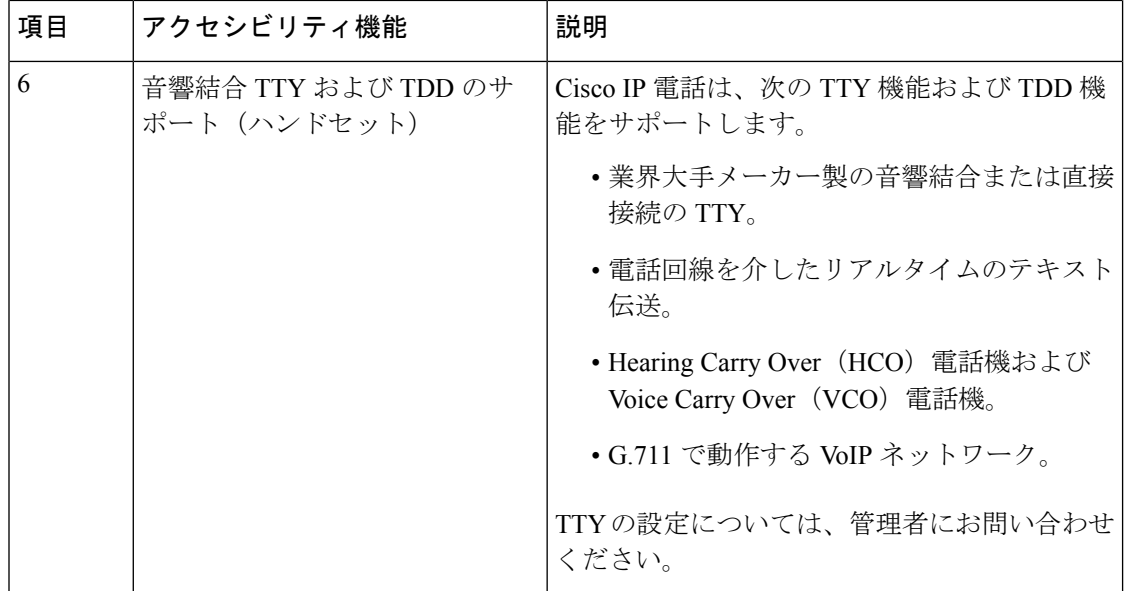

# オンプレミス電話の **Webex Calling**

電話機には、少しの設定または設定不要で使用できる標準のアクセシビリティ機能が搭載され ています。

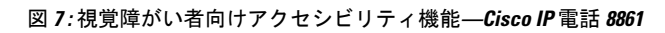

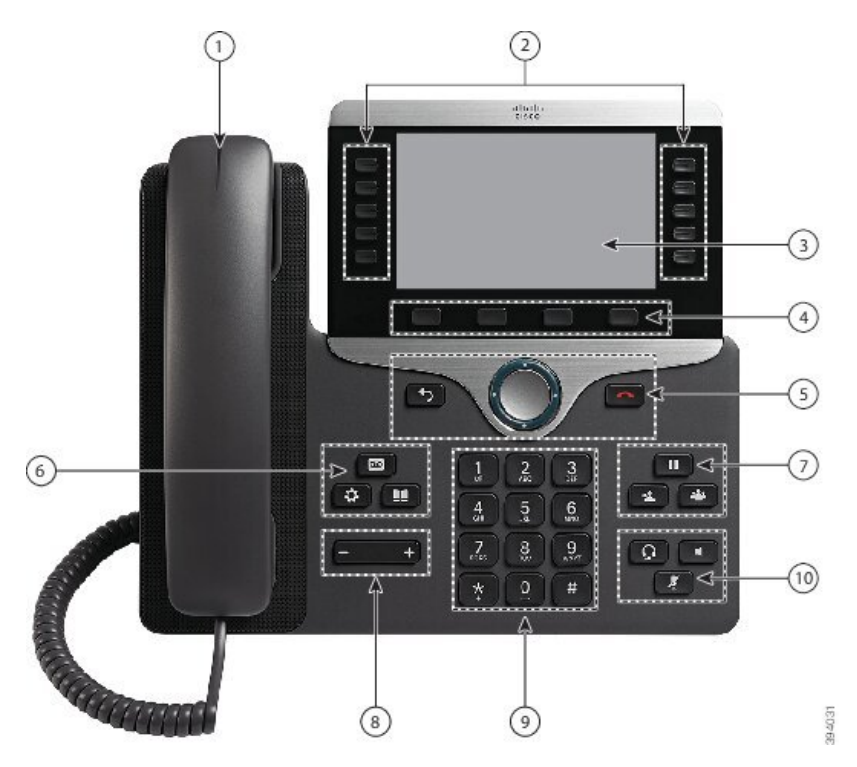

次の表では、Cisco IP電話8800シリーズの視覚障がい者向けアクセシビリティ機能を説明して います。

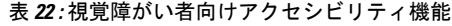

電話機

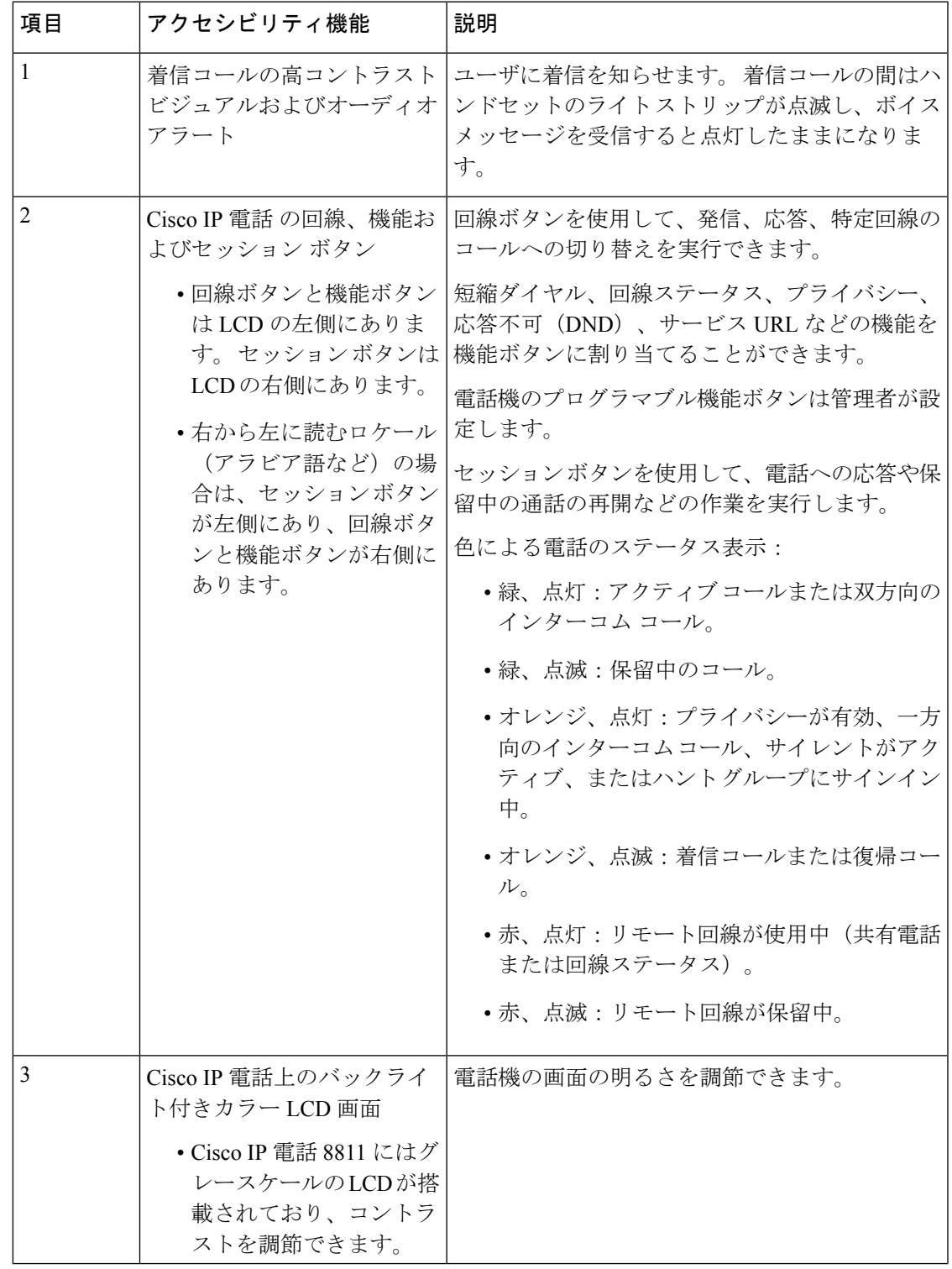

 $\overline{\phantom{a}}$ 

I

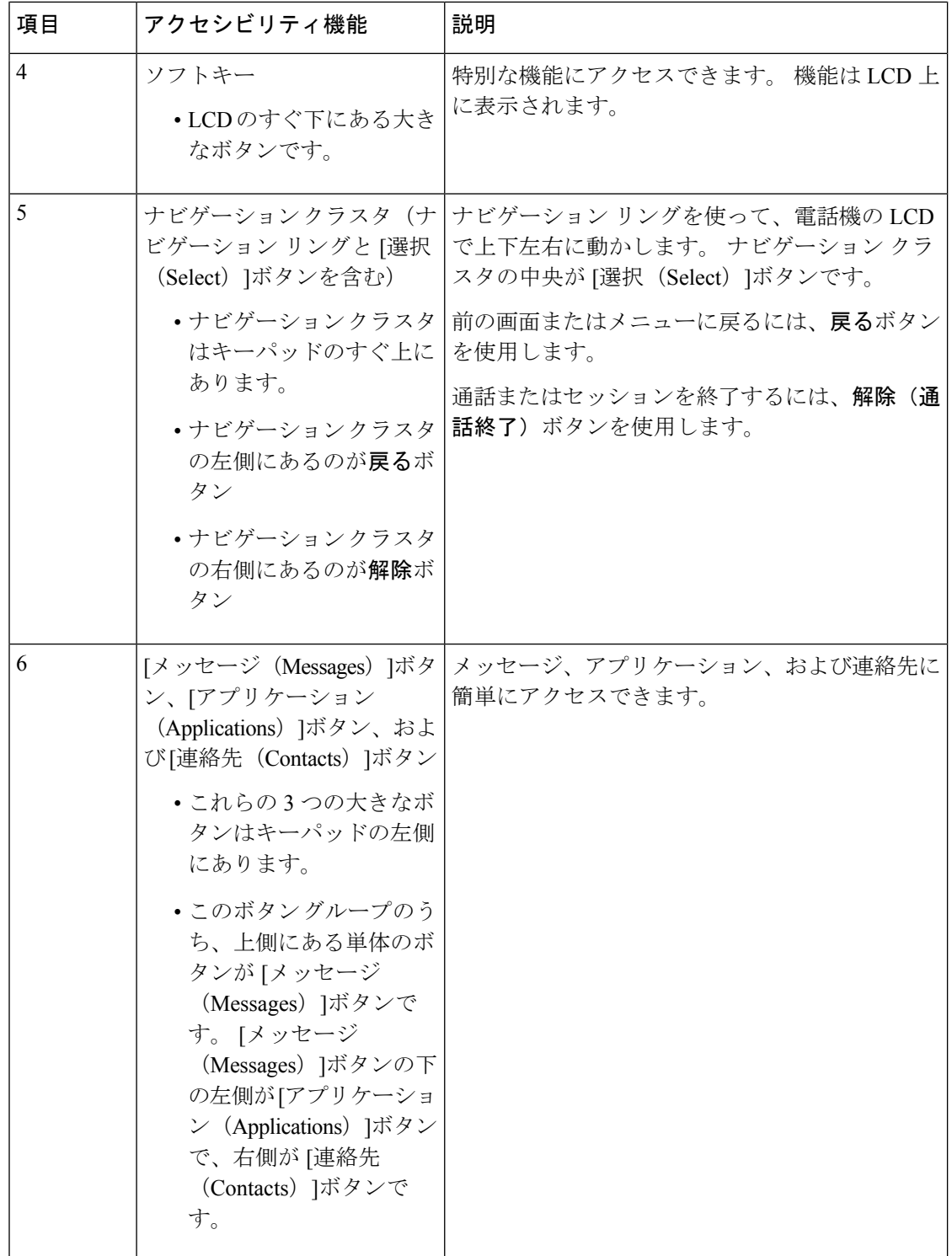

 $\mathbf I$ 

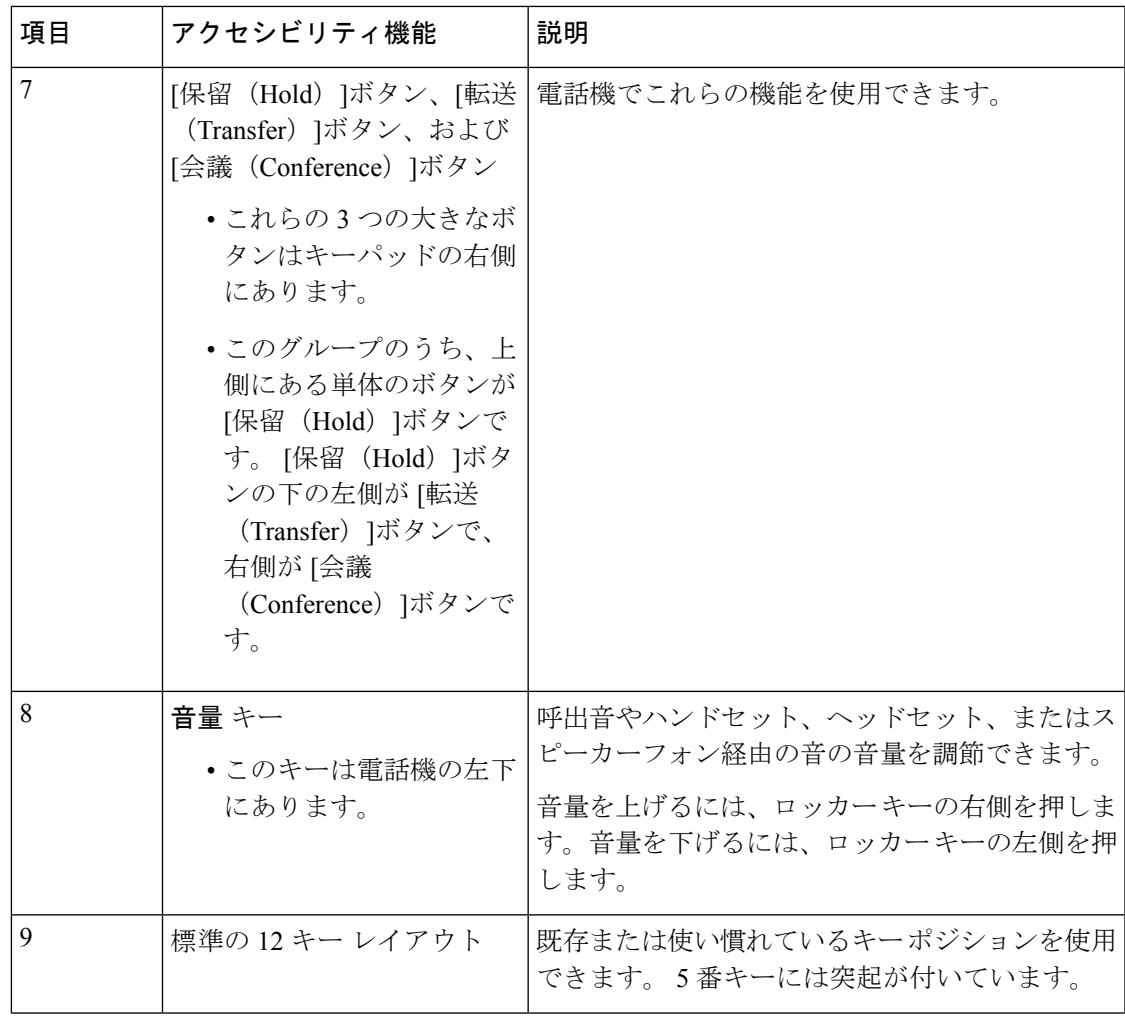

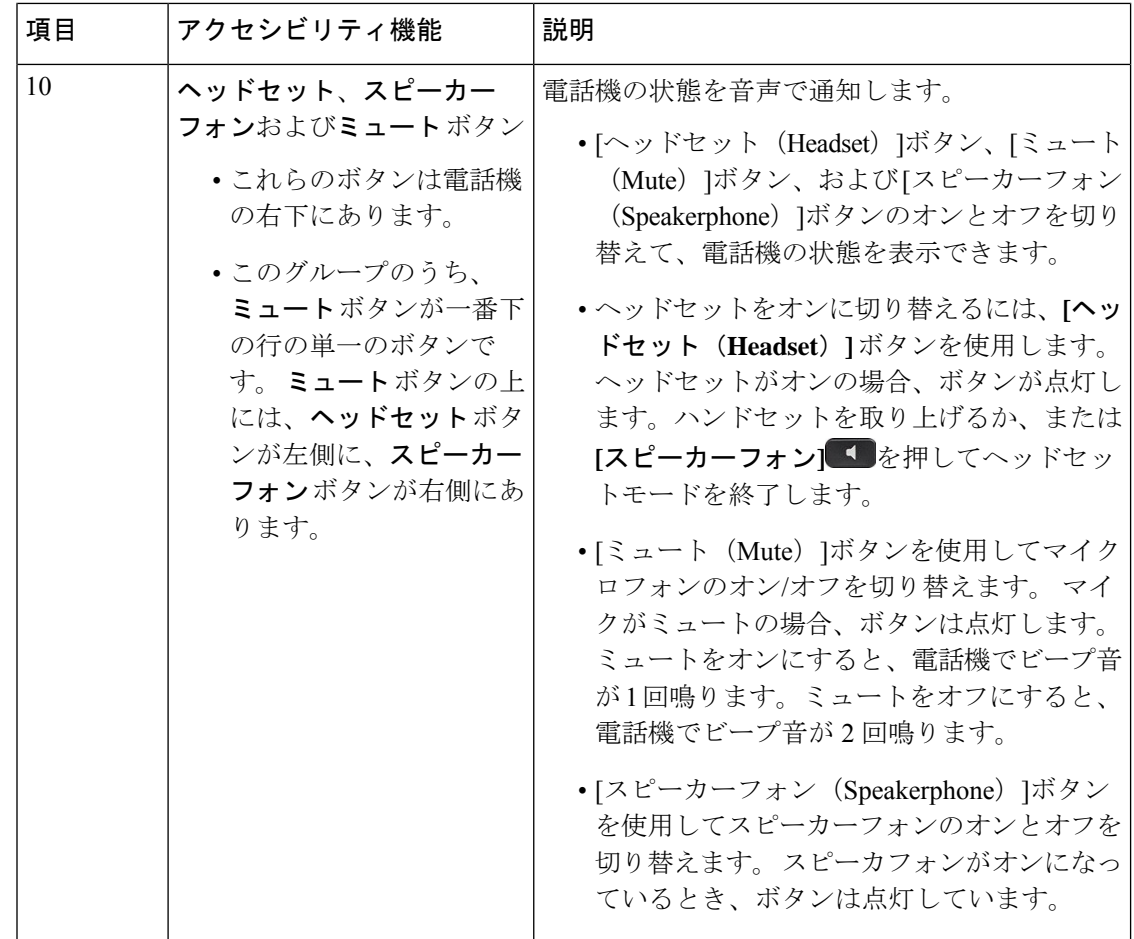

### 調整可能なフットスタンド

フットスタンドを調整して、電話機ディスプレイを最適な表示角度にし、ボタンやキーにアク セスしやすくなるよう設定できます。

### 音声フィードバック

音声フィードバックは、視覚障がい者がCisco IP電話を使用するのに役立ちます。有効にする と、音声プロンプトが表示され、電話ボタンをナビゲートしたり、電話機能を使用および設定 したりできます。 音声によっても、発信者 ID、表示された画面や設定、およびボタン機能を 読み上げます。

- この機能を使用する際に注意すべき重要な項目がいくつかあります。
	- 音声フィードバックを有効および無効にするには、ナビゲーションクラスタの中央にある **[**選択(**Select**)**]** ボタンを使用します。 電話機がアイドル状態のとき、この機能をオンま たはオフにするには、**[**選択(**Select**)**]** を 3 回素早くタップします。 音声プロンプトによ り、機能のステータスが通知されます。
- ソフトキーを1回押すと、音声フィードバックによりそのキーに関連付けられている機能 が読み上げられます。 機能を実行するには、ソフトキーを素早く 2 回押します。
- 連絡先、アプリケーション、およびメッセージのボタンなどのハードキーの扱いは異なり ます。ハードキーを1回押すと、音声により表示名が読み上げられ、続いて電話機上に表 示されたアプリケーションまたは設定が読み上げられます。

ボリュームは **[**ボリューム(**Volume**)**]** ボタンで調整されます。 ハンドセットのボリュームを 調整するには、クレードルから受話器を持ち上げて**[**ボリューム(**Volume**)**]**を押します。ヘッ ドセットを使用する場合は、ヘッドセット ボタン、それから ボリューム を選択します。ス ピーカフォンを使用する場合は、**[**スピーカーフォン(**Speakerphone**)**]** そして **[**ボリューム (**Volume**)**]** を選択します。

ヘッドセットボタンを選択していても、ヘッドセットが接続されていなければ音声フィード バックは聞こえません。**[**スピーカーフォン(**Speakerphone**)**]**を選択して、音声フィードバッ クを再度聞きます。

通話中は、使用者のみに音声フィードバックが聞こえるため、プライバシーが確保されます。 音声フィードバックは、英語でのみ利用できます。この機能を使用できない場合には、お使い の電話機で無効になっています。

### 関連トピック

音声フィードバックをアクセシビリティから有効にする (118 ページ) 音声の速度を調整する (118 ページ)

### **Webex Calling**

電話機には、少しの設定または設定不要で使用できる標準のアクセシビリティ機能が搭載され ています。

所有している電話機のモデルをチェックするには、**[**アプリケーション(**Applications**)**]** を **押して、[電話の情報(Phone information)] を選択します。 [モデル番号 (Model number) ]** フィールドに、電話機のモデルが表示されます。

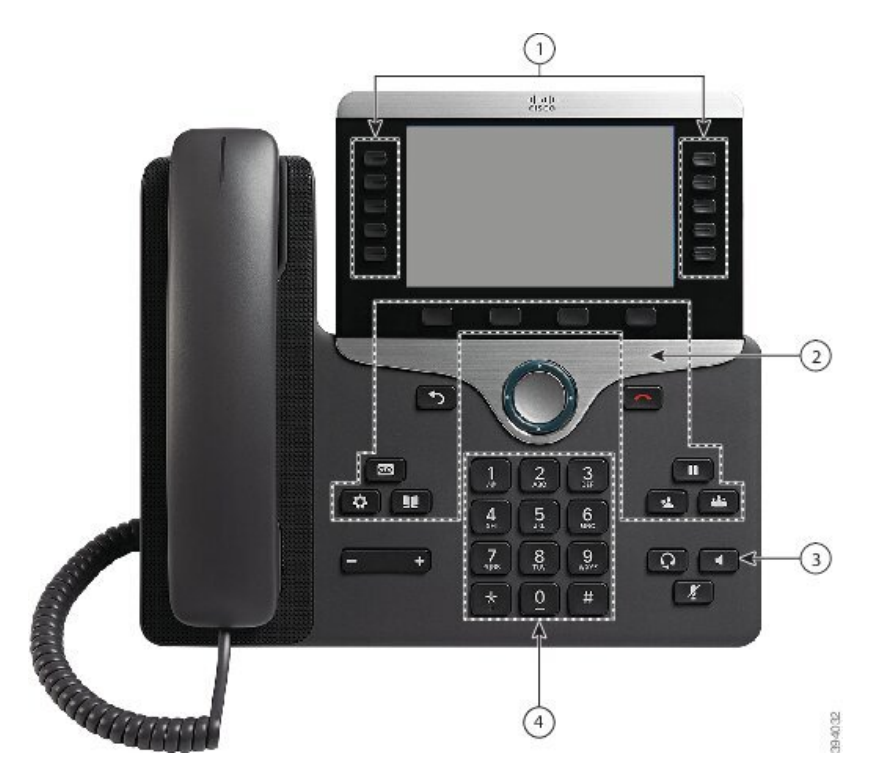

図 **8 :** 運動障がい者向けアクセシビリティ機能**—Cisco IP** 電話 **8861**

次の表では、Cisco IP電話8800シリーズの運動障がい者向けアクセシビリティ機能を説明して います。

 $\mathbf I$ 

### 表 **23 :** 運動障がい者向けアクセシビリティ機能。

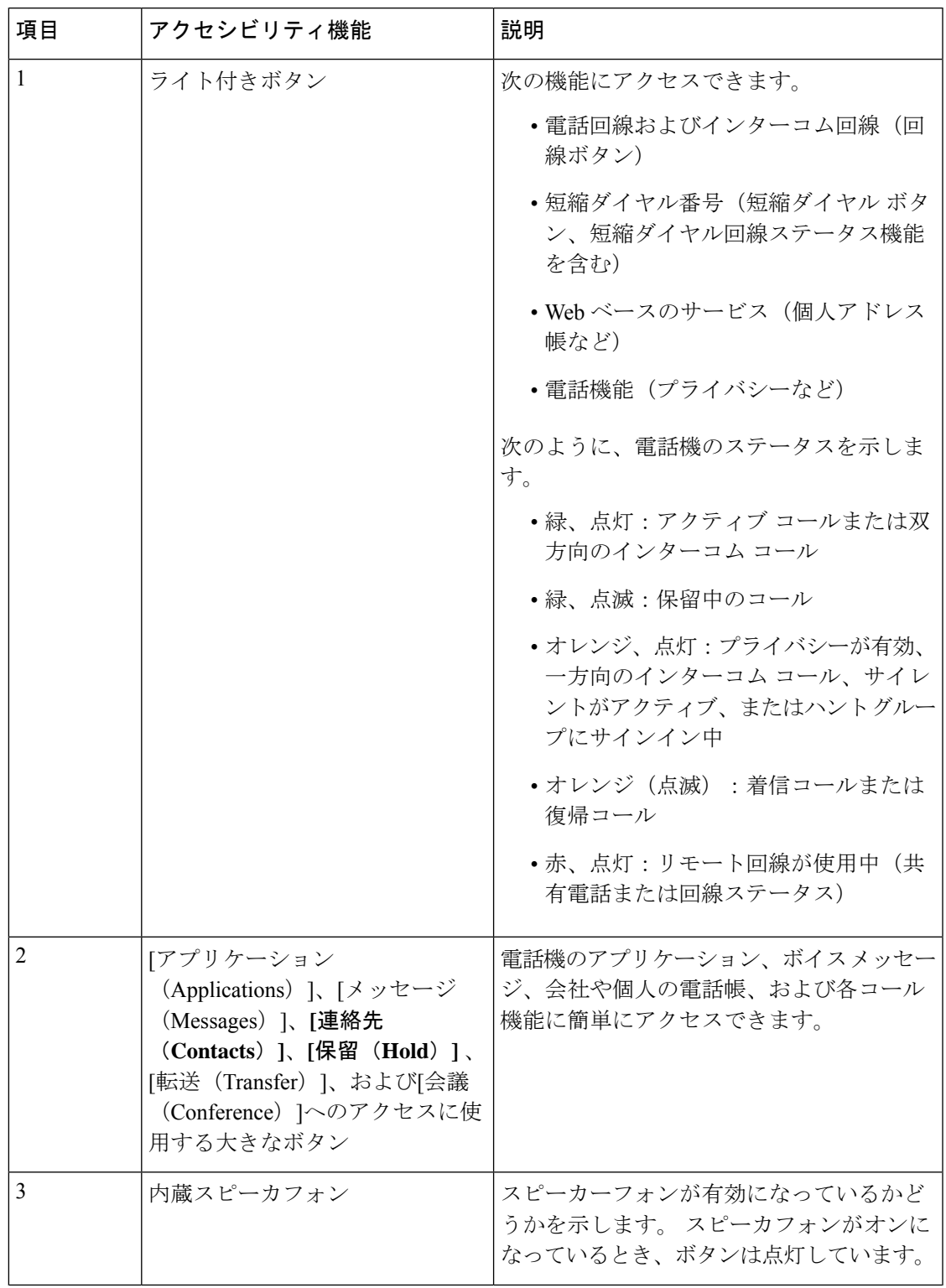

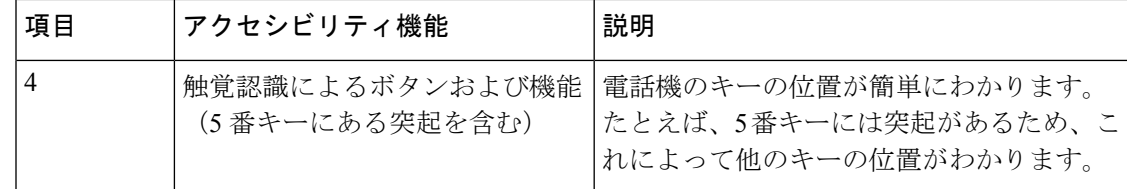

# **Cisco IP** 電話 **8800** シリーズ壁面取り付けキットアクセシビリティ

Cisco IP電話8800シリーズは、次のいずれかの壁面取り付けキットを使用して壁に取り付ける ことができます。

- Cisco IP電話8800シリーズ向け壁面取り付けキット:単一の電話機を壁に取り付けるため に使用します。
- 単一 KEM 搭載の Cisco IP 電話 8800 シリーズ向け壁面取り付けキット:キー拡張モジュー ルが 1 つ搭載された単一の電話機を壁に取り付けるために使用されます。
- Cisco IP 電話 8800 ビデオ シリーズ向け壁面取り付けキット:単一のビデオ電話を壁に取 り付けるために使用します。

Cisco IP 電話 8800 向け壁面取り付けキットと単一の KEM を搭載した Cisco IP 電話 8800 シリー ズ向け壁面取り付けキットは、電話機の壁面への取り付けについて、アメリカ障がい者法 (ADA)の ADAAG の要件「307.2 Protrusion Limits」の項に準拠しています。

Cisco IP 電話 8800 ビデオ シリーズ向け壁面取り付けキットは少し大きいため、電話機の壁面 への取り付けに関するアメリカ障がい者法(ADA)のADAAGの要件「307.2ProtrusionLimits」 の項に準拠していません。

下の図は、壁面取り付けキットを使用して取り付けられた電話機の側面図を示しています。

### 図 **9 :** 壁面取り付けキットを使用して取り付けられた電話機の側面図

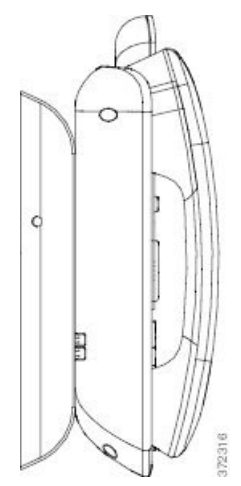

# 電話ファームウェアとアップグレード

電話機には、あらかじめファームウェアがインストールされています。これは、通話制御シス テムに固有のファームウェアです。

管理者が電話機のファームウェアをアップグレードする場合があります。電話機をご使用中の 場合でも、このアップグレードがバック グラウンドで行われます。

## 電話機アップグレードの延期

新しいファームウェアが利用可能になると、電話機に **[**アップグレード準備完了(**Ready to upgrade**)**]** ウィンドウが表示され、タイマーが 15 秒のカウントダウンを開始します。 何も操 作しなければ、アップグレードが続行されます。

ファームウェア アップグレードは、1 時間延期できます。延期は 11 回まで可能です。 また、 アップグレードは、コールを発信または着信している際にも延期されます。

手順

電話機のアップグレードを延期するには、「遅延 (Delay) 1を押します。

# 電話機ファームウェア アップグレードの進捗状況の確認

電話ファームウェアのアップグレード中に、アップグレードの進行状況を表示できます。

手順

ステップ1 アプリケーション<sup>な</sup>を押します。

ステップ2 [設定 (Settings) ]を押します。

- ステップ **3 [**電話の情報(**Phone information**)**]** > **[**詳細の表示(**Show detail**)**]** の順に選択します。
- ステップ **4** [システム情報(System information)]を選択して、[詳細の表示(Show details)]を押します。

**ステップ5** [終了 (Exit) ]を押します。

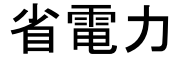

管理者は、次のオプションを使用してユーザの電話機の画面で使用する電力量を減らすことが できます。

- 省電力:電話機が一定時間非アクティブ状態になるとバックライトや画面がオフになりま す。
- PowerSavePlus:勤務スケジュールに基づいて設定された時間で、電話スクリーンのオン/ オフが切り替わります。勤務時間や勤務日が変更になった場合は、電話機を再設定するよ う管理者に依頼してください。

たとえば、管理者は電話スクリーンをオフする 10 分前にアラートを発行するように設定でき ます。電話機がすぐにオフになり、次の間隔で通知を受信したことを示すメッセージが表示さ れます。

- 電源オフの 10 分前に 4 回の呼出音
- 電源オフの 7 分前に 4 回の呼出音
- 電源オフの 4 分前に 4 回の呼出音
- 電源オフの 30 秒前に 15 回の呼出音

電話機がアクティブな場合は、電源シャットダウンの通知は電話機が非アクティブになってか ら設定時間が過ぎた後に実行されます。

## 電話機の電源を入れる

電話機が省エネのためにオフになっている場合、電話画面は空白になっていて、**[**選択(**Select**)**]** ボタンが点灯します。

### 手順

**[**選択(**Select**)**]** を押して電話機を再度オンにします。

# 電話回線のモード

電話機は、次のいずれかのモードでセットアップできます。

- 通常回線モード:このモードでは、画面の右と左でボタンの機能が異なります。通常、左 側のボタンは回線ボタンで、右側のボタンは機能ボタンです。回線ボタンと機能ボタンの 位置は、読み方向が右から左のロケールの場合は左右が逆になります。このモードはセッ ション回線モードとも呼ばれます。
- 拡張回線モード:このモードでは、画面の左右のボタンをどちらも回線ボタンとして設定 できます。 拡張回線モードでは、表示して使用できる電話回線が増えます。 着信コール に対してアラートが表示されます。

### 関連トピック

ソフトキー、回線ボタン、機能ボタン (29 ページ)

## 通常回線モード

電話機を通常(セッション)回線モードに設定した場合は、次の方法で電話機を操作します。

- [発信 (New Call) ] ウィンドウからコールを発信します。
- 着信アラートが設定されている場合を除き、[応答(Answer)]を押してコールに応答しま す。 着信アラートが設定されている場合は、[応答(Answer)]、[拒否(Decline)]、また は[無視(Ignore)]を選択します。
- 5つの回線キーを使用できます。電話機とモバイルデバイスまたはタブレットがBluetooth で接続されている場合は、4 つの回線キーのみを使用できます。

ファームウェアリリース 12.6 (1) 導入されたセッションラインモードが向上しました。 別の回 線を選択しない限り、すべての発信コールがプライマリ回線で処理されるようになります。複 数の回線でコールを使用している場合、コールは順番に処理されます。最後のコールが終了す ると、電話機はプライマリ回線に戻ります。

# **[**拡張回線モード(**Enhanced Line Mode**)**]**

電話機を拡張回線モードに設定した場合は、次の方法で電話機を操作します。

- 電話回線を1つ選択して、電話番号を入力して発信します。履歴リストには、ダイヤルさ れた番号に類似した電話番号が表示されます。
- コールに対して、[応答(Answer)]、[拒否(Decline)]、または[無視(Ignore)]を押しま す。
- 10 個の回線キーを使用できます。

回線キーを選択することにより、その回線の不在着信を通話ウィンドウで確認することが できます。 アイドル画面に戻ると、不在着信カウンタがクリアされます。

拡張回線モードの設定方法にもよりますが、通話接続ステータスと回線ラベルが次のいずれか の組み合わせで表示されます。

- 通話をしているユーザの名前と、通話を受信している回線。
- 通話をしているユーザの電話番号と、通話を受信している回線。
- 通話をしているユーザの名前と、ユーザの電話番号。
- 通話をしているユーザの電話番号。

転送されたコールも識別されます。

# 追加のヘルプと情報

電話機で利用可能な機能について不明な点がある場合は、管理者にお問い合わせください。

シスコ Web サイト(<https://www.cisco.com>)には、電話機およびコール制御システムについて の詳細情報が掲載されています。

• クイック スタート ガイドおよびエンドユーザー ガイド(英語)については、次のリンク を参照してください。

[https://www.cisco.com/c/en/us/support/collaboration-endpoints/unified-ip-phone-8800-series/](https://www.cisco.com/c/en/us/support/collaboration-endpoints/unified-ip-phone-8800-series/products-user-guide-list.html) [products-user-guide-list.html](https://www.cisco.com/c/en/us/support/collaboration-endpoints/unified-ip-phone-8800-series/products-user-guide-list.html)

• 英語以外のガイドについては、次のリンクを参照してください。

[https://www.cisco.com/c/en/us/support/collaboration-endpoints/unified-ip-phone-8800-series/](https://www.cisco.com/c/en/us/support/collaboration-endpoints/unified-ip-phone-8800-series/tsd-products-support-translated-end-user-guides-list.html) [tsd-products-support-translated-end-user-guides-list.html](https://www.cisco.com/c/en/us/support/collaboration-endpoints/unified-ip-phone-8800-series/tsd-products-support-translated-end-user-guides-list.html)

• ライセンス情報については、次のリンクを参照してください。

[https://www.cisco.com/c/en/us/support/collaboration-endpoints/unified-ip-phone-8800-series/](https://www.cisco.com/c/en/us/support/collaboration-endpoints/unified-ip-phone-8800-series/products-licensing-information-listing.html) [products-licensing-information-listing.html](https://www.cisco.com/c/en/us/support/collaboration-endpoints/unified-ip-phone-8800-series/products-licensing-information-listing.html)

# アクセシビリティ機能

Cisco IP 電話 は、視覚障がい者、聴覚障がい者、身体障がい者のために、ユーザ補助機能を備 えています。

これらの電話機のアクセシビリティ機能の詳細については、[http://www.cisco.com/c/en/us/support/](http://www.cisco.com/c/en/us/support/collaboration-endpoints/unified-ip-phone-8800-series/products-technical-reference-list.html) [collaboration-endpoints/unified-ip-phone-8800-series/products-technical-reference-list.html](http://www.cisco.com/c/en/us/support/collaboration-endpoints/unified-ip-phone-8800-series/products-technical-reference-list.html)を参照して ください。

アクセシビリティの詳細については、次のシスコ ウェブ サイトにも記載されています。

<http://www.cisco.com/web/about/responsibility/accessibility/index.html>

# トラブルシューティング

次のシナリオに関連した問題が発生する可能性があります:

- 電話機が通話制御システムと通信できない。
- 通話制御システムで通信または内部の問題が発生している。
- 電話機内部で問題が発生している。

問題が発生した場合は、管理者の支援のもとで問題の根本原因をトラブルシューティングする ことができます。

### **Webex Calling** 電話に関する情報の検索

管理者から、電話機についての情報を提供するよう求められることがあります。この情報は、 トラブルシューティングの目的で電話機を一意に識別します。

#### 手順

- ステップ1 アプリケーション<sup>な</sup>を押します。
- ステップ **2 [**システム情報(**System information**)**]**を選択します。
- ステップ **3 [**電話の情報(**Phone information**)**]**を選択します。
- ステップ **4** (任意) [詳細の表示(Show detail)]を押すと、アクティブなロード情報が表示されます。
- **ステップ5** [終了(Exit)]を押します。

### 通話品質の問題を報告する

パフォーマンスに関する問題のトラブルシューティングに役立てるために、管理者により一時 的に、電話機に品質レポートツール (QRT) が設定されることがあります。 設定に応じて、 QRT は次の用途に使用します。

- 現在のコールの音声に関する問題をすぐにレポートします。
- カテゴリのリストから一般的な問題を選び、理由コードを選択します。

### 手順

- ステップ1 [品質のレポート (Report quality) ]を押します。
- ステップ **2** スクロールして発生した問題に最も近い項目を選択します。
- ステップ **3** 選択ソフトキーを押すと、システム管理者に情報が送信されます。

### 電話機のすべての問題を報告する

Cisco Collaboration Problem Report Tool(PRT)を使用すると、通話記録を収集および送信し、 管理者に問題を報告できます。 PRT アップロードが失敗したというメッセージが表示された 場合、問題レポートが電話機に保存されるため、管理者に連絡する必要があります。

### 手順

ステップ1 アプリケーション<sup>な</sup>を押します。

ステップ **2 [**電話の情報(**Phone information**)**]** > **[**問題の報告(**Report problem**)**]** を選択します。

- ステップ **3 [**設定(**Settings**)**]** > **[**システム情報(**System information**)**]** > **[**問題の報告(**Report problem**)**]** を選択します。
- ステップ4 [問題の発生日付 (Date of problem) ] および [問題の発生時刻 (Time of problem) ] フィールド に、問題が発生した日時を入力します。
- ステップ5 [問題の説明 (Problem description) ]を選択します。
- ステップ **6** 表示されるリストから説明を選択して、[送信(Submit)]を押します。

### 電話機の接続の切断

電話機が電話のネットワークと接続していない場合があります。この接続が失われると、電話 機にメッセージが表示されます。

アクティブコール中に接続が失われた場合、その通話は継続します。ただし、一部の電話機の 機能は通話制御システムからの情報を必要とするため、通常の全ての機能にアクセスできるわ けではありません。 たとえば、想定どおりにソフトキーが機能しないことがあります。

電話機が通話制御システムに再接続すると、電話機を再び通常どおりに使用できるようになり ます。

## **Cisco** 製品 **(**ハードウェア**)** に関する **1** 年間の限定保証規定

保証期間内にお客様が受けられるハードウェアの保証およびサービスに関して適用される特別 な条件があります。

シスコのソフトウェアに適用される保証およびライセンス契約を含む正式な保証書は、[製品保](https://www.cisco.com/go/hwwarranty) [証](https://www.cisco.com/go/hwwarranty)で提供していいます。

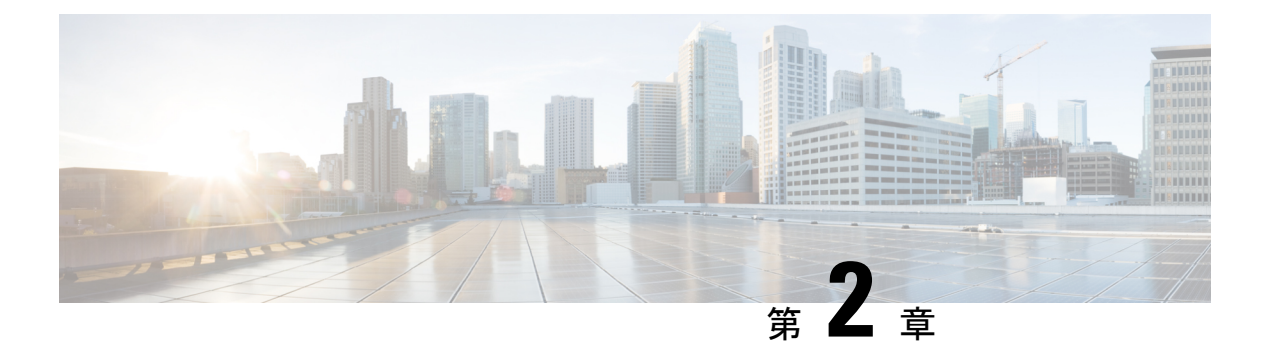

# 通話

- オーディオパスの選択 (55 ページ)
- コールの発信 (56 ページ)
- ホットライン電話で発信する (62 ページ)
- コールへの応答 (63 ページ)
- コールをスパムとしてマークする (68 ページ)
- ビデオ通話 (70 ページ)
- コールのミュート (72 ページ)
- コールの保留 (73 ページ)
- コールの転送 (77 ページ)
- 別の担当者にコールを転送する (77 ページ)
- 電話会議とミーティング (78 ページ)
- インターコム コール (80 ページ)
- 通話の監視と録音 (81 ページ)
- 優先コール (82 ページ)
- 複数の回線 (84 ページ)
- モバイル デバイスとデスクの電話機 (88 ページ)
- ボイスメール (96 ページ)

# オーディオパスの選択

コールを発信または受信すると、オーディオパスは、ハンドセット、ヘッドセット、またはス ピーカフォンのいずれかで最後に使用されたデバイスに移動します。次のリストは、各シナリ オを説明しています。

- •電話をかけたり電話に出るときにハンドセットを持ち上げると、ヘッドセット ? または スピーカーフォン お選択するまで、すべての通話がハンドセットにルーティングされ ます。
- •電話をかけるときや電話に出るときにヘッドセット Q を選択すると、ハンドセットを持 ち上げたり、スピーカーフォン ま深訳するまで、すべてのコールがヘッドセットに ルーティングされます。

管理者がヘッドセットを電話機のオーディオ パスとして設定している場合には、ハンド セットを取り外してヘッドセットを使用することができます。これは、ヘッドセットの利 便性を好む人にとって理想的です。ただし、初めてコールを処理するときには、引き続き ヘッドセットを選択する必要があります。

• 電話をかけるときや電話に出るときにスピーカーフォン■ を選択すると、ハンドセット を持ち上げたり、ヘッドセット ? を選択するまで、すべてのコールがスピーカーフォン にルーティングされます。

### 関連トピック

ボタンとハードウェア (26 ページ)

# コールの発信

電話機は、通常の電話機と同じように動作します。 より簡単な操作で通話を発信できます。

## 電話をかける

お使いの電話機を他の電話機と同じように使用して電話します。

#### 手順

ステップ **1** 番号を入力してハンドセットを持ち上げます。

ステップ **2** 電話番号を入力して、**[**通話(**Call**)**]**を押します。

# スピーカーフォンによるコールの発信

ハンズフリー通話にはスピーカーフォンを使用してください。同僚達にもあなたの通話が聞こ える可能性がある事ことに注意してください。

### 手順

ステップ1 キーパッドを使用して番号を入力します。

ステップ2 [スピーカーフォン (speakerphone) 1ボタン ● を押します。

### 標準ヘッドセットを使用したコールの発信

ハンズフリー通話にヘッドセットを使用すると、同僚の邪魔にならず、プライバシーも確保で きます。

手順

ステップ1 ヘッドセットを差し込みます。

ステップ **2** キーパッドを使用して番号を入力します。

ステップ **3 [**ヘッドセット(**Headset**)**]** を押します。

# 電話またはビデオのアドレスを使用した通話

電話番号だけではなく、電話またはビデオのアドレスを使用してコールを発信することもでき ます。

このアドレスは、**username1@example.com** のように電子メールアドレスに似ているか、 **username2@209.165.200.224** のように数字が含まれている場合もあります。

発信元と通話相手の両方でビデオ電話機を使用すれば、互いの顔を見ながら通話できます。

### 手順

ステップ1 [発信 (New Call) ]を押します。

ステップ **2** [ABC]を押すと、キーパッドを使用してテキストを入力できます。

ステップ **3** キーパッドのいずれかの数字を押して使用可能なオプションを表示し、再度その数字を押して オプションから選択します。

たとえば、[1]を 3 回押すと @ 記号を入力できます。

ステップ **4** [通話]を押します。

# 番号のリダイヤル

最後にダイヤルした電話番号をもう一度発信できます。

手順

ステップ **1** (任意) 回線を選択します。

通話 |

**ステップ2** [リダイヤル (Redial) ]を押します。

# スピード ダイヤル

頻繁に通話する相手の番号をすばやくダイヤルするために、ボタンまたはコードを割り当てる ことができます。短縮ダイヤル機能を使用する前に、セルフケアポータルまたはお使いの電話 機で短縮ダイヤルボタンを構成してください。電話機から構成された短縮ダイヤルボタンは、 セルフケアポータルには表示されません。

頻繁に通話する相手の番号をすばやくダイヤルするために、コードを割り当てることができま す。短縮ダイヤル機能を電話機で使用する前に、セルフケアポータルで短縮ダイヤルを設定し てください。 短縮ダイヤル コードを使用すると、コードを入力して電話番号をダイヤルでき ます(「短縮ダイヤル」と呼ぶ場合もあります)。

電話機の設定に応じて、次のような機能がサポートされます。

- 短縮ダイヤルボタン:短縮ダイヤル用に設定された1つ以上の回線ボタンから、すばやく 電話番号をダイヤルできます。
- 短縮ダイヤル コード:コード(短縮ダイヤルとも呼ぶ)から電話番号をダイヤルできま す。

### 関連トピック

セルフケア ポータル (24 ページ) 短縮ダイヤル番号 (25ページ)

### 短縮ダイヤル ボタンを使用したコールの発信

電話機の各モデルには、電話機の機能で利用可能な特定の回線数があります。各機能が1つの 回線で機能する必要があるため、すべての回線を短縮ダイヤル番号で利用できるわけではあり ません。 一部の回線は他の機能に使用されている場合があります。 利用できる回線以上の短 縮ダイヤル番号を追加した場合、残りの短縮ダイヤル番号は電話機に表示されません。

たとえば、10個の短縮ダイヤル番号を追加した場合、利用できる電話機の回線が7回線だとす れば、電話機には、7 個の短縮ダイヤル番号しか表示されません。

所有している電話機のモデルをチェックするには、**[**アプリケーション(**Applications**)**]** を 押して、**[**電話の情報(**Phone information**)**]** を選択します。 [モデル番号(Model number)] フィールドに、電話機のモデルが表示されます。

### 始める前に

セルフ ケア ポータルで短縮ダイヤル コードを設定します。
短縮ダイヤル ボタン シを押します。

関連トピック

セルフケア ポータル (24 ページ)

### 短縮ダイヤル コードを使用して発信

#### 始める前に

セルフ ケア ポータルで短縮ダイヤル コードを設定します。

#### 手順

ステップ **1** [短縮ダイヤル(Speed Dial)] コードを入力し、[短縮ダイヤル(Speed Dial)] を押します。 ステップ **2** 短縮ダイヤル コードを入力し、**[**短縮ダイヤル(**Abbr dial**)**]** を押します。

#### 関連トピック

セルフケア ポータル (24 ページ)

### ファストダイヤル ボタンを使用したコールの発信

#### 始める前に

パーソナル ディレクトリでファストダイヤル コードを設定する必要があります。

#### 手順

ステップ1 [ファストダイヤル (FastDial) ]を押します。

- ステップ **2** [パーソナル ディレクトリ] にログインします。
- ステップ3 [個人ファストダイヤル (Personal Fast Dials) ]を選択します。
- ステップ **4** ファスト ダイヤル コードを選択して、[ダイヤル(Dial)]ソフトキーを押します。

#### 関連トピック

ファスト ダイヤル コードの連絡先への割り当て (103 ページ)

### 電話機から短縮ダイヤル ボタンを追加する

セルフケアポータルに加えて、電話機から短縮ダイヤル ボタンを設定することができます。 ただし、電話機から設定された短縮ダイヤルボタンはセルフケアポータルに表示されません。

この機能は、Cisco IP電話8800シリーズおよび次のキー拡張モジュールでサポートされていま す。

- Cisco IP 電話 8800 キー拡張モジュール
- Cisco IP 電話 8851、8861 キー拡張モジュール
- Cisco IP 電話 8865 キー拡張モジュール

[すべてリセット (Reset All) ]は、電話機から作成した短縮ダイヤル ボタンをすべて消去しま す。

#### 手順

- ステップ **1** 回線キーを 2 秒間押し続けます。
- ステップ **2** [名前(Name)] フィールドに、短縮ダイヤル番号の名前を入力します。
- ステップ3 [番号 (Number)] フィールドに電話番号を入力します。 発信するために必要なすべての数字 を含めます。
- ステップ **4** [適用(Apply)]を選択して、短縮ダイヤル番号を保存します。

#### 関連トピック

セルフケア ポータル (24 ページ)

### 電話機から短縮ダイヤル ボタンを変更する

セルフケアポータルにアクセスできない場合、電話機を使用して短縮ダイヤルボタンを変更ま たは編集できます。 セルフケアポータルで作成した短縮ダイヤル ボタン、または管理者によ り Cisco Unified Communications Manager で作成された短縮ダイヤル ボタンには適用されませ  $h_{\circ}$ 

#### 手順

ステップ **1** 回線キーを 2 秒間押し続けます。

- ステップ **2** [名前(Name)] フィールドに、必要に応じて短縮ダイヤル番号の新しい名前を入力します。
- ステップ **3** [番号(Number)] フィールドに、必要に応じて新しい電話番号を入力します。 発信するため に必要なすべての数字を含めます。
- ステップ **4** [適用(Apply)]を選択して、短縮ダイヤル番号を保存します。

### 電話機から短縮ダイヤル ボタンを削除する

電話機を使用して、短縮ダイヤル ボタンを削除できます。 この方法は、短縮ダイヤル ボタン を電話機から追加した場合のみ機能します。 セルフケアポータルから追加した短縮ダイヤル

ボタン、または管理者により Cisco Unified Communications Manager から追加された短縮ダイヤ ル ボタンには適用されません。

#### 手順

ステップ **1** 回線キーを 2 秒間押し続けます。

- ステップ2 [削除 (Delete) ]を選択します。
- ステップ **3** [はい(Yes)]を選択して、選択内容を確定します。

# 国際番号のダイヤル

電話番号の前にプラス記号(+)を付けると、国際電話をダイヤルできます。

#### 手順

- ステップ **1** アスタリスク(**\***)を 1 秒間以上押したままにします。 電話番号の先頭にプラス (+)記号が表示されます。
- ステップ **2** 電話番号を入力します。
- ステップ **3 [**通話(**Call**)**]**を押す、または最後にキーを押した後に10秒待つ事で自動的に通話を挿入しま す。

## 連絡先が対応可能な場合の通知

コールを発信しても相手の回線がビジー状態の場合、または相手が応答しない場合、相手が通 話可能になったときに特殊な呼出音とメッセージで通知を受け取ることができます。

#### 手順

- ステップ **1** 話中音または呼出音が聞こえているときに、[コールバック(Callback)]を押します。
- ステップ2 確認画面を終了するには、「終了 (Exit) ] を押します。
- ステップ **3** 相手が通話可能になったことを示す呼出音が聞こえてメッセージが表示されたら、[コール (Call)]を押して再びコールを発信します。

## 課金コードまたは承認コードを必要とするコール

電話番号をダイヤルした後に課金コードまたは承認コード(または両方のコード)を入力する よう、管理者が要求する場合があります。クライアント識別コードと呼ばれる課金コードは、 アカウンティングや請求の目的で使用されます。強制承認コードと呼ばれる承認コードは、特 定の電話番号へのアクセスを制御します。

課金コードが必要な場合、電話に「クライアント識別コードの入力」というメッセージが表示 され、ダイヤルした番号が 「\*\*\*\*\*\*\*\*」 に変更されて、特殊なトーンが聞こえます。

請求コードが必要な場合、電話機に「クライアント識別コードの入力」というメッセージが表 示されます。請求コードを入力します。電話機に入力した請求コードが表示され、特殊なトー ンが聞こえます。

承認コードが必要な場合、電話に「承認コードを入力してください」というメッセージが表示 され、ダイヤルした番号が 「\*\*\*\*\*\*\*\*」 に変更されて、特殊なトーンが聞こえます。 セキュ リティ上の理由から、入力した番号の代わりに 「\*」 が電話機に表示されます。

課金コードと承認コードの両方が必要な場合、まず承認コードを入力するよう求められます。 次に、課金コードを入力するよう求められます。

#### 関連トピック

短縮ダイヤル番号 (25 ページ)

# 安全なコール

社外の人物による不正な改ざんからコールを保護するために、管理者は措置を講じることがで きます。 通話中にロックアイコンが表示されている場合、通話は安全です。 電話機の設定に よっては、発信する前またはハンドセットからセキュリティトーンが流れる前にサインオンす る必要があります。

# ホットライン電話で発信する

一部の職場には、緊急通話やホットライン通話を目的とした電話機があります。これらの電話 機は、受話器を持ち上げたときに指定された番号に自動的に発信し、エレベーター、ホテルの ロビー、セキュリティブースなどに一般的に使用されています。

多くのホットライン電話では、電話番号をダイヤルできません。それらは、単一の電話番号に 発信するための専用電話機です。ただし、一部のホットライン電話では、発信することができ ます。 この機能が設定されている場合、発信するまでの時間が最大 15 秒あります。 発信しな ければ、自動的にホットライン番号につながります。

#### 手順

ステップ **1** 受話器を持ち上げ、発信音が鳴るのを待ちます。

ステップ **2** (任意) 電話番号をダイヤルします。

# コールへの応答

Cisco 電話 は、通常の電話機と同じように動作します。 より簡単な操作で通話に応答できま す。

# コールに応答する

手順

呼出音が鳴ったら、点滅している回線ボタンを押して応答します。

## コール待機への応答

アクティブコール中に別のコールがあると、ビープ音が1回鳴り、回線ボタンが点滅します。

#### 手順

ステップ **1** 回線ボタンを押します。

ステップ **2** (任意) 複数のコール ウェイティングが発生した場合は、着信コールを選択します。

# コールの拒否

呼び出し中の着信コールをボイスメール システム(設定されている場合)に送信できます。 設定されていないと、コールは拒否され、発信者にはビジー トーンが再生されます。

#### 手順

ステップ **1** 次のいずれかの操作を実行して、コールを拒否します。

• **[**拒否(**Decline**)**]** を押します。

• 複数の着信がある場合、該当の着信を強調表示して、**[**拒否(**Decline**)**]** を押します。

ステップ **2 [**拒否(**Decline**)**]** を押します。

# コールの無視

電話に出たくない場合に、着信コールを無視する機能があります。その場合、コールはボイス メールに転送されます。

#### 手順

次のいずれかの操作を実行して、コールを無視します。

- [無視(Ignore)]を選択します。
- [音量(Volume)]を下に一度押すと、呼び出し中の着信コールがサイレントになり、着信 コールはボイスメールまたは設定済み電話番号に転送されます。

## 応答不可をオンにする

電話に出たくない場合は、サイレント(DND)を使用して電話機をサイレントにし、着信コー ル通知を無視します。

DND をオンにすると、着信コールはボイスメールなどの別の番号(設定されている場合)に 転送されます。

DND がオンの場合、電話画面のヘッダーセクションの色が変わり、[サイレント(Do not disturb)] が電話画面に表示されます。

DNDをオンにすると、その電話機のすべての回線が対象となります。ただし、DNDがオンに なっていてもインターコムコールと緊急通話は常に受信します。

Multilevel Precedence and Preemption (MLPP) が電話機に設定されている場合、DND がオンに なっていても、プライオリティコールは特殊な呼出音で電話を呼び出します。

#### 手順

ステップ **1** [応答不可(Do not disturb)]を押すと、DND がオンになります。

ステップ **2** 再び [応答不可(Do not disturb)]を押すと、DND がオフになります。

ステップ **3** DND をオフにするには、[DND をオフにする(Turn off DND)]を押します。

# 同僚の電話機に応答する(コール ピックアップ)

同僚との間でコール処理タスクを共有している場合、同僚の電話機に着信しているコールに応 答することができます。まず、管理者が少なくとも1つのコールピックアップグループにユー ザを割り当てる必要があります。

### グループ内のコールに応答する(ピックアップ)

自分のコール ピックアップ グループ内の別の電話機で鳴っているコールに応答することがで きます。ピックアップ対象のコールが複数ある場合、呼び出し時間が最も長いコールに応答す ることになります。

#### 手順

- ステップ **1** (任意) 回線ボタンを押します。
- ステップ **2** 自分のピックアップ グループ内の着信コールを自分の電話機に転送するには、[ピックアップ (PickUp)]を押します。
- ステップ **3** コールが鳴ったら [応答(Answer)]を押してコールに接続します。

別のグループからのコールへの応答(グループ ピックアップ)

グループ ピックアップを使用すれば、コール ピックアップ グループ以外の電話機でコールに 応答することができます。 グループ ピックアップ番号を使ってコールをピックアップするこ とも、鳴っている電話回線の番号を使用することもできます。

#### 手順

- ステップ **1** (任意) 回線ボタンを押します。
- ステップ2 [グループピックアップ (Group PickUp) ] を押します。
- ステップ **3** 次のいずれか 1 つの処理を実行します。
	- ピックアップしたいコールがある電話回線の番号を入力します。

たとえば、コールが回線 12345 で鳴っている場合は、**12345** を入力します。

- グループ ピックアップ番号を入力します。
- **[**短縮ダイヤル(**Speeddials**)**]** を押し、短縮ダイヤル番号を選択します。 ナビゲーション クラスタを使用して、短縮ダイヤルウィンドウ内を上下に移動し、短縮ダイヤル番号を選 択します。

ステップ **4** コールが鳴ったら [応答(Answer)]を押してコールに接続します。

## 関連するグループからのコールの応答(その他のピックアップ)

手順

ステップ **1** (任意) 回線ボタンを押します。

- ステップ **2** [ピックアップ(PickUp)]を押して、ピックアップグループ内または電話機に関連付けられた グループ内のコールに応答します。
- ステップ **3** コールが鳴ったら、[応答(Answer)] を押してコールに接続します。

# ハントグループ内のコールへの応答

ハントグループにより、多数の着信通話がある組織は通話の負荷を分配できます。管理者はい くつかの電話番号を含むハント グループを設定します。 ハントグループに対して管理者が指 定したハントシーケンスに基づいて、呼出音が鳴ります。ハントグループのメンバーは、コー ルを受けるときにハントグループにサインインします。電話機でコールの着信音を鳴らさない ようにするには、グループからサインアウトします。

ハントグループの設定方法に応じて、次の情報がコールアラートに表示される場合がありま す。

- 通話を受信する回線。
- •着信用の電話番号。
- ハントグループ名またはパイロット番号。

#### 始める前に

ハントグループコールを受信するには、ハントグループにサインインする必要があります。

#### 手順

手元の電話機でハント グループの通話が鳴ったら、応答します。

### ハントグループへのログインとハントグループからのログアウト

ハント グループからログアウトして、ハント グループからのコールの着信を停止します。 直 接かかってくるコールについては、引き続き着信できます。

#### 手順

ステップ **1 [**ハントグループ(**Hunt Group**)**]** を押してログインします。 ステップ **2 [**ハントグループ(**Hunt Group**)**]** をもう一度押してログアウトします。

### ハント グループでの通話キューの表示

ハントグループキューのステータスを確認するには、キュー統計情報を使用できます。キュー ステータス表示には、次の情報が含まれます。

- ハント グループが使用する電話番号
- 各ハント グループのキューに入っている発信者数
- 最大待機時間

#### 手順

- ステップ1 [キューのステータス (Queue Status) 1を押します。
- ステップ **2** 統計情報の表示を更新するには、[更新(Update)]を押します。
- ステップ3 [終了 (Exit) ]を押します。

# コールに自動応答する

コールに自動応答するよう電話機がセットアップされている場合は、電話機が鳴ったときに何 も操作をする必要はありません。呼出音が1回鳴った後に、スピーカーフォンを使用してコー ルに自動的に接続されます。

ヘッドセットを使用してコールに応答したい場合は、先にヘッドセットのセットアップを行っ てください。

スピーカーフォンでコールに自動応答していて、コールをヘッドセットに変更すると、次の着 信コールはヘッドセットで自動応答します。ヘッドセットでコールに自動応答していて、コー ルをスピーカーフォンに変更すると、次の着信コールはスピーカーフォンで自動応答します。 自動応答により、コールに確実に応答できます。以前のコールに使用した場所は変更されませ  $h_n$ 

#### 手順

ステップ **1** ヘッドセットを電話機に取り付けます。

ステップ2 [ヘッドセット (Headset) ]ボタン <sup>1</sup> が点灯することを確認します。

ステップ **3** 電話機が着信コールに自動応答したら、ヘッドセットを使用して相手と通話します。

ヘッドセットをもう使用したくない場合には、ハンドセットを持ち上げると、ヘッドセット モードが終了します。

# 不審なコールのトレース

迷惑電話や嫌がらせ電話を受信した場合、迷惑呼ID(MCID)を使用して管理者に通知するこ とができます。コールについての情報を含むサイレント通知メッセージが電話機から管理者に 送られます。

手順

[発信者のレポート(Report caller)]を押します。

# コールをスパムとしてマークする

スパムのマーク機能を使用すると、受信した不要な電話コールの数を減らすことができます。 この機能を使用して、電話番号を不正なコールまたは電話勧誘業者のコールのいずれかとして 指定します。コールを不正としてマークした場合、そのコールは拒否され、その番号は再度の コールによってブロックされます。コールを電話勧誘業者としてマークした場合、以降、その コールはユーザに着信します。ただし、この番号からのコールは、最近の履歴の着信コールア ラートに電話勧誘業者 (Telemarketer)という用語を表示し、その隣にアイコンを表示します。

管理者はこの機能を有効または無効にできます。無効にすると、ソフトキーは表示されず、ス パムリストは空になり、表示や追加はできません。この機能が有効な状態で、管理者が無効に した場合、電話機はスパムリストを削除します。

設定 **(Settings)** メニューからスパムコールリストの表示や編集ができます。 スパムコールリス トには最大 150 コールまで表示できます。

# 不要なアクティブコールをマークする

最近のコールを不正なコールとしてマークしたり、電話勧誘業者コールとしてマークできま す。 これにより、不要なコールの数を減らすことができます。 スパムコールリストには最大 150 コールまで表示できます。 150 以上のコールを追加することはできますが、リストには表 示されません。

手順

ステップ **1** 通話中にスパムをマーク を押します。

- ステップ2 電話番号に対するステータスを選択します。
	- 潜在的詐欺: この番号からの着信コールは拒否され、再度コールされるとブロックされま す。

**68**

• 電話勧誘業者 (Telemarketer): この番号からの着信コールの呼び出し音が鳴ります。 ただ し、この番号からのコールは、最近の履歴の着信コールアラートに電話勧誘業者 (Telemarketer)という用語を表示し、その隣にアイコンを表示します。

ステップ **3** [適用(Apply)]を押します。

# 不要なビデオ通話をマークする

アクティブなビデオコールを、詐欺または電話勧誘業者(telemarketer)としてマークできます。 これにより、不要なビデオ通話の数を減らすことができます。

#### 手順

- ステップ **1** ビデオ通話中はコールリストを押します。
- ステップ2 スパムをマークを押します。
- ステップ3 雷話番号に対するステータスを選択します。
	- 潜在的詐欺: この番号からの着信コールは拒否され、再度コールされるとブロックされま す。
	- 電話勧誘業者 (Telemarketer): この番号からの着信コールの呼び出し音が鳴ります。 ただ し、この番号からのコールは、最近の履歴の着信コールアラートに電話勧誘業者 (Telemarketer)という用語を表示し、その隣にアイコンを表示します。

ステップ **4** [適用(Apply)]を押します。

# 不要な最近のコールをマークする

最近のコールを不正なコールとしてマークしたり、電話勧誘業者コールとしてマークできま す。 次回のコール着信時には、不正なコールはブロックされます。 電話勧誘業者コールの呼 び出し音が鳴ります。ただし、この番号からのコールは、最近の履歴の着信コールアラートに 電話勧誘業者 (Telemarketer)という用語を表示し、その隣にアイコンを表示します。

スパムコールリストには最大 150 コールまで表示できます。 150 以上のコールを追加すること はできますが、リストには表示されません。

#### 手順

ステップ1 アプリケーション<sup>☆</sup> を押します。

ステップ **2** 受信者を選択します。

電話機がアイドル状態の場合、ナビゲーションクラスタを押し上げることによって最近の通話 リストを表示できます。

- ステップ **3** ナビゲーションクラスタを使用して、最近のコールのリストから電話番号を選択します。
- ステップ **4** スパムをマークを押します。
- ステップ5 電話番号のフラグを選択します。
	- 潜在的詐欺: この番号からの着信コールがブロックされます。
	- [電話勧誘業者 (Telemarketer)]: この番号からの着信コールには、着信コールアラートに電 話勧誘業者という用語が表示され、その横にアイコンが表示されます。

ステップ **6** [適用(Apply)]を押します。

# マークされたコールの削除または編集

ステータスを変更する場合は、マークされているコールを編集します。また、スクリーニング またはブロックされないようにスパムコールリストのコールを削除できます。

#### 手順

ステップ1 アプリケーション<sup>な</sup>を押します。

- ステップ **2** 設定 > 迷惑メールリスト選択します。
- ステップ **3** ナビゲーションクラスタを使用して、コールに移動して選択します。
- ステップ **4** コールステータスを変更します。
	- スパムのアンマークを押して発信を削除します。 [警告 (warning)] ウィンドウで、削除 **(Delete)** を押します。
	- 編集**(Edit)**を押してフラグを変更します。 [適用(Apply)]を押します。

# ビデオ通話

Cisco IP 電話 8845、8865、および 8865NR は、内蔵ビデオ カメラを使ったビデオ コールをサ ポートします。

カメラのシャッターを開くことにより、音声コールをビデオ コールにすることができます。

#### 関連トピック

ビデオ設定 (116 ページ)

# ビデオコールの発信

MPP デバイス間 Webex Calling ビデオコールは、社内のコールに制限されます。 自分のサイト 内の他の人への通話や他の場所への通話が含まれます。 (注)

Cisco IP 電話 8845、8865、および 8865NR は、ビデオ コールをサポートします(ただし、通話 相手もビデオ電話機を持っている場合)。 カメラ外側のリングでシャッターを制御します。

#### 手順

- ステップ **1** カメラのリングを時計方向に回して、シャッターを開きます。
- ステップ **2** (任意) **[**セルフビュー(**Self-view**)**]** を押してカメラを上下に動かし、視野を改善します。
- ステップ **3** コールを発信します。

# ビデオの停止

ビデオ コール中に、カメラによるビデオ送信を停止することができます。 カメラ外側のリン グでシャッターを制御します。シャッターを閉じると通話相手から見えなくなりますが、音声 は引き続き聞こえます。

シャッターを閉じても、通話相手からのビデオの受信は継続されます。

通話中の 2 人がカメラのシャッターを閉じると、通話が音声通話になります。

#### 手順

- ステップ **1** シャッターリングを反時計方向に回してカメラのシャッターを閉じ、ビデオの共有を停止しま す。
- ステップ **2** シャッターリングを時計方向に回してカメラのシャッターを開き、ビデオを再度共有します。

## 電話機表示とビデオ表示の切り替え

ビデオコール中に電話機のデスクトップを表示する場合は、ビデオとデスクトップを簡単に切 り替えることができます。ビデオを非表示にすると、ぼやけた状態になりバックグラウンドに 移動します。

ステップ **1** ビデオを非表示にするには、[ビデオの非表示(Hide video)]を押します。

ステップ **2** ビデオを表示にするには、[ビデオの表示(Show video)]を押します。

# ピクチャーインピクチャーの位置を調整する

ビデオコール中は、着信ビデオと送信ビデオを同時に見ることができます。これはピクチャー インピクチャー(PiP)と呼ばれます。 通常、着信ビデオは全画面で表示され、はめ込み画面 にお使いのカメラのビデオが表示されます。

PiPがオンの場合、はめ込みピクチャを画面の他の場所に移動できます。 カメラの映像が画面 全体に表示され、はめ込み画面に着信ビデオが表示されるように変更することもできます。

#### 手順

- ステップ **1** [PiP]を押すと PiP がオンになります。
- ステップ **2** 再び [PiP]を押すと、電話画面で PiP(ピクチャ イン ピクチャ)ウィンドウが反時計回りに移 動します。

ウィンドウがデフォルトの右下の位置に戻ると、PiP は自動的にオフになります。

ステップ **3** (任意) [切替(Swap)]を押すと、全画面表示と PIP 表示が切り替わります。

# ビデオ通話とセキュリティ

社外の人物による不正な改ざんからビデオコールを保護するために、管理者は措置を講じるこ とができます。ビデオコール中に[保護済み (Secure) ]アイコンが表示される場合、プライバ シーを保護するよう管理者が操作を行ったことを示しています。

#### 関連トピック

安全なコール (62 ページ)

# コールのミュート

通話中に音声をミュートすると、自分の声が相手に聞こえず、相手の声だけを聞くことができ ます。

ビデオ電話の場合は、音声をミュートしても、カメラはビデオを送信し続けます。

通話音声がミュートになっているとき、LED バーは赤色に点灯します。

- ステップ **1 [**ミュート(**Mute**)**]** を押します。
- ステップ **2** 電話機の **[**ミュート(**Mute**)**]** を押すか、拡張マイクの **[**ミュート(**Mute**)**]** を 押します。

拡張マイクのミュート(**Mute**)を押すと、電話とすべてのマイク音がミュートになります。

# コールの保留

## コールを保留にする

アクティブ コールを保留にして、いつでも再開できます。

アクティブコールを保留にして、いつでも再開できます。ビデオコールを保留にした場合は、 コールを再開するまで、ビデオ伝送がブロックされます。

#### 手順

- ステップ **1 [**保留**]** ボタンを押します。
- ステップ **2 [**保留**]** ボタンを押します。
- ステップ **3** 保留中の通話を再開するには、もう一度 [保留(Hold)]を押します。
- ステップ **4** 保留中の通話を再開するには、 **[**再開(**Resume**)**]**を押します。

# 長時間にわたって保留されているコールに応答する

保留状態が長くなると、次のようなキューによる通知が表示されます。

- •1回の呼出音(一定間隔で繰り返す)
- オレンジ色に点滅する回線ボタン
- 受話器上で点滅するメッセージ インジケータ
- 点滅するLEDバー
- 電話スクリーン上の視覚的な通知

ステップ **3** 再度 [ミュート(Mute)]を押すと、ミュートはオフになります。

オレンジ色に点滅している回線ボタンを押すか、**[**応答**]** を押して、保留中の通話を再開しま す。

# アクティブ コールと保留コールの切り替え

アクティブコールと保留中の通話の間を簡単に切り替える事ができます。

手順

**[**切替(**Swap**)**]** を押して、保留コールに切り替えます。

# コール パーク

電話を使用して通話をパーク保留にすることができます。その後、自身の電話機または別の電 話機(同僚のデスクや会議室にある電話機など)からその通話を受けられます。

コールをパークするには、コールパークとダイレクトコールパークの2つの方法があります。 電話機で使用可能なコール パークの種類は 1 つのみです。

電話を使用して通話をパーク保留にすることができます。

パーク保留された通話は、忘れないようにネットワークによって監視されます。コールがパー ク保留状態になっている時間が長すぎる場合、アラートが発せられます。その後、元の電話で 応答、拒否、または無視することができます。引き続き、別の電話機から通話を受けることも できます。

所定の時間内にコールに応答しない場合、管理者が設定した別の接続先(ボイスメールまたは その他の宛先)に通話がルーティングされます。

パークされたコールが 1 回線を占有するかを設定できます。

### コール パークを使用してコールを保留にする

電話機で応答したアクティブ コールをパークした後、コール制御システム内の他の電話機を 使ってそのコールを取得することができます。

コール パーク番号にパークできるコールの数は 1 つだけです。

管理者は、次の 2 つの方法のいずれかを使用してコール パークを設定できます。

• パークコールが電話機画面に表示され、**[**再開(**Resume**)**]**を押すと通話を再開できます。 パーク コールの回線番号が回線に表示されます。

• パーク コールの回線番号がポップアップ ウィンドウに表示されます。 回線がアイドル状 態になります。 この場合、回線をダイヤルして、パーク コールをピックアップします。

#### 始める前に

コールがアクティブでなければなりません。

手順

ステップ1 [パーク (Park) ]を押した後、電話を切ります。

ステップ **2** (任意) パークされた番号を、コールに応答すべき担当者に伝達します。

### コール パークを使用して保留中コールを取得する

コール パークは、次の 2 つの方法で設定できます。

- パークされた通話は電話機に表示され、ユーザが応答できます。
- ユーザは通話に応答するために表示された番号をダイアルする必要があります。

Cisco Unified Communications Manager の [コール パーク (Call Park) ] の [専用 1 回線 (Dedicate one line)]フィールドを設定して、この機能を有効または無効にします。デフォルトでは、こ の機能は有効です。

#### 始める前に

コールのパークに使用された番号が必要です。

#### 手順

通話がパークされたときの番号を入力して通話を取得します。

### 補助付きダイレクト コール パークを使用してコールを保留状態にする

専用のコールパーク番号を使用してアクティブコールをパークしたり、取得したりできます。 補助付きダイレクトコールパークでは、ボタンを使用してアクティブコールをパークします。 管理者は、ボタンを短縮ダイヤル回線として設定します。 このタイプのダイレクト コールで は、回線ステータスインジケータを使って回線のステータス(使用中またはアイドル状態)を モニタできます。

アイドル回線ステータスインジケータを示す回線に対して[BLFダイレクトコールパーク(BLF Directed Call Park)]を押すと、補助付きダイレクト コール パークになります。

### 補助付きダイレクト コール パークを使用して保留中コールを取得する

#### 手順

[BLF ダイレクト コール パーク(BLF Directed Call Park)]を押します。

### 手動ダイレクト コール パークを使用してコールを保留状態にする

専用のコールパーク番号を使用してアクティブコールをパークしたり、取得したりできます。 手動ダイレクト コール パークを使用すると、管理者が設定したダイレクト コール パーク番号 にアクティブ コールを転送できます。

#### 手順

- ステップ1 [転送] <br を押します。
- ステップ **2** 必須: ダイレクト コール パーク番号を入力します。
- ステップ **3** 必須: もう一度 [転送(Transfer)]を押して、コールをパークします。

### 手動ダイレクト コール パークを使用して保留中コールを取得する

専用のコール パーク番号にパークされたコールをピックアップできます。

#### 始める前に

ダイレクトコールパーク番号およびパーク取得プレフィックスを知っておく必要があります。

#### 手順

ステップ **1** パーク取得プレフィクスをダイヤルします。

ステップ **2** ダイレクト コール パーク番号をダイヤルします。

# コールの転送

電話機の回線にかかってきたコールを別の番号に転送することができます。コール転送は、電 話回線ごとに設定します。コール転送が有効でない回線にコールがかかってきた場合、通常ど おりコールの呼出音が鳴ります。

- コールをお使いの電話機から別の番号に転送することができます。
- コールを転送するには、次の 2 つの方法があります。
	- 不在転送
	- 電話機がビジー状態の場合、または応答がない場合など、特殊な状況でコールを転送す る。

回線が転送されると、その回線に [不在転送 (Forward all) ] メアイコンが表示されます。

電話が転送されると、画面に [不在転送 (Forward all) ] ズ アイコンが表示されます。

#### 手順

- ステップ **1** 転送する回線がアクティブでない場合は、**[**不在転送(**Fwd All**)**]** を押します。
- ステップ **2** 電話機がアクティブでない場合は、**[**不在転送(**Forward All**)**]** を押します。
- ステップ **3** 自分の電話機からダイヤルするのとまったく同じ方法で転送先番号を入力するか、最近の通話 履歴からエントリを選択します。

#### 関連トピック

セルフケア ポータル (24 ページ)

# 別の担当者にコールを転送する

コールを転送した場合、他の担当者が応答するまでは、元のコールに接続した状態を保つこと ができます。 これにより、コールから自分を切断する前に、相手と個別に話をできます。 話 す必要がない場合は、他の担当者が応答する前に通話を転送します。

また、通話から自分を切断する前に、両方の通話者の間で切り替えて、両者とそれぞれ個別に 話し合うこともできます。

#### 手順

ステップ1 保留中ではないコールで、[転送 (Transfer) ]<sup>1</sup>を押します。 ステップ **2** 保留中ではないコールで、**[**転送(**Transfer**)**]** を押します。

- ステップ **4** (任意) **[**短縮ダイヤル(**Speed dials**)**]** を押し、短縮ダイヤル番号を選択します。 ナビゲーションクラスタを使用して、短縮ダイヤルウィンドウ内を移動し、短縮ダイヤル番号 を選択します。
- ステップ **5** (任意) 着信音が鳴るか、相手がコールに応答するまで待ちます。
- ステップ6 再度 [転送 (Transfer) ] を押します。

# 電話会議とミーティング

1つのコールで複数の相手と話し合うことができます。別のユーザにダイヤルして、そのユー ザをコールに追加することができます。複数の電話回線を使用している場合は、2つの回線を またいで 2 つのコールに参加できます。

1つのコールで複数の相手と話し合うことができます。別のユーザにダイヤルして、そのユー ザをコールに追加することができます。

会議コールに複数の参加者を追加する場合は、それぞれ数秒の間隔を空けて追加します。

会議ホストとして、会議から個々の参加者を削除できます。参加者全員が電話を切ると、会議 は終了します。

# コールへの別のユーザーの追加

コールに複数の参加者を追加する場合は、それぞれ数秒の間隔を空けて追加します。

#### 手順

ステップ **1** アクティブコールで、**[**電話会議**]** を押します。

- ステップ2 次のいずれかの方法で他のユーザを会議に追加します。
	- [アクティブ コール(Active calls)]を押し、保留中のコールを選択します。
	- 電話番号を入力して、[コール(Call)]を押します。
	- **[**短縮ダイヤル(**Speeddials**)**]** を押し、短縮ダイヤル番号を選択します。 ナビゲーション クラスタを使用して、短縮ダイヤルウィンドウ内を移動し、番号を選択します。

ステップ **3** [会議(Conference)]を押します。

# 会議を確立する前にコール間を切り替える

通話相手を会議に追加する前に、その相手と会話することができます。 また、その相手との コールと会議コールとの間で切り替えることもできます。

#### 手順

- ステップ **1** 新しいコール参加者にコールしますが、その参加者を会議には追加しないでください。 コールが接続されるまで待機します。
- ステップ **2** 参加者と会議の間で切り替えるには、[切替(Swap)]を押します。

## 会議参加者の表示と削除

会議を作成した場合、会議に参加した最新の 16 人の参加者についての詳細を表示できます。 また、参加者を削除することもできます。

#### 手順

- ステップ **1** 会議中に [詳細の表示(Show Details)]を押すと、参加者のリストが表示されます。
- ステップ **2** (任意) いずれかの参加者を強調表示して [コールの終了(End Call)]を押すと、コールが終 了してその参加者が会議から削除されます。
- ステップ **3** (任意) いずれかの参加者を強調表示して **[**削除**]** を押すと、その参加者が電話会議から削除 されます。

# スケジュール済み電話会議(ミートミー)

スケジュールされた時間に電話会議を主催したり、会議に参加したりすることができます。

電話会議は主催者がダイヤルインするまでは開始しません。また、すべての参加者が電話を切 ると会議が終了します。 主催者が電話を切っても、会議は自動的には終了しません。

### ミートミー会議の開催

#### 始める前に

管理者からミートミー電話番号を入手し、会議参加者にその番号を配布します。

- ステップ1 ハンドセットを取り上げて、ダイヤルトーンが聞こえたら[ミートミー (Meet Me) ]を押しま す。
- ステップ2 [ミートミー (Meet Me) ] を押します。
- ステップ **3** ミートミー電話番号をダイヤルします。

### ミートミー会議への参加

会議の主催者がダイヤルインするまでは、ミートミー会議に参加できません。ビジー音が聞こ える場合は、主催者がまだ会議にダイヤルインしていません。コールを終了して、再び試行し てください。

会議の主催者がダイヤルインするまでは、ミートミー会議に参加できません。ビジー音が聞こ える場合は、主催者がまだ会議にダイヤルインしていません。コールを終了し、コールを再試 行してください。

#### 手順

会議の主催者から提供されたミートミー電話番号をダイヤルします。

# インターコム コール

インターコム回線を使用して一方向のコールを発信および受信できます。

インターコム コールを発信すると、受信者の電話機はミュートが有効(ウィスパー モード) になって自動応答し、受信者のスピーカーフォン、ヘッドセット、またはハンドセット(この いずれかのデバイスを使用中の場合)からメッセージがブロードキャストされます。

ただし、通話中にインターコムコールが拒否されることがあります。これは、会社の電話ネッ トワークの設定方法によって異なります。詳細については、管理者に問い合わせてください。

インターコムコールを受信した後、受信者は双方向オーディオ(接続モード)を開始して会話 を続けることができます。

## インターコム コールの発信

インターコム コールを発信した場合、受信者がインターコム コールを受け入れるまでは、電 話機がウィスパー モードになります。 ウィスパー モードでは、こちらの声が相手に聞こえま すが、相手の声はこちらに聞こえません。 アクティブ コールがある場合、そのコールは保留 されます。

- ステップ1 [インターコム (Intercom) ] を押します。
- ステップ **2** (任意) インターコム コードを入力します。
- ステップ **3** インターコムのアラート トーンが聞こえたら、話し始めます。
- ステップ **4** コールを終了するには、[インターコム(Intercom)] を押します。

# インターコム コールへの応答

インターコム コールに応答して、相手と会話することができます。

#### 始める前に

電話スクリーンにメッセージが表示され、警報が聞こえます。 電話機は、インターコム コー ルにウィスパー モードで応答します。

#### 手順

- ステップ **1** [インターコム(Intercom)] を押して接続モードに切り替える。 接続モードでは、インターコ ム発信者と会話ができます。
- ステップ **2** コールを終了するには、[インターコム(Intercom)] を押します。

# 通話の監視と録音

コールを監視し、録音することができます。ただし、回線には発信者、監察者、着信者の少な くとも 3 人が必要です。

監察者はコールに応答し、電話会議を開始し、会話を監視および録音します。

監察者は次のタスクを実行します。

- コールを録音する。
- 最初の参加者だけで会議する。 他の参加者が必要に応じて参加者を追加します。
- コールを終了する。

監察者が電話を切ると、会議は終了します。

# 監視されたコールの設定

手順

ステップ **1** 着信コールに応答します。

コールの監察および録音が必要であるとシステムが判断した場合、[録音 (Record) ]が表示さ れます。

- ステップ2 [会議 (Conference) 1ボタン <del>2</del> を押して、会議コールを開始します。
- ステップ **3** [会議(Conf)]を押して、会議コールを開始します。
- ステップ **4** スーパバイザの電話番号を入力して、[コール(Call)]を押します。
- ステップ **5** スーパバイザが応答したら、[会議(Conference)]を押します。
- ステップ **6** スーパバイザが応答したら、[会議(Conf)]を押します。
- ステップ **7** コールを終了するには、[通話終了(End Call)]を押します。

## 通話の録音

コールを録音することができます。 コールの録音時に、通知トーンが聞こえることがありま す。

#### 手順

録音を開始または停止するには、[録音(Record)]を押します。

# 優先コール

業務中に、電話機を使って緊急または重大な要件を扱う必要が生じることがあります。特定の コールを「非常に重要」と識別することができます。これにより、通常のコールよりも優先順 位が高くなります。 優先度の範囲はレベル 1(低)~レベル 5(高)です。 この優先度システ ムを Multilevel Precedence and Preemption (MLPP) と呼びます。

管理者は、使用可能な優先順位をセットアップして、特別なサインイン情報が必要になるかど うかを決定します。

優先順位の高いコールの呼出音が電話機で鳴ると、優先順位レベルが電話スクリーンに表示さ れ、そのコールがコールリストの先頭に示されます。通話中に優先順位が高いコールが電話機 に着信した場合、優先順位が高いコールが現在のコールに取って代わることを示す特殊なプリ

エンプション呼出音が聞こえます。現在のコールを終了して、優先順位が高いコールに応答し てください。

サイレント(DND)をオンにしている場合でも、プライオリティ コールは特別な呼出音で電 話機を鳴らします。

優先順位が高いコールで通話している間は、次の操作を行ってもコールの優先順位は変更され ません。

- コールを保留にする
- コールを転送する
- コールを 3 者会議に追加する
- コール ピックアップを使用して応答する

次の表では、複数レベルの優先順位およびプライオリティのプリエンプションアイコンと対応 するレベルについて説明します。

表 **<sup>24</sup> : Multilevel Precedence and Preemption** の優先度レベル

| MLPP アイコン  | 優先度レベル                       |
|------------|------------------------------|
| Œ          | レベル1:プライオリティコール              |
| Ω          | レベル2:中程度のプライオリティの (即時) コール   |
| $\sqrt{3}$ | レベル3: プライオリティの高い (フラッシュ) コール |
|            | レベル4: フラッシュ オーバーライド          |
| 5          | レベル 5 : エクゼクティブ オーバーライド      |

# プライオリティ コールを発信する

プライオリティコールを発信するには、特殊なクレデンシャルを使ってサインインする必要が 生じることがあります。これらのクレデンシャルを入力する機会は3回あり、間違って入力し た場合には通知されます。

手順

ステップ **1** ハンドセットを取り上げます。

- ステップ2 [優先レベル (PrecLevel) ]を押します。
- ステップ **3** コールの優先度レベルを選択します。
- ステップ **4** (任意) 認証画面にクレデンシャルを入力します。
- ステップ **5** 接続先の番号を入力します。

優先度レベル アイコンが電話機スクリーンに表示され、優先リングバックトーンが聞こえま す。

# プライオリティ コールに応答する

通常よりも速い特殊な呼出音が聞こえる場合は、プライオリティ コールを受信しています。

#### 手順

- ステップ **1** 優先度の高いコールの特殊な呼出音が聞こえたら、オレンジ色に点滅しているセッションボタ ンを押してください。
- ステップ **2** 優先度の高いコールの特殊な呼出音が鳴ったら、[応答(Answer)]を押します。

# 別のコールで通話している間にプライオリティ コールに応答する

コールに割り込む連続トーンが流れたら、自分または同僚がプライオリティコールを受信して います。すぐに電話を切って、より優先度の高いコールが目的の受話者につながるようにして ください。

#### 手順

- ステップ1 [リリース (Release) | 2 を押すか、ハンドセットを置きます。 それまでのコールが終了し、優先度の高いコールの着信音が適切な電話機で鳴ります。
- ステップ2 [コールの終了 (End Call) ]を押します。 それまでのコールが終了し、優先度の高いコールの着信音が適切な電話機で鳴ります。

# 複数の回線

他のユーザと電話番号を共有する場合、複数の回線を電話機で使用できます。複数の回線を使 用するときには、より多くのコール機能を利用できます。

# 最も古いコールから応答

電話機のすべての回線における最も古いコールに応答できます。これには、アラート状態の保 留復帰およびパーク復帰コールも含まれます。着信コールは、保留またはパーク復帰コールよ りも常に優先されます。

複数の回線を操作しているときには、通常、応答したい着信コールの回線ボタンを押します。 回線に関係なく最も古い着信に応答する場合は、**[**応答(**Answer**)**]**を押します。

# 電話機ですべてのコールを表示

全てのアクティブコール(全ての電話回線から)のリストを、古いものからの順番に表示でき ます。

リストは、全ての通話がまとめて表示されるため、複数の回線を使用している場合や他のユー ザと回線を共有している場合に便利です。リストには、すべての通話が一緒に表示されます。

また、プライマリ回線でのアクティブコールを表示することもでき、1つの画面にすべてのコー ルを表示させたい場合にはこれが便利です。

アクティブな版図コールがある場合、[すべてのコール)]リストに、**[**版図」:の後に版図名、 番号またはその両方が表示されます。 この改善は、ハントグループ コールを識別するのに役 立ちます。

ハントグループ名が管理者によって設定されている場合、ハントグループの名前と番号の両方 がすべてのコールの一覧に表示されます。名前の設定がなければ、ハントグループ番号だけが 表示されます。

#### 手順

プライマリ回線の [すべてのコール(All Calls)]またはセッション ボタンを押します。

## 重要なコールの表示

すべてのアラート コールのリストを古いものから順番に表示できます。 アラート コールは、 重要な番号として指定する電話番号です。この番号から着信があった場合、またはこの番号に コールを発信した場合に、アラートを受けるようにします。

#### 手順

[アラートコール(Alert call)]を押します。

# 回線フィルタを使用して特定の回線のコール通知を表示する

優先度の高い電話番号や回線にコールが着信したときに通知を受け取るよう、電話機を設定で きます。 たとえば、シニア エグゼクティブの電話回線やカスタマー ヘルプ回線がこれに該当 します。 このツールは、複数の電話回線や多数のコールを扱う場合に便利です。

また、管理者による電話機の設定方法によっては、1 日の特定の時間帯に回線フィルタを使用 できることもあります。

### 回線フィルタの作成

手順

ステップ1 アプリケーション <sup>☆</sup> を押します。

ステップ **2 [**設定(**Settings**)**]** > **[**コール通知(**Callnotifications**)**]** > **[**フィルタの新規追加(**Addnew filter**)**]** の順に選択します。

> カスタムフィルタの最大数は 20 です。すでに最大数のカスタム フィルタを作成している場合 は、この手順を進める前に、フィルタを削除してください。

- ステップ **3** [選択(Select)]を押して、テキストを編集可能にします。
- ステップ **4** 新しいフィルタにデフォルト名を受け入れるか、新しい名前を入力します。
- ステップ **5** 新しいフィルタに追加する回線を選択します。

使用可能なすべての回線がリストに表示されます。リストにない回線が必要な場合は、管理者 にお問い合わせください。

- ステップ **6** [適用(Apply)]をクリックします。
- ステップ7 フィルタを表示するには、[戻る (Back) ] ボタンを押します。

回線フィルタの使用

手順

ステップ1 アプリケーション <sup>☆</sup> を押します。

ステップ **2 [**設定(**Settings**)**]** > **[**コール通知(**Call notifications**)**]** を選択します。

ステップ **3** 適用するフィルタを強調表示して、**[**選択**]** を押します。

### 回線フィルタの変更

制御する回線フィルタを変更できます。管理者は、「すべてのコール」フィルタおよび日次ス ケジュール フィルタを制御します。

手順

ステップ1 アプリケーション<sup>6</sup> を押します。

ステップ **2 [**設定(**Settings**)**]** > **[**コール通知(**Call notification**)**]** を選択します。

ステップ **3** フィルタを強調表示して [編集(Edit)]を押し、既存のフィルタを変更します。

# の共有電話

同じ電話番号を1人または複数の同僚と共有できます。たとえば、重役補佐の場合は、サポー トしている人物のコールを取り次ぐ必要があります。

電話番号を共有しても、一般の回線と同様に使用できます。共有電話では、これらの特殊文字 に注意してください。

- 共有された電話番号は、その番号を共有しているすべての電話機に表示されます。
- 同僚がコールに応答した場合、手元の電話機の共有電話ボタンとセッションボタンが赤色 に点灯します。
- 自分がコールを保留にした場合、自分の回線ボタンが緑色に点灯し、セッションボタンが 緑色に点滅します。 しかし同僚の回線ボタンは赤色に点灯し、セッション ボタンは赤色 に点滅します。

### 共有回線のコールに参加する

自分または同僚は、共有電話上のコールに参加できます。管理者が電話機の機能を有効にする 必要があります。

共有回線上の通話に参加を試みたときに、参加できないというメッセージが表示されたら、も う一度やり直してください。

回線を共有しているユーザがプライバシーをオンにしている場合、その回線設定は表示され ず、自分の電話に自分自身を追加することはできません。

#### 手順

- ステップ1 共有回線の回線ボタンを押すか、回線を選択して[割り込み (Barge) ]を押します。 共有回線上の通話に自分を追加するには、[通話(Calls)]を押す必要があります。
- ステップ **2** (任意) 確認メッセージが表示されたら、[はい(Yes)]を押して自身を通話に追加します。

### 共有電話のコールに参加する前に通知を受け取る

コールに割り込んだらアラートを受け取るよう、電話機をセットアップできます。デフォルト では、アラート プロンプトがオフになっています。

ステップ1 アプリケーション<sup>な</sup> を押します。

ステップ **2 [**設定(**Settings**)**]** > **[**割り込みアラート(**Barge Alert**)**]** を選択します。

ステップ **3** [オン(On)] をクリックすると、アラートが有効になります。

### 共有回線でのプライバシーの有効化

プライバシーを使用すると、回線を共有する他のユーザから自分の通話情報を隠すことができ ます。

プライバシーは、使用している電話機のすべての共有回線に適用されます。複数の共有回線を 使用していて、プライバシーが有効になっている場合、他の通話者にはこれらの共有回線は表 示されません。

回線を共有している電話機でプライバシーが有効になっている場合は、共有回線を通常通り使 用して通話を発信および受信できます。

この機能が有効な場合は、電話画面に視覚的な通知が表示されます。

#### 手順

ステップ **1** この機能を有効にするには、[プライバシー(Privacy)]を押します。

ステップ **2** この機能をオフにするには、[プライバシー(Privacy)] をもう一度押します。

# モバイル デバイスとデスクの電話機

モバイル デバイス(電話機またはタブレット)を所有している場合、モバイル デバイスとデ スクの電話機を接続できます。 この接続により、モバイル デバイスまたはデスク電話機のど ちらでもコールを発信したり応答したりできるようになります。

Cisco IP 電話 8851および8861は、この機能をサポートしています。

複数のCisco IP 電話 8800シリーズ デスク フォンをペアリングしないでください。

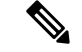

モバイルデバイスがデスクフォンに接続されている場合、モバイルデバイスはデスクフォンの 連絡先にアクセスすることも使用することもできません。デスクフォンの連絡先をモバイルデ バイスに移動したり、コピーしたりすることはできません。 (注)

# **Intelligent Proximity** を使用した通話

Bluetoothを使用すると、モバイルデバイス(電話機またはタブレット)とデスクフォンをペ アリングできます。 モバイル デバイスをペアリングおよび接続した後、電話機には追加の電 話回線が表示され、これはモバイル回線(携帯電話番号)を示しています。デスクの電話機か らこのモバイル回線のコールを発信/受信することができます。 このようにデスクの電話機で モバイル回線を使用できる機能を、Intelligent Proximity といいます。

### モバイル デバイスとデスク**~**電話機のペアリング

モバイル デバイスをデスク フォンにペアリングすると、モバイル デバイスが範囲内にあると きに電話機がモバイル デバイスに接続します。 モバイル デバイスが範囲外にあるときには、 デバイスから接続解除されます。

Bluetoothヘッドセットとモバイル デバイスの両方が接続されているときは、モバイル デバイ スからの音声に応答するためにBluetoothヘッドセットを使用することはできません。

モバイルデバイスと電話機が接続された後、モバイルの連絡先と通話履歴をデスクの電話機に 保存できます。

#### 始める前に

お使いのモバイルデバイスでBluetoothがオンになっていて検出可能であることを確認します。 ヘルプについては、モバイル デバイスに添付されているマニュアルを参照してください。

#### 手順

ステップ **1** デスクの電話機で、**[**アプリケーション(**Applications**)**]** を押します。

ステップ **2 [Bluetooth]** > **[Bluetooth** デバイスを追加(**Add Bluetooth device**)**]** を選択します。

- ステップ **3** 使用可能なデバイスのリストからペアリングするモバイル デバイスを選択します。
- ステップ **4** モバイル デバイスでパスキーを確認します。
- ステップ **5** デスクの電話機でパスキーを確認します。
- ステップ **6** (任意) モバイル デバイスの連絡先と通話履歴をデスクの電話機で利用可能にするかどうか を選択します。

#### 関連トピック

Bluetooth と電話機) (36 ページ) Cisco IP 電話 8800 シリーズ (1 ページ)

### 接続されたモバイル デバイスの切り替え

ご使用の Cisco IP 電話 の圏内に 2 台以上のペアリングされたモバイル デバイスが存在する場 合は、接続するモバイル デバイスを選択できます。

通話

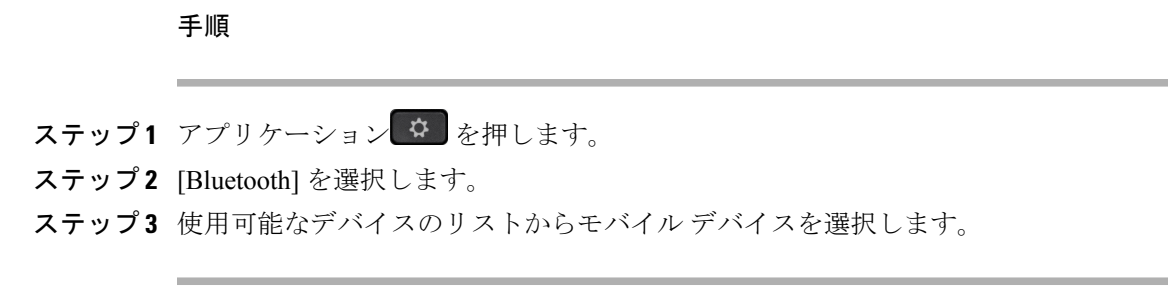

## モバイル デバイスの削除

モバイル デバイスを削除すると、Bluetooth を使って自動接続されなくなります。

#### 手順

ステップ1 アプリケーション<sup>6</sup>

ステップ **2** [Bluetooth] を選択します。

ステップ **3** 使用可能なデバイスのリストにあるモバイル デバイスを選択します。

ステップ **4** [削除(Delete)]を選択します。

### ペアリングされた **Bluetooth** デバイスの表示

ペアリングされたモバイル デバイスは、ペアリング済みデバイス一覧に表示されます。 この デバイスは、デスク フォンからペアリングを解除されるまでリストに表示されます。

#### 手順

ステップ1 アプリケーション <sup>☆</sup> を押します。

ステップ **2** [Bluetooth] を選択します。

#### 携帯電話の **Intelligent Proximity**

携帯電話の連絡先および通話履歴をデスクの電話機と共有し、携帯電話とデスクの電話機の間 でコールを移動できます。 また、デスクの電話機でモバイル デバイスの電波強度と電池残量 を表示することもできます。

#### モバイル コール着信の処理

#### 始める前に

携帯電話をデスクの電話機にペアリングします。

携帯電話でコールが鳴ったときに、デスク電話機で次のいずれかの操作を行います。

- コールに応答するには [応答 (Answer) ]を押します。
- コールを拒否してボイスメールに送るには、[拒否(Decline)]を押します。
- •着信音を止めてコールを拒否するには、[無視(Ignore) ]を押します。

モバイル コールの発信

#### 始める前に

携帯電話をデスクの電話機にペアリングします。

#### 手順

ステップ **1** デスクの電話機でモバイル回線を選択します。

- ステップ2 電話番号を入力します。
- ステップ **3** [通話]を押します。

#### デスクの電話機とモバイル デバイスの間でのコールの移動

デスクの電話機を使用して、アクティブ コールをモバイル デバイスに移動したり、デスクの 電話機に戻したりすることができます。

#### 始める前に

携帯電話をデスクの電話機にペアリングします。

#### 手順

デスクの電話機からモバイル デバイスに(または逆方向に)コールを移動するには、[音声を 移動 (Move audio) ]を押します。

#### モバイル デバイスの音量の調整

電話機とモバイル デバイスの音量コントロールが同期されます。 アクティブ コールを実行し ている場合は、同期のみが実行されます。

#### 始める前に

携帯電話をデスクの電話機にペアリングします。

#### 手順

次のオプションのいずれかを実行します。

- デスクフォンで、[音量 (Volume) ] **but and the state of the first part and the first part of the first part of the first p [-]** を押して音量を下げます。
- モバイル デバイスの [音量 (Volume) ]ボタンを押します。

#### デスク フォンでのモバイル連絡先の表示

デスク フォンを使って、携帯電話の連絡先リストを表示します。 これは、携帯電話を操作し なくても連絡先を表示する便利な方法です。

#### 始める前に

デスクフォンでモバイルデバイスを使用するには、事前にBluetoothを使って2つの電話機をペ アリングします。 モバイルの連絡先を共有するためのオプションを選択します。

#### 手順

ステップ1 [連絡先 (Contacts) 1ボタン · を押します。

ステップ **2** 一覧から携帯電話を選択します。

#### モバイル デバイスの連絡先をデスク フォンに保存する

モバイル デバイスの連絡先リストをデスク フォンに保存できます。 モバイル デバイスの接続 やペアリングを解除しても、このモバイル連絡先リストはデスク フォンに残ります。

#### 始める前に

携帯電話をデスクの電話機にペアリングします。

#### 手順

ステップ1 [連絡先 (Contacts) 1ボタン ■ を押します。

ステップ **2** 自分の携帯電話を選択します。

#### モバイル デバイス連絡先リストでの連絡先の削除

モバイルの連絡先リストをデスク フォンから削除できます。 携帯電話の連絡先リストは変更 されません。

#### 始める前に

携帯電話をデスクの電話機にペアリングします。

#### 手順

ステップ1 [連絡先 (Contacts) 1ボタン · を押します。

ステップ **2** ディレクトリの一覧から携帯電話を選択します。

ステップ3 [削除 (Delete) ]にチェックマークを付けます。

#### デスクの電話機でのモバイル通話履歴の表示

携帯電話で発着信された最近のコールをデスク フォンで表示できます。

#### 始める前に

デスク フォンでモバイル通話履歴を表示するには、Bluetoothを使って携帯電話とデスク フォ ンをペアリングする必要があります。 モバイル通話履歴をデスク フォンと共有するためのオ プションを選択します。

#### 手順

デスクの電話機で、[発信 (New Call)]を押します。

### タブレットの **Intelligent Proximity**

タブレットを持っている場合、Bluetoothを使用してタブレットをデスクフォンにペアリングで きます。ペアリング後に、タブレットの電話アプリの音声をデスクの電話機で再生することが できます。タブレットで使用できるコール機能の数は、携帯電話で使用できるコール機能ほど 多くはありません。

デスクの電話機は Android および iOS タブレットからの接続をサポートしています。

#### タブレットからデスクの電話機への音声の移動

#### 始める前に

タブレットがデスクの電話機にペアリングされ、タブレットにコールが着信します。

- ステップ **1** タブレットで、Bluetooth を使用するようオーディオ パスを設定します。
- ステップ **2** ヘッドセット、ハンドセット、またはスピーカーフォンを使用して、電話機で音声を聞きま す。

#### デスク フォンからタブレットへの音声の移動

#### 始める前に

タブレットがデスクの電話機にペアリングされ、タブレットで通話中に音声がデスクの電話機 から聞こえます。

#### 手順

次のいずれか 1 つの処理を実行します。

- 受話器を置きます。
- •「リリース (Release) ]を押します。
- デスクの電話機で別のコールに応答します。

# モバイル コネクトを使用した通話

携帯電話を使用して、デスクの電話番号にかかってきたコールを処理することができます。こ のサービスをモバイル コネクトといいます。

セルフ ケア ポータルで、携帯電話を追加の電話機としてデスクの電話機に関連付けます。 ど のコールを携帯電話に送るかを制御できます。

追加の電話機を有効にした場合の動作は次のとおりです。

- デスクの電話機と追加の電話機がコールを同時に受信します。
- デスクの電話機でコールに応答すると、追加の電話機の着信音が止まってコールが切断さ れ、不在着信メッセージが表示されます。
- いずれか1つの追加の電話機でコールに応答すると、それ以外の追加の電話機とデスクの 電話機の着信音が止まってコールが切断されます。 他の追加の電話機には不在着信メッ セージが表示されます。
- 追加の電話機でコールに応答した後、その回線を共有するデスク電話機にコールを切り替 えることができます。 その場合、同じ回線を共有するデスク フォンには「リモートで使 用中(Remote In Use)」というメッセージが表示されます。
#### 関連トピック

セルフケア ポータル (24 ページ)

### モバイル コネクトの有効化

手順

- ステップ **1** [モビリティ(Mobility)]を押して、リモート接続先の現在のステータス(有効または無効)を 表示します。
- ステップ2 [選択 (Select) ]を押して、ステータスを変更します。

#### デスク フォンから携帯電話にコールを移動する

自分のデスク フォンから携帯電話にコールを移動することができます。 そのコールは引き続 きデスクフォンの回線に接続されたままになるため、その回線を他のコールに使用することは できません。 コールが終了するまで、回線は使用中になります。

#### 始める前に

デスク フォンでモバイル コネクトを有効にする必要があります。

#### 手順

ステップ1 [モビリティ (Mobility) ]を押します。

ステップ2 [選択 (Select) ]を押すと、コールが携帯電話に送信されます。

ステップ **3** アクティブなコールに携帯電話で応答します。

#### 携帯電話からデスク フォンにコールを移動する

携帯電話から自分のデスク フォンにコールを移動することができます。 そのコールは引き続 き携帯電話に接続されたままになります。

#### 始める前に

デスク フォンでモバイル コネクトを有効にする必要があります。

#### 手順

ステップ1 携帯電話で通話を終了して携帯電話を切断します。ただし、コールは切断しないでおきます。 ステップ **2** 5 ~ 10 秒以内にデスク フォンの回線を押すと、デスク フォンでコールが再開します。

#### 携帯電話からデスク フォンにコールを転送する

携帯電話から自分のデスク フォンにコールを転送することができます。

#### 始める前に

デスク フォンでモバイル コネクトを有効にする必要があります。 管理者からアクセス コードを入手します。

#### 手順

ステップ **1** 携帯電話で、ハンドオフ機能のアクセス コードを入力します。

ステップ **2** 携帯電話で通話を終了して携帯電話を切断します。ただし、コールは切断しないでおきます。 ステップ **3** デスク フォンで 10 秒以内に [応答(Answer)]を押して、デスクフォンで会話を開始します。

## ボイスメール

電話機からボイス メッセージに直接アクセスすることができます。ボイスメール システムに アクセスできるようにするには、管理者がボイスメールアカウントをセットアップし、さらに 電話機をセットアップする必要があります。

電話機の [メッセージ(Messages)] ボタンは、ボイスメール システムへの短縮ダイヤルとし て機能します。

電話機の [メッセージ(Messages)] ソフトキーは、ボイスメール システムへの短縮ダイヤル として機能します。

会議用電話が、会議室で使われる共有電話である場合は、[メッセージ(Messages)] ソフト キーが表示されないことがあります。 (注)

着席していない場合は、ボイスメールシステムを呼び出してボイスメールにアクセスすること ができます。ボイスメールシステムの外部電話番号については、管理者に問い合わせてくださ い。

ボイスメールは電話機の機能ではないため、このドキュメントでは、ボイスメールの情報は限 定的です。この機能は、会社が購入する、サーバとファームウェアを含む別個のコンポーネン トです。ボイスメールのセットアップと使用の詳細については、『*User Guide fortheCisco Unity Connection Phone Interface*(*Cisco Unity Connection* 電話インターフェイス ユーザ ガイド)』 ([https://www.cisco.com/c/en/us/support/unified-communications/unity-connection/](https://www.cisco.com/c/en/us/support/unified-communications/unity-connection/products-user-guide-list.html) [products-user-guide-list.html](https://www.cisco.com/c/en/us/support/unified-communications/unity-connection/products-user-guide-list.html))を参照してください。 (注)

## ボイスメールメッセージの表示

新しいボイスメールメッセージが届いているかどうか確認するには、次のいずれかの表示を調 べます。

- ハンドセットのライトストリップが赤色に点灯している。
- 不在着信の数とボイスメールメッセージの数が画面上に表示されている。新しいメッセー ジの数が 99 を超えると、プラス (+)記号が表示されます。

また、電話回線の使用中に、ハンドセット、ヘッドセット、またはスピーカフォンから断続 トーンが聞こえます。この断続トーンは回線によって異なります。断続トーンは、ボイスメッ セージがある回線を使用しているときにのみ聞こえます。

関連トピック

セルフケア ポータル (24 ページ)

### ボイスメール メッセージへのアクセス

現在のボイスメールメッセージを確認したり、古いメッセージを再度聞くことができます。

#### 始める前に

各ボイスメールシステムは異なるため、管理者または IT 部門に問い合わせて、会社が使用し ているシステムを確認してください。 このセクションは、多くのお客様がその製品をボイス メールシステムに使用しているため、Cisco UnityConnectionが対象です。ただし、会社が別の 製品を使用している場合があります。

- ステップ **1** 複数の回線がある場合は、適切な回線キーを押します。
- ステップ **2 [**メッセージ(**Messages**)**]** ボタン を押します。
- ステップ **3 [**メッセージ(**Messages**)**]** ボタンを押します。
- ステップ **4** 音声プロンプトに従います。

### ビジュアル ボイスメール

ビジュアル ボイスメールは音声ボイスメールに代わる機能で、利用が可能かどうかはボイス メール システムの設定によります。音声指示に応答する代わりに、電話機の画面を使用して メッセージを操作します。メッセージのリストを表示したり、メッセージを再生したりするこ とができます。また、メッセージの作成、応答、転送および削除を行うことができます。

ボイスメールシステムの設定によっては、音声受信箱を選択することによって音声ボイスメー ルを利用できる場合があります。音声ガイダンスを操作することもあるが、デフォルトとして ビジュアル ガイダンスを設定している場合には、この機能を使用してください。

詳細については、『*Quick Start Guide for Visual Voicemail for Unity Connection*』 ([http://www.cisco.com/c/en/us/support/unified-communications/unity-connection/](http://www.cisco.com/c/en/us/support/unified-communications/unity-connection/products-user-guide-list.html) [products-user-guide-list.html](http://www.cisco.com/c/en/us/support/unified-communications/unity-connection/products-user-guide-list.html))を参照してください。

#### 音声ボイスメールへのアクセス

管理者による電話機のセットアップ方法によっては、メッセージ一覧を確認しなくてもボイス メールを取得できる可能性があります。 ボイスメール メッセージの一覧を使用するものの、 ビジュアルガイダンスなしでメッセージにアクセスすることもある場合には、このオプション が便利です。

#### 手順

ステップ **1** スクリーン上で、**[**音声(**Audio**)**]**ソフトキーを押します。

ステップ2 要求されたら、ボイスメール資格情報を入力します。

### コールをボイスメールに転送

コールを上司または同僚のボイスメールに直接転送することができます。 これは、発信者が メッセージを残すことができても、オフィスの人を煩わせない便利な方法です。

#### 始める前に

管理者は、内線の前の\*プレフィックスがコールをボイスメールに直接転送することを意味す るように、電話システムを設定する必要があります。

同僚の内線番号を確認します。

#### 手順

ステップ1 [転送 (Transfer) | ユンを押します

ステップ **2** [\*] の後に相手の内線番号をダイヤルします。

 $\mathbf I$ 

ステップ3 [転送 (Transfer) ]<sup>1</sup> を押します

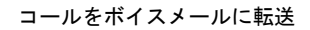

I

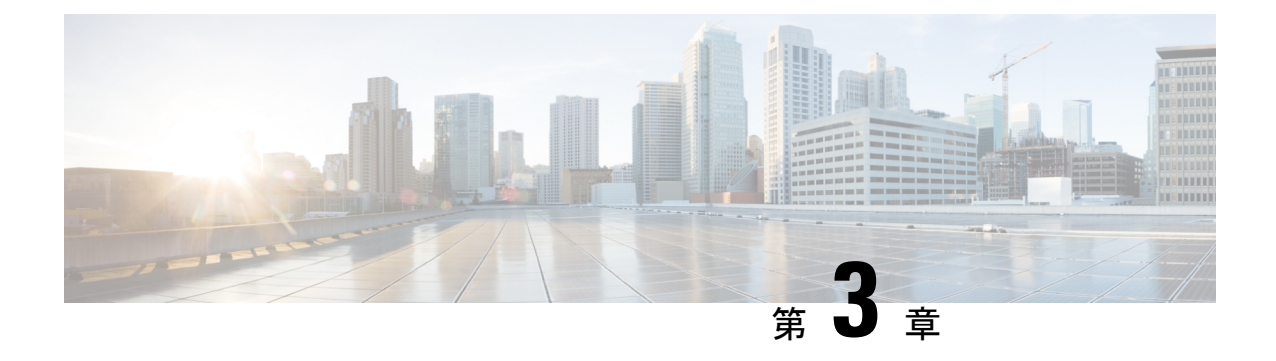

## 連絡先

- •社内ディレクトリ(Corporate Directory) (101ページ)
- パーソナル ディレクトリ (101 ページ)
- Cisco Web Dialer (105 ページ)

## 社内ディレクトリ**(Corporate Directory)**

電話機で同僚の番号を検索して簡単に電話をかけることができます。管理者がこのディレクト リを設定し、保守します。

## 社内ディレクトリの連絡先のダイヤル

#### 手順

- ステップ **1 [**連絡先(**Contacts**)**]** を押します。
- ステップ **2 [**連絡先**]** を押します。
- ステップ3 [社内ディレクトリ (Corporate Directory) ]を選択します
- ステップ **4** 検索条件を選択します。
- ステップ **5** 検索条件を入力し、[送信(Submit)]を押します。
- ステップ **6** 連絡先を選択し、**[**ダイヤル(**Dial**)**]** を押します。

## パーソナル ディレクトリ

パーソナル ディレクトリを使用して、友人、家族、同僚などの連絡先情報を保管できます。 パーソナル ディレクトリに独自の連絡先を追加できます。 よく通話する相手用の特別な短縮 ダイヤル コードを追加できます。

#### 関連トピック

セルフケア ポータル (24 ページ)

## パーソナルディレクトリのサインインおよびサインアウト

#### 始める前に

パーソナルディレクトリにログインする前に、ユーザ ID と PIN (暗証番号) が必要です。 こ れらの情報が不明な場合は、管理者にお問い合わせください。

#### 手順

- ステップ **1 [**連絡先(**Contacts**)**]** を押します。
- ステップ **2 [**連絡先**]** を押します。
- ステップ3 [パーソナルディレクトリ (Personal directory) ]を選択します。
- ステップ **4** ユーザ ID と PIN を入力して、[送信(Submit)]を押します。
- ステップ **5** サインアウトするには、[ログアウト(Log out)]を選択し、[選択(Select)]を押してから[OK] を押します。

### パーソナル ディレクトリに新しい連絡先を追加する

- ステップ **1 [**連絡先(**Contacts**)**]** を押します。
- ステップ **2 [**連絡先**]** を押します。
- ステップ **3** パーソナル ディレクトリにサインインします。
- ステップ **4** [個人用アドレス帳(Personal Address Book)]を選択して、[送信(Submit)]を押します。
- ステップ **5** [新規(New)] を押します。
- ステップ **6** 名、姓、およびオプションでニックネームを入力します。
- ステップ **7** [電話(Phones)]を押し、電話番号および必要に応じてアクセス コードを入力して、[送信 (Submit)]を押します。

### パーソナル ディレクトリの連絡先の検索

手順

ステップ1 [連絡先 (Contacts) ] と押します。 ステップ **2 [**連絡先**]** を押します。 ステップ **3** パーソナル ディレクトリにサインインします。 ステップ4 [個人アドレス帳 (Personal Address Book) ] を選択します。 ステップ **5** 検索条件を選択します。 ステップ **6** 検索条件を入力し、[送信(Submit)]を押します。

## パーソナル ディレクトリ内の連絡先への発信

手順

- ステップ **1 [**連絡先(**Contacts**)**]** を押します。
- ステップ **2 [**連絡先**]** を押します。
- ステップ **3** パーソナル ディレクトリにサインインします。
- ステップ **4** [パーソナル ディレクトリ(Personal directory)]を選択して、エントリを検索します。
- ステップ **5** ダイヤルする個人アドレス帳のエントリを選択します。
- ステップ **6** 目的のファスト ダイヤル コードを選択して、[コール(Call)]を押します。

## ファスト ダイヤル コードの連絡先への割り当て

ファスト ダイヤル コードを使うと、連絡先へのコールが簡単になります。

- ステップ **1 [**連絡先(**Contacts**)**]** を押します。
- ステップ **2 [**連絡先**]** を押します。
- ステップ **3** パーソナル ディレクトリにサインインします。
- ステップ **4** [個人アドレス帳(Personal Address Book)] を選択します。
- ステップ **5** 検索条件を選択します。
- ステップ **6** 検索条件の情報を入力して [送信(Submit)] を押します。
- ステップ7 連絡先を選択します。
- ステップ8 「ファストダイヤル (FastDial) 1を押します。
- ステップ9 番号を選択し、「選択 (Select) 1を押します。
- ステップ **10** 割り当てられていないファスト ダイヤル インデックスまでスクロールし、[送信(Submit)] を押します。

#### 関連トピック

ファストダイヤル ボタンを使用したコールの発信 (59 ページ)

## ファスト ダイヤル コードを使用した連絡先への発信

手順

- ステップ **1 [**連絡先(**Contacts**)**]** を押します。
- ステップ **2 [**連絡先**]** を押します。
- ステップ **3** パーソナル ディレクトリにサインインします。
- ステップ **4** [個人ファスト ダイヤル(Personal Fast Dials)]を選択し、ファスト ダイヤル コードまでスク ロールします。
- ステップ **5** 目的のファスト ダイヤル コードを選択して、[コール(Call)]を押します。

## パーソナル ディレクトリの連絡先を編集する

- ステップ **1 [**連絡先(**Contacts**)**]** を押します。
- ステップ **2 [**連絡先**]** を押します。
- ステップ **3** パーソナル ディレクトリにサインインします。
- ステップ **4** [個人アドレス帳(Personal address book)]を選択し、エントリを検索します。
- ステップ5 [選択 (Select) ]、[編集 (Edit) ] の順に押します。
- ステップ **6** エントリの情報を変更します。
- ステップ **7** [電話(Phones)]を押して、電話番号を変更します。
- ステップ **8** [更新(Update)]を押します。

### パーソナル ディレクトリから連絡先を削除する

手順

ステップ **1 [**連絡先(**Contacts**)**]** を押します。

ステップ **2 [**連絡先**]** を押します。

ステップ **3** パーソナル ディレクトリにサインインします。

ステップ **4** [個人アドレス帳(Personal Address Book)]を選択し、エントリを検索します。

ステップ5 [選択 (Select) ]、[編集 (Edit) ]、[削除 (Delete) ] の順に押します。

ステップ **6** [OK] を押して、削除を確認します。

## ファスト ダイヤル コードの削除

手順

- ステップ **1 [**連絡先(**Contacts**)**]** を押します。
- ステップ **2 [**連絡先**]** を押します。
- ステップ **3** パーソナル ディレクトリにサインインします。
- ステップ **4** [個人ファスト ダイヤル(PersonalFast Dials)]を選択し、ファスト ダイヤル コードを検索しま す。
- ステップ **5** 必要なコードを選択して、[削除(Remove)]を押します。
- ステップ **6** インデックスを選択して、[削除(Remove)]を押します。

## **Cisco Web Dialer**

Cisco Web Dialer、Web ブラウザおよび Cisco IP 電話を使用して、Web アプリケーションやデ スクトップ アプリケーションから電話を発信できます。Web ブラウザを使って Web サイトま たは社内ディレクトリに移動し、ハイパーリンクの付いた電話番号をクリックするとコールが 開始します。

コールを発信するにはユーザ ID とパスワードが必要です。これらの情報は管理者から与えら れます。初めて使用するユーザは、通話開始前に個人設定を行う必要があります。

詳細については、[https://www.cisco.com/c/en/us/support/unified-communications/](https://www.cisco.com/c/en/us/support/unified-communications/unified-communications-manager-callmanager/products-installation-and-configuration-guides-list.html) [unified-communications-manager-callmanager/products-installation-and-configuration-guides-list.html](https://www.cisco.com/c/en/us/support/unified-communications/unified-communications-manager-callmanager/products-installation-and-configuration-guides-list.html) で 「Cisco Web Dialer」 に関するドキュメントを参照してください。

**Cisco Web Dialer**

I

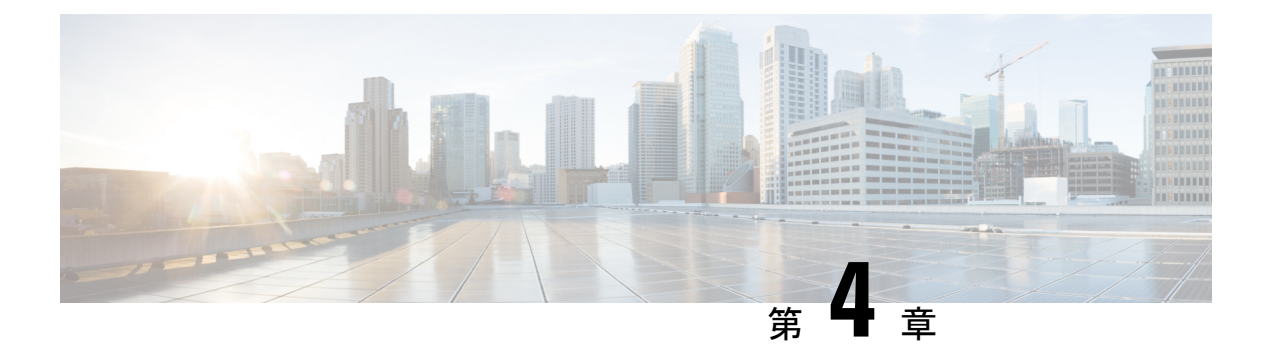

## 通話履歴

- 最近の通話リスト (107 ページ)
- 最近の通話履歴を表示する (107 ページ)
- 最近の通話履歴に戻る (108 ページ)
- 最近の通話履歴を消去する (108 ページ)
- コール レコードの削除 (109 ページ)

## 最近の通話リスト

履歴リストを使用すると、最近の150件の個別コールおよびコールグループを確認できます。

履歴リストが最大サイズに到達すると、次の新しいエントリによりリスト内の最も古いエント リが上書きされます。

コール履歴リストに含まれるコールのうち、同じ番号の発信先/着信元が連続している場合は グループにまとめられます。 また、同じ番号からの不在着信もグループにまとめられます。

ハントグループを使用する場合は、次の点に注意してください。

- お使いの電話機がブロードキャストハントグループの一部である場合、ハントグループの 他のメンバーが出た通話は、通話履歴に [受信された通話(Received call)] と表示されま す。
- 通話履歴の一覧で、**[**ハントグループ(**Huntgroup**)**]**の後にハントグループの番号または 名前が表示されます。 この改善は、ハントグループ コールを識別するのに役立ちます。

ハントグループ名が管理者によって設定されている場合、ハントグループの名前と番号の 両方が通話履歴の一覧に表示されます。名前の設定がなければ、ハントグループ番号だけ が表示されます。

## 最近の通話履歴を表示する

最近誰からコールがあったかを確認できます。

#### 手順

ステップ1 アプリケーション <sup>☆</sup> を押します。

ステップ2 [通話履歴 (Recent) ] を選択します。

電話機がアイドル状態の場合、ナビゲーションクラスタを上に押すことによって通話履歴リス トを表示することも可能です。

ステップ **3** 複数の回線がある場合は、表示する回線を選択します。

電話機で 1 つの番号に対して 2 つの回線を構成している場合、コールを受信する回線のみ、通 話履歴に通話詳細が表示されます。

## 最近の通話履歴に戻る

一度コールがあった発信元には簡単にコールできます。

#### 手順

- ステップ1 アプリケーション <sup>☆</sup> を押します。
- ステップ2 [通話履歴 (Recent) ] を選択します。
- ステップ **3** (任意) [すべての回線(All lines)] または目的の回線を選択します。
- ステップ **4** ダイヤルする番号を選択します。
- ステップ **5** (任意) 番号を編集するには [ダイヤルの編集(EditDial)]を押します。
- ステップ **6** [通話]を押します。

## 最近の通話履歴を消去する

電話機の履歴リストをクリアすることができます。

#### 手順

ステップ1 アプリケーション <sup>☆</sup> を押します。 ステップ2 [通話履歴 (Recent) ] を選択します。 ステップ **3** (任意) [すべての回線(All Lines)] または目的の回線を選択します。 ステップ4 [クリア (Clear) ]を押します。

ステップ5 [削除 (Delete) ]を押します。

## コール レコードの削除

[通話履歴(Recents)] を編集して、1 つのコールを履歴から削除できます。 [通話履歴 (Recents)] には 150 コールしか保持できないので、こうすることで重要な連絡先情報を保持 できます。

手順

ステップ1 アプリケーション<sup>な</sup>を押します。

ステップ2 [通話履歴 (Recent) ] を選択します。

- ステップ **3** (任意) [すべての回線(All Lines)] または目的の回線を選択します。
- ステップ **4** 削除する個々のレコードまたはコール グループを強調表示します。

ステップ5 [削除 (Delete) ]を押します。

ステップ **6** もう一度 **[**削除(**Delete**)**]** を押して確定します。

I

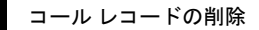

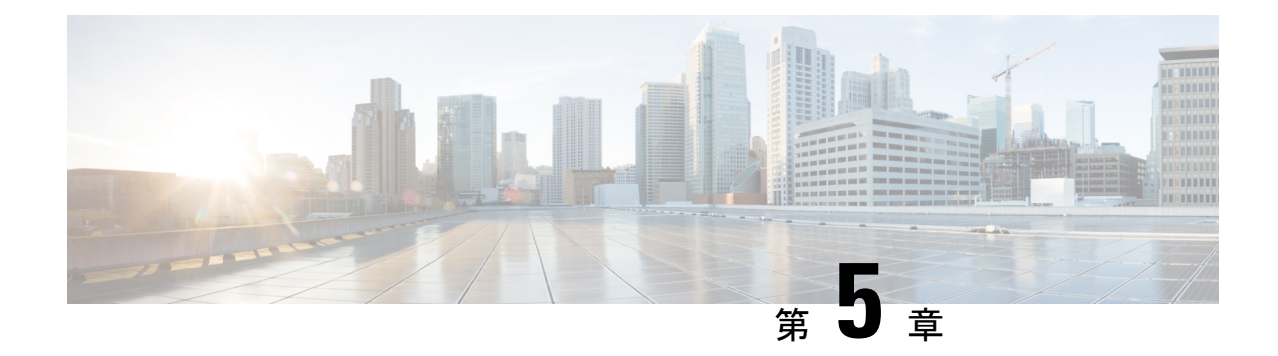

# アプリケーション

- 使用できるアプリケーション (111 ページ)
- アクティブアプリケーションの表示 (111 ページ)
- アクティブ アプリケーションへの切り替え (112 ページ)
- アクティブアプリケーションの終了 (112 ページ)

## 使用できるアプリケーション

デフォルトでは、シスコの電話機にこれらのアプリケーションは含まれていません。天気、株 式情報、社内ニュース、行うべき作業のリストなどの情報やサービスを提供するアプリケー ションが企業によって追加される場合があります。

# アクティブアプリケーションの表示

すでに開いているアプリケーションを簡単に確認できます。

#### 手順

ステップ1 アプリケーション<sup>な</sup>を押します。

- ステップ2 [設定 (Settings) ]を押します。
- ステップ **3** [実行中のアプリケーション(Running applications)] を選択します。
- ステップ4 [終了 (Exit) ]を押します。

## アクティブ アプリケーションへの切り替え

#### 手順

- ステップ1 アプリケーション<sup>な</sup>を押します。
- ステップ2 [設定 (Settings) ]を押します。
- ステップ **3** [実行中のアプリケーション(Running applications)] を選択します。
- ステップ **4** 実行中のアプリケーションを 1 つ選択して **[**切り替え(**Switchto**)**]** を押すと、選択したアプリ ケーションを開いて使用できます。
- **ステップ5** [終了 (Exit) ]を押します。

# アクティブアプリケーションの終了

- ステップ1 アプリケーション<sup>☆</sup>を押します。
- ステップ2 [設定 (Settings) ]を押します。
- ステップ **3** [実行中のアプリケーション(Running applications)] を選択します。
- ステップ **4** 実行中のアプリケーションを 1 つ選択し、[閉じる(Close app)]を押してアプリケーションを 閉じます。
- ステップ **5** [閉じる(Close)]を押して、[終了(Exit)]を押します。

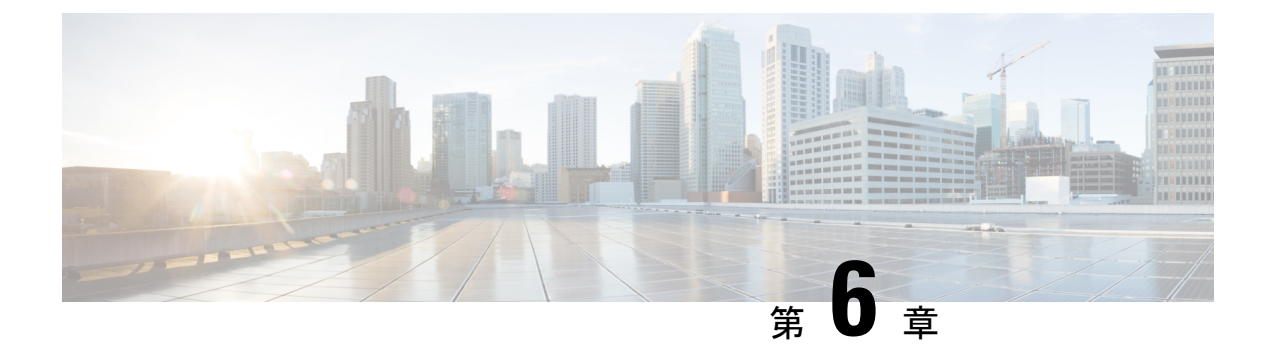

設定

- [設定(Settings)] メニュー (113 ページ)
- コール中に音量を調節する (120 ページ)
- 着信音量の調節 (120 ページ)
- 電話機の表示言語 (121 ページ)

## **[**設定(**Settings**)**]** メニュー

電話機での**[**設定 **(Settings)]** メニューからいくつかの属性と機能を管理できます。

### 壁紙の変更

管理者は、壁紙またはバックグラウンド画像を変更することを許可する場合があります。 電話機が接続されている場合は、CiscoIP電話およびキー拡張モジュールの両方で壁紙がサポー トされています。

#### 手順

ステップ1 アプリケーション<sup>な</sup>を押します。

- ステップ **2 [**設定(**Setting**)**]** > **[**壁紙(**Wallpaper**)**]**に進みます。
- ステップ **3** 壁紙オプションを選択して、次の任意の手順を実行します。
	- **[**プレビュー(**Preview**)**]** を押して、電話画面の壁紙を確認します。
	- [設定(Set)] を押して、壁紙を電話機に適用します。

ステップ4 [終了 (Exit) ]を押します。

### 呼出音の変更

電話機が着信コールに使用する音を変更できます。

#### 手順

ステップ **1 [**設定(**Settings**)**]** > **[**初期設定(**Preferences**)**]** > **[**呼出音(**Ringtone**)**]** を選択します。

ステップ2 アプリケーション<sup>☆</sup>を押します。

- ステップ **3 [**設定(**Settings**)**]** > **[**呼出音(**Ringtone**)**]** を選択します。
- ステップ **4** 回線を選択します。
- **ステップ5** 呼出音のリストをスクロールし、[再生]を押してサンプルを聞きます。
- ステップ **6 [**設定(**Set**)**]** を押して、呼出音を使用します。

### 画面の明るさの調節

電話画面の明るさを変更して、画面を見やすくすることができます。

#### 手順

ステップ1 アプリケーション<sup>な</sup>を押します。

ステップ **2 [**設定(**Settings**)**]** > **[**明るさ(**Brightness**)**]** を選択します。

- ステップ **3** ナビゲーション クラスタを左に押すと暗くなり、右に押すと明るくなります。
- ステップ **4** [保存]を押します。

### コントラストの調整

Cisco IP 電話 8811 のコントラストを変更して、画面を見やすくすることができます。

所有している電話機のモデルをチェックするには、**[**アプリケーション(**Applications**)**]** を 押して、**[**電話の情報(**Phone information**)**]** を選択します。 [モデル番号(Model number)] フィールドに、電話機のモデルが表示されます。

#### 手順

ステップ1 アプリケーション<sup>6</sup> を押します。

ステップ **2 [**設定(**Settings**)**]** > **[**コントラスト(**Contrast**)**]** を選択します。 ステップ **3** コントラストを選択します。

ステップ **4** ナビゲーション クラスタを左に押すと暗く、右に押すと明るくなります。 ステップ **5** コントラストを設定するには、[保存(Save)] を押します。

### フォント サイズの変更

電話機のフォント サイズを変更して、画面を見やすくすることができます。 ただし、フォン ト サイズを大きくすると、一部のメッセージが欠ける場合があります。

フォント サイズは次のラベルに影響します。

- コール画面(発信者名と機能キー ラベル)
- 通話履歴内の発信者名
- 電話画面の回線ラベル

#### 手順

ステップ1 アプリケーション<sup>な</sup>を押します。

ステップ **2 [**設定(**Settings**)**]** > **[**フォント サイズ(**Font Size**)**]** を選択します。

- ステップ **3** フォント サイズを選択して、[設定(Set)]を押します。
- **ステップ4** [終了(Exit)]を押して、[アプリケーション(Applications)]ウィンドウに戻ります。

### 電話機の名前の変更

電話機の名前をデフォルト名から変更できます。モバイルデバイスをデスクフォンとペアリン グすると、モバイルデバイスにこの名前が表示されます。

- ステップ1 アプリケーション <sup>☆</sup> を押します。
- ステップ **2 [**設定(**Settings**)**]** > **[**電話機の名前(**Phone name**)**]** を選択します。
- ステップ **3** キーパッドを使用して名前を入力します。
- ステップ **4** [適用(Apply)]を押します。
- **ステップ5** [終了 (Exit) ]を押します。

### ビデオ設定

ビデオ電話機を使用している場合、設定によってビデオを制御できます。

#### ビデオの明るさの調節

オフィスの照明の影響でビデオが見にくい場合は、明るさを調節できます。

手順

- ステップ **1** カメラのリングを時計方向に回して、シャッターを開きます。
- ステップ2 アプリケーション<sup>第</sup>を押します。
- ステップ **3 [**設定(**Settings**)**]** > **[**ビデオ(**Video**)**]** > **[**露出(**Exposure**)**]** を選択します。
- ステップ **4** ナビゲーション クラスタを左に押すと暗くなり、右に押すと明るくなります。
- ステップ **5** [保存]を押します。

#### ビデオ帯域幅の調節

ビデオ コール中に、ビデオが突然停止したり、音声より遅延してタイム ラグが発生したりす ることがあります。このラグは、しばしばネットワークがビジー状態であるために引き起こさ れます。

デフォルトでは、音声とビデオのネットワーク要件のバランスを考慮した帯域幅設定が電話機 で自動的に選択されます。 ビデオのタイム ラグが頻繁に発生する場合は、固定帯域幅を選択 できます。最初は最小値に設定し、ビデオのラグが解消されない場合にのみ設定値を大きくす ることをお勧めします。

#### 手順

- ステップ1 アプリケーション<sup>3</sup> を押します。
- ステップ **2 [**設定(**Settings**)**]** > **[**ビデオ(**Video**)**]** > **[**帯域幅(**Bandwidth**)**]** を選択します。
- ステップ **3** 帯域幅の設定を 1 つ選びます。
- ステップ **4** [保存(Save)]を押すと、帯域幅が設定されます。

### ビデオ コールをコンピュータで表示する

電話画面の代わりにコンピュータ上で、コールのビデオ部分を表示することができます。コー ルの音声部分は引き続き電話機から聞こえます。

Cisco IP電話8845または8865などのビデオカメラが接続されている場合、電話機でデスクフォ ンのビデオ機能を使用することはできません。

#### 始める前に

イーサネット ケーブルを使ってコンピュータを電話機の PC ポートに接続し、Cisco Jabber for Windows または Cisco Jabber for Mac にログインします。電話機は、コンピュータで最初のネッ トワーク インターフェイス カード (NIC1) に接続されている必要があります。

電話機で Wi-Fi を有効にすると、電話機の PC ポートが無効になります。

Cisco Media Services Interface (MSI)の最新バージョンと、次のいずれかの製品が必要です。

- Windows 版 Cisco Jabber 9.7(5) 以降
- Cisco Jabber for Mac 10.8.1 以降

Cisco Jabber または MSI の最新バージョンを持っていない場合は、管理者に問い合わせてくだ さい。ハードウェアとソフトウェアの要件の一覧については、次を参照してください。

- Windows 版 Cisco Jabber リリース ノート: [http://www.cisco.com/c/en/us/support/](http://www.cisco.com/c/en/us/support/unified-communications/jabber-windows/products-release-notes-list.html) [unified-communications/jabber-windows/products-release-notes-list.html](http://www.cisco.com/c/en/us/support/unified-communications/jabber-windows/products-release-notes-list.html)
- Mac 版 Cisco Jabber リリース ノート: [http://www.cisco.com/c/en/us/support/](http://www.cisco.com/c/en/us/support/unified-communications/jabber-mac/products-release-notes-list.html) [unified-communications/jabber-mac/products-release-notes-list.html](http://www.cisco.com/c/en/us/support/unified-communications/jabber-mac/products-release-notes-list.html)

#### 手順

- ステップ1 [アプリケーション (Applications) 1<sup>63</sup> を押します。
- ステップ **2 [**設定(**Settings**)**]** > **[**ビデオ(**Video**)**]** を選択します。
- ステップ **3** [コンピュータ経由のビデオ(Video through computer)] を選択します。
- ステップ **4** [オン(On)] を選択して、ビデオを有効にします。

### ボイス通知の下位レベルをオフにする

ユーザが大きな声で話す場合は、適切なレベルで話すように電話機でリマインダ設定ができま す。大きな声で話すと(事前に定義されたしきい値を超える)、電話画面に警告メッセージが 表示されます。 最初の警告の後に大きな声で話すと、音が鳴ります。

声を小さくするか、**[**無視 **(Ignore)]** を選択してメッセージを閉じてください。

管理者はこの機能を有効または無効にできます。 無効にした場合、**[** 設定 **(Settings)]** メニュー にメッセージや項目は表示されません 。

管理者によって有効にされた場合、[声を小さくしてください(Lower Your Voice)] が電話機 のデフォルトで有効になりますが、これをオンにすることができます。 ハンドセットおよび ヘッドセットにのみ使用できます。

#### 手順

- ステップ1 アプリケーション<sup>6</sup> を押します。
- ステップ **2** 設定 > 音声音量を下げるに移動します。
- ステップ **3 [**オフ(**Off**)**]** を押します。
- ステップ **4** ポップアップウィンドウで**OK**を押します。

### 音声フィードバックをアクセシビリティから有効にする

ナビゲーションリングの選択ボタンを3回押して、音声フィードバック機能を有効または無効 にできます。 この機能には、電話機のアクセシビリティ設定からもアクセスできます。

音声フィードバックが有効な状態では、ソフトキーボタンを2回押して機能を使用または設定 します。

#### 手順

- ステップ1 アプリケーション <sup>※</sup> を押します。
- ステップ **2 [**アクセシビリティアクセシビリティ(**Accessibility**)**]**>**[**音声フィードバック(**VoiceFeedback**)**]** を選択します。
- ステップ **3** [オン(On)]を選択して、機能を有効にします。
- ステップ **4** [終了(Exit)]を 2 回押して設定を保存し、[アプリケーション(Applications)] に戻ります。

#### 関連トピック

音声フィードバック (44 ページ)

#### 音声の速度を調整する

音声フィードバックの読み上げ速度が速すぎる、または遅すぎる場合は、速度をカスタマイズ できます。音声の速度を選択するには、音声フィードバックが有効になっている必要がありま す。

- ステップ1 アプリケーション <sup>※</sup> を押します。
- ステップ **2 [**アクセシビリティ(**Accessibility**)**]** > **{**音声速度(**Voice Speed**) を選択します。
- ステップ **3** ナビゲーション クラスタを上下に押して移動します。 [選択(Select)]をクリックして速度を 選択します。
- ステップ **4** [保存(Save)]を 2 回押して設定を保存し、[アクセシビリティ(Accessibility)] に戻ります。

**ステップ5** [終了(Exit)]を2回選択して [アプリケーション(Applications)] に戻ります。

関連トピック

音声フィードバック (44 ページ)

### 電力節約モードのキー **LED** の選択をオフにする

電力節約モードでは、選択**(Select)**ボタンのLEDをオフにすることができます。これにより、 ワークプレイスでの視覚的な注意散漫を低減させることができます。

選択ボタンは、電話機のナビゲーションクラスタの中央にあります。 選択 **(Select)**ボタンの LED が、電力節約モードでは、デフォルトでオンになっています。

#### 手順

- ステップ1 アプリケーション<sup>☆</sup> を押します。
- ステップ **2** [ 設定 > 電力節約 **(Power save)]** インジケーターを選択します。
- ステップ **3** オフを押して LED をオフにします。
- ステップ **4** [警告 (warning)] ウィンドウで、**OK**を押します。

### ヘッドセットとユーザ情報の関連付け

お使いの電話機から、お使いのサインイン ID にヘッドセットを関連付けることができます。 このアソシエーションは、エクステンションモビリティを使用するのに役立ちます。

ヘッドセットの関連付けを解除する必要がある場合は、管理者に問い合わせてください。 [電 話 (phone)] メニューからヘッドセットの関連付けを変更または更新することはできません。

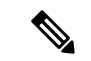

ヘッドセットがアップグレード中またはコール中の場合は、関連付けを行うことができませ ん。アップグレードが終了するか、またはコールが終了するのを待ってからこの手順を実行し ます。 (注)

#### 始める前に

• シスコ ヘッドセット 500 シリーズは、USB または Y 字型ケーブルを使用して電話に接続 するか、シスコ ヘッドセット 560 シリーズ(スタンダード ベース付き)またはCisco ヘッ ドセット 560シリーズ マルチベースを介して電話に接続します。

[シスコヘッドセット730は、USBを使用して電話に接続するか、またはCiscoヘッドセッ ト USB HD アダプタ でペアリングされます。

• ファームウェア アップグレードは進行できません。

• 電話機はアイドル状態である必要があります。

#### 手順

- ステップ **1** デスクフォンで、**[**アプリケーション**]** を押します。
- ステップ **2 [**アクセサリ(**Accessories**)**]** > **[Cisco**ヘッドセット(**Cisco Headset**)**]** > **[**設定(**Setup**)**]** > **[**ユー ザの関連付け(**Associate user**)**]**を選択します。
- ステップ **3** ユーザ ID と PIN を入力します。
- ステップ **4** [送信(Submit)]を押します。

#### 関連トピック

Cisco ヘッドセットからエクステンションモビリティへのログイン (23 ページ)

## コール中に音量を調節する

ハンドセット、ヘッドセット、またはスピーカーフォンの音量が大きすぎるか小さすぎる場合 は、相手の声を聞きながら音量を調節できます。コール中に音量を変更すると、その変更はそ の時点で使用しているスピーカーのみに影響します。たとえば、ヘッドセットの使用時に音量 を調整すると、ハンドセットの音量は変化しません。

#### 手順

ステップ **1** 通話中に **[**音量(**Volume**)**]** を右または左に押すと、音量を調節できます。

ステップ **2** 通話中に **[**音量(**Volume**)**]** を上または下に押すと、音量を調節できます。

## 着信音量の調節

コールの着信音量が大きすぎるか小さすぎる場合は、音量を調節できます。 着信音量の変更 は、コール中の通話音量には影響しません。

#### 手順

ステップ **1** 電話機の着信音が鳴っているときに音量 を右または左に押すと、着信音量を調節で きます。

ステップ2 電話機を使用していないときに音量<sup>。</sup>を上または下に押すと、音量を調整できます。

 $\left\vert \psi\right\rangle$ 

## 電話機の表示言語

電話機は、多くの言語でテキストを表示できます。管理者が電話機で使用される言語を設定し ます。 言語を変更する場合は、管理者に問い合わせてください。

電話機の表示言語

I

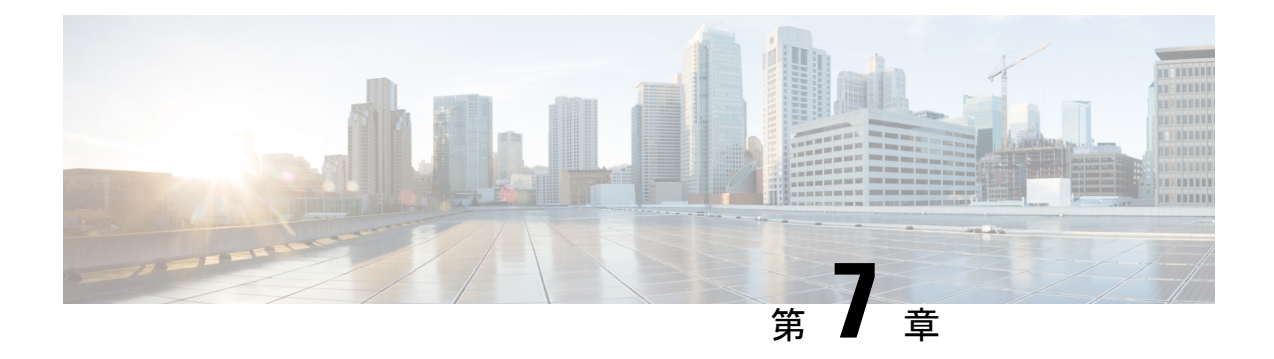

## アクセサリ

- サポートされるアクセサリ (123 ページ)
- お使いの電話モデルをチェックする (126 ページ)
- 電話機に関連付けられたアクセサリの表示 (126 ページ)
- ヘッドセット (127 ページ)
- Cisco IP 電話 8800 キー拡張モジュール (165 ページ)
- シリコン カバー (171 ページ)

## サポートされるアクセサリ

ヘッドセット、マイク、スピーカーなど、さまざまな種類のアクセサリと一緒に電話機を使用 できます。このセクションの表は、お使いの電話機でサポートされているアクセサリを示して います。

次の表では、Cisco IP 電話 8800 シリーズ で使用できる Cisco アクセサリを説明しています。

表 **25 : Cisco** 製アクセサリ **Cisco IP** 電話 **8800** シリーズ

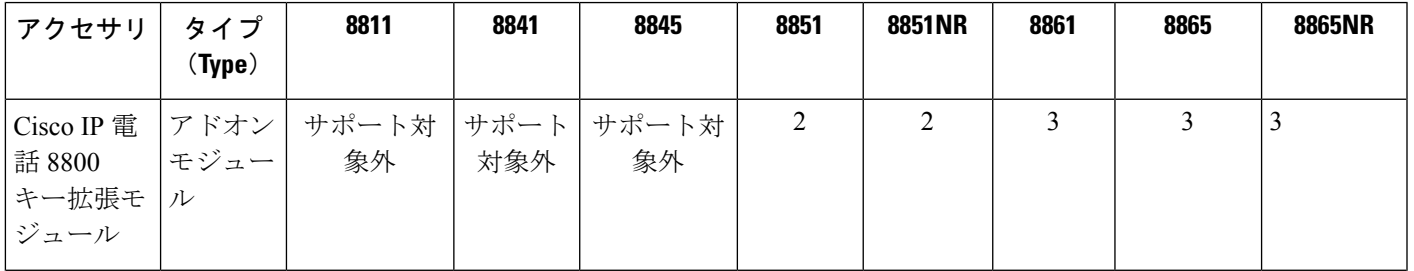

I

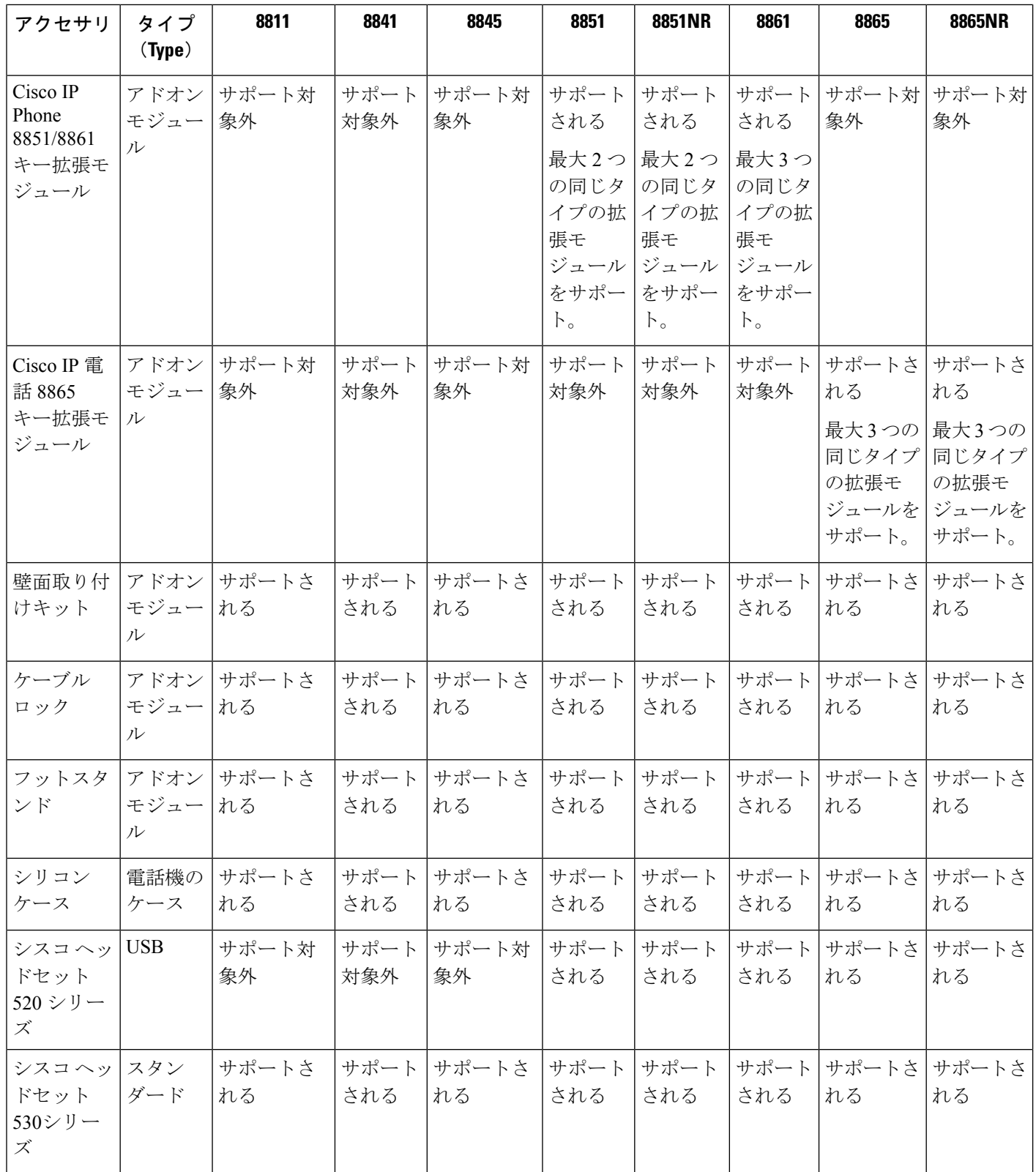

 $\mathbf I$ 

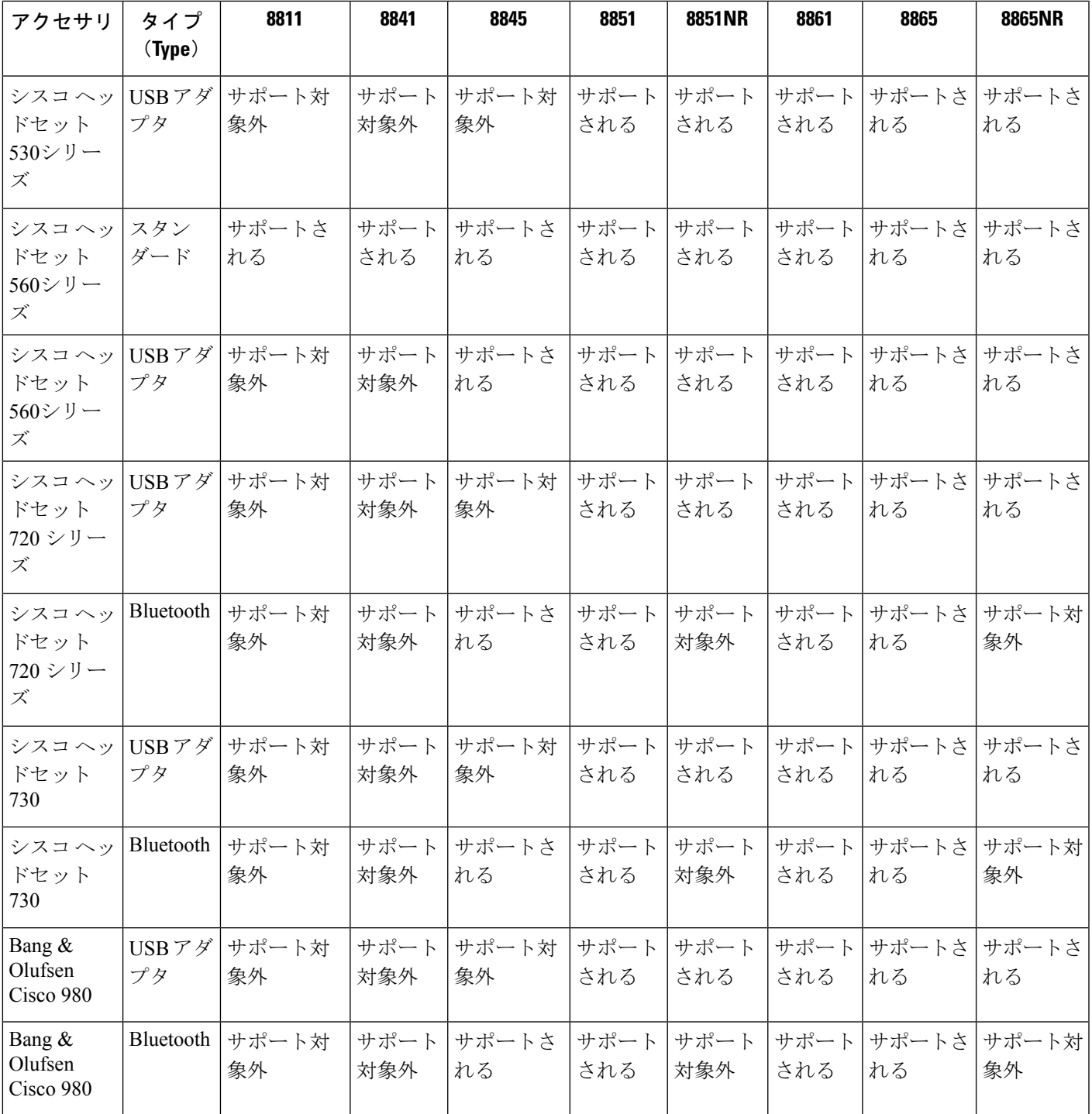

次の表では、Cisco IP 電話 8800 シリーズ で使用できるサードパーティアクセサリを説明しています。

表 **26 :** サードパーティ製アクセサリ **Cisco IP** 電話 **8800** シリーズ

| アクセサリ                  | タイプ                | 8811        | 8841        | 8845        | 8851        | 8851NR      | 8861        | 8865        | 8865NR      |
|------------------------|--------------------|-------------|-------------|-------------|-------------|-------------|-------------|-------------|-------------|
|                        | (Type)             |             |             |             |             |             |             |             |             |
| ヘッドセッ                  | アナログ               | サポートされ      | サポート        | サポートさ       | サポート        | サポート        | サポート        | サポートさ       | サポート        |
| $\mathcal{F}$          |                    | $\lesssim$  | される         | れる          | される         | される         | される         | れる          | される         |
| ヘッドセッ<br>$\mathcal{F}$ | アナログ<br>ワイドバ<br>ンド | サポートされ<br>る | サポート<br>される | サポートさ<br>れる | サポート<br>される | サポート<br>される | サポート<br>される | サポートさ<br>れる | サポート<br>される |
| ヘッドセッ                  | Bluetooth          | サポート対象      | サポート        | サポートさ       | サポート        | サポート        | サポート        | サポートさ       | サポート        |
| $\mathcal{F}$          |                    | 外           | 対象外         | れる          | される         | 対象外         | される         | れる          | 対象外         |
| ヘッドセッ                  | <b>USB</b>         | サポート対象      | サポート        | サポート対       | サポート        | サポート        | サポート        | サポートさ       | サポート        |
| $\vdash$               |                    | 外           | 対象外         | 象外          | される         | される         | される         | れる          | される         |
| マイクロ                   | 外部 PC              | サポート対象      | サポート        | サポート対       | サポート        | サポート        | サポート        | サポートさ       | サポート        |
| フォン                    |                    | 外           | 対象外         | 象外          | 対象外         | 対象外         | される         | れる          | される         |
| スピーカー                  | 外部 PC              | サポート対象<br>外 | サポート<br>対象外 | サポート対<br>象外 | サポート<br>対象外 | サポート<br>対象外 | サポート<br>される | サポートさ<br>れる | サポート<br>される |

## お使いの電話モデルをチェックする

各電話機が異なるアクセサリセットをサポートしているため、お使いの電話機のモデルを知る ことは重要です。

#### 手順

ステップ1 アプリケーション ※ を押します。

ステップ **2 [**電話の情報(**Phone information**)**]**を選択します。 [モデル番号(Model number)]フィールド に、電話機のモデルが表示されます。

## 電話機に関連付けられたアクセサリの表示

ヘッドセット ジャック、Bluetooth、または USB ポートを使用して、電話機に外部ハードウェ アを接続できます。 アクセサリ リストには、アナログ ヘッドセットがデフォルトで含まれて います。このヘッドセットは、ワイドバンドを有効にするように設定できます。

#### 手順

ステップ1 アプリケーション<sup>は</sup>を押します。

- ステップ **2** 次のオプションのいずれかを選択します。
	- アクセサリ
	- **Bluetooth**
- ステップ **3** (任意) アクセサリを選択して、**[**詳細の表示(**Show detail**)**]** を押します。 ステップ **4** [終了(Exit)]を押します。

## ヘッドセット

Cisco IP 電話 およびデバイスで使用できる Cisco およびサードパーティ製ヘッドセットが多数 用意されています。Ciscoヘッドセットのその他の詳細については、[https://www.cisco.com/c/en/](https://www.cisco.com/c/en/us/products/collaboration-endpoints/headsets/index.html) [us/products/collaboration-endpoints/headsets/index.html](https://www.cisco.com/c/en/us/products/collaboration-endpoints/headsets/index.html)を参照してください。

#### 関連トピック

サポートされるアクセサリ (123 ページ)

### ヘッドセットの安全性に関する重要な情報

Â 高音圧:聴覚の障害を防ぐため、長時間大音量で聴き続けることは避けてくだ さい。

ヘッドセットを接続する際は、ヘッドセットのスピーカーの音量を下げてからヘッドセットを 着用してください。ヘッドセットを外す前に音量を下げるようにすれば、再度ヘッドセットを 接続する際に音量は最初から低い状態になります。

周りに注意してください。ヘッドセットを使用すると、特に緊急事態や騒音の多い環境で、外 部の重要な音が遮断される可能性があります。 運転中にヘッドセットを使用しないでくださ い。 人やペットが横切る可能性がある場所にヘッドセットまたはヘッドセット ケーブルを放 置しないでください。ヘッドセットまたはヘッドセットケーブルの近くに子供がいる場合は、 常に目を離さないようにしてください。

### シスコ ヘッドセット **500** シリーズ

次の Cisco ヘッドセットを使用できます。

• Cisco ヘッドセット 521 - インライン USB コントローラが付いた単一のイヤピースを備え たヘッドセット。

- Cisco ヘッドセット 522 インライン USB コントローラが付いたデュアル イヤピースを備 えたヘッドセット。
- Cisco ヘッドセット 531 標準のヘッドセットまたは USB アダプタを使用した USB ヘッド セットとして使用できる単一のイヤピースを備えたヘッドセット。
- Cisco ヘッドセット 532 標準のヘッドセットまたは USB アダプタを使用した USB ヘッド セットのいずれかとして使用できるデュアル イヤピースを備えた標準のヘッドセット。
- Cisco ヘッドセット 561 ベースに付属の単一のイヤホンを備えたワイヤレス ヘッドセッ ト。
- Ciscoヘッドセット562 -ベースに付属のデュアルイヤホンを備えたワイヤレスヘッドセッ ト。

#### **Cisco** ヘッドセット **521** および **522**

Cisco ヘッドセット 521 および 522 は、Cisco IP 電話 およびデバイスで使用するために開発さ れた 2 つの有線ヘッドセットです。 Cisco ヘッドセット 521 には、着用と快適性を向上させる ための単一のイヤピースが装備されています。 Cisco ヘッドセット 522 には、騒々しい職場で 使用するための 2 つのイヤピースが装備されています。

両方のヘッドセットには、ラップトップやモバイル機器用の3.5mmコネクタが付いています。 インライン USB コントローラは、Cisco IP 電話 8851、8851NR、8861、8865、および 8865NR でも使用できます。 このコントローラーは、通話に簡単に応答し、ホールドやレジューム、 ミュート、ボリュームコントロールなどの基本的な電話機能にアクセスするための簡単な方法 です。

これらのヘッドセットが正しく機能するには、電話機ファームウェアのリリース 12.1(1) 以降 が必要です。

図 **10 : Cisco** ヘッドセット **521**

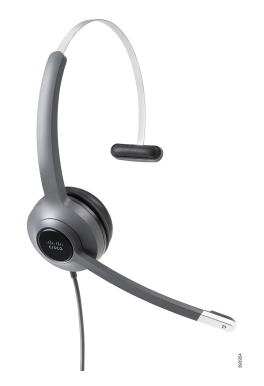

図 **<sup>11</sup> : Cisco** ヘッドセット **522**

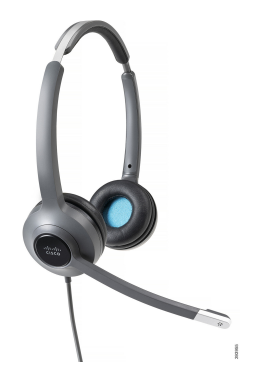

**Cisco** ヘッドセット **531** および **532**

Cisco Headset 531 および 532 は、電話機の標準ヘッドセットとして使用できます。 RJ コネク タを使用して、ヘッドセット ポートにヘッドセットを接続します。

CiscoヘッドセットUSBアダプタは、Cisco IP電話8851、8851NR、8861、8865、および8865NR でも使用できます。 アダプタは、Cisco ヘッドセット 531 および 532 を USB ヘッドセットに変 換し、いくつかの追加機能を提供します。通話を処理したり、マイクをテストしたり、低音や 高音、ゲイン、サイドトーンの設定をカスタマイズする便利な方法を提供します。

ヘッドセットが正しく機能するには、電話機ファームウェアのリリース 12.1(1) 以降が必要で す。

図 **12 : Cisco** ヘッドセット **531**

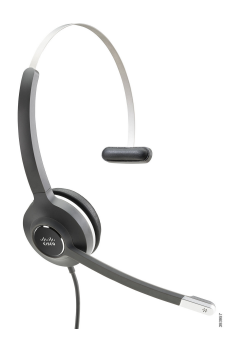

図 **13 : Cisco** ヘッドセット **532**

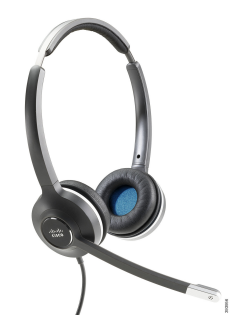

#### **Cisco** ヘッドセット **561** および **562**

Cisco ヘッドセット 561 および 562 は、今日のオフィスで使用するために開発された 2 つのワ イヤレス ヘッドセットです。 Cisco ヘッドセット 561 には、着用と快適性を向上させるための 単一のイヤピースが装備されています。 Cisco ヘッドセット 562 には、騒々しい職場で使用す るための 2 つのイヤピースが装備されています。

両方のヘッドセットには、ヘッドセットを充電したり、LEDディスプレイでヘッドセットの電 力レベルを監視するための標準ベースまたはマルチベースが付属しています。両方のベースに は、着信コール、アクティブコール、ミュート時の通話など、通話ステータスも表示されま す。ヘッドセットがファームウェアをアップグレードしている場合には、LEDにアップグレー ドの進捗状況が表示されます。

ベースは、お使いの携帯電話のモデルと個人の好みに応じて、USB コネクタまたは Y ケーブ ルのいずれかを使用して電話機に接続します。 Y ケーブルは電話機の AUX ポートとヘッド セットポートに差し込まれます。

ベースをコンセントに接続するためのACプラグが付属しています。電源アダプタを接続する 前に、地域で使用する電源クリップを取り付ける必要があります。

時折、Cisco ヘッドセット 561 または 562 からトーン音が再生されることがあります。これら のトーン音の中には、ボタンを押すなどのアクションを実行するときに警告するものもありま す。他のトーンは、バッテリの充電が必要な場合や、ベースステーションから離れすぎている 場合など、ヘッドセットに注意が必要であることを警告します。

Cisco ヘッドセット 561 および 562 が Cisco Unified Communications Manager 12.5(1) 以前と正し く機能するための電話機ファームウェアのリリース 12.5(1) 以降および defaultheadsetconfig.json ファイル。

図 **<sup>14</sup> : Cisco** ヘッドセット **561**

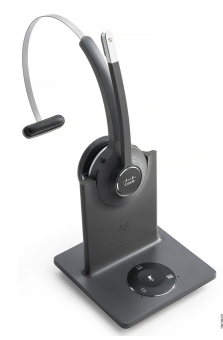
図 **15 : Cisco** ヘッドセット **562**

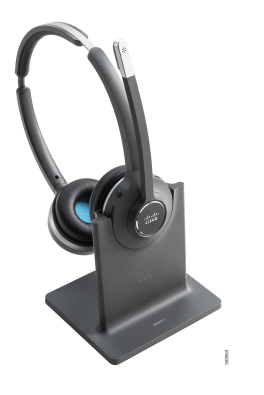

**Cisco Headset 500** シリーズのサポート

Cisco IP 電話 8800 シリーズには、ヘッドセットとベースを電話機に接続するための RJ 形式の コネクタと USB ポートの両方があります。 ただし、接続のタイプはお使いの電話機モデルに よって異なります。 次の表では、Cisco IP 電話 8800 シリーズのヘッドセット接続と電話機モ デルのサポートを説明しています。

表 **27 : Cisco IP** 電話 **8800** シリーズでのヘッドセットのサポート。

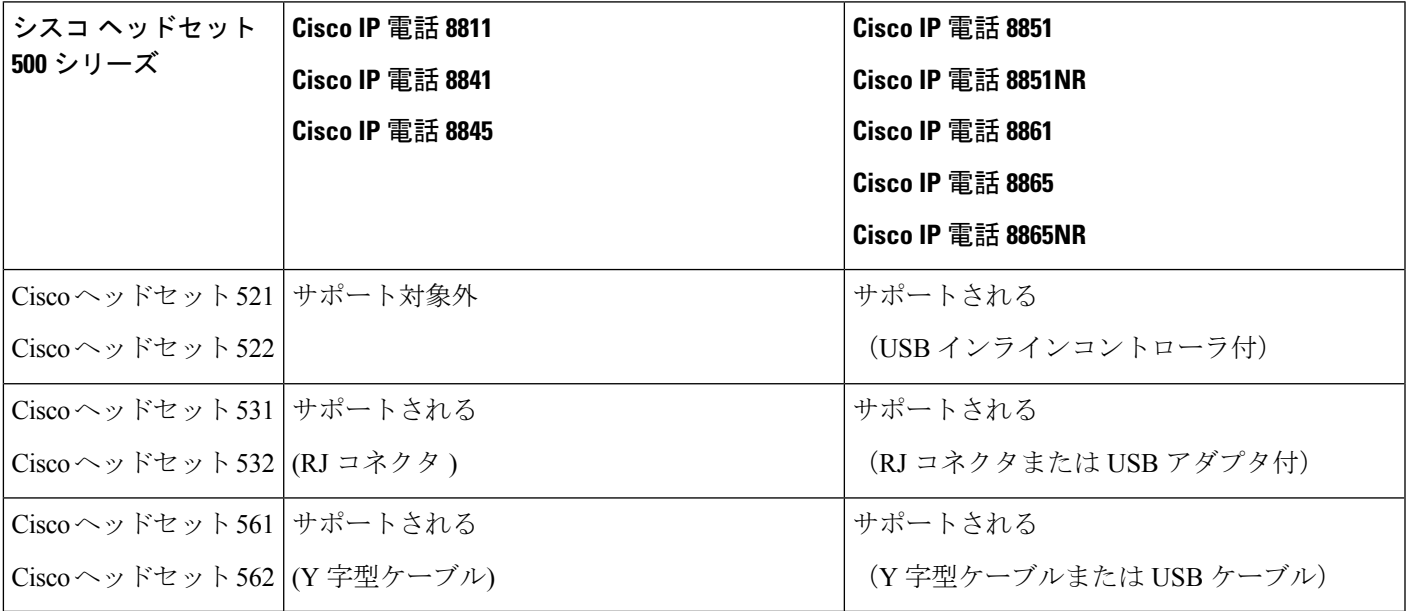

#### 関連トピック

Cisco ヘッドセットのカスタマイズ (153 ページ) ヘッドセットを電話機に接続する (148 ページ) 電話機でのヘッドセットの設定 (150 ページ)

### **Cisco** ヘッドセット **521** および **522** コントローラのボタンとハードウェア

コントローラのボタンは、基本的な通話機能に使用されます。

図 **16 : Cisco** ヘッドセット **521** および **522** コントローラ

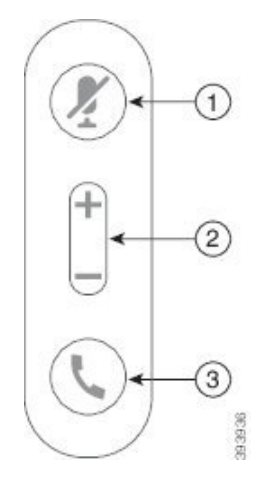

次の表は、Ciscoヘッドセット521および522コントローラのボタンについて説明しています。

| 番号(Number)     | 名前      | 説明                                                  |
|----------------|---------|-----------------------------------------------------|
|                | ミュートボタン | マイクロフォンのオン/オフを切り替えます。                               |
| $\overline{2}$ | 音量ボタン   | ヘッドセットの音量を調整します。                                    |
| 3              | コール     | 次は通話の管理に使用します。                                      |
|                |         | •着信コールに応答するには1回押します。                                |
|                |         | ・通話を終了するには、長押しします。                                  |
|                |         | •着信コールを拒否するには、2回押します。                               |
|                |         | •アクティブコールを保留にするには、1回を押しま<br>す。もう一度押すと、保留中の通話を取得します。 |
|                |         | •1回押すと、アクティブな通話を保留にし、着信<br>コールに応答します。               |

表 **28 : Cisco** ヘッドセット **521** および **522** コントローラ ボタン

## **Cisco** ヘッドセット **531** および **532 USB** アダプタのボタンとハードウェア

アダプタは基本的な通話機能に使用されます。

図 **<sup>17</sup> : Cisco** ヘッドセット **USB** アダプタ

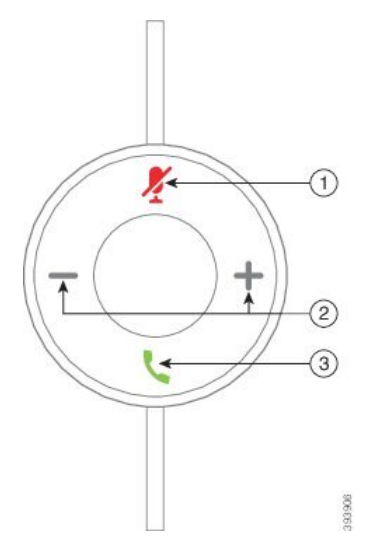

次の表は、シスコ ヘッドセット USB アダプタのボタンについて説明しています。

表 **29 : Cisco USB** アダプタのボタン

| 番号(Number)     | 名前      | 説明                                           |
|----------------|---------|----------------------------------------------|
| $\overline{1}$ | ミュートボタン | マイクロフォンのオン/オフを切り替えます。                        |
| $\overline{2}$ | 音量ボタン   | ヘッドセットの音量を調整します。                             |
| $\mathbf{3}$   | 通話ボタン   | 次はコールの発信、応答、および管理に使用します。                     |
|                |         | ・コールを発信するには1回を押します。                          |
|                |         | •着信コールに応答するには1回押します。着信コー<br>ルを拒否するには、2回押します。 |
|                |         | •1回押すと、アクティブな通話を保留にし、着信<br>コールに応答します。        |
|                |         | •アクティブコールを保留にするには、1回を押しま<br>す。               |
|                |         | ・通話を終了するには、長押しします。                           |

## **Cisco** ヘッドセット **561** および **562** ボタンおよび **LED**

ヘッドセットのボタンは、基本的な通話機能に使用されます。

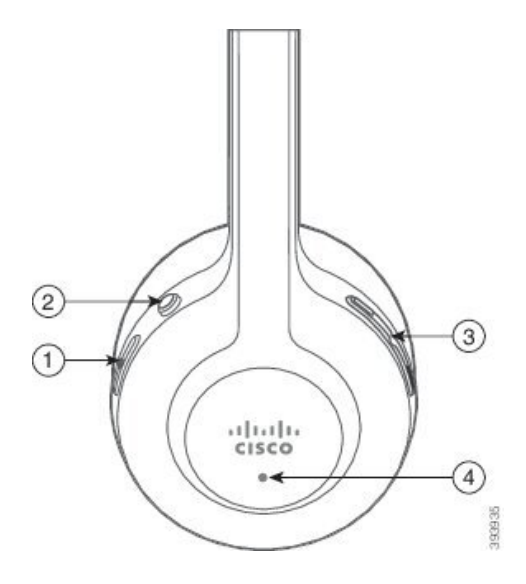

次の表は、Cisco ヘッドセット 561 および 562 ヘッドセットのボタンについて説明しています。

### 表 **30 : Cisco** ヘッドセット **561** および **562** ヘッドセットのボタン

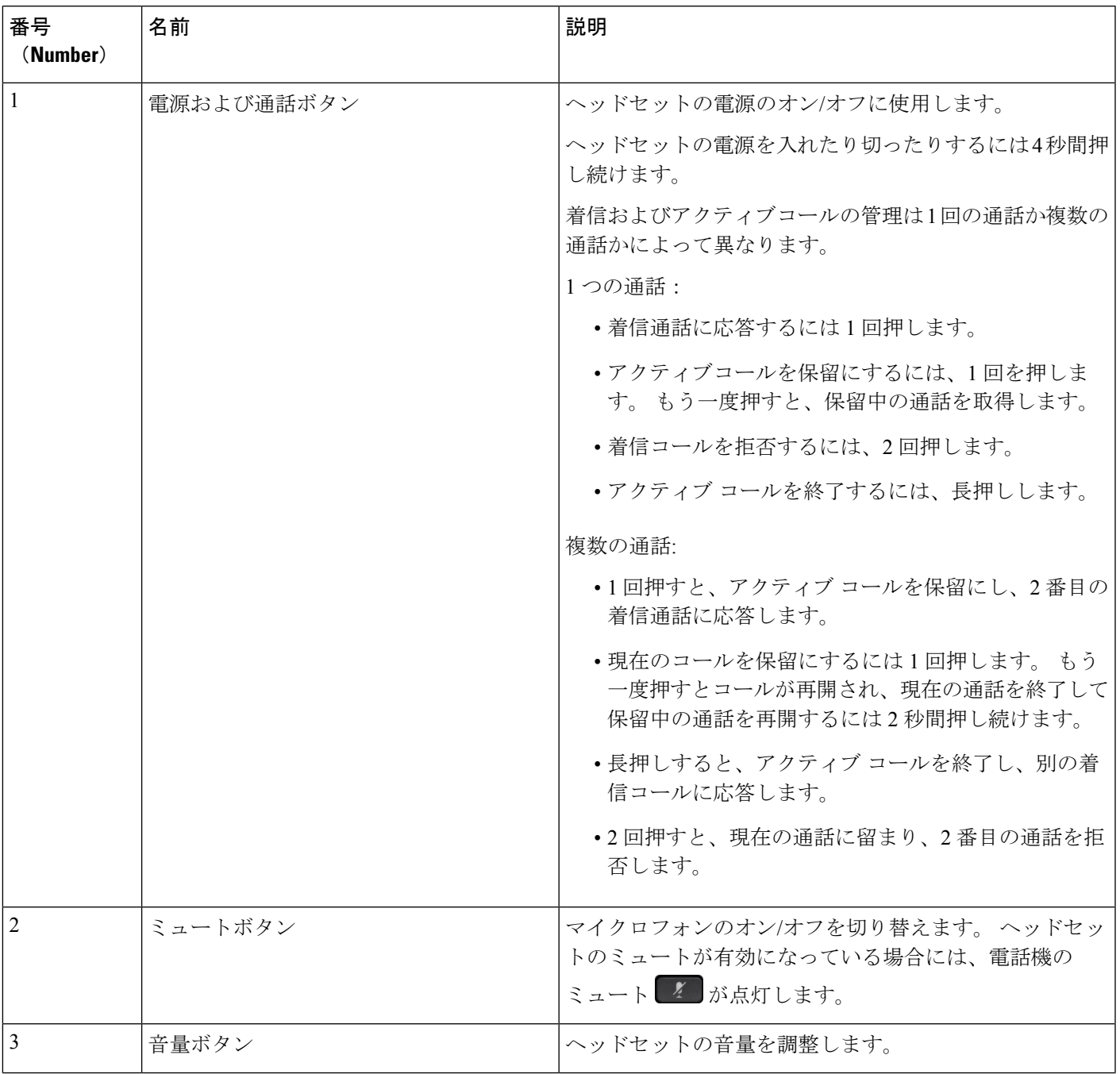

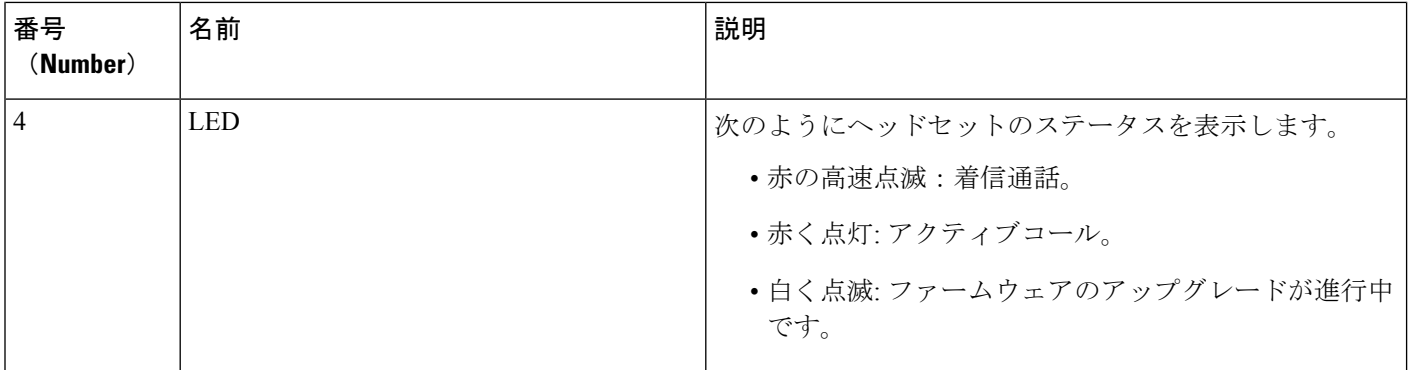

### **Cisco** ヘッドセット **561** と **562** の標準ベース

Cisco ヘッドセット 561 および 562 には、ヘッドセットを充電するためのスタンダード ベース が付属しています。 ベースの LED ディスプレイには、現在のバッテリ残量と通話状態が表示 されます。

ヘッドセットのコール制御ボタンを使用することに加えて、ヘッドセットを持ち上げたり、 ベースに置いたりしても、コールに応答したり終了したりできます。 この機能を利用するに は、[ドックで通話を終了]および[オフドックで通話に応答]が電話で有効になっていることを確認しま す。詳細については、オンドックまたはオフドックの通話動作を変更する (155ページ) を参 照してください。

ベースとヘッドセットの接続は、DECT (Digital Enhanced Cordless Telecommunications) を使用 して行われます。

図 **19 : Cisco 561** および **562** ヘッドセット用スタンダード ベースの **LED** ディスプレイ

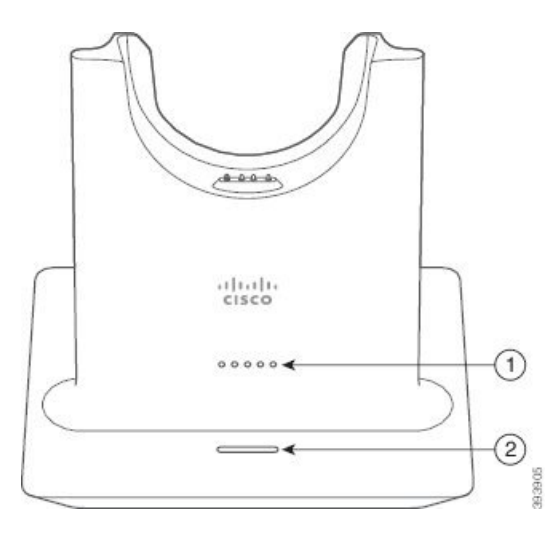

次の表は、Cisco 561および562ヘッドセットのスタンダードベースについて説明しています。

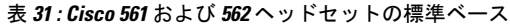

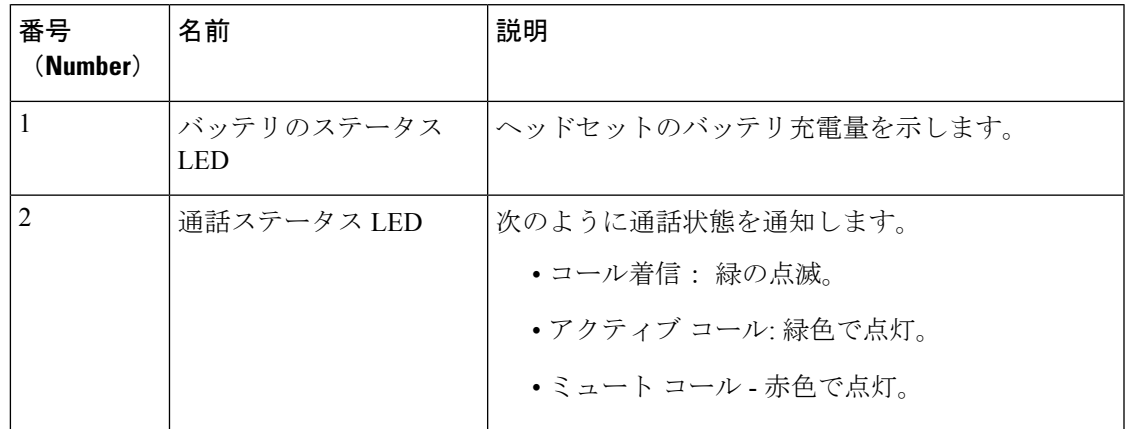

### シスコ ヘッドセット **560**シリーズ のマルチベース

マルチベースは、Bluetooth®、USB コネクタ、または Y 字型ケーブルを介して最大 3 つの発信 元に接続できます。 マルチベースでは、最大 4 つの Bluetooth デバイスを保存できます。 マル チベースのボタンを使用して発信元を切り替えることができます。

ヘッドセットのコール制御ボタンを使用して、コールの応答と終了を行います。デフォルトで は、ヘッドセットがベースにある場合、ヘッドセットをベースから取り外すと、自動的に通話 に応答します。 そしてヘッドセットをベースに戻して通話を終了することができます。 通話 の動作を変更する場合は、「オンドックまたはオフドックの通話動作を変更する (155 ペー ジ)」を参照してください。

マルチベースには、次のコネクタケーブルが付属しています。

- USB USB ケーブル:USB 接続のある Cisco IP 電話 用
- USB Y 字型ケーブル:USB ポートがない Cisco IP 電話 用
- ミニ USB ケーブル:PC または Mac 用。
- PC または Mac デバイスで個別に使用できる小型 USB を USB-C ケーブルに接続していま す。

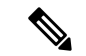

シスコヘッドセット 560シリーズ のマルチベースは、Power over Ethernet (PoE) を使用した Cisco IP Phone 7800シリーズ 電話と互換性がありません。 マルチベースを接続する場合は、外 部電源を使用します。 (注)

図 **20 :** マルチベース **LED**

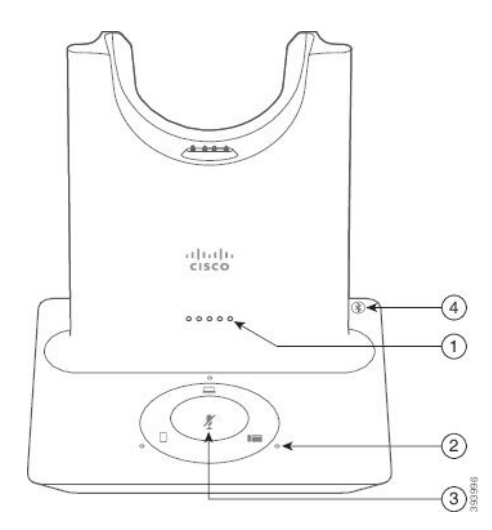

次の表で、シスコ ヘッドセット 560 シリーズのマルチベース LED について説明します。

表 **32 :** マルチベース **LED**

| 番号<br>(Number) | 名前                 | 説明                                                        |
|----------------|--------------------|-----------------------------------------------------------|
|                | バッテリのステータス<br>LED. | ヘッドセットのバッテリ充電量およびベースのステー<br>タスを示します。                      |
|                |                    | •ヘッドセットのバッテリ強度 - バッテリが充電<br>されるにつれ、LED が点滅から点灯に変化しま<br>す。 |
|                |                    | •更新中のヘッドセット - LED が左から右へ順番<br>に点滅します。                     |
|                |                    | • ヘッドセットとベースがペアになっていない -<br>すべてのLEDが点滅します。                |
|                |                    | •省電力モード - 中央の LED が点灯します。                                 |
|                |                    | 10分間発信元に接続できないと、ベースは省電力モー<br>ドに入ります。                      |

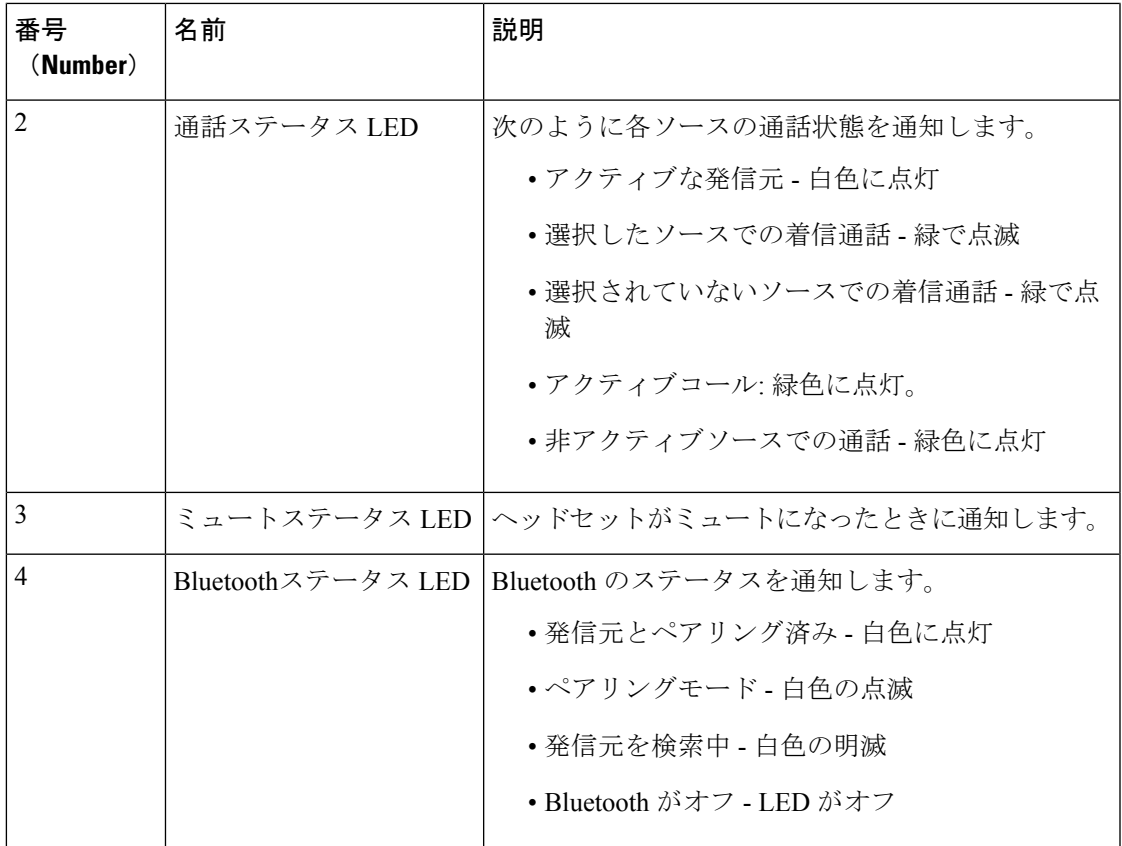

アクティブなソースを管理するには、ベースのソース管理ボタンを使用します。各ソースボタ ンは、マルチベースの特定の接続に対応しています。

ソースに接続されていても、LED が点灯していない場合があります。ソース LED は、ソース が選択されているか、アクティブコールがある場合にのみ点灯します。 たとえば、Bluetooth 経由で Cisco IP Phone、PC、および携帯電話に正しく接続されているとします。 ただし、それ ぞれのソース LED が点灯するのは、それが選択されている、アクティブなコールがある、ま たは着信中のときだけです。ソースボタンを押して、ソースが正しく接続されているか確認し てください。 接続されていない場合は、ソース LED が 3 回点滅します。

アクティブなコールソースを切り替えることができます。

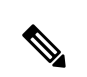

別の発信元に切り替える前に、アクティブなコールを保留にします。ある発信元との通話は、 別の通話元に切り替えても自動的に保留にはなりません。 (注)

次の表に、複数のマルチベースソースアイコンと、それらに対応する接続を示します。

表 **33 :** マルチベース ソース コンソール

| ソース (Source) | ベースアイコン | 接続                                                                                                    |
|--------------|---------|----------------------------------------------------------------------------------------------------|
| デスクフォン       | 薑       | $\frac{1}{2}$<br>$-50000$                                                                                                |
|              |         | USB-USB コードまたはY字<br>型ケーブル                                                                                                |
|              |         | デスクフォンのアイコンは、<br>マルチベースの背面にある中<br>央のUSBポートに対応してい<br>ます。 Cisco IP 電話への接続<br>を目的としていますが、互換<br>性のあるコールデバイスであ<br>れば正常に動作します。 |
| ラップトップ       |         | 回                                                                                                    |
|              |         | Micro-USB $\Box - \nabla$                                                                                                |
|              |         | ラップトップのアイコンは、<br>マルチベースの背面にあるマ<br>イクロUSBポートに対応して<br>います。マイクロUSBポート<br>は、ラップトップまたはデス<br>クトップコンピュータとの接<br>続に使用されます。        |

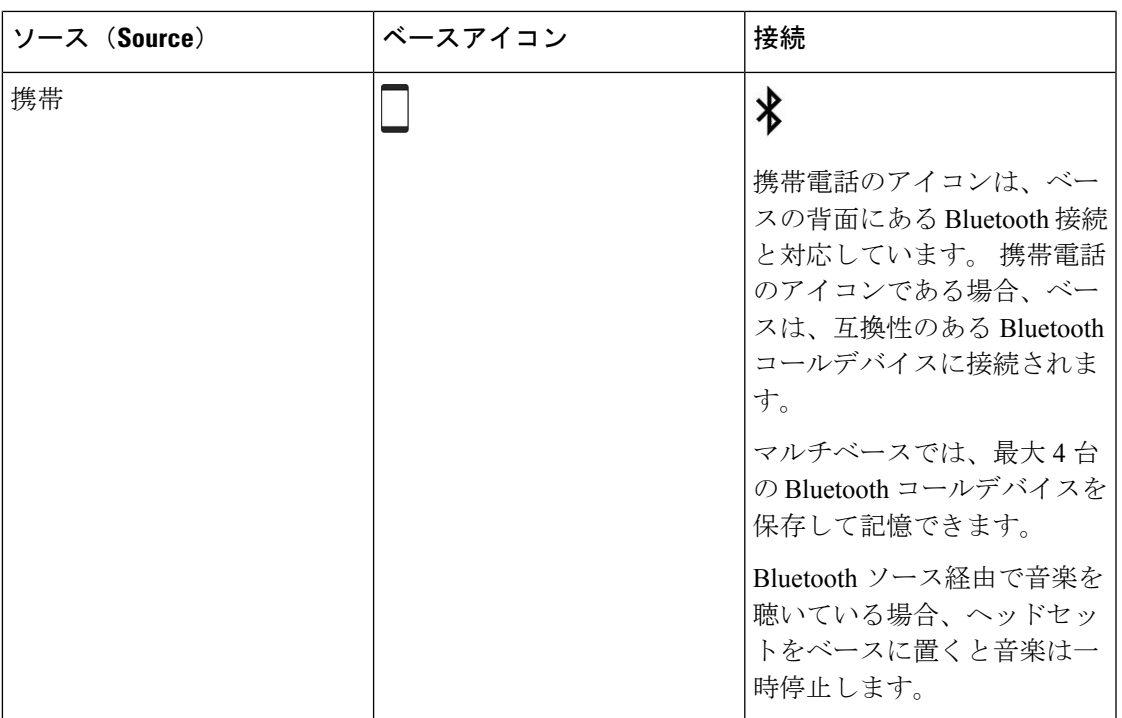

# シスコ ヘッドセット **700** シリーズ

シスコ ヘッドセット 730 は、Bluetooth 接続で Cisco ソフト クライアントと Cisco IP 電話とペ アリングするワイヤレスヘッドセットです。ヘッドセットには、雑音の多いオフィス環境で使 用するための強力なノイズキャンセレーションおよび周辺オーディオ拡張システムに加えて、 完全な呼制御と音楽再生機能が備わっています。

シスコ ヘッドセット 730 には、信頼性の高い Bluetooth ソリューションを提供しないデバイス で使用するための USB Bluetooth アダプタが付属しています。付属の USB-C から USB-A への ケーブルでヘッドセットをデバイスに接続することもできます。USB-Cケーブルは、充電ケー ブルとしても機能し、電源が供給されている USB アダプタに接続できます。USB-C ケーブル を電話機の USB ポートに差し込むと、コール制御、ローカル チューニングとセットアップ、 ファームウェアのアップグレードなど、すべての機能を使用できるようになります。

詳細については、次の付録および項を参照してください。[https://www.cisco.com/c/en/us/products/](https://www.cisco.com/c/en/us/products/collaboration-endpoints/headset-700-series/index.html) [collaboration-endpoints/headset-700-series/index.html](https://www.cisco.com/c/en/us/products/collaboration-endpoints/headset-700-series/index.html)

### シスコ ヘッドセット **730** ボタンとハードウェア

ヘッドセットのボタンは、基本的な通話機能に使用されます。各カップは、それぞれ異なるボ タンと機能を備えています。

図 **21 :** の左側と右側 シスコ ヘッドセット **730**

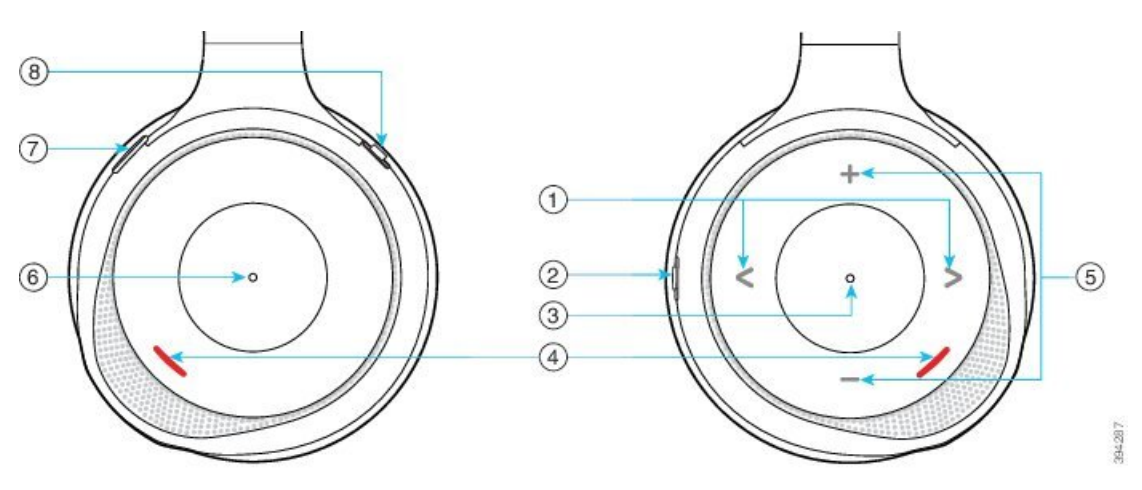

### 表 **34 :** シスコ ヘッドセット **730** のボタン

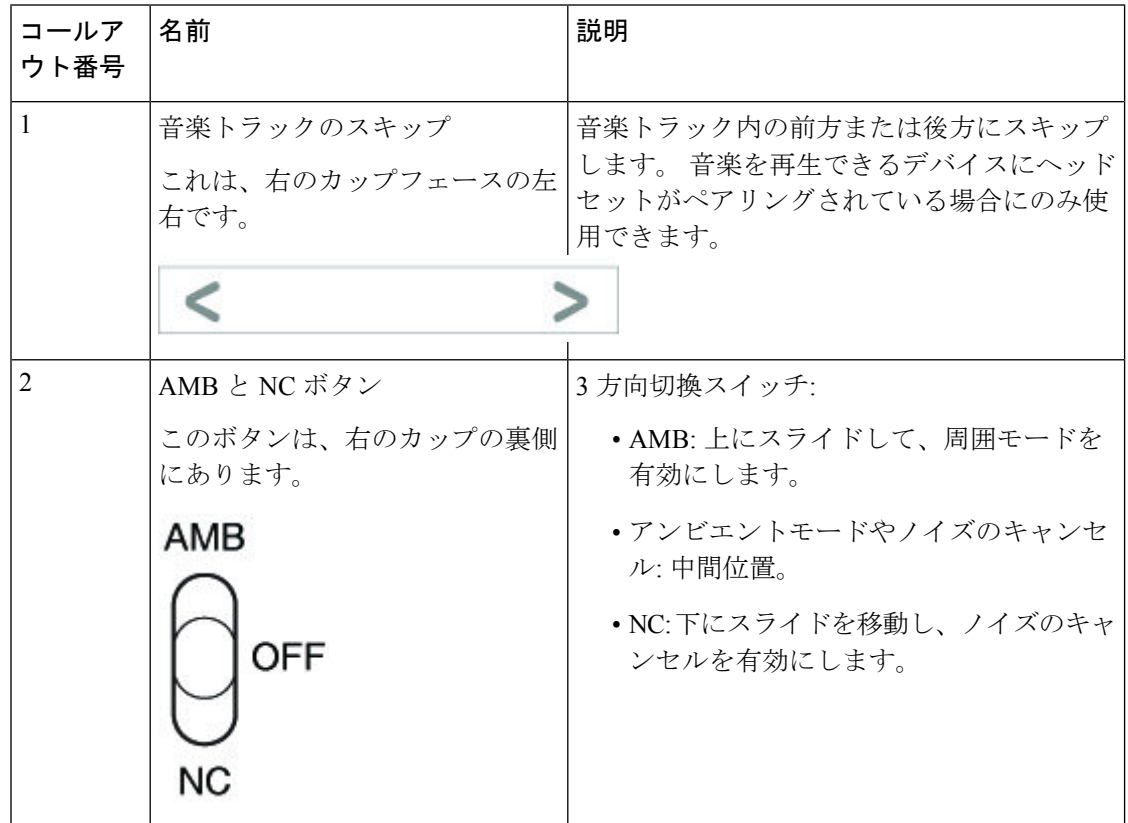

Ι

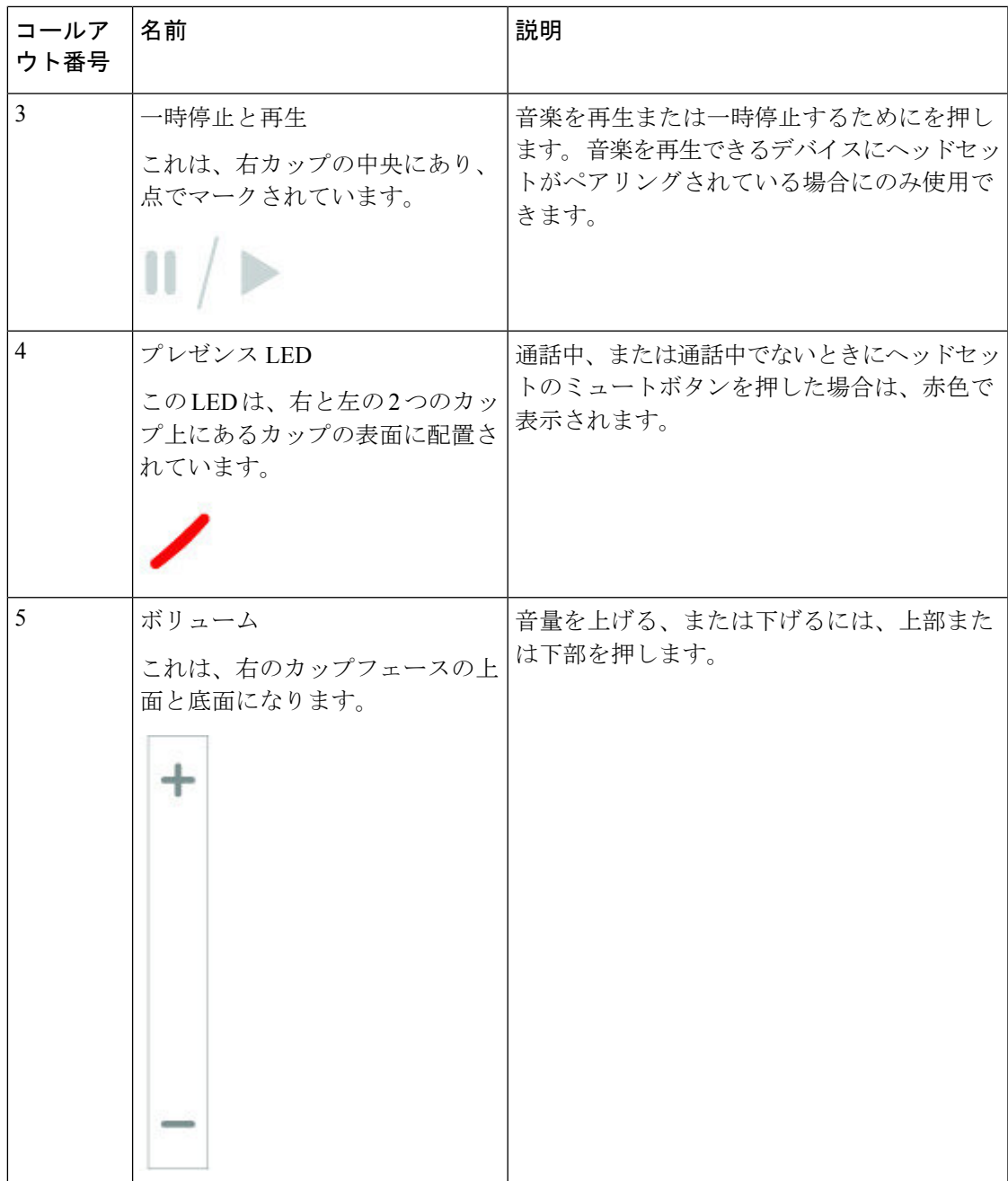

 $\overline{\phantom{a}}$ 

I

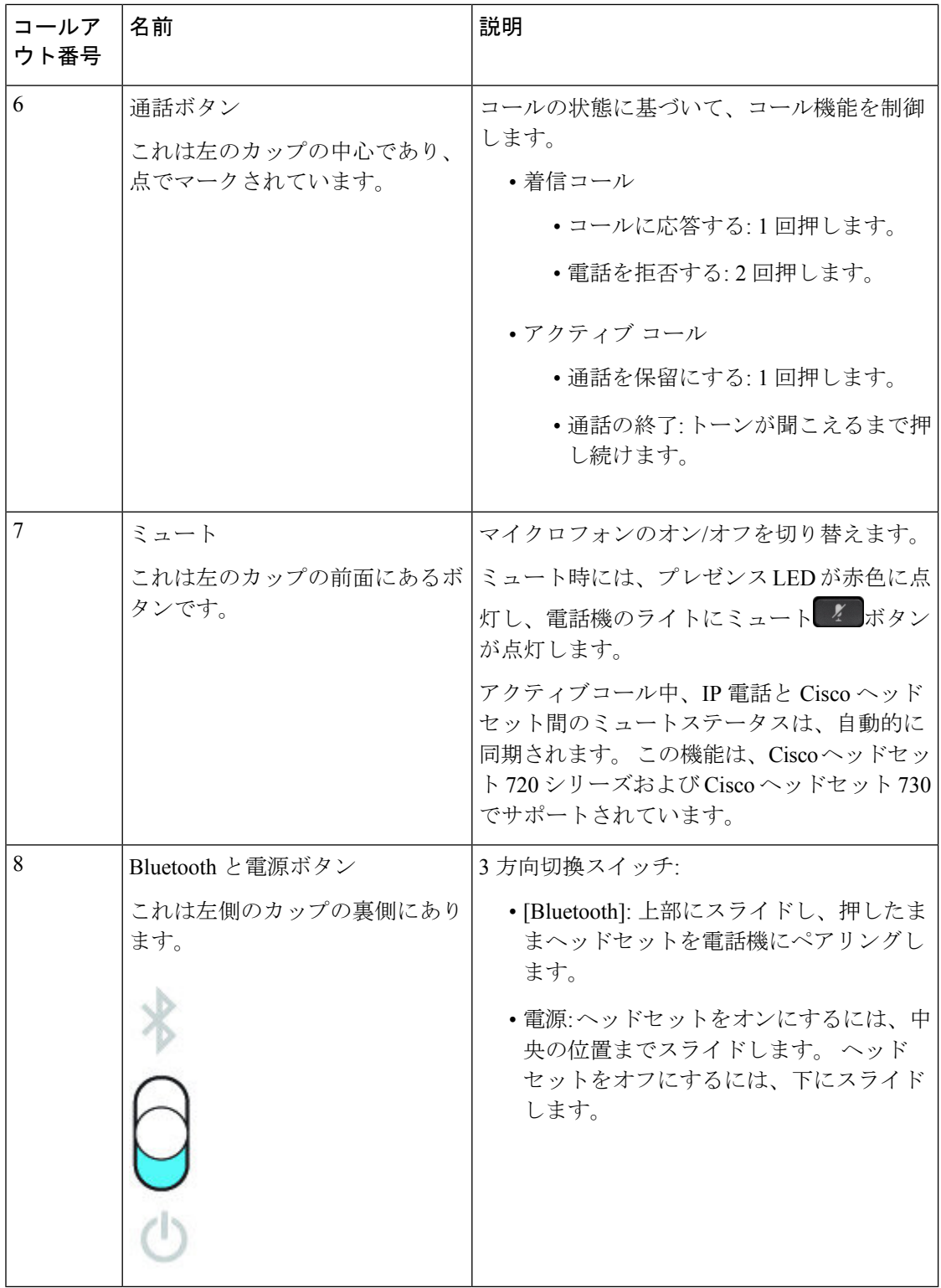

### **Cisco Headset 720 Buttons and Hardware**

For more information about シスコ ヘッドセット 720 シリーズ (Webex version) buttons and hardware, see Get started with your Cisco [Headset](https://help.webex.com/article/ny0u85i) 720 Series.

For the headset that is connected with the IP Phones, it supports basic call controls, local settings, and headset serviceability features on Cisco Unified Communications Manager. For more information, see Cisco Headset [Compatibility](https://www.cisco.com/c/en/us/td/docs/voice_ip_comm/cuipph/Headsets/Compatibility_Guide/n500_b_headset-compatibility/n500_b_headset-compatibility_chapter_011.html#Cisco_Reference.dita_6a849907-800a-41ca-bec9-fab18eb18c74) Guide. **Note**

### **Bang & Olufsen Cisco 980 Buttons and Hardware**

For more information about Bang & Olufsen Cisco 980 buttons and hardware, see Get [started](https://help.webex.com/article/tu9wyh/) with your Bang & [Olufsen](https://help.webex.com/article/tu9wyh/) Cisco 980.

For the headset that is connected with the IP Phones, it only supports basic call controls. For more information, see Cisco Headset [Compatibility](https://www.cisco.com/c/en/us/td/docs/voice_ip_comm/cuipph/Headsets/Compatibility_Guide/n500_b_headset-compatibility/n500_b_headset-compatibility_chapter_011.html#Cisco_Reference.dita_05257e3c-eb9d-463c-857d-40de394ebca9) Guide. **Note**

## サードパーティ製ヘッドセット

Cisco では、 Cisco IP 電話 で使用するサードパーティ製ヘッドセットについて社内でテストを 実施しています。しかし、ヘッドセットやハンドセットのベンダーの製品については動作の保 証やサポートはしていません。ヘッドセットの製造元に問い合わせて、ご使用の Cisco 電話機 で使用できるかどうかを確認してください。

ヘッドセットは、USBポートまたは補助ポートを使用して電話機に接続します。ヘッドセット のモデルに応じて、ヘッドセットの側音の設定を含め、最適な音声エクスペリエンスのための 電話機の音声設定を調整する必要があります。

サードパーティ製ヘッドセットがある場合、新しい側音設定を適用した後で1分間待ってから 電話機を再起動すると、フラッシュに設定が格納されます。

ヘッドセットのマイクが検出する背景雑音が一部軽減されます。背景雑音をさらに軽減し、全 体的な音声品質を向上させるには、ノイズ キャンセル ヘッドセットを使用することができま す。

サード パーティ製ヘッドセットを検討している場合、不要な無線周波数(RF)および可聴周 波数(AF)が遮蔽されたヘッドセットなどの高品質な外部デバイスの使用を推奨します。ヘッ ドセットの品質や、携帯電話および双方向ラジオなど他のデバイスとの間隔によっては、雑音 やエコーが入ることもあります。可聴ハム雑音などのノイズは、相手方だけに聞こえる場合も あれば、Cisco IP電話のユーザおよび相手方の両方に聞こえる場合もあります。ハム音または バズ音は、さまざまな外的な要因、たとえば、電灯、電気モーター、大型の PC モニタなどに よって引き起こされる場合があります。

場合によっては、ハム音は、ローカルパワーキューブやパワーインジェクタの使用によって、 軽減または解消されることがあります。

Cisco IP 電話 が展開される場所によって環境およびハードウェアが異なるため、すべての環境 において最適な唯一のヘッドセットは存在しません。

ヘッドセットの購入を決定して大規模な展開を実施する前に、使用を想定している環境でテス トし、パフォーマンスを測定することを推奨します。

同時に使用できるヘッドセットは1台のみです。最後に接続されたヘッドセットがアクティブ ヘッドセットとなります。

推奨されるヘッドセットとその他のオーディオ アクセサリのリストについては、 [http://www.cisco.com/c/en/us/products/unified-communications/uc\\_endpoints\\_accessories.html](http://www.cisco.com/c/en/us/products/unified-communications/uc_endpoints_accessories.html)を参照 してください。

### **Bluetooth** ヘッドセット

電話機がBluetoothに対応している場合、Bluetoothヘッドセットを使用して通話できます。

電話機で Bluetooth ヘッドセットを使用するときには、次の点に注意してください。

- Bluetoothヘッドセットと標準ヘッドセットの両方が電話機に接続されている場合、動作す るのは常に一方のタイプのヘッドセットだけです。一方のヘッドセットを有効にすると、 他方は自動的に無効になります。
- USB ヘッドセットを使用する場合、Bluetooth およびアナログ ヘッドセットはどちらも無 効になります。 USB ヘッドセットを取り外した場合、Bluetooth ヘッドセットまたは標準 ヘッドセットを有効にする必要があります。
- ヘッドセットの最適なカバレッジを確保するには、Bluetooth ヘッドセットを電話機から 3 m (10 フィート)以内の範囲で使用してください。
- 電話機は、Bluetooth ハンズフリー プロファイルをサポートしています。 Bluetooth ヘッド セットでサポートされている場合、次の機能をBluetoothヘッドセットから実行できます。
	- コールに応答する
	- コールを終了する
	- ヘッドセットのコールの音量を変更する
	- 番号のリダイヤル
	- 発信者IDを表示する
	- 通話を拒否する
	- コールを転送する
	- コールを保留にして着信コールに対応する
	- コールを終了して着信コールに対応する

詳細については、Bluetoothヘッドセットの製造元から提供されたマニュアルを参照してくださ い。

### 関連トピック

電話機でのヘッドセットの設定 (150 ページ)

### 音質

物理的、機械的、および技術的な性能以上に、ヘッドセットの音質がユーザと通話相手の双方 にとって良質である必要があります。音質の判断は主観によるため、シスコではどのサード パーティのヘッドセットのパフォーマンスも保証することはできません。ただし、主要なヘッ ドセット製造業者製のさまざまなヘッドセットは、Cisco IP 電話 で使用した場合のパフォーマ ンスが優れていることが報告されています。

シスコは、自社製品のサードパーティヘッドセットを推奨またはテストすることはできませ ん。シスコ製品のサードパーティ製ヘッドセットサポートについては、製造元の Web サイト を参照してください。

シスコは、Cisco IP 電話を使用してシスコヘッドセットをテストします。シスコ ヘッドセット と Cisco IP 電話のサポート詳細については、[https://www.cisco.com/c/en/us/products/](https://www.cisco.com/c/en/us/products/collaboration-endpoints/headsets/index.html) [collaboration-endpoints/headsets/index.html](https://www.cisco.com/c/en/us/products/collaboration-endpoints/headsets/index.html)を参照してください 。

### 有線ヘッドセット

有線ヘッドセットでは、音量ボタンやミュート ボタンも含めて、Cisco IP 電話のすべての機能 を使用できます。これらのボタンを使用して、ヘッドセットの音量を調整したり、ヘッドセッ ト マイクからの音声をミュートしたりできます。

有線ヘッドセットを接続するときは、ケーブルを電話機のチャネルにしっかりと押し込んでく ださい。

### $\wedge$

電話機のチャネルにケーブルをきちんと押し込まない場合、ケーブルが損傷を受ける可能性が あります。 注意

### ワイヤレス ヘッドセット

電話機でほとんどのワイヤレスヘッドセットを使用できます。サポートされるワイヤレスヘッ ドセットの一覧については、次を参照してください。[http://www.cisco.com/c/en/us/products/](http://www.cisco.com/c/en/us/products/unified-communications/uc_endpoints_accessories.html) [unified-communications/uc\\_endpoints\\_accessories.html](http://www.cisco.com/c/en/us/products/unified-communications/uc_endpoints_accessories.html)

ヘッドセットの接続および機能の使用については、ワイヤレスヘッドセットのマニュアルを参 照してください。

アクセサリ

## ヘッドセットを電話機に接続する

有線ヘッドセット、アダプタ、またはベースの各タイプは、異なるポートと異なるタイプのコ ネクタとケーブルを使用して電話機に接続します。 一般的なタイプには、RJ コネクタ、USB コネクタ、および Y 字型ケーブルが含まれます。

### 標準ヘッドセットの接続

デスクの電話機では標準のヘッドセットを使用できます。 標準のヘッドセットは、RJ タイプ のコネクタで電話機の背面にあるヘッドセット ジャックに差し込みます。

#### 図 **22 :** 標準ヘッドセットの接続

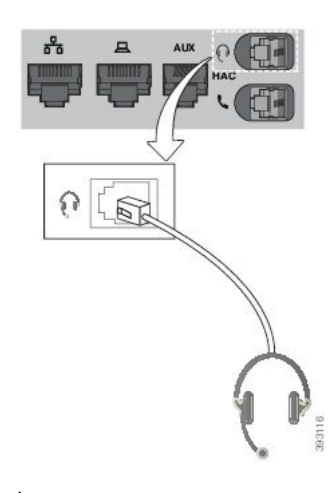

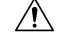

電話機のチャネルにケーブルを押し込むことに失敗すると、電話機内部のプリント回路基板が 損傷する可能性があります。 ケーブル チャネルにより、コネクタとプリント回路ボードにか かる負担が軽減されます。 注意

#### 手順

ヘッドセットを電話機の背面にあるヘッドセット ジャックに差し込みます。 ケーブルをケー ブル チャネルに差し込みます。

### **USB** ヘッドセットの接続

電話機で USB ヘッドセットを使用するときには、次の点に注意してください。

• 同時に使用できるヘッドセットは 1 台のみです。 最後に接続されたヘッドセットがアク ティブ ヘッドセットとなります。

• アクティブ コール中に USB ヘッドセットを取り外しても、オーディオ パスは自動的に変 更されません。Presstheスピーカーフォン(**Speakerphone**)ボタンを押すか、ハンドセッ トを持ち上げてオーディオを変更します。

モデルに応じて、携帯電話に複数の USB ポートがある可能性があります。 Cisco IP 電話 8851 および 8851NR には、電話機の側面に USB ポートが 1 つあります。 Cisco IP 電話 8861、8865、 および 8865NR には、電話機の側面と背面に USB ポートが 1 つずつあります。

側面の USB ポートにアクセスするには、プラスチック カバーを取り外す必要がある場合があ ります。

### 手順

USB ヘッドセットのコネクタを電話機の USB ポートに差し込みます。

### **Cisco** 標準ベースと **Y** 字型ケーブルの接続

付属のY字型ケーブルを使用して、標準ベースを電話機に接続できます。ただし、Y字型ケー ブルには、補助または AUX ポート用とヘッドセット ポート用の 2 つの RJ タイプ コネクタが あります。AUXポートコネクタはヘッドセットポートコネクタよりもわずかに大きいため、 2 つのコネクタをサイズで区別することができます。

### $\bigwedge$

電話機のチャネルにケーブルを押し込むことに失敗すると、電話機内部のプリント回路基板が 注意 損傷する可能性があります。 ケーブル チャネルにより、コネクタとプリント回路ボードにか かる負担が軽減されます。

#### 手順

- ステップ **1** 小さい方のコネクタを電話機の背面にあるヘッドセット ジャックに差し込みます。 ケーブル をケーブル チャネルに差し込みます。
- ステップ **2** 大きなケーブルをヘッドセット ポートの横にある AUX ポートに差し込みます。

### マルチベースを **Bluetooth** デバイスに接続する

シスコ ヘッドセット 560シリーズ のマルチベースは、携帯電話やタブレットなどの Bluetooth® デバイスに接続できます。 お使いの通話デバイスには、ヘッドセット ベースは **[Cisco** ヘッド セット**]** とそれに続くヘッドセットのシリアル番号の最後の 3 桁で示されます。

(注) ヘッドセットのシリアル番号は、ベースの底面の右下隅にあります。

マルチベースでは、最大 4 つの Bluetooth デバイスを保存できます。 すでにペアリング済みデ バイスが4つある場合、最も長い間使用されていないデバイスはベースで置き換えられます。

#### 手順

ステップ **1** ペアリングを開始するには、ベースの背面にある [**Bluetooth**] ボタンを 2 回押します。

ステップ **2** デバイスの [設定(**Settings**)] メニューで、ヘッドセットを選択します。

ペアリングが成功すると、Bluetooth LED が白色に点灯します。

### **Bluetooth** デバイスからマルチベースを切断する

ペアリングされた Bluetooth コールデバイスからマルチベースを切断することができます。

#### 手順

ステップ **1** ベースの背面にある [**Bluetooth**] ボタンを 1 回押します。 LED がオフになるまでしばらく時間 がかかる場合があります。

ステップ **2** もう一度**Bluetooth** ボタンを押して、同じコールデバイスに再接続します。

### すべての **Bluetooth** のペアリングを削除

保存された Bluetooth® デバイスペアリングをすべて消去することができます。

### 手順

マルチベースの背面にある **Bluetooth** ボタンを 4 秒間長押しして、メモリを消去します。

## 電話機でのヘッドセットの設定

ヘッドセットを接続したら、電話機で設定する必要があります。

CiscoヘッドセットにUSBアダプタを使用している場合には、次の手順に従います。Ciscoヘッ ドセットのカスタマイズ (153 ページ)

### お使いの電話から **Cisco** ヘッドセットの設定をリセットする

シスコ ヘッドセットをリセットして、カスタム設定を削除することができます。 この操作に より、ヘッドセットは管理者の設定した元の設定に戻ります。

この機能を動作させるには、電話機がファームウェアリリース12.5(1)SR3以降を実行している 必要があります。

#### 始める前に

ヘッドセットを電話機に接続します。

- シスコ ヘッドセット 520 シリーズ:USB アダプターで接続
- シスコ ヘッドセット 530シリーズ:USB ケーブルで接続
- シスコ ヘッドセット 560シリーズ:USB または Y 字型ケーブルを使用して、標準ベース またはマルチベースを接続します。

#### 手順

ステップ **1** 電話機で、**[**アプリケーション(**Applications**)**]** を押します。

ステップ **2 [**アクセサリ **(Accessories)]** > **[**設定 **(Setup)]** > **[**リセットの設定 **(Reset settings)]**を選択します。

ステップ **3** [警告 (warning)] ウィンドウで、**[**リセット **(Reset)]** を選択します。

### ヘッドセット フィードバックの調整

ヘッドセットを使用するときには、自分の声がイヤホンから聞こえます。これをヘッドセット 側音またはヘッドセット フィードバックといいます。 電話機のヘッドセット側音のボリュー ムを制御することができます。

#### 手順

ステップ1 アプリケーション<sup>な</sup>を押します。

ステップ **2 [**設定(**Settings**)**]** > **[**ヘッドセットの側音(**Headset sidetone**)**]** を選択します。

ステップ **3** 特定の設定を選択します。

### **Bluetooth** をオンまたはオフにする

Bluetooth がアクティブの場合、Bluetooth アイコン <sup>9</sup> が雷話画面のヘッダーに表示されます。

ステップ1 アプリケーション<sup>な</sup>を押します。

ステップ **2** [Bluetooth] を選択します。

ステップ3 [オン (On) ]または [オフ (Off) ]を押します。

### **Bluetooth** ヘッドセットの追加

#### 手順

ステップ **1** Bluetooth ヘッドセットを検出可能にします。 ステップ2 アプリケーション<sup>な</sup>を押します。 ステップ **3 [Bluetooth]** > **[Bluetooth** デバイスを追加(**Add Bluetooth device**)**]** を選択します。 お使いの電話機により、検出可能なアクセサリの検索が行われます。 ステップ **4** ヘッドセットを選択し、**[**接続(**Connect**)**]** を押します。

ステップ **5** (任意) 要求された場合には、ヘッドセットのPINを入力します。

### **Bluetooth** ヘッドセットの切断

Bluetoothヘッドセットを別のデバイスで使用するには、いったん接続を解除する必要がありま す。

### 手順

ステップ1 アプリケーション<sup>な</sup>を押します。

- ステップ2 [Bluetooth] を選択します。
- ステップ **3** Bluetooth ヘッドセットを選択します。
- ステップ4 [切断 (Disconnect) ]を押します。

### **Bluetooth** ヘッドセットの削除

Bluetoothヘッドセットを電話機で再度使用する予定がない場合は、削除します。

#### 手順

ステップ1 アプリケーション<sup>な</sup>を押します。

ステップ2 [Bluetooth] を選択します。

ステップ **3** Bluetooth ヘッドセットを選択して、[削除(Delete)]を押します。

### ワイドバンド標準ヘッドセットの設定

広帯域オーディオに対応するヘッドセットを使用できます。 広帯域オーディオでは、ヘッド セットから聞こえる音声の質が向上します。

#### 手順

- ステップ1 アプリケーション<sup>☆</sup>を押します。
- ステップ **2 [**アクセサリ(**Accessories**)**]** > **[**アナログ ヘッドセット(**Analog headset**)**]** > **[**セットアップ (**Setup**)**]** を選択します。
- ステップ **3** [オン(On)] または [オフ(Off)] を押してアナログ ヘッドセットのワイドバンドを有効また は無効にします。
- ステップ4 [戻る (Return) | ちを押します。

### 電話の電子フックスイッチコントロールを有効にする

管理者がCisco IP電話の管理者設定を有効にしている場合は、電子フックスイッチ制御を有効 または無効にしてシスコ ヘッドセット 560シリーズベースに接続することができます。 電子 フックスイッチ制御がデフォルトでは有効になっています。

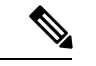

(注) この機能は、Cisco IP 電話 ファームウェア 12.7 (1) 以降で利用できます。

手順

- ステップ1 電話機で、[アプリケーション (Applications) ] <sup>☆</sup> を押します。
- ステップ **2** [管理設定 > **AUX** ポート]に移動します。
- ステップ **3** [電子フックヘッドセットに接続]を選択し、電子フックスイッチ制御を有効にします。

## **Cisco** ヘッドセットのカスタマイズ

一部シスコ ヘッドセット 500 シリーズは、設定をカスタマイズできる USB アダプタが付属し ています。 電話機を切り替える場合、ヘッドセットでは設定が保持されます。

シスコヘッドセット730ヘッドセットの設定をカスタマイズできます。電話機を切り替える場 合、ヘッドセットでは設定が保持されます。 現時点では、電話機に USB-C ケーブルを使用し てヘッドセットを接続している場合にのみ、設定をカスタマイズすることができます。

次の Cisco ヘッドセットのいずれかを使用している場合は、ヘッドセットの設定をカスタマイ ズできます。

- Cisco ヘッドセット 521 および 522
- Cisco ヘッドセット 531 および 532
- Cisco ヘッドセット 561 および 562
- シスコ ヘッドセット 730

#### 関連トピック

シスコ ヘッドセット 500 シリーズ (127 ページ)

### **Cisco** ヘッドセット **500** シリーズのカスタマイズ

#### 低音と高音の調節

低音と高音を調整して、ヘッドセットのサウンドをカスタマイズできます。 低域が強い音の ヘッドセットがお好みの場合、暖かみのある設定の方向に調節します。高域が強い音がお好み の場合は、ブライトな設定の方向に調節します。

#### 手順

- ステップ **1 [**アプリケーション(**Applications**)**]** を押します。
- ステップ **2 [**アクセサリ(**Accessories**)**]** を選択してからヘッドセットを選択します。
- ステップ **3 [**セットアップ(**Setup**)**]** > **[**スピーカー(**Speaker**)**]** > **[**チューニング(**Tuning**)**]** に移動しま す。
- ステップ **4** ナビゲーション クラスタの左右を押して、チューニングを調整します。

### スピーカーのサイドトーンを調整する

サイドトーンとは、自分のヘッドセットで自分の声が聞こえるときの言い方です。通話中に自 分の声が聞こえることに不快感を覚えるユーザもいれば、ヘッドセットが動作していることを 確認したいユーザもいます。

#### 手順

ステップ **1 [**アプリケーション(**Applications**)**]** を押します。 ステップ **2 [**アクセサリ(**Accessories**)**]** を選択してからヘッドセットを選択します。 ステップ **3 [**セットアップ(**Setup**)**]** > **[**スピーカー(**Speaker**)**]** > **[**サイドトーン(**Sidetone**)**]** に移動しま す。

ステップ **4** ナビゲーション クラスタの上または下を押し、サイドドーンを調整します。

ステップ5 [設定 (Set) ]を選択して設定を適用します。

#### マイク ボリュームの調節

マイクの音量はゲインとも呼ばれ、この設定で通話中の他の人に対する自分の声の大きさが制 御されます。

手順

ステップ1 [アプリケーション (Applications) 1ボタン <sup>な</sup>を押します。

ステップ **2 [**アクセサリ(**Accessories**)**]** を選択してからヘッドセットを選択します。

ステップ **3 [**セットアップ(**Setup**)**]** > **[**マイク(**Microphone**)**]** > **[**ゲイン(**Gain**)**]** に移動します。

ステップ **4** ナビゲーション クラスタを左右に押して、ゲインを調整します。

ヘッドセットの呼び出し音設定の変更

電話機ファームウェア 14.0 以降の Cisco IP Phone でヘッドセットの着信音の動作を変更できま す。 設定は電話機に保存され、接続されている シスコ ヘッドセット 500 シリーズ に適用され ます。

手順

- ステップ1 [アプリケーション (Applications) ] <sup>※</sup> を押します。
- ステップ **2 [**初期設定(**Preferences**)**]** > **[**ヘッドセットの呼出音(**Headset ringer**)**]** の順に選択します。
- ステップ **3** 呼出音の設定を選択します。

デフォルトでは、電話機は呼出音の設定に従います。着信コールがあるときに常に電話の呼び 出し音を聞く場合は、オンを選択します。オフを選択すると、着信コールがあるときにヘッド セットから呼出音は鳴りません。

ステップ **4** [設定(Set)]を選択して設定を適用します。

#### オンドックまたはオフドックの通話動作を変更する

ヘッドセットをベースから持ち上げたとき、またはヘッドセットをベースに下ろしたときの、 通話の動作を変更することができます。

- ステップ1 [アプリケーション (Applications) 1ボタン <del>ロ</del> を押します。
- ステップ **2 [**アクセサリ(**Accessories**)**]** を選択してからヘッドセットを選択します。
- ステップ **3 [Setup]** > **[**ドックで通話を終了**]** に移動します。
- ステップ **4** 機能を有効または無効にするには、**[**オン**]** あるいは **[**オフ**]** を選択します。

**[**オン**]**(デフォルト)):ヘッドセットをベースに置くと、アクティブコールが終了します。

**[**オフ**]**:ヘッドセットをベースに置いたとき、アクティブコールはまだ継続中です。

ステップ **5 [**オフドックで通話に応答**]** に移動し、**[**オン**]** または **[**オフ**]** 機能を選択して有効または無効にし ます。

**[**オン**]**(デフォルト):ヘッドセットをベースから持ち上げると、着信通話に応答します。

**[**オフ**]**:ヘッドセットをベースから取り上げている間は、着信通話に応答できません。

常時オンモードを有効にする

デフォルトでは、560 シリーズのヘッドセットとベースは、通話があるとき、または電話から の他の音声再生が行われると、DECT接続を開始します。常時オンモードは、Ciscoヘッドセッ ト 560 シリーズとベース間の DECT 音声接続を維持します。

デフォルトでは、通話の開始時にヘッドセットがベースとの接続を確立する間に若干の遅延が 発生します。 [常時オン (Always On)] モードでは、通話中や音楽の再生中でなくても、ヘッド セットとベースの間で音声の接続が維持されます。

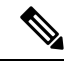

- ヘッドセット管理者は、通話コントロールシステムを通じて常時オンモードを無効にする ことができます。 (注)
	- 常時オンモードは、DECT 密度の導入とヘッドセットのバッテリー寿命の両方に影響を与 えます。 密な DECT 環境でヘッドセットを使用しているかどうかは、管理者に確認して ください。
	- 常時オンモードは通話品質に影響を与えませんが、ヘッドセットとベースが低いDECT頻 度で接続を維持するため、ストリーミングの音声品質がわずかに低下します。

### 始める前に

電話にこの機能をセットアップする権限があるかどうかを確認してください。権限がない場合 は、管理者に問い合わせてください。

- ステップ1 [アプリケーション (Applications) ] ボタン <sup>な</sup>を押します。
- ステップ **2 [**アクセサリ(**Accessories**)**]** を選択してからヘッドセットを選択します。
- ステップ **3 [**セットアップ**]** > **[**常時オン**]** に移動します。
- ステップ **4** 機能を有効または無効にするには、**[**オン**]** あるいは **[**オフ**]** を選択します。

デフォルトでは、この機能はディセーブルです。

### **Cisco** ヘッドセット **700** シリーズのカスタマイズ

### ノイズキャンセレーション レベルシスコ ヘッドセット **730**の設定

ヘッドセットは、ノイズキャンセレーションのすべてのバックグラウンドサウンドをフィルタ リングできます。

手順

- ステップ **1 [**アプリケーション(**Applications**)**]** を押します。
- ステップ **2 [**アクセサリ(**Accessories**)**]** を選択してからヘッドセットを選択します。
- ステップ **3 [**セットアップ(**Setup**)**]** > **[**オーディオ(**Audio**)**]** > **[**ノイズキャンセレーション(**Noise cancellation**)**]** に移動します。
- ステップ **4** 目的の設定を選択し、設定 **(Set)**を押下します。

シスコ ヘッドセット **730**側音レベルの設定

サイドトーンとは、自分のヘッドセットで自分の声が聞こえるときの言い方です。通話中に自 分の声を聴くと気が散る人もいれば、ヘッドセットが動作していることを確認したい人もいま す。

### 手順

- ステップ **1 [**アプリケーション(**Applications**)**]** を押します。
- ステップ **2 [**アクセサリ(**Accessories**)**]** を選択してからヘッドセットを選択します。
- ステップ **3 [**セットアップ(**Setup**)**]** > **[**オーディオ(**Audio**)**]** > **[**側音(**Sidetone**)**]** に移動します。
- ステップ **4** 目的の設定を選択し、設定 **(Set)**を押下します。

#### シスコ ヘッドセット **730** イコライザの設定

ヘッドセット音声の低音と高音のブレンドをカスタマイズすることができます。音声、音楽、 シネマなどのプリセットオーディオ設定から選択できます。

### 手順

- ステップ **1 [**アプリケーション(**Applications**)**]** を押します。
- ステップ **2 [**アクセサリ(**Accessories**)**]** を選択してからヘッドセットを選択します。
- ステップ **3 [**セットアップ(**Setup**)**]** > **[**オーディオ(**Audio**)**]** > **[**イコライザ(**Equalizer**)**]**に移動します。
- ステップ **4** 目的の設定を選択し、設定 **(Set)**を押下します。

### シスコ ヘッドセット **730** 音声通話の設定

ヘッドセットで再生する音声通知をカスタマイズすることができます。デフォルトでは、ヘッ ドセットは音声による通知を再生し、着信コール、バッテリ充電、およびBluetooth接続ステー タスなどのイベントについてのアラートが送信されます。 音声通話は、12 言語のうちのいず れかに変更することもできます。

# 

音声通話の言語を変更する場合は、ヘッドセットで、関連するファームウェアファイルをダウ ンロードしてインストールする必要があります。ファームウェアの変更が完了するまでに7~ 10 分間かかります。 (注)

#### 手順

- ステップ1 [アプリケーション (Applications) ] <sup>な</sup>を押します。
- ステップ **2 [**アクセサリ(**Accessories**)**]** を選択してからヘッドセットを選択します。
- ステップ **3 [**セットアップ(**Setup**)**]** > **[**オーディオ(**Audio**)**]** > **[**音声通話(**Audio Notifications**)**]** に移動 します。
- ステップ **4** 目的の設定を選択し、設定 **(Set)**を押下します。

#### シスコ ヘッドセット **730**全般設定のセットアップ

お使いの Cisco IP 電話のメニューを使用して、シスコ ヘッドセット 730の設定をカスタマイズ することができます。

ステップ1 [アプリケーション (Applications) ]<sup>な</sup>を押します。

ステップ **2 [**アクセサリ(**Accessories**)**]** を選択してからヘッドセットを選択します。

ステップ **3** セットアップ > 全般を選択します。

ステップ **4** 設定項目を設定します。

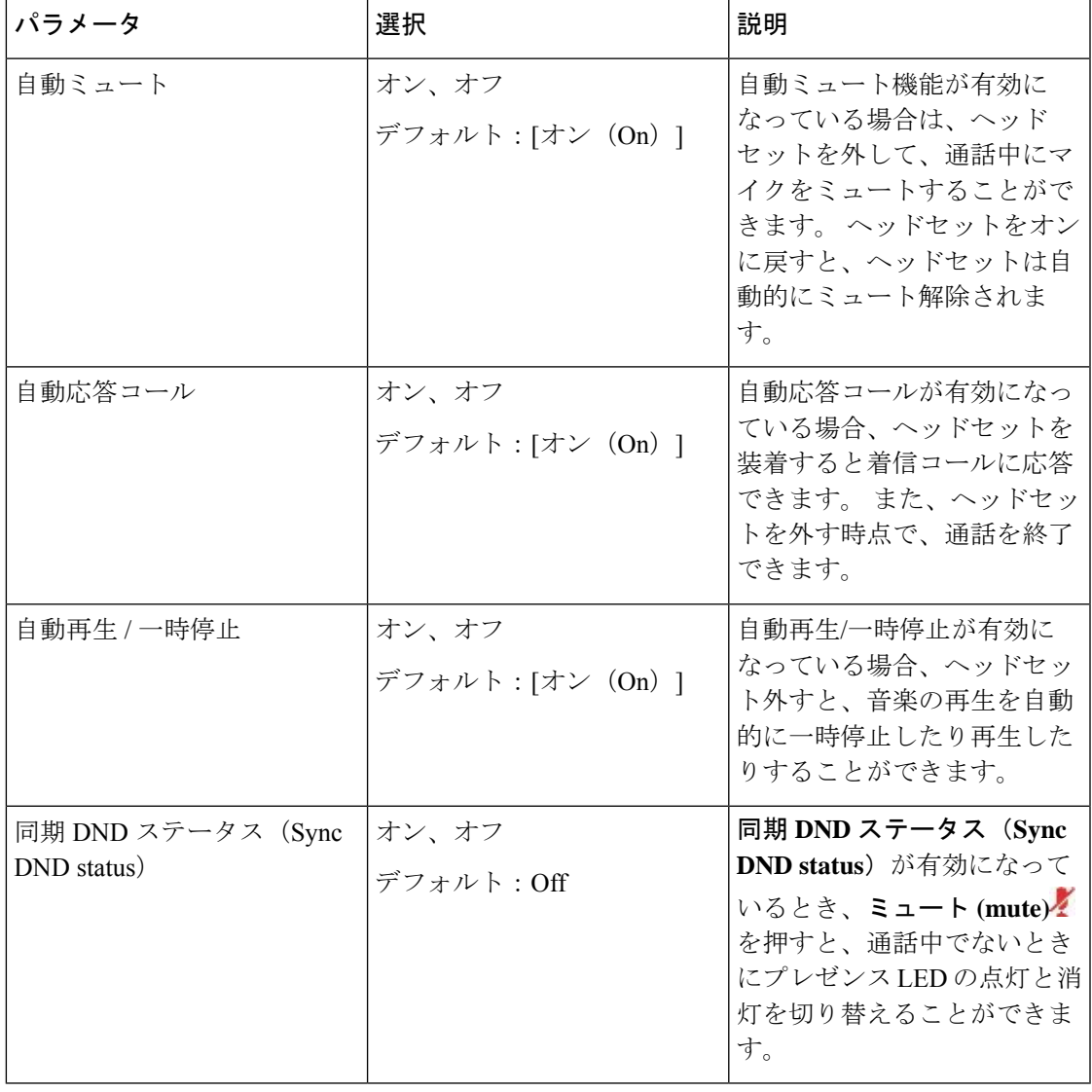

シスコ ヘッドセット **730**設定のリセット

工場出荷時のデフォルト設定にリセットします。

ステップ **1 [**アプリケーション(**Applications**)**]** を押します。

ステップ **2 [**アクセサリ(**Accessories**)**]** を選択してからヘッドセットを選択します。

ステップ **3** 設定(**Settings**) > 設定のリセット(**Reset settings**) の順に選択します。

ステップ **4** リセット **(Reset)** を押して操作を確認します。

#### シスコ ヘッドセット **730**詳細の表示

ヘッドセットについての情報を表示できます。

手順

ステップ **1 [**アプリケーション(**Applications**)**]** を押します。

ステップ **2 [**アクセサリ(**Accessories**)**]** を選択してからヘッドセットを選択します。

ステップ **3** 詳細表示 **(Show details)** を押します。

### ヘッドセットの呼び出し音設定の変更

電話機ファームウェア 14.0 以降の Cisco IP Phone でヘッドセットの着信音の動作を変更できま す。 設定は電話機に保存され、接続されている シスコ ヘッドセット 500 シリーズ に適用され ます。

#### 手順

ステップ **1 [**アプリケーション(**Applications**)**]** を押します。

ステップ **2 [**初期設定(**Preferences**)**]** > **[**ヘッドセットの呼出音(**Headset ringer**)**]** の順に選択します。

ステップ **3** 呼出音の設定を選択します。

デフォルトでは、電話機は呼出音の設定に従います。着信コールがあるときに常に電話の呼び 出し音を聞く場合は、オンを選択します。オフを選択すると、着信コールがあるときにヘッド セットから呼出音は鳴りません。

ステップ **4** [設定(Set)]を選択して設定を適用します。

### マイクのテスト

マイクを取り付け、通話を開始する前にマイクを確認してください。

- ステップ1 [アプリケーション (Applications) 1<sup>3</sup> を押します。
- ステップ **2 [**アクセサリ(**Accessories**)**]** を選択してからヘッドセットを選択します。
- ステップ **3 [**セットアップ(**Setup**)**]** > **[**マイク(**Microphone**)**]** > **[**テスト(**Test**)**]** に移動します。
- ステップ **4** [レコード(Record)]を押し、マイクに向かって話します。
- ステップ **5** 話し終えたら [レコード停止(Stop rec)]を押します。
- ステップ **6** [再生(Play)]を押してテスト レコードを確認します。

### **Cisco IP Phone** を使用して **Cisco** ヘッドセットのファームウェアをアップデートする

サポートされている Cisco IP Phone 上でヘッドセットソフトウェアを更新できます。 ヘッド セットのファームウェアのアップグレード中、電話機の画面で進行状況を確認できます。

更新中は、シスコ ヘッドセット 560シリーズ ベースの LED が左から右へ順番に点滅します。 ソフトウェアのアップグレードが正常に完了すると、LED はアイドル状態に戻ります。

#### 手順

- ステップ **1** ヘッドセットを Cisco IP Phone に接続する
	- USB ケーブルを使用して、IP 電話の シスコ ヘッドセット 730 のみをアップグレー ドできます。 (注)
- ステップ **2** ヘッドセットが自動的に更新されない場合は、電話機を再起動してください。電話機が再起動 すると、ダウンロードされた最新バージョンのヘッドセットファイルがヘッドセットにアップ ロードされます。

## 通話中にヘッドセットを切り替える

複数のヘッドセットを電話機に接続すると、電話機の **[**ヘッドセット(**Headset**)**]** キーを押す ことによって、通話中にヘッドセットを切り替えることができます。電話機は複数のデバイス に接続されていますが、優先されるオーディオデバイスとして特定のヘッドセットが次の優先 順位で選択されます。

• 電話機にアナログ ヘッドセットだけを接続している場合は、アナログ ヘッドセットを優 先オーディオ デバイスにします。

ステップ **1** 発信または応答する前に、**[**ヘッドセット(**Headset**)**]** を押します。

ステップ **2** (任意) 発信する場合、番号をダイヤルします。

## **Cisco** ヘッドセットのトラブルシューティング

Cisco ヘッドセットに問題がある場合は、次の基本的なトラブルシューティング手順を実行し てください。

- ヘッドセットを再起動します。
- すべてのコードが正しく差し込まれ、正しく機能していることを確認してください。
- デバイスで別のヘッドセットをテストし、問題がワイヤレスヘッドセットにあるか、また はデバイスにあるかを判断します。
- お使いの電話機のファームウェアが最新のリリースであることを確認してください。

### ヘッドセットが登録されていることを確認する

### 手順

ヘッドセットが電話機に登録されているかどうかを確認してください。

ステップ **1 [**アプリケーション(**Applications**)**]** を押します。

ステップ **2 [**アクセサリ(**Accessories**)**]** に移動します。 **[**詳細の表示(**Show detai**)**]** を選択します。

### ヘッドセットで音がしない

問題

ヘッドセットからほとんど音が聞こえません。

### ソリューション

ヘッドセットの音量を確認するには、音量コントロールを押してヘッドセットの音量を確認し ます。 問題が解決しない場合は、次のワーク フローを使用して問題のトラブルシューティン グを行います。

図 **23 :** オーディオ ワークフローなし

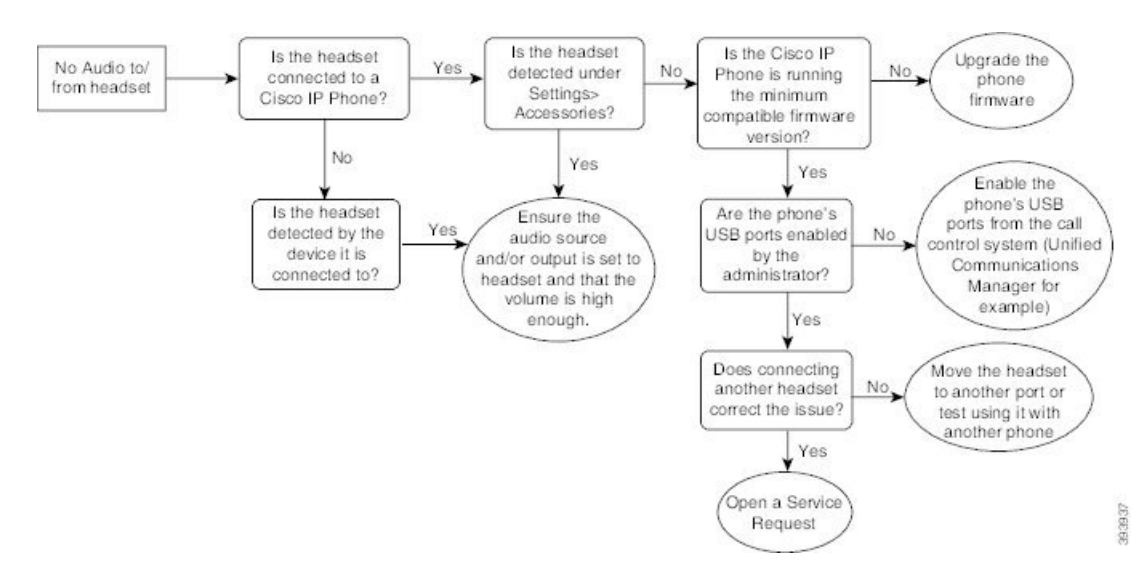

## オーディオ不良

### 問題

ヘッドセットは機能していますが、音質が不十分です。

### ソリューション

次のワーク フローを使用して問題のトラブルシューティングを行います。

#### 図 **24 :** オーディオ不良

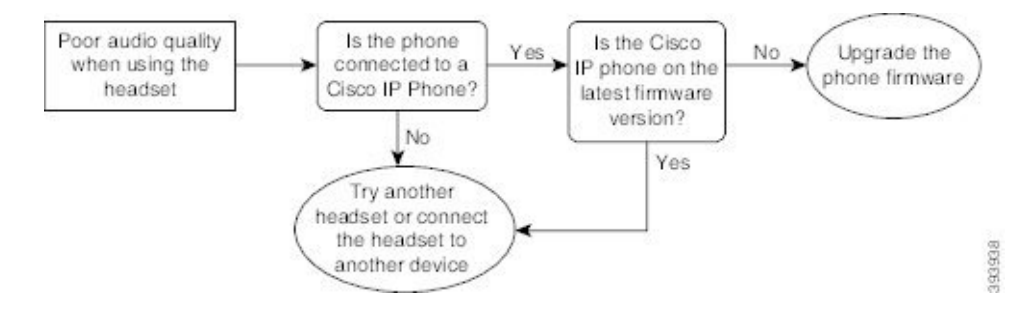

### マイクが音を拾わない

問題

ヘッドセットを使用しているときには聞こえません。

#### ソリューション

- マイクがミュートされていないことを確認してください。マイクのミュートとミュート解 除をするには、ヘッドセットのミュート ボタンを押します。
- マイクブームが下がっていることを確認してください。最適なサウンドを得るには、ヘッ ドセット マイクを顔から 1 インチまたは 2.5cm 以上離さないでください。
- ヘッドセットがデバイスに正しく接続されていることを確認してください。
- シスコヘッドセット560シリーズの場合、ヘッドセットをヘッドセットベースからあまり 離れていないことを確認します。ヘッドセットの有効範囲は約100フィートまたは30メー トルです。

### ヘッドセットが充電されない

#### 問題

Cisco ヘッドセット 561 および 562 は、ベースに置かれても充電されません。

### ソリューション

- ベースが確実な電源に接続されていることを確認してください。
- ヘッドセットがベースに正しく取り付けられていることを確認します。ヘッドセットが正 しく装着されると、LED は白色で点灯します。 充電すると、ベースの LED が左から右へ 順に点灯します。ヘッドセットが完全に充電されると、5つのバッテリインジケータLED がすべて白く点灯します。

図 **25 : Cisco Headset 561** および **562** のヘッドセット配置

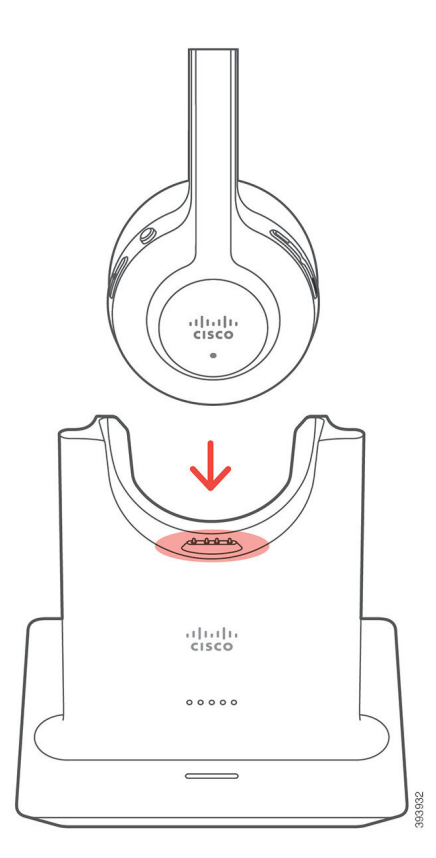

## ヘッドセットのバッテリが充電しない

### 問題

ワイヤレス ヘッドセットが十分に充電しません。

### ソリューション

Cisco ヘッドセット 561 および 562 を充電すると、最大 8 時間の連続使用が可能です。 ヘッド セットのバッテリが壊れているか不良品である場合は、シスコのサポートに連絡してくださ い。

# **Cisco IP** 電話 **8800** キー拡張モジュール

キー拡張モジュールを使用すると、電話機にラインアピアランスまたはプログラム可能ボタン を追加できます。 [プログラム可能な機能ボタン(Programmable feature buttons)] は、電話回 線ボタン、短縮ダイヤル ボタンまたは電話機能ボタンとして設定できます。

拡張モジュールでは簡易ダイヤリングがサポートされません。

使用可能な拡張モジュールが 3 つあります。

- Cisco IP 電話 8800 キー拡張モジュール:シングル LCD 画面モジュール、18 回線キー、2 ページ、1 列表示または 2 列表示の設定。
- Cisco IP Phone 8851/8861 キー拡張モジュール:音声電話用のデュアル LCD 画面モジュー ル、14 回線キー、2 ページ、1 列表示のみの設定。 拡張回線モードでは、キー拡張回線で コールを受信すると電話機に着信通知が表示され、拡張モジュール回線には発信者 ID が 表示されます。
- Cisco IP 電話 8865 キー拡張モジュール:ビデオ電話用のデュアル LCD 画面モジュール、 14 回線キー、2 ページ、1 列表示のみの設定。 拡張回線モードでは、キー拡張回線でコー ルを受信すると電話機に着信通知が表示され、拡張モジュール回線には発信者 ID が表示 されます。

Cisco IP Phone 8851/8861 キー拡張モジュール を機能させるには、ファームウェア リリース 12.0(1) 以降と、Cisco Unified Communications Manager 10.5(2) 以降が必要です。 拡張回線モー ド(ELM)は、Cisco IP Phone 8851/8861 キー拡張モジュール および Cisco IP 電話 8865 キー拡 張モジュールでのみサポートされています。ELMは、単一のLCD拡張モジュールではサポー トされていません。

複数の拡張モジュールを使用している場合は、すべてのモジュールが同じタイプでなければな りません。 電話機で異なる拡張モジュールを組み合わせることはできません。

Cisco IP 電話 8800 シリーズ デバイスで壁紙を設定すると、デュアル LCD キー拡張モジュール にも表示されます。 この機能は単一 LCD 拡張モジュールではサポートされていません。 バッ クグラウンド イメージのカスタマイズはサポートされていません。

次の表では、Cisco IP 電話8800シリーズの各モデルがサポートするキー拡張モジュールの台数 を説明しています。

| Cisco IP 電話 モ<br>デル | サポートされ<br>る単一のLCD<br>キー拡張モ<br>ジュール | サポートされ<br>るデュアルLCD<br>キー拡張モ<br>ジュール |
|---------------------|------------------------------------|-------------------------------------|
| Cisco IP 電話         | 2、72の回線ま                           | 2。56の回線ま                            |
| 8851 および            | たはボタンを                             | たはボタンを                              |
| 8851NR              | 提供                                 | 提供                                  |
| Cisco IP 電話<br>8861 | 3、108 の回線<br>またはボタン<br>を提供         | 3。84の回線ま<br>たはボタンを<br>提供            |
| Cisco IP 電話         | 3、108 の回線                          | 3。84の回線ま                            |
| 8865 および            | またはボタン                             | たはボタンを                              |
| 8865NR              | を提供                                | 提供                                  |

表 **35 :** キー拡張モジュール サポート
複数のキー拡張モジュールを電話機に取り付けた場合、電話機に取り付けられた順序に従って それらに番号が割り当てられます。 次に例を示します。

- キー拡張モジュール 1 は電話機の最も近くにある装置です。
- キー拡張モジュール 2 は中央にある装置です。
- キー拡張モジュール 3 は電話機から最も遠い装置です。

図 **26 : Cisco IP** 電話 **8861** および **3** つの **Cisco IP** 電話 **8800** キー拡張モジュール

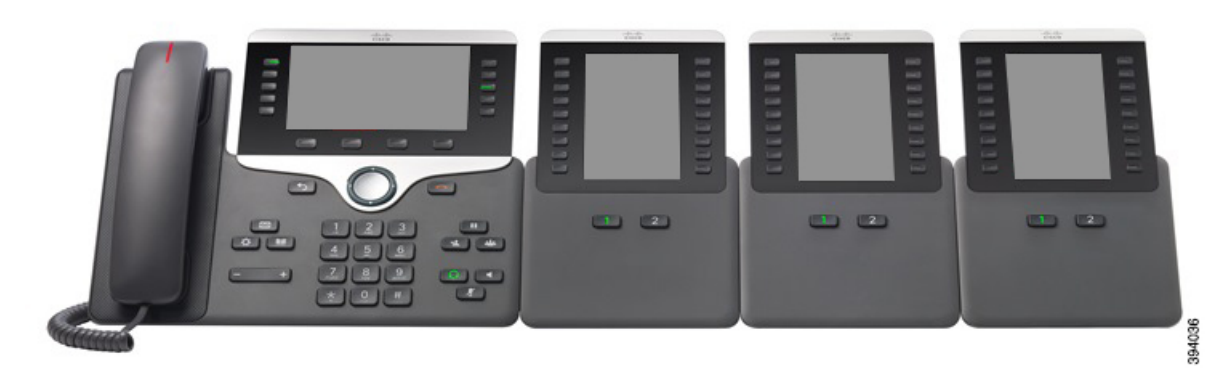

図 **27 : Cisco IP** 電話 **8865** および **3** つの **Cisco IP** 電話 **8865** キー拡張モジュール

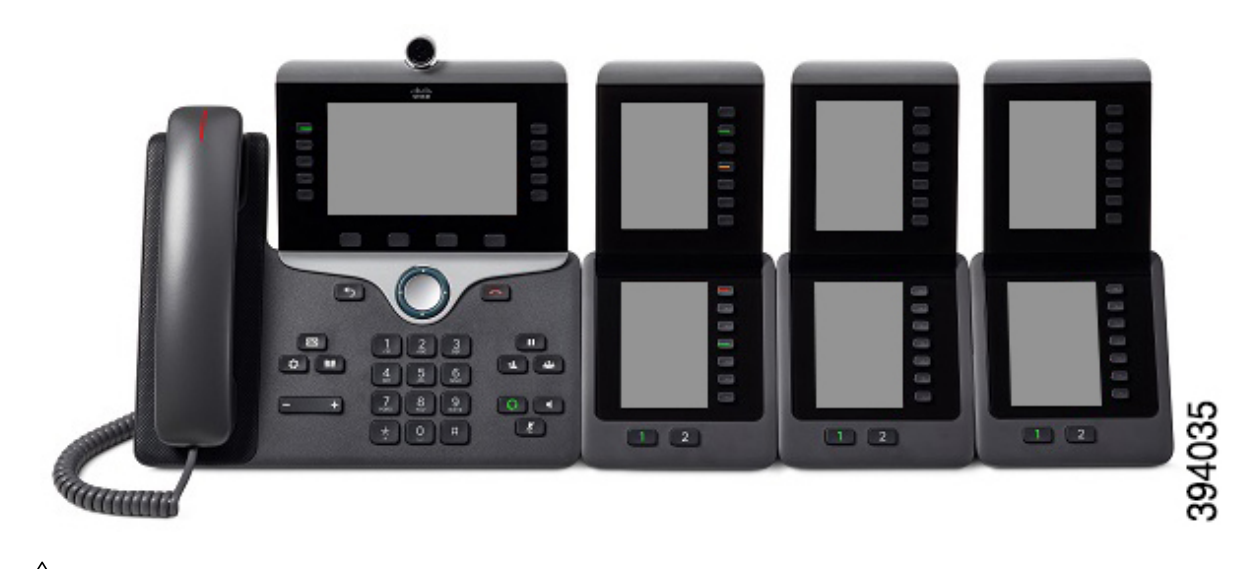

 $\sqrt{N}$ 

電話機の側面にあるスロットは、キー拡張モジュールのスパイン コネクタ専用です。 その他 の物を挿入すると、電話機が損傷して回復不能になります。 注意

キー拡張モジュールを使用する場合は、電源要件について管理者に確認してください。

# キー拡張モジュールのボタンとハードウェア

図 **28 : Cisco IP** 電話 キー拡張モジュールのボタンとハードウェア

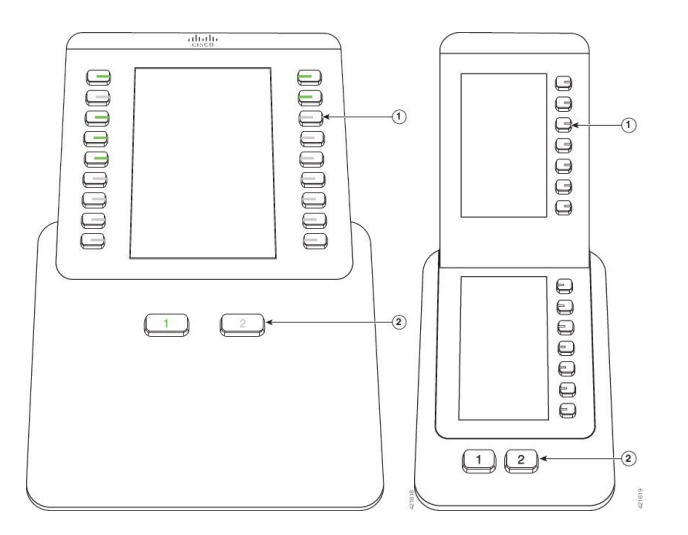

次の表では、キー拡張モジュールの機能について説明します。

表 **36 :** キー拡張モジュールのボタンとハードウェア

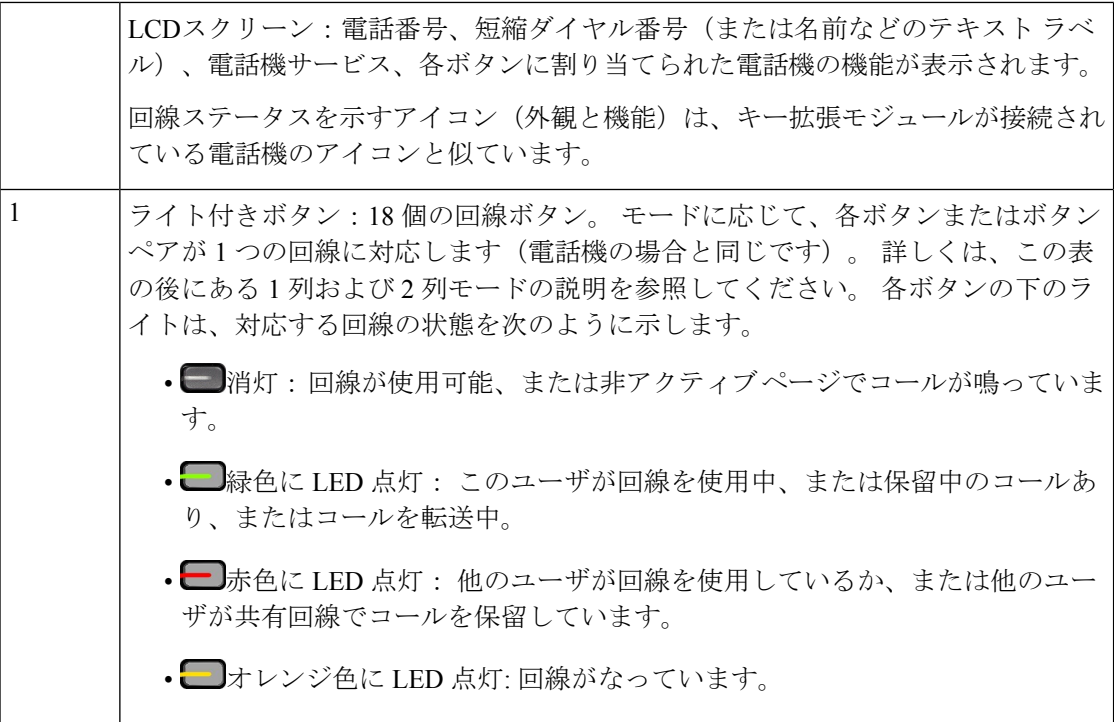

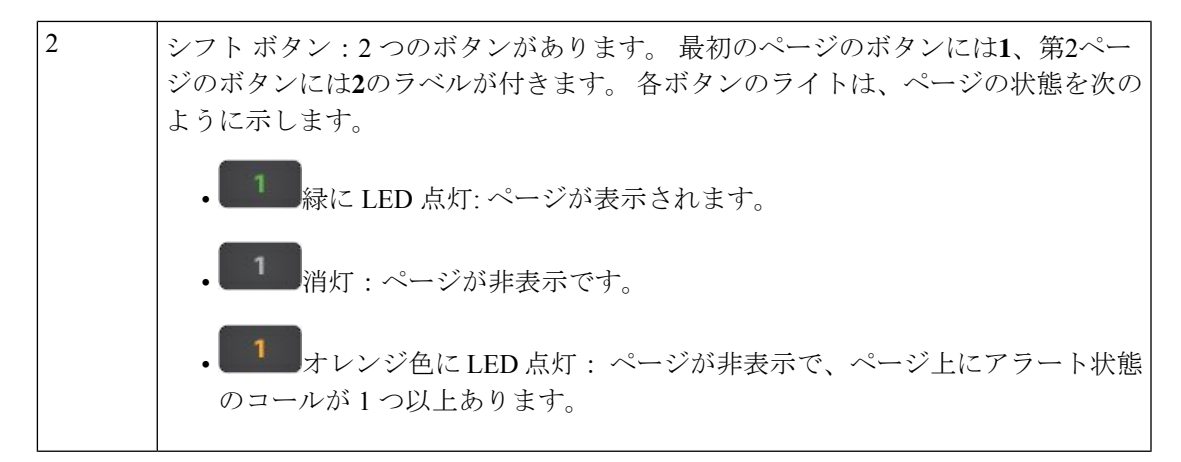

1列または2列モードでキー拡張モジュールを表示するよう、管理者が設定します。

#### **1**列モード

1 列モードでは、表示されている各行が 1つの回線に対応します。 この回線には、左側ま たは右側のどちらのボタンからでもアクセスできます。この設定では、キー拡張モジュー ルのページ 1 に 9 回線、ページ 2 に 9 回線が表示されます。

#### 図 **29 :** キー拡張モジュール(**<sup>1</sup>** 列の場合)

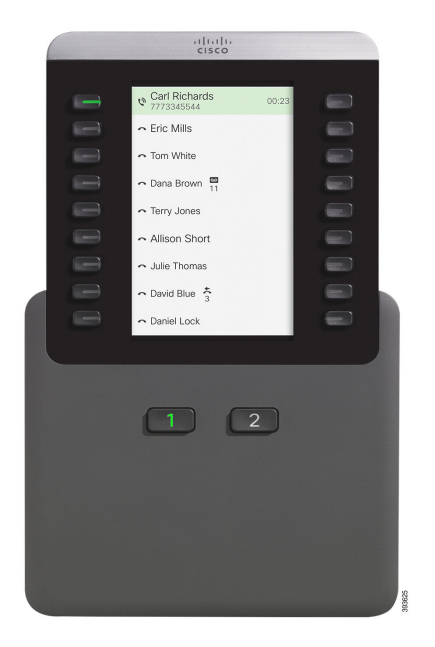

#### **2**列モード

単一LCD画面の拡張モジュールを使用している場合、モジュールを2列モードで設定でき ます。

2列モードでは、画面左右の各ボタンに、異なる電話番号、スピードダイヤル番号(また は名前その他のテキストラベル)、電話機サービス、または電話機の機能が割り当てられ ます。 この設定では、キー拡張モジュールのページ 1 に最大 18 項目、ページ 2 に最大 18 項目が表示されます

#### 図 **30 :** キー拡張モジュール(**2** 列の場合)

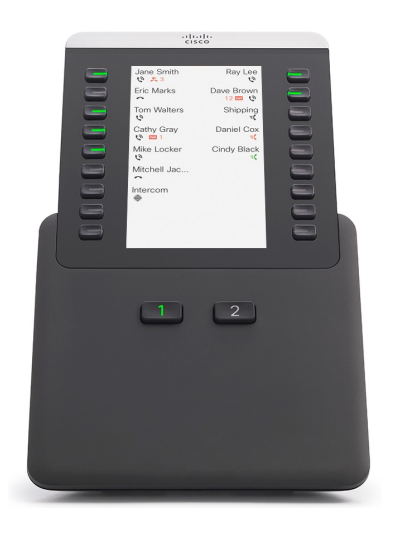

### キー拡張モジュールでのコールの発信

#### 手順

- ステップ **1** キー拡張モジュールで、回線ボタンを押します。
- ステップ **2** 電話番号をダイヤルします。
- ステップ **3** ハンドセットを取り上げます。

### キー拡張モジュール画面の明るさの調整

#### 手順

- ステップ1 アプリケーション<sup>な</sup>を押します。
- ステップ **2 [**設定(**Settings**)**]** > **[**明るさ(**Brightness**)**]** > **[**明るさ **-** キー拡張モジュール **x**(**Brightness- Key expansion module x**)**]** を選択します(x はキー拡張モジュールの番号)。
- ステップ **3** 明るくするにはナビゲーションパッドの右矢印を押します。暗くするにはナビゲーションパッ ドの左矢印を押します。
- ステップ **4** [保存]を押します。

# シリコン カバー

Cisco IP 電話 のシリコンカバーを使用することで、デスクフォンとハンドセットを保護するこ とができます。

このケースには次の利点があります。

- 低刺激性
- さまざまな洗浄剤による摩耗に強い。

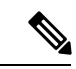

- 洗浄力の低い洗浄剤を使用することで、ケースの耐用年数と外観 を長く保ちます。 (注)
	- ハンドセットを落としたときの損傷の軽減。

部品番号およびその他の追加情報については、該当する電話機モデルのデータシートを参照し てください。Cisco IP電話8800シリーズのデータシートは、[https://www.cisco.com/c/en/us/products/](https://www.cisco.com/c/en/us/products/collaboration-endpoints/unified-ip-phone-8800-series/datasheet-listing.html) [collaboration-endpoints/unified-ip-phone-8800-series/datasheet-listing.html](https://www.cisco.com/c/en/us/products/collaboration-endpoints/unified-ip-phone-8800-series/datasheet-listing.html)にあります。Cisco IP 電話 7800 シリーズのデータ シートについては、[https://www.cisco.com/c/en/us/products/](https://www.cisco.com/c/en/us/products/collaboration-endpoints/unified-ip-phone-7800-series/datasheet-listing.html) [collaboration-endpoints/unified-ip-phone-7800-series/datasheet-listing.html](https://www.cisco.com/c/en/us/products/collaboration-endpoints/unified-ip-phone-7800-series/datasheet-listing.html) を参照してください。

所有している電話機のモデルをチェックするには、「アプリケーション (Applications) 1<sup>な</sup>を 押して、[電話情報(Phone information)]を選択します。[モデル番号(Model number)]フィー ルドに、電話機のモデルが表示されます。

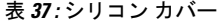

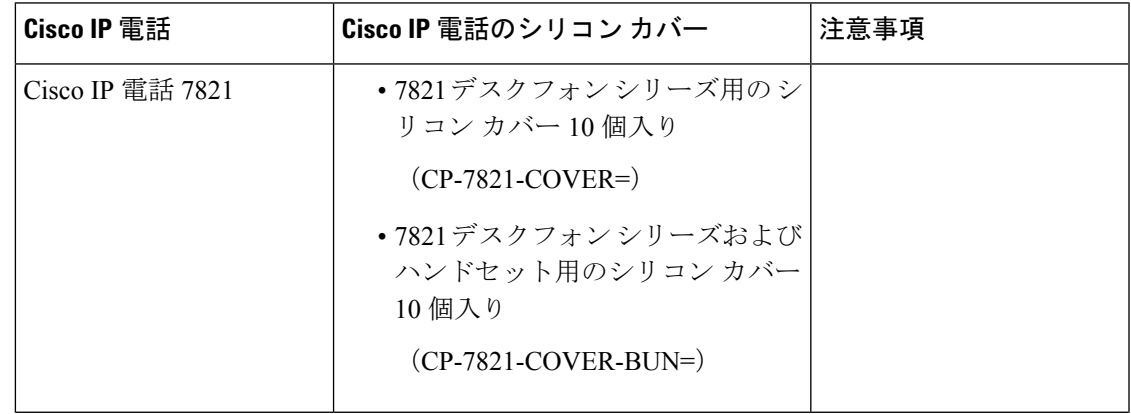

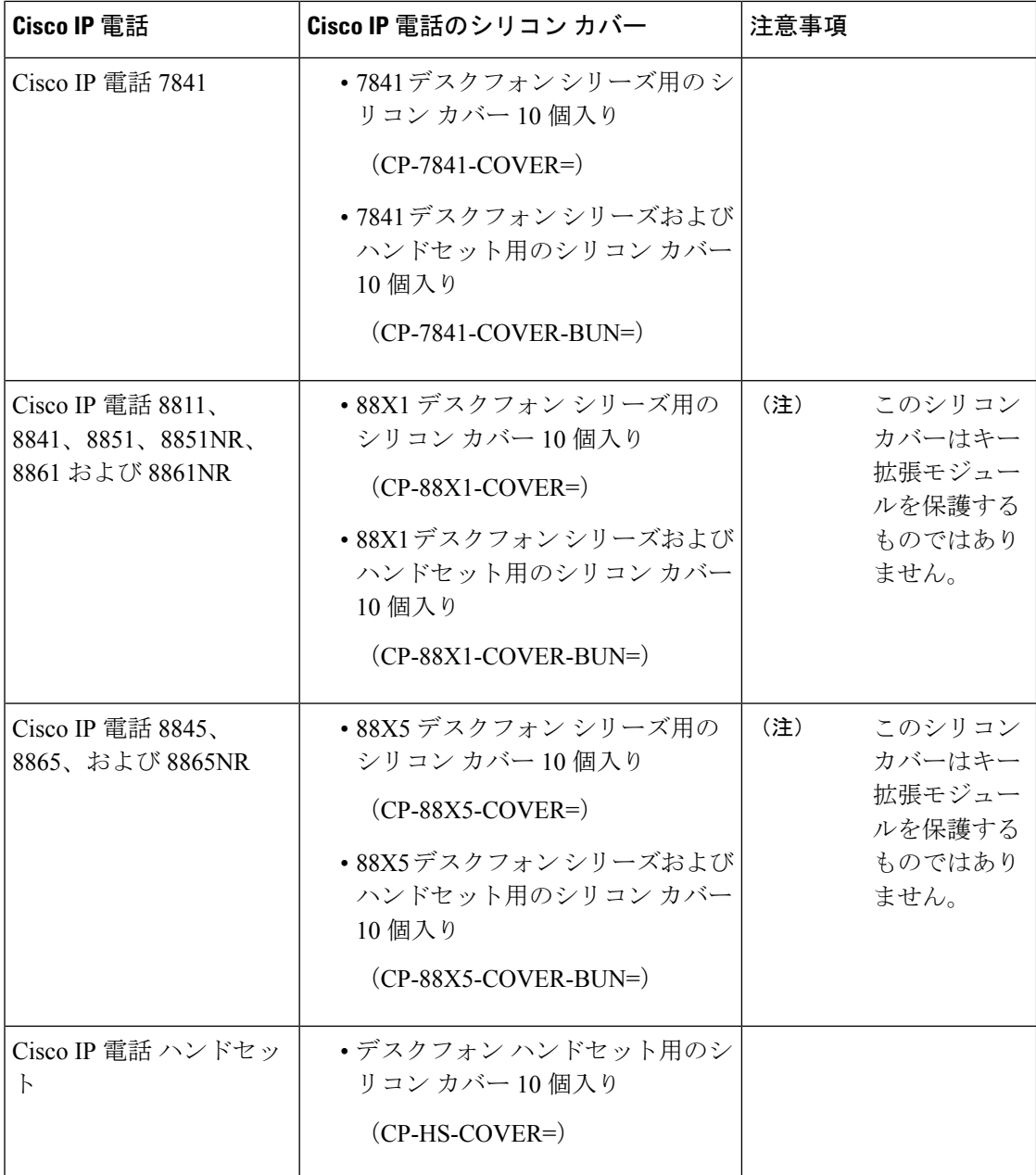

# **Cisco IP** 電話シリコン カバーの取り付け

シリコンカバーはCisco IP電話の耐用性を伸ばすのに役立つほか、ボタンと番号パッドを簡単 に清潔に保てます。

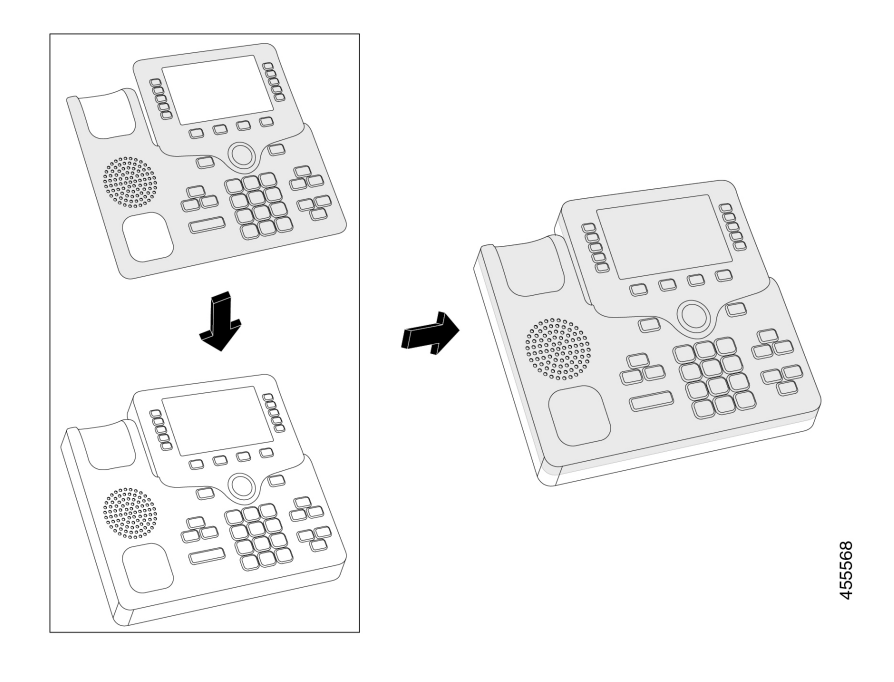

#### 手順

- ステップ **1** 電話機を自分に向けます。
- ステップ2 クレードルからハンドセットを取り外します。
- ステップ **3** ハンドセットを左側にして、カバーを電話機に合わせます。
- ステップ **4** カバーを角に合わせて固定し、電話機をスライドさせます。カバーは、大きな抵抗なく電話機 にしっかりとフィットするはずです。
- ステップ **5** ハンドセットを受け台に戻します。

### **Cisco IP** 電話ハンドセット カバーの取り付け

カバーは、損傷からハンドセットを保護するのに役立ち、細菌の拡散を軽減します。

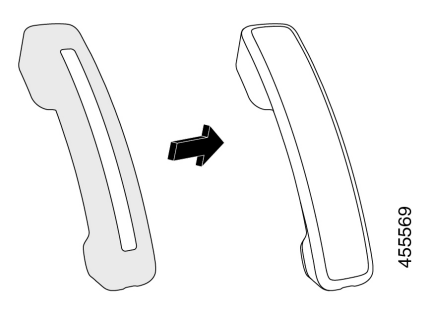

#### 手順

- ステップ **1** 電話機のクレードルからハンドセットを取り外します。
- ステップ **2** ハンドセットからケーブルを取り外します。
- ステップ **3** イヤー カップがカバーの中に完全に入るまで、ハンドセットの上にシリコン カバーをスライ ドさせます。
- ステップ **4** ハンドセットのもう一端にカバーを引っ張ります。

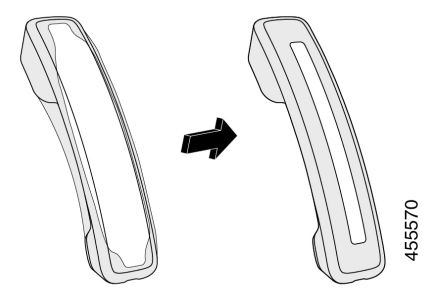

ステップ **5** カバーがハンドセットに対しぴったりであり、ケーブルポートが塞がれていない点を確認しま す。

ステップ **6** ハンドセットを電話機に再接続してクレードルに戻します。

### シリコン カバーのクリーニング

汚れがある場合は、カバーをクリーニングします。定期的なクリーニングによって、細菌の拡 散を防ぐこともできます。

#### 手順

ステップ **1** シリコン カバーを取り外します。

ステップ **2** カバーをクリーニングします。

(注) 低強度の洗浄剤を使用することで、ケースの耐用年数と外観を長く保ちます。

ステップ **3** カバーをしっかりと乾かします。 完全に乾くまで、ケースに電話機を戻さないでください。 ステップ **4** 電話機をカバーに入れます。

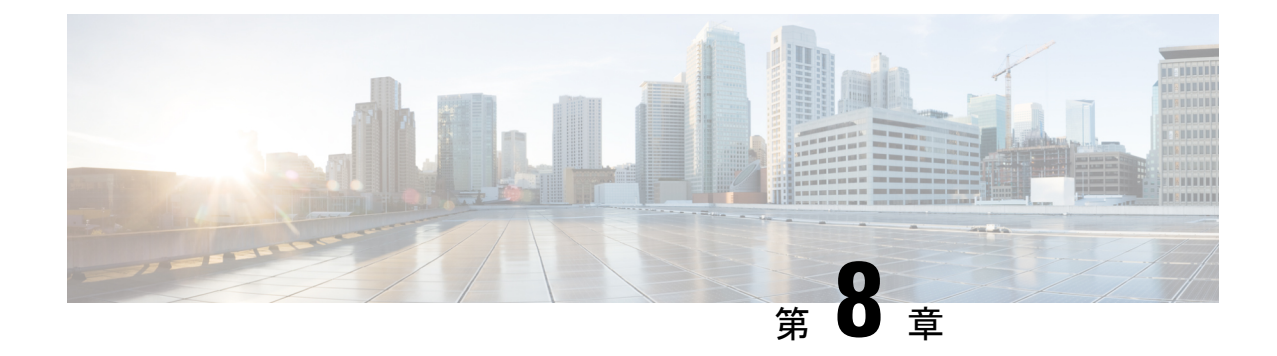

# 製品の安全性とセキュリティ

- 安全性とパフォーマンスの情報 (175 ページ)
- 準拠宣言 (178 ページ)
- シスコ製品のセキュリティの概要 (182 ページ)
- シスコの循環型経済 (183 ページ)
- 重要なオンライン情報 (184 ページ)

# 安全性とパフォーマンスの情報

### 停電

電話機を経由して緊急サービスにアクセスするには、その電話機が電力を受信する必要があり ます。 停電が発生した場合、電源が復旧するまでは、電話サービスおよび緊急コール サービ ス ダイヤルが機能しません。 電源の異常および障害が発生した場合は、装置をリセットまた は再設定してから、電話サービスおよび緊急コール サービス ダイヤルを利用する必要があり ます。

### 規制区域

この電話機の無線周波数(RF)は、特定の規制区域用に設定されます。 特定の規制区域の外 部でこの電話機を使用すると、電話機は適切に機能せず、現地の規制に違反するおそれがあり ます。

### ヘルスケア環境

本製品は、医療機器ではないため、他のデバイスや機器からの干渉を受けやすい、ライセンス 不要の周波数帯域を使用します。

### 外部デバイス

不要な無線周波数(RF)信号および可聴周波数(AF)信号を遮断する高品質の外部デバイス を使用することをお勧めします。外部デバイスには、ヘッドセット、ケーブル、コネクタが含 まれます。

これらのデバイスの品質や、携帯電話および双方向ラジオなど他のデバイスとの間隔によって は、雑音が入ることもあります。 その場合は、次の方法で対処することをお勧めします。

- RF または AF の信号源から外部デバイスを離す。
- RF または AF の信号源から外部デバイスのケーブルの経路を離す。
- 外部デバイス用にシールドされたケーブルを使用するか、高品質なシールドおよびコネク タを備えたケーブルを使用する。
- 外部デバイスのケーブルを短くする。
- 外部デバイスのケーブルに、フェライトまたは同様のデバイスを適用する。

シスコでは、外部デバイス、ケーブル、およびコネクタのパフォーマンスを保証できません。

### $\sqrt{N}$

欧州連合諸国では、EMC Directive [89/336/EC] に完全に準拠した外部スピーカ、マイクロフォ 注意 ン、ヘッドセットだけを使用してください。

### **Bluetooth**ワイヤレス ヘッドセットのパフォーマンス

ヘッドセットが Bluetooth に対応している場合、Cisco IP 電話 は Bluetooth Class 2 テクノロジー をサポートします。 Bluetooth を使用すると、10m (30 フィート)の範囲内で低帯域幅の無線 接続が可能になります。 最大のパフォーマンスが得られるのは、1 ~ 2 m (3 ~ 6 フィート) の範囲内です。ヘッドセットは5個まで接続できますが、最後に接続されたヘッドセットだけ がデフォルトとして使用されます。

干渉の問題が発生する可能性があるため、802.11b/g デバイス、Bluetooth デバイス、電子レン ジ、金属製の大きな物体は、ワイヤレス ヘッドセットから遠ざけてことをお勧めします。

Bluetooth ワイヤレス ヘッドセットを、電話機から直接見える場所で使用する必要はありませ ん。ただし、壁やドアなどの障害物や、他の電子機器からの干渉により、接続が影響を受ける ことがあります。

### 電話機への電力供給方法

次のいずれかの方法で携帯電話に電力を供給できます:

• 電話機に付属している電源アダプタを使用します。

• ネットワークがPower over Ethernet(PoE)に対応している場合、あなたの電話機をネット ワークに接続することができます。 イーサネットケーブルを、イーサネット電話ポート に差し込み、ネットワークに接続します。

ご使用のネットワークがPoEに対応しているかどうか不明な場合は、管理者に確認してくださ い。

### ネットワーク輻輳時の電話機の挙動

ネットワークパフォーマンスの低下の原因となるものは、音声とビデオの品質にも影響を及ぼ すため、場合によっては、通話が中断される可能性があります。 ネットワーク パフォーマン スの低下は、次のような原因が考えられます。

- 内部ポート スキャンやセキュリティ スキャンなどの管理タスク。
- サービス拒否攻撃など、ネットワーク上で発生した攻撃。

### **UL** 警告

デバイスに接続されたLAN/イーサネットケーブルは、屋外に延長させないでください。

### **ENERGYSTAR**

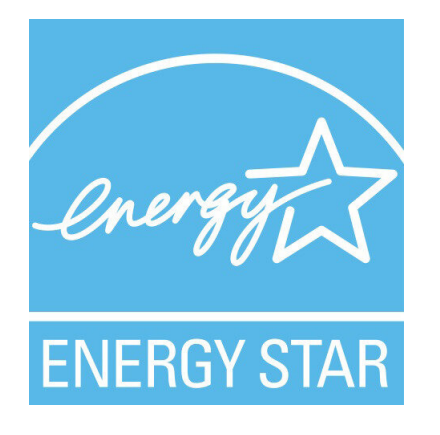

次の電話機には EnergyStar 認定があります。

- Cisco IP Phone 8811
- Cisco IP Phone 8841
- Cisco IP Phone 8851
- Cisco IP Phone 8851NR

上のリストに記載されていない電話機モデラーは、認定されていません。

### 製品ラベル

製品ラベルは、デバイス底で確認できます。

# 準拠宣言

### **EU** への適合宣言

**CE** マーク

機器および包装に次の CE マークが貼付されています。

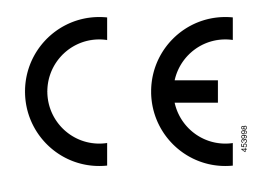

### **EU** への **RF** 被曝に関する宣言

このデバイスはEUEMF指令2014/53/EUの制限に従って評価され、準拠が確認されています。

### 適合宣言(米国)

### **Part 15** 無線デバイス

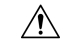

Part 15に適合した無線デバイスは、当該周波数で動作する他のデバイスと干渉のない状態で動 作します。シスコの明示的な承認を得ることなく当該製品に対する変更を行った場合(シスコ 製以外のアンテナの使用を含む)は、このデバイスを操作するためのユーザの権限が無効にな る可能性があります。 注意

### 適合宣言(カナダ)

このデバイスは、カナダ政府産業省のライセンス適用免除 RSS 規格に適合しています。 次の 2 つの条件に従って動作するものとします。(1)本製品が干渉の原因となることはありませ ん。また、(2)本製品はデバイスの望ましくない動作を引き起こす可能性のある干渉を含む、 すべての干渉を受け入れる必要があります。この電話機を使用する場合、通信のプライバシー を確保できない可能性があります。

本製品は、該当する技術革新、科学および経済開発に関するカナダの技術仕様を満たしていま す。

#### **Avis de Conformité Canadien**

Cet appareil est conforme aux normes RSS exemptes de licence RSS d'Industry Canada. Le fonctionnement de cet appareil est soumis à deux conditions : (1) ce périphérique ne doit pas causer d'interférence et (2) ce périphérique doit supporter les interférences, y compris celles susceptibles d'entraîner un fonctionnement non souhaitable de l'appareil. La protection des communications ne peut pas être assurée lors de l'utilisation de ce téléphone.

Le présent produit est conforme aux spécifications techniques applicables d'Innovation, Sciences et Développement économique Canada.

### カナダの **RF** 被曝に関する声明

このデバイスは、電波の被曝に関する ISED RSS-102 R5 で参照されている制限事項を満たして います。

お使いの装置には、無線送信機と受信機が含まれています。 RSS-102 で参照されている電波 (無線周波数の電磁場)の被曝に関する一般地域(非管理)の制限を超えないことを目的とし ており、カナダ保健省の安全規則6を基準とし、年齢や健康状態に関係なくすべての人の安全 を保証することを目的とした実質的な安全性が含まれます。

このため、システムは、エンドユーザが直接アンテナに触れずに操作できるように設計されて います。ユーザーまたはオペレータの全体的な暴露を減らすように設計されている規制のガイ ドラインに従って、指定されているユーザーからの最低距離を確保できるようにアンテナを設 置できる場所にシステムを配置することを推奨します。

デバイスには、無線認証プロセスの一部としてテストが実施され、該当する規制への準拠が確 認されています。

#### **Déclaration d'Exposition aux RF Canadienne**

#### CE PÉRIPHÉRIQUE RESPECTE LES LIMITES DÉCRITES PAR LA NORME RSS-102 R5 D'EXPOSITION À DES ONDES RADIO

Votre appareil comprend un émetteur et un récepteur radio. Il est conçu pour ne pas dépasser les limites applicables à la population générale (ne faisant pas l'objet de contrôles périodiques) d'exposition à des ondes radio (champs électromagnétiques de fréquences radio) comme indiqué dans la norme RSS-102 qui sert de référence au règlement de sécurité n°6 sur l'état de santé du Canada et inclut une marge de sécurité importantes conçue pour garantir la sécurité de toutes les personnes、quels que soient leur âge et état de santé.

En tant que tels、 les systèmes sont conçus pour être utilisés en évitant le contact avec les antennes par l'utilisateur final. Il est recommandé de positionner le système à un endroit où les antennes peuvent demeurer à au moins une distance minimum préconisée de l'utilisateur、conformément aux instructions des réglementations qui sont conçues pour réduire l'exposition globale de l'utilisateur ou de l'opérateur.

Le périphérique a été testé et déclaré conforme aux réglementations applicables dansle cadre du processus de certification radio.

#### カナダの高出力レーザーに関する声明

5250 ~ 5350 MHz および 5650 ~ 5850 MHz 帯域では高出力レーダーが主ユーザ(つまり、優 先ユーザ)として割り当てられているため、これらのレーダーによるLE-LANデバイスへの干 渉や損傷が生じる可能性がある点に注意してください。

Devraient également être informés des utilisateurs que les radars à haute puissance sont désignés comme utilisateurs principaux (à savoir des utilisateurs prioritaires) des bandes 5250-5350 MHz et 5650 à 5.850 MHz et que ces radars pourraient provoquer des interférences et / ou endommager les périphériques LE-LAN.

# ニュージーランドへの適合宣言

#### 接続許可(**PTC**)一般警告

端末装置の任意の品目に対する Telepermit の付与は、Spark NZ ネットワークに接続するための 最低条件をその品目が満たしていることを Spark NZ が同意したことのみを示しています。 Spark NZ が製品を推奨するものでも、いかなる種類の保証を提供するものでもありません。 特に、ある品目が別のメーカーやモデルの Telepermit 許可済み装置と組み合わせてあらゆる局 面で正常に動作することを保証するものではなく、ある製品がSparkNZの全ネットワークサー ビスと互換性があることを示すものでもありません。

### 適合宣言(台湾)

### **DGT** の警告宣言

### 省電力およびビジュアル警告通知

視力保護警語:使用過度恐傷害視力

低功率射頻電機警語:

經型式認證合格之低功率射頻電機,非經許可,公司、商號或使用者均不得擅自變更頻率、加大功 率或變更原設計之特性之功能。

低功率射頻電機之使用不得影響飛航安全及干擾合法通信;經發現有干擾現象時,應立即停用,並 改善至無干擾時方得繼續使用。前項合法通信,指依電信法規定作業之無線電通信。低功率射頻電機須忍 受合法通信或工業、科學及醫療用電波輻射性電機設備之干擾。

4.7.9.1 應避免影響附近雷達系統之操作。

4.7.9.2 高增益指向性天線只得應用於固定式點對點系統。

### 適合宣言(アルゼンチン)

#### **Advertencia**

No utilizar una fuente de alimentación con caracteristícas distintas a las expresadas ya que podría ser peligroso.

# 適合情報 (ブラジル)

#### Art.  $5^{\circ} \sim 680$

この装置は、有害な干渉から保護を受ける権利はなく、適切な認可システムで干渉を引き起こ すことはできません。

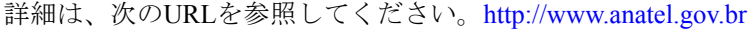

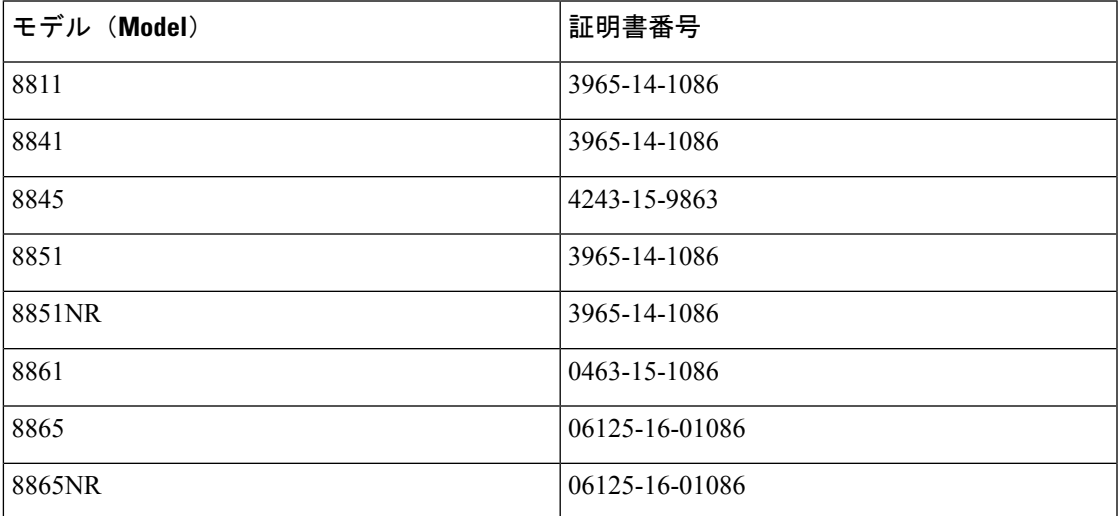

# 適合宣言(シンガポール)

# **Complies with IMDA Standards** DB101992

### 適合情報(日本)

クラス B 機器の VCCI コンプライア

### **FCC** 準拠宣言

Federal Communications Commission (FCC; 連邦通信委員会)は、次の項目に関するコンプライ アンスに関する考慮事項を義務付けています。

### **FCC Part 15.19** 宣言

本機器は、FCC ルール Part 15 に準拠しています。 次の 2 つの条件に従って動作するものとし ます。(1)本製品が、有害な干渉を発生することはありません。また、(2)本製品は望まし くない動作を引き起こす可能性のある干渉を含む、すべての干渉を受け入れなければなりませ  $h<sub>o</sub>$ 

#### **FCC Part 15.21** 宣言

装置に対し、準拠に責任を負う関係者によって明示的に承認されていない変更または修正を加 えると、ユーザがこの装置を使用する権利は無効になります。

### **FCC RF** 被曝に関する宣言

この装置は、制御されていない環境に対して規定された FCC 被曝制限に準拠しています。 エ ンドユーザは、特定の操作マニュアルに従い、RF 被曝に関する準拠事項を満たす必要があり ます。このトランスミッタは、ユーザから20 cm以上離して使用する必要があり、他のアンテ ナまたはトランスミッタと同じ場所に配置したり、同時に操作したりすることはできません。

#### **FCC** レシーバーおよびクラス **B** デジタル装置に関する宣言

この製品はテスト済みであり、FCC ルール Part 15 に規定されたクラス B デジタル装置の仕様 に準拠しています。これらの制限は、住宅地で使用したときに、有害な干渉を防止する適切な 保護を規定したものです。この装置は、無線周波エネルギーを生成、使用、または放射する可 能性があり、手順に従って設置および使用しなかった場合、ラジオおよびテレビの受信障害が 起こることがあります。ただし、特定の設置条件において干渉が起きないことを保証するもの ではありません。

装置がラジオまたはテレビ受信に干渉する場合、装置のオン/オフを切り替えると干渉を確認 できます。その場合は、次の方法で干渉が起きないようにしてください。

- 受信アンテナの方向または場所を変更する。
- 装置間の間隔を大きくする。
- 装置をレシーバーとは別のコンセントに接続する。
- 販売店または経験豊富なラジオまたは TV 技術者に支援を要請する。

## シスコ製品のセキュリティの概要

本製品には暗号化機能が備わっており、輸入、輸出、配布および使用に適用される米国および 他の国の法律の対象となります。 Cisco の暗号化製品を譲渡された第三者は、その暗号化技術 の輸入、輸出、配布、および使用を許可されたわけではありません。輸入業者、輸出業者、販 売業者、およびユーザは、米国および他の国での法律を順守する責任があります。本製品を使 用するにあたっては、関係法令の順守に同意したものと見なされます。米国および他の国の法 律を順守できない場合は、本製品を至急送り返してください。

米国の輸出規制の詳細については、<https://www.bis.doc.gov/policiesandregulations/ear/index.htm> を ご覧ください。

# シスコの循環型経済

シスコでは、コンシューマ後のプラスチック製の再生プラスチックの使用を切り分け、製品に 円形の設計の理念を導入しています。以下に示すモデルでは、自然リソースの使用が削減さ れ、ループを独自の電子廃棄で閉じることができます。

- Cisco IP Phone 8811
- Cisco IP Phone 8841
- Cisco IP Phone 8851 および Cisco IP Phone 8851NR
- Cisco IP Phone 8861

シスコの循環型経済のウェブサイトを参照して、その意味の詳細を確認してください。

• Web サイト URL:<https://www.cisco.com/c/en/us/about/circular-economy.html>

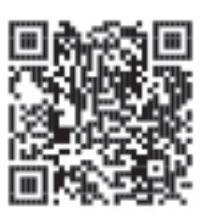

• Web サイト QR コード:

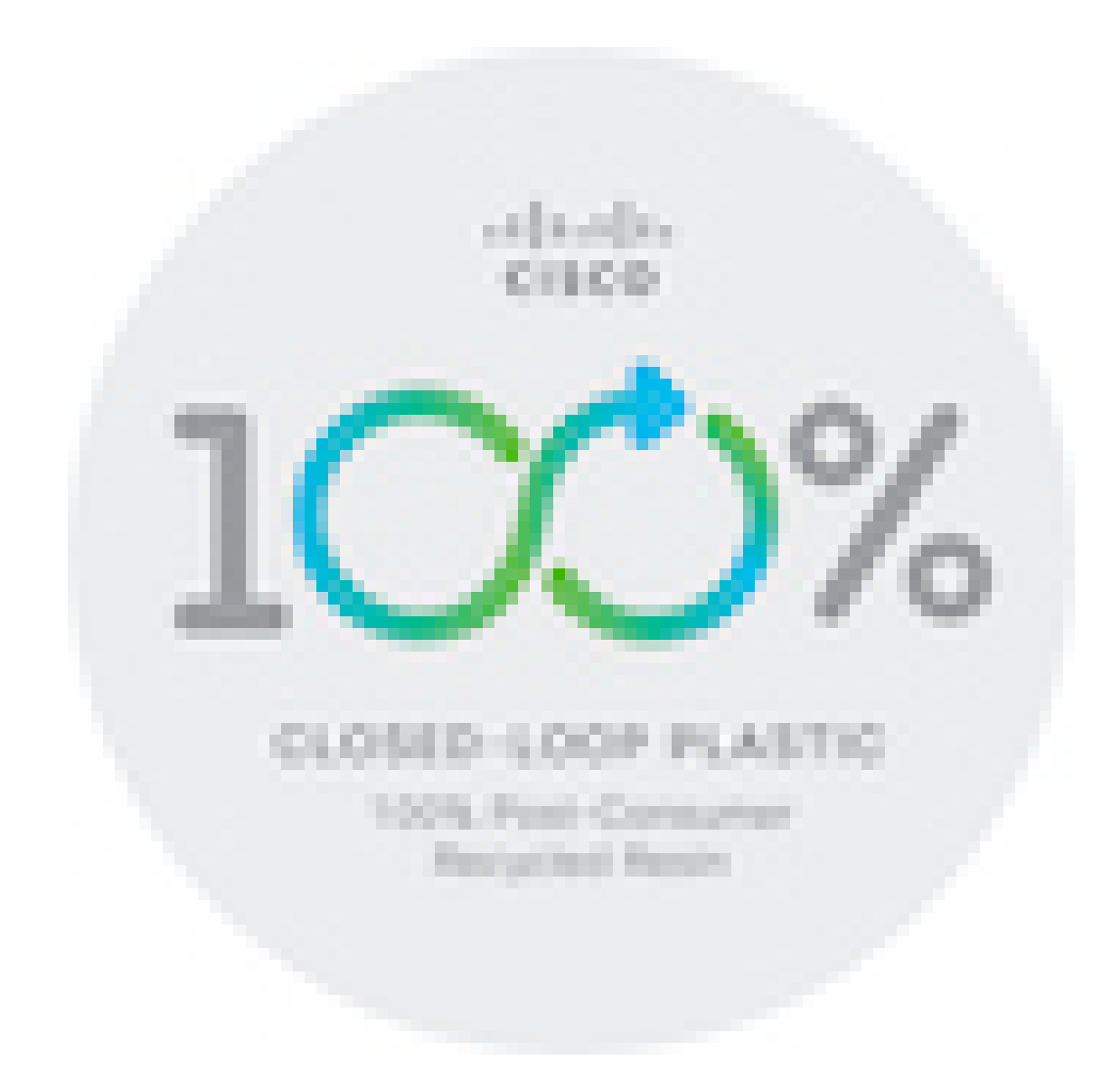

# 重要なオンライン情報

#### エンド ユーザ ライセンス契約書

エンド ユーザ ライセンス契約書 (EULA) は次の場所にあります。 [https://www.cisco.com/go/](https://www.cisco.com/go/eula) [eula](https://www.cisco.com/go/eula)

#### 法規制の遵守および安全性情報

Regulatory Compliance and Safety Information (RCSI) は次の場所にあります。

[https://www.cisco.com/c/dam/en/us/td/docs/voice\\_ip\\_comm/cuipph/8800-series/regulatory\\_compliance/](https://www.cisco.com/c/dam/en/us/td/docs/voice_ip_comm/cuipph/8800-series/regulatory_compliance/RCSI-0313-book.pdf) [RCSI-0313-book.pdf](https://www.cisco.com/c/dam/en/us/td/docs/voice_ip_comm/cuipph/8800-series/regulatory_compliance/RCSI-0313-book.pdf)

翻訳について

このドキュメントは、米国シスコ発行ドキュメントの参考和訳です。リンク情報につきましては 、日本語版掲載時点で、英語版にアップデートがあり、リンク先のページが移動/変更されている 場合がありますことをご了承ください。あくまでも参考和訳となりますので、正式な内容につい ては米国サイトのドキュメントを参照ください。